#### МИНИСТЕРСТВО ОБРАЗОВАНИЯ И НАУКИ РОССИЙСКОЙ ФЕДЕРАЦИИ

Федеральное государственное бюджетное образовательное учреждение высшего профессионального образования «Пензенский государственный университет архитектуры и строительства» (ПГУАС)

**Е.С. Саксонова**

# **ОСНОВЫ АВТОМАТИЗИРОВАННОГО ПРОЕКТИРОВАНИЯ АВТОМОБИЛЬНЫХ ДОРОГ**

Рекомендовано Редсоветом университета в качестве учебного пособия для студентов, обучающихся по направлению 08.03.01 «Строительство» Рецензенты: генеральный директор ОАО «Автодорпроект» В.Н. Позняк; доцент, кандидат технических наук А.А. Власов (ПГУАС)

## **Саксонова Е.С.**

С15 Основы автоматизированного проектирования автомобильных дорог: учеб. пособие / Е.С. Саксонова. – Пенза: ПГУАС, 2014. – 148 с.

Изложены основные принципы, методы и порядок автоматизированного проектирования автомобильных дорог на примере использования программного комплекса CREDO.

Учебное пособие подготовлено на кафедре «Геотехника и дорожное строительство» и предназначено для использования студентами при выполнении курсовых работ и проектов по дисциплине «Проектирование автомобильных дорог», а также для студентов, обучающихся по направлению 08.03.01 «Строительство (профиль подготовки «Автомобильные дороги»). Может быть полезным и для дипломного проектирования.

> © Пензенский государственный университет архитектуры и строительства, 2014 © Саксонова Е.С., 2014

## ПРЕДИСЛОВИЕ

Процессы проектирования транспортных сооружений характеризуются постоянным усложнением решаемых задач, значительным увеличением объемов научной и технической информации, которую необходимо учитывать при принятии инженерных решений.

При проектировании автомобильных дорог необходимо учитывать комплекс требований, среди которых важнейшими являются: обеспечение оптимального транспортного обслуживания экономических и социальных потребностей региона; повышение эффективности работы автомобильного транспорта, обеспечение удобства и безопасности движения; охрана окружающей среды; экономия денежных и материальных ресурсов при строительстве и эксплуатации дорог. Поиск проектного решения, в наибольшей степени отвечающего этим требованиям, является достаточно сложной задачей и связан с большими затратами труда высококвалифицированных инженеров-проектировщиков.

Одно из направлений повышения обоснованности и качества проектных решений при одновременном сокращении трудоемкости и сроков выполнения проектных работ – использование ЭВМ. Опыт применения систем автоматизированного проектирования показывает их высокую эффективность не только с точки зрения сокращения сроков проектирования, но и, что самое важное, с точки зрения повышения качества и обоснованности проектных решений.

Современный этап развития систем автоматизированного проектирования автомобильных дорог связан с использованием персональных компьютеров и наличием прикладного программного обеспечения, с которым работает непосредственно инженер-проектировщик. Требования к уровню знаний и квалификации выпускников высших учебных заведений постоянно возрастают. Весомый вклад в подготовку инженеров-дорожников широкого профиля, владеющих современными техническими средствами и технологиями проектных работ, а также современными принципами и методами системного проектирования, вносит изучение дисциплины «Основы автоматизированного проектирования транспортных сооружений (автомобильных дорог)».

В данном учебном пособии представлены основные особенности систем автоматизированного проектирования автомобильных дорог. Пособие не затрагивает теоретические основы, а построено по принципу краткого описания всех процедур, функций и операций, встречающихся в системе. Группировка разделов осуществлена в той же последовательности, в какой располагаются процедуры в системе. Для работы с системой не нужно иметь специальных компьютерных знаний. Достаточно владеть основными навыками по созданию, копированию и сохранению каталогов (папок) и файлов.

Таким образом, желая получить справочную информацию по той или иной операции, Вы находите соответствующую функцию и процедуру, которым принадлежит данная операция. Большинство изложенного материала иллюстрируется рисунками и схемами. Наличие данного учебно-методического обеспечения позволит студентам подготовиться к самостоятельному применению программного комплекса при курсовом проектировании, а также глубже изучить возможности программных средств CREDO при работе над дипломными проектами. Ряд задач может быть использован студентами при проведении научных исследований и выполнении курсовых и дипломных проектов.

## 1. СТРУКТУРА СИСТЕМ АВТОМАТИЗИРОВАННОГО ПРОЕКТИРОВАНИЯ

## 1.1. Основные сведения о функциональных возможностях комплекса CREDO

Программный комплекс CREDO предоставляет возможность:

 собирать и обрабатывать топогеодезическую информацию разными методами – электронными геодезическими приборами различных типов, традиционными методами линейных и площадных изысканий, сканированием существующих картматериалов, использованием данных из других систем;

 формировать цифровые модели местности (ЦММ) инженерного назначения и предоставлять их для дальнейшего использования в «бумажном» (планшеты или листы) и «электронном» (различные выходные форматы) виде;

 создавать объемную геологическую модель местности на основе методики, позволяющей одновременно строить и корректировать несколько вертикальных инженерно-геологических разрезов произвольной топологии;

 проектировать и «вести» с использованием ЦММ генпланы: детальной планировки, коммуникаций, красных линий, разбивочные и т.д.

 проектировать вертикальную планировку и рассчитывать объемы насыпи и выемки объектов промышленного и гражданского строительства;

 проектировать транспортные объекты практически любой сложности;

 экспортировать данные по запроектированным в плане линейным сооружениям в другие CAD-системы для детального проектирования дорог (CADCREDO), газопроводов (GAZNET), водопровода и канализации (КАСКАД);

 выполнять полный комплекс проектно-изыскательских работ для проектирования загородных автомобильных дорог II–V категорий.

#### 1.2. Состав комплекса

Комплекс CREDO состоит из следующих систем:

 $\bullet$  CREDO DAT – система, обеспечивающая сбор и обработку топографической информации;

• CREDO TER – система создания и представления цифровой модели местности (ЦММ);

• CREDO GEO – система формирования математической пространственной модели геологического строения площадки или полосы изысканий;

 $\bullet$  CREDO PRO – интерактивное проектирование горизонтальной планировки объектов промышленного, гражданского, автодорожного и железнодорожного строительства;

• CREDO MIX – решение задач проектирования горизонтальной и вертикальной планировки генеральных планов и транспортных сооружений;

• CREDO SR – система автоматизированной обработки геодезических данных при производстве разведочных работ геофизическими методами, требующими создания (привязки) геофизических профилей;

• CAD CREDO – система обработки линейных изысканий, проектирования нового строительства и реконструкции автомобильных дорог II-V категорий;

 TRANSFORM – координатная привязка, устранение искажений, трансформация растрового картматериала.

6

# 2. ЦИФРОВЫЕ МОДЕЛИ МЕСТНОСТИ И СООРУЖЕНИЙ В САПР

#### 2.1. Основные виды цифровых моделей местности

При ручной технологии проектирования автомобильных дорог основой получения проектных решений являются топографические карты, данные инженерных изысканий (геодезических, геологических, гидрологических и т.д.). Для автоматизированной технологии проектирования результаты изысканий представляют в виде математической (цифровой) модели местности. При этом цифровое представление пространственных объектов соответствует составу топографических карт и планов. Вся последующая информация для проектирования (план трассы, продольный профиль дороги, поперечные профили земляного полотна, геологические разрезы и.т.д.) получают на основе цифровых моделей местности.

**Цифровая модель местности (ЦММ)** – аналитическое (цифровое) описание множества, элементами которого являются топографическая, геологическая и другая специальная инженерная 'информация о местности и правила обращения с ней. Эта информация представлена совокупностью пространственных объектов местности с известными плановыми и высотными координатами (X, Y, H) и их характеристиками.

В системах автоматизированного проектирования различают цифровые модели рельефа (ЦМР), ситуации (ЦМС), геологии, гидрологии местности и т.д.

Все ЦМР по характеру расположения точек на них разделяют на три группы: регулярные, нерегулярные, статистические

#### **Регулярные ЦМР**

Такие модели, в которых информация размещается в узлах регулярных сеток: квадратных, прямоугольных. Регулярные ЦМР относительно достоверно моделируют рельеф только на пологих участках местности с однородным рельефом. При одном и том же уровне достоверности регулярные модели требуют больше исходных данных (точек, структурных линий), чем нерегулярные. Квадратная сетка, например, известна как основа геометрического нивелирования по квадратам, она может размечаться и при сканировании планов и карт. Прямоугольники, равнобедренные и равносторонние треугольники используются гораздо реже.

#### **Нерегулярные ЦМР**

В системах автоматизированного проектирования более широкое применение находят нерегулярные ЦМР, которые представлены несколькими типами:

*ЦМР на поперечниках к магистральному ходу.* Такие модели использовались в начальный период перехода к автоматизированным технологиям проектирования, когда исходная информация о местности собиралась с помощью традиционных технологий изыскательских работ и их результаты были представлены в полевых журналах.

Так как у магистрального хода есть углы поворота, задают координаты вершин углов поворота. Поперечники к магистральному ходу, как основу для ЦМР, чаще всего строят при трассировании линейных сооружений и при проектировании их реконструкции.

*ЦМР на горизонталях.* Составляются при наличии крупномасштабных планов в горизонталях. Исходные точки размещаются в таких моделях на горизонталях через определенные интервалы длины. Точки переносят в память компьютера при прорисовке горизонталей, обрабатывая либо бумажные топографические карты и планы, либо их отображения на мониторе компьютера.

*ЦМР на структурных линиях.* Точки математической модели размещаются в характерных изломах местности с учетом особенностей рельефа и ситуации. Математические модели такого типа имеют наибольшую информационную плотность. ЦМР, построенные на основе тахеометрической съемки или с камеральным построением по растру точек на структурных и характерных линиях и точках местности с известными отметками, наиболее достоверны. Структурные линии – это лощины, хребты, бровки склонов, оврагов. Характерные линии местности – это границы лесов, болот, озер, сельхозугодий, землеустроительные межи, дороги, ограждения.

*Триангуляционная ЦМР.* Применяется для моделирования рельефа, представляет собой упорядоченное множество треугольных граней. Алгоритм формирования ЦМР использует информацию о точках (узлах, вершинах), треугольниках, их ребрах (отрезках) и структурных линиях.

Точка ЦМР имеет три координаты – *х*, *у*, *z*.

Треугольник – треугольная плоская грань, построенная в процессе триангуляции на точках ЦМР.

Структурная линия – трехмерная ломаная линия, соединяющая точки и однозначно определяющая триангуляцию участка поверхности.

Построенное множество треугольных граней аппроксимирует участки различных поверхностей (естественные и спланированные участки поверхности земли, поверхности отдельных геологических слоев, искусственные покрытия). В моделях рельефа, построенных с помощью триангуляционных моделей, достоверность аппроксимации рельефа значительно выше, чем в моделях на регулярных структурах. Однако алгоритмы моделирования рельефа при этом существенно усложняются. Тем не менее на практике, в подавляющем большинстве случаев, триангуляционные модели являются основой создания цифровых моделей рельефа. Они положены в основу цифрового моделирования поверхностей в системе CREDO.

ЦМР такого вида – типичный пример каркасной математической модели, в которой каркас в виде линий образует треугольную сетку на поверхности. Использование кусочно-линейной аппроксимации поверхности плоскими гранями треугольников определяет главное преимущество этих моделей среди других моделей рельефа (например нелинейных), так как в пределах каждого треугольного участка малых размеров поверхность вполне удовлетворительно описывается простыми уравнениями плоскости.

Элементарные участки поверхности могут быть представлены не только плоскими гранями треугольников, но и нелинейными кубическими поверхностями Кунса. Такая нелинейная аппроксимация позволяет повысить адекватность цифровых моделей, точность расчетов объемов, а также делает более удобным и наглядным процесс редактирования рельефа, в том числе «укладку» горизонталей.

Количество точек в ЦМР исчисляется десятками тысяч; поэтому процедура формирования триангуляции чрезвычайно важна. Стандартных процедур триангулирования к настоящему моменту не существует. Алгоритмы создания триангуляции интенсивно совершенствуются, а критериями их эффективности являются достоверность цифровой модели, описывающей рельеф, и быстродействие ее построения с помощью прикладных программ. Для повышения достоверности требуется увеличивать число точек, что ведет к снижению быстродействия; следовательно, эти критерии противоречивы. Преодолевается это противоречие не столько развитием вычислительной техники, сколько эффективностью алгоритмов построения ЦМР.

Для повышения достоверности моделей все чаще используют принцип триангулирования советского математика Делоне.

#### **Статистическая ЦМР**

При задании массива исходных данных для построения ЦМР точки выбирают случайным образом (по датчику случайных чисел, распределенных по закону, близкому к нормальному). Реализация математической модели основана на алгоритме «плавающего» квадрата или «плавающего» круга, которые определяют зону интерполяции. Внутрь квадрата или круга должны попасть не менее 10 точек ЦМР. Если это условие не выполняется, то сторона квадрата или диаметр круга увеличивается.

Главным достоинством статистических моделей является их достаточно высокая точность и объективность исходных данных, при подготовке которых исключено субъективное влияние проектировщика.

Статистические модели не используются в САПР-АД.

## 2.2. Цифровые модели дороги

Особенностью САПР-АД является то, что автомобильные дороги и сооружения на них проектируются с созданием и преобразованием цифровых моделей местности (ЦММ) и цифровых моделей дорожных объектов (ЦМД). Программный комплекс CREDO позволяет создавать цифровые модели местности, решать на их основе задачи проектирования автомобильных дорог и получать в итоге цифровую модель объекта.

Различают цифровые модели рельефа, ситуации, геологии и т.д.

Цифровая модель рельефа (ЦМР) – средство цифрового представления трехмерных пространственных объектов (поверхностей, рельефа). В системе CREDO таким представлением является множество треугольных граней, построенных на точках (вершинах граней) с координатами X,Y,Z и аппроксимирующих различные поверхности (земли, искусственных покрытий, отдельных геологических слоев и т.д.). Построенное множество треугольных граней называют триангуляцией. Рельеф поверхности земли отображается на экране монитора горизонталями и условными знаками, так же, как и на бумажных носителях информации – топографической карте или плане местности.

Цифровая модель ситуации (ЦМС) – это цифровое (аналитическое) представление топографических объектов местности. ЦМС включает их геометрическое описание средствами векторной модели данных в виде набора точек и полилиний с плановыми или пространственными координатами, определяющими их положение и границы, отображение условными знаками и семантическое описание в виде определенного классификатором набора характеристик. Объекты ЦМС в CREDO включают площадные, линейные и точечные типы их локализации.

*Площадной объект* – элемент местности или проекта, ограниченный некоторой областью, чаще – замкнутым контуром ситуации. Линия контура отображается соответствующим условным знаком, а площадь объекта, как правило, выделяется цветом, условными знаками. Примеры площадных объектов – населенные пункты, здания, лес, болота и т.д.

*Линейный объект* – элемент местности или проекта, представленный в модели в виде линии, отображаемой соответствующим условным знаком; его ширина может быть не выражена в масштабе плана. Примерами линейных объектов на картах и планах являются коммуникации (наземные и подземные),

*Точечный объект* – элемент местности или проекта, размеры которого не могут быть отображены в масштабе топографической карты (плана) изза их малости и который локализуется точкой с внемасштабным условным знаком. Примеры точечных объектов – реперы, отдельно стоящие деревья, памятники, опоры ЛЭП и т.д.

**Цифровая модель нетопографической информации** аналогична цифровой модели рельефа (ЦМР), создается по тем же правилам, но вместо высотной отметки *Z* третья координата может иметь любые единицы измерения. Примерами таких цифровых моделей являются модели распределения концентрации загрязняющих веществ в придорожной полосе, распределения климатических параметров и т.д., отображаемые, например, изолиниями.

**Цифровая модель дороги (ЦМД)** – совокупность данных и отношений между ними, отражающая определенные конструктивные, а также функциональные свойства автомобильной дороги как проектируемого сооружения.

Цифровые модели местности – типичный пример информационно сложных систем, которые характеризуются определенными параметрами:

структурой (сети, деревья, иерархии);

 наличием отдельных подсистем (гидрография, растительность, дорожная сеть, населенные пункты и т.п.);

 наличием многообразных типов элементов (точки, линии, полилинии, плоскости, тела);

 многообразием природы элементов (естественные и антропогенные – созданные человеком).

При проведении расчетов в САПР используется интерактивная обработка данных – обработка данных в режиме двухстороннего диалогового взаимодействия человека (пользователя) и компьютера (программы), обмена между ними последовательностью запросов (вопросов) и ответов (приглашений) с целью вмешательства и управления вычислительным процессом проектирования.

В САПР-АД цифровые модели местности используются не только для отображения рельефа и ситуации, как на обычных картах и планах, но, главным образом, для решения в диалоговом (интерактивном) режиме разнообразных задач функционального, конструкторского и технологического проектирования автомобильных дорог и сооружений на них и создания цифровой модели дороги (ЦМД).

ЦММ представляет собой аналитическое описание поверхности рельефа и ситуационных объектов. Аналитическое описание составляется в виде математических зависимостей, связывающих параметры поверхности и ситуационных объектов. Параметры поверхности определяются координатами точек, линий, частей плоскости, а иногда и параметрами криволинейных поверхностей, которые аппроксимируют реальные поверхности. Параметрами ситуационных объектов служат их координаты, условные знаки и семантические характеристики в виде текста (например, тип покрытия автомобильной дороги, вид строительного материала здания, напряжение тока в ЛЭП и т.д.).

Для более полного восприятия цифрового представления местности инженером-проектировщиком и удобства работы с отдельными подсистемами и элементами цифровые модели местности в САПР структурируют, расчленяют на составные части, иерархические уровни, используя *послойное представление информации.* 

**Послойное представление информации** – определенный способ организации пространственных данных, необходимый для удобства их хранения и обработки.

**Слой** – совокупность пространственных объектов, относящихся либо к одной теме (классу объектов), либо к условиям обработки при создании, либо к условиям использования в САПР. Слой определяется в пределах некоторой территории и в единой системе координат.

## 3. ИЗУЧЕНИЕ ОСНОВНЫХ ФУНКЦИЙ ПРОГРАММЫ CREDO\_MIX

#### *Назначение системы CREDO\_MIX*

Система CREDO\_MIX предназначена для создания цифровой модели местности (ЦММ) и решения задач проектирования горизонтальной и вертикальной планировки объектов промышленного, гражданского, автодорожного и железнодорожного строительства. Такими объектами могут быть городские улицы и дороги; автомобильные дороги общего пользования; железные, промышленные и лесовозные дороги; трубопроводы, генпланы гражданских и промышленных объектов; городской микрорайон, аэродром и т. д.

#### *Область действия курсора в режиме «ЗАХВАТ»*

Основной объем данных для формирования цифровой модели рельефа и ситуации приходит из CREDO\_DAT, CAD\_CREDO и других систем сбора и обработки топографической информации. Эти данные поступают через открытый обменный формат (ООФ) и могут содержать всю необходимую информацию для полного автоматизированного построения ЦММ.

Подосновой, которая визуализируется и используется для создания ЦММ, могут быть:

– растровые данные в формате BMP;

– векторные данные в формате DXF.

#### *Функциональные и информационные области экрана*

После загрузки системы студент входит в рабочую среду, где и находится во время работы.

Рабочая среда CREDO\_MIX состоит из следующих окон: рабочего окна; окна навигации; окна подсказки.

Верхний горизонтальный ряд кнопок определяет процедуру – группу работ системы («Данные», «Слои», «План», «Поверхности», «Чертеж», «Настройка», «Выход»).

После активизации процедуры появляется выпадающее меню с названием *функций*, соответствующих выбранной процедуре. После активизации функции появляется второй ряд кнопок с наименованиями соответствующих операций.

Самую большую часть экрана занимает *рабочее* окно, в котором подробно отображаются фрагмент обрабатываемой местности и процессы, происходящие при работе с объектами.

Вертикальные кнопки рабочего окна предназначены для реализации некоторых сервисных возможностей, что позволяет управлять визуализацией объекта проектирования в любой момент работы. Они доступны в процессе текущего построения.

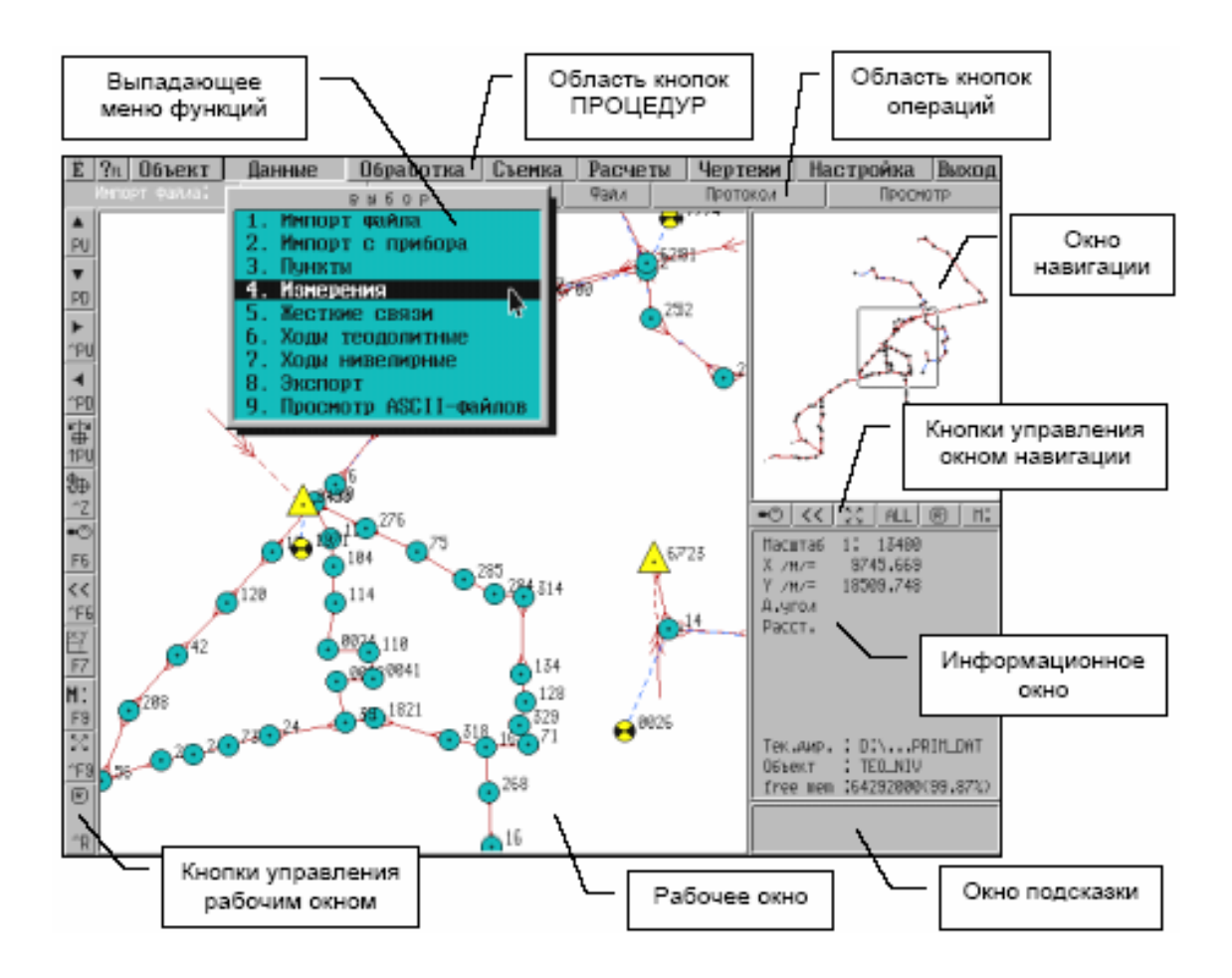

– перемещение окна вверх по объекту

A PU Ŧ PD F ^PU ŧ ..<br>^PD

雷帆

|(粉々)の

F6  $\overline{\langle}$  $\gamma$ F6 阿豆豆

 $\frac{1}{25}$  in  $\frac{1}{25}$ 

^F9  $\circledR$ 

^R

- перемещение окна вниз по объекту
- перемещение окна вправо по объект
- перемещение окна влево по объекту
- ориентирование (разворот) объекта в окне
- изменение зоны действия курсора в режиме «захват»
- изменение масштаба изображения (зуммирование)
- возврат в предыдущий экран
- позиционирование курсора в точку
- выбор масштаба изображения
- перемещение центра окна по объекту (панорамирование)
- перерисовка объекта в рабочем окне

В окне навигации отображаются все поле точек и основных объектов обрабатываемой местности, а также прямоугольник, в границах которого местность отображается в данный момент в рабочем окне. Окно навигации помогает ориентироваться на объекте, определить расположение рабочего окна, позволяет быстро сформировать удобную область отображения, менять размеры и положение фрагмента объекта для доступа к новым данным.

Кнопки управления окном навигации обеспечивают возможность выделения из объекта любого фрагмента в любом масштабе для более удобного управления визуализацией в рабочем окне.

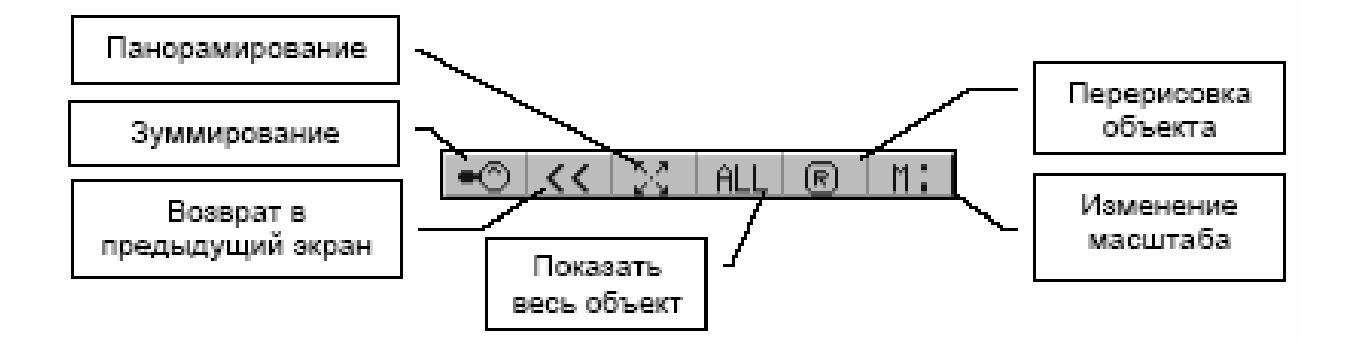

В информационном окне отображается текущая текстовая и цифровая информация.

В окне подсказки во время работы появляются сообщения о действиях, которые система ждет от студента на данном этапе построения или проектирования. Бегущая полоса сопровождает работу автоматических программных процессов.

В процессе работы появляются динамические информационные окна и окна запроса, в которых студент редактирует поля запроса и выбирает необходимое действие из кнопочного меню этих окон.

#### *Функции курсора*

Курсор – это специальный символ на экране, указывающий, где происходит та или иная операция обработки информации.

В CREDO\_MIX предусмотрены четыре вида курсора, применяемого при захватах и построениях в рабочем окне:

По умолчанию используется первый тип курсора.

В разных областях экрана курсор имеет разный вид. В панелях управления рабочим и навигационным окнами, в области кнопочного меню курсор имеет вид стрелки.

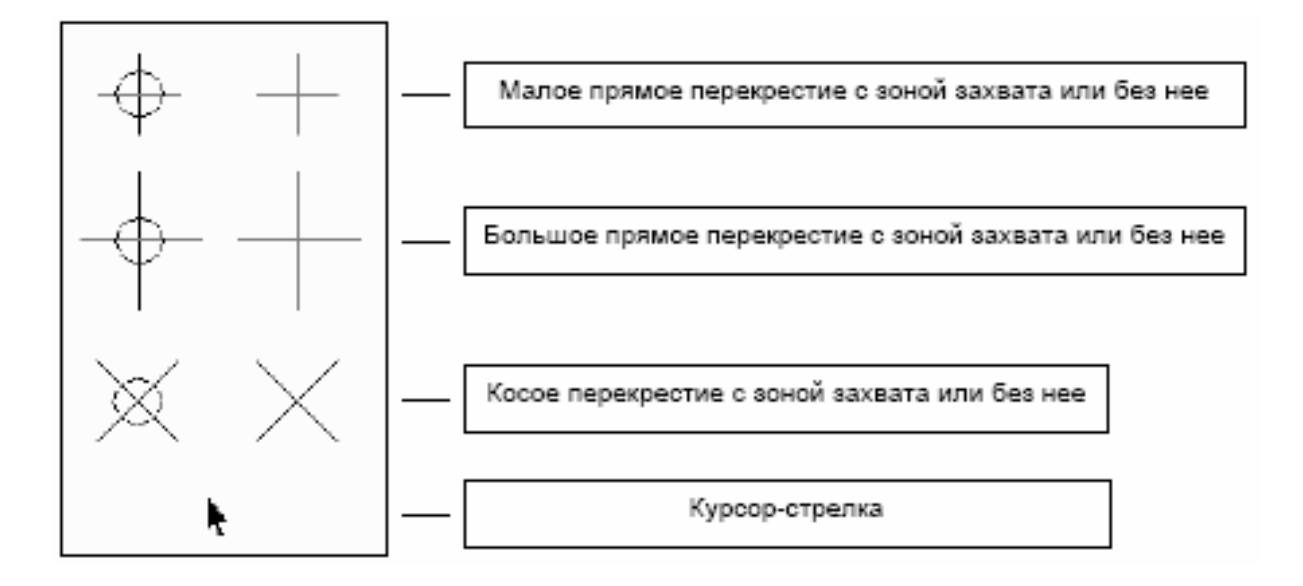

#### *Работа с объектами в режимах «захват/указание»*

Построение объектов и контуров и линий осуществляется с захватом уже существующих точек или с указанием по местоположению курсора.

В зависимости от назначения функции существует два варианта «захвата» точек:

1) при работе с функциями, использующими *точки местности* (процедура «Поверхности»), достаточно установить курсор так, чтобы в зоне захвата была расположена необходимая для работы точка, и нажать клавишу «*Enter»*;

2) при *геометрических построениях* (процедура «План») нужно установить курсор так, чтобы в зоне захвата была расположена необходимая для работы точка, и нажать клавишу «*Enter»* при нажатой клавише «*Alt»*  или «*Shift».*

Режим «Захват» определяет привязку объекта к точке, попавшей в зону захвата курсора, независимо от того, совмещена захватываемая точка точно с перекрестием курсора или нет.

Если в зону захвата попадает несколько точек, то выбирается точка, ближайшая к перекрестию курсора, а для геометрических построений – и имеющая больший приоритет.

Режим «Указание» определяет привязку объекта точно в перекрестии курсора без захвата точек.

В зависимости от назначения функции «Указание» точек осуществляется одним из двух способов:

1) при работе с функциями, использующими точки местности (процедура «Поверхности»), достаточно нажать клавишу «Пробел», курсор изменит свой вид на перекрестие без зоны захвата. Это можно сделать в любой момент построения, то есть объект можно строить, чередуя захваты точек с указанием их местоположения. Отличие режима «Захват» от режима «Указание» при работе в процедуре «Поверхности» состоит в форме курсора: в режиме «Захват» курсор имеет вид перекрестия с окружностью (зоной захвата), в режиме «Указание» окружности нет;

2) при *геометрических построениях* (процедура «План») точки указываются, как правило, предварительно и их местоположение определяется в результате точных геометрических построений или сопряжений. Для «Указание» используется обычный вид курсора, и достаточно его установить по месту построения, и нажать клавишу «*Enter»*.

#### *Область действия курсора в режиме «ЗАХВАТ»*

В рабочем окне курсор указывает обычно не какую-то точку, а некоторую область, которая является зоной действия (захвата курсора). Элемент, попавший в зону захвата курсора, считается захваченным. Если в зону захвата попадает несколько элементов, то захватывается тот, который определен текущей процедурой, функцией или операцией и имеет высший приоритет среди сходных элементов.

В CREDO\_MIX предусмотрены две зоны действия: с малым и большим кругом. Изменить зону захвата курсора можно:

- соответствующей вертикальной графической кнопкой;
- комбинацией «горячих» клавиш «Ctrl»+ «Z»:
- в «Настройка / Настройка курсора /Вид курсора».

Изменять область действия курсора, уменьшать ее или увеличивать, рекомендуется при работе со сложными объектами и в случаях, когда требуется оперативно изменить зону.

### *Способы активизации процедур, функций и операций*

В рабочей среде CREDO\_MIX возможны различные способы активизации действий системы:

 выбор из кнопочного меню курсором мыши (чаще всего) или соответствующими функциональными клавишами;

 выбор цифровыми клавишами с клавиатуры. Отказаться от выбранного действия можно: нажав правую клавишу мыши или клавишу «Esc»; выбрав другое действие, то есть курсор перевести на другую кнопку и нажать левую клавишу мыши.

Например: выбрать – Поверхности  $\rightarrow$  Точка.

#### *Окна запросов и их меню*

На определенных этапах работы системы появляются информационные окна и окна запросов с их внутренним меню.

Активное поле окна запроса всегда выделяется цветом или обводится прямоугольником. Активизация следующих полей осуществляется курсором или по клавише «Enter». В активном поле вводятся новые значения параметров или изменяются прежние данные (или данные, предлагаемые по умолчанию). Алфавитно-цифровые данные вводят непосредственно с клавиатуры. При вводе градусов, минут и секунд их разделяют точками.

После ввода символа в последнюю позицию текущей строки активного поля активной становится следующая строка. Ввод значений всегда выполняется в режиме вставки.

В некоторых случаях активизация поля приводит к появлению новых информационных окон или окон запроса. Так, например, при активизации поля «Цвет линии» курсором или клавишей «Пробел» цвет необходимо выбрать из выпадающего меню.

После редактирования нулей запроса студент должен выбрать действие из кнопочного меню текущего окна запроса. В основном кнопочное меню текущего окна запроса содержит кнопки «Enter» и «Саnсel». По клавише «Enter» система принимает запрашиваемую информацию. По «Саnсel» (или клавише «Esc») система игнорирует даже введенные значения.

В некоторых случаях, например, когда нежелательно смещать курсор мышью, необходимо нажать клавишу «TAB». В этом случае кнопка «Enter» подсвечивается прямоугольником. Клавишами-стрелками можно переместить прямоугольник на другие кнопки панели, например «Cancel».

#### *Управление визуализацией объекта*

В результате действий студента объект отображается в рабочем окне и в окне навигации с заданными параметрами – масштабом, степенью детализации, цветом и др. Вертикальные кнопки рабочего окна предназначены для управления визуализацией объекта. Кнопки управления окном навигации обеспечивают возможность выделения из объекта любого фрагмента в нужном масштабе для более удобного управления визуализацией в рабочем окне.

На вертикальных кнопках рабочего окна изображен символ функции, которую данная кнопка выполняет, и название «горячих» клавиш, по которым вызывается эта функция.

#### *Перемещение рабочего окна по объекту*

Кнопки перемещения рабочего окна по объекту

Верхние четыре кнопки в рабочем окне обеспечивают перемещение рабочего окна по объекту соответственно вверх, вниз, вправо и влево независимо от ориентации объекта в данном окне. Для того чтобы при таких смещениях не терялась визуальная связь с предыдущим изображением, шаг перемещения принят равным половине текущего размера рабочего окна. В окне навигации указанные кнопки не действуют.

## *Ориентирование рабочего окна на объекте*

PU-кнопка ориентирования объекта в рабочем окне

После активизации кнопки можно повернуть рабочее окно относительно объекта, при этом сторона окна с курсором показывает, где будет расположен верх рабочего окна. Левой клавишей мыши фиксируются изменения, и при необходимости можно уточнить ориентацию, введя дирекционный угол. Если угол задать равным нулю, то вертикальные границы окна будут ориентированы точно на север. В окне навигации кнопка ориентирования не действует.

После активизации кнопки (F6) возникает возможность построить контур будущего рабочего окна. Размеры контура меняются по противолежащим углам. Масштаб изображения меняется автоматически.

### *Возврат в предыдущее окно*

1. Последовательный возврат – кн. ^F6.

В процессе работы система запоминает пять последних границ рабочего окна и окна навигации. Эта функция позволяет последовательно возвращать границы прежних рабочих или навигационных окон, которые менялись при перемещении по объекту, при повороте или при изменении масштаба. При каждом таком изменении границы рабочего окна или окна навигации сохранялись на диске. Такой «возврат в прошлое» можно выполнять пять раз. При дальнейших нажатиях кнопки цикл повторяется.

2. Управляемый (выбираемый) возврат – кн. F9.

Существует также возможность выборочно сохранить на диске девять последних изображений в рабочем окне комбинацией «горячих» клавиш «*Ctrl» + «*К» и номером положения рабочего окна. Возвратиться в одно из сохраненных изображений в рабочем окне можно клавишами «*Ctrl» + «*Q» и вводом нужного номера. В конце сеанса работы девять последних границ рабочего окна сохраняются на диске.

#### *Изменение масштаба –* кн. F9.

После активизации кнопки появляется окно запроса, и необходимо:

 выбрать масштаб из ряда стандартных наиболее применяемых масштабов;

задать произвольный масштаб по пункту «произвольный».

Если для произвольного масштаба задать 0, то произойдет автомасштабирование, то есть масштаб будет выбран автоматически так, чтобы весь объект отразился в рабочем окне.

## *Перемещение центра окна по объекту –* кн. ^F9.

После активизации данной кнопки центр окна можно переместить в ту точку на объекте, которую выбирает студент. После выбора точки необходимо нажать левую клавишу мыши. Если работа ведется в рабочем окне, то предполагаемую точку центра можно выбирать как в самом рабочем окне, так и в окне навигации. Если же работа ведется в окне навигации, то точку центра можно выбрать только в окне навигации.

## *Перерисовка объекта в рабочем окне –* кн. ^R.

После активизации данной кнопки в соответствующих окнах объект перерисовывается. Перерисовка рекомендуется при изменении различных параметров, а также после длительной работы, когда при удалении какихлибо элементов на общем изображении остаются следы прежних построений.

## **«Горячие» клавиши**

«Горячие» клавиши, дублирующие функции управления рабочим окном, описаны в соответствующих разделах.

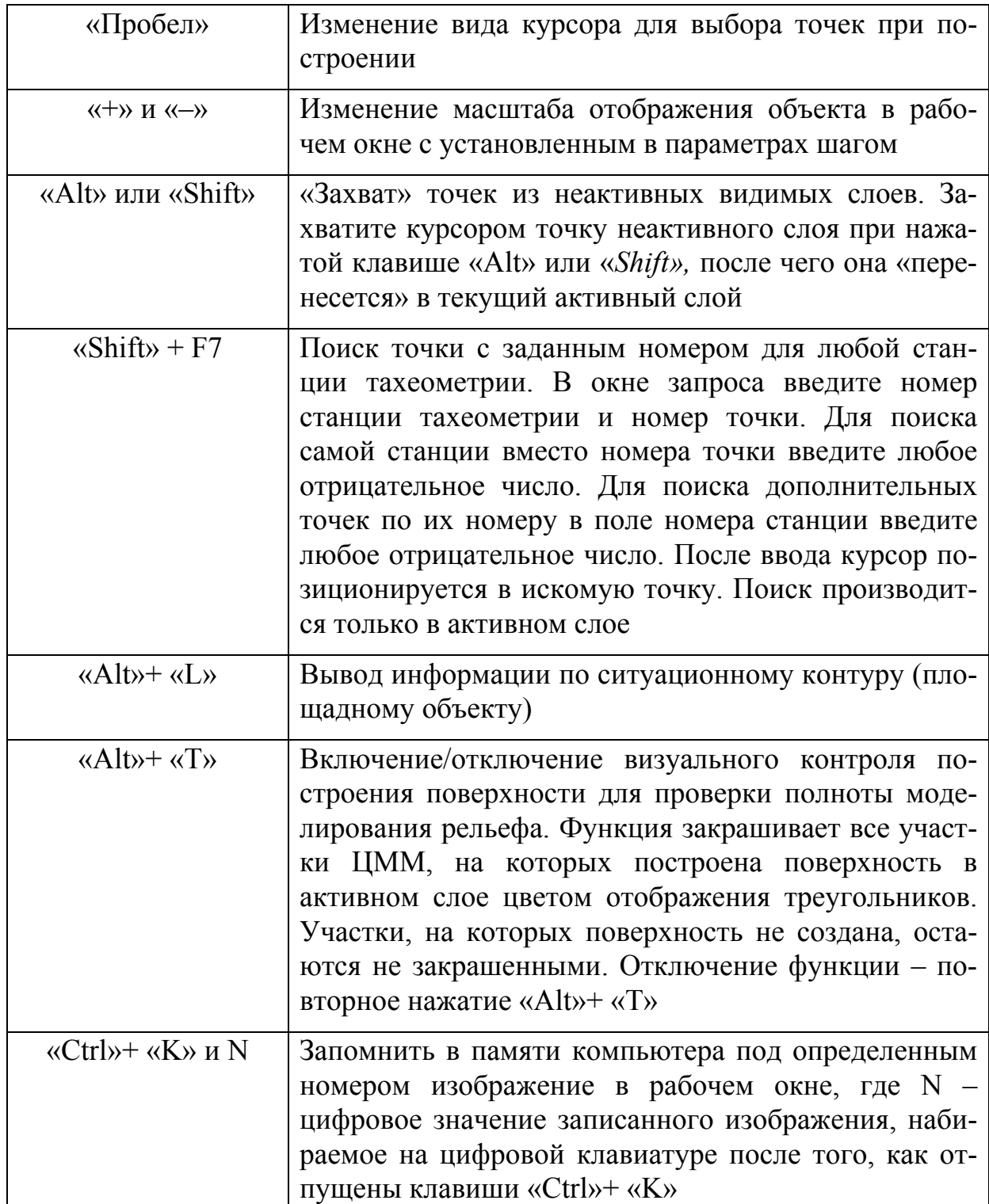

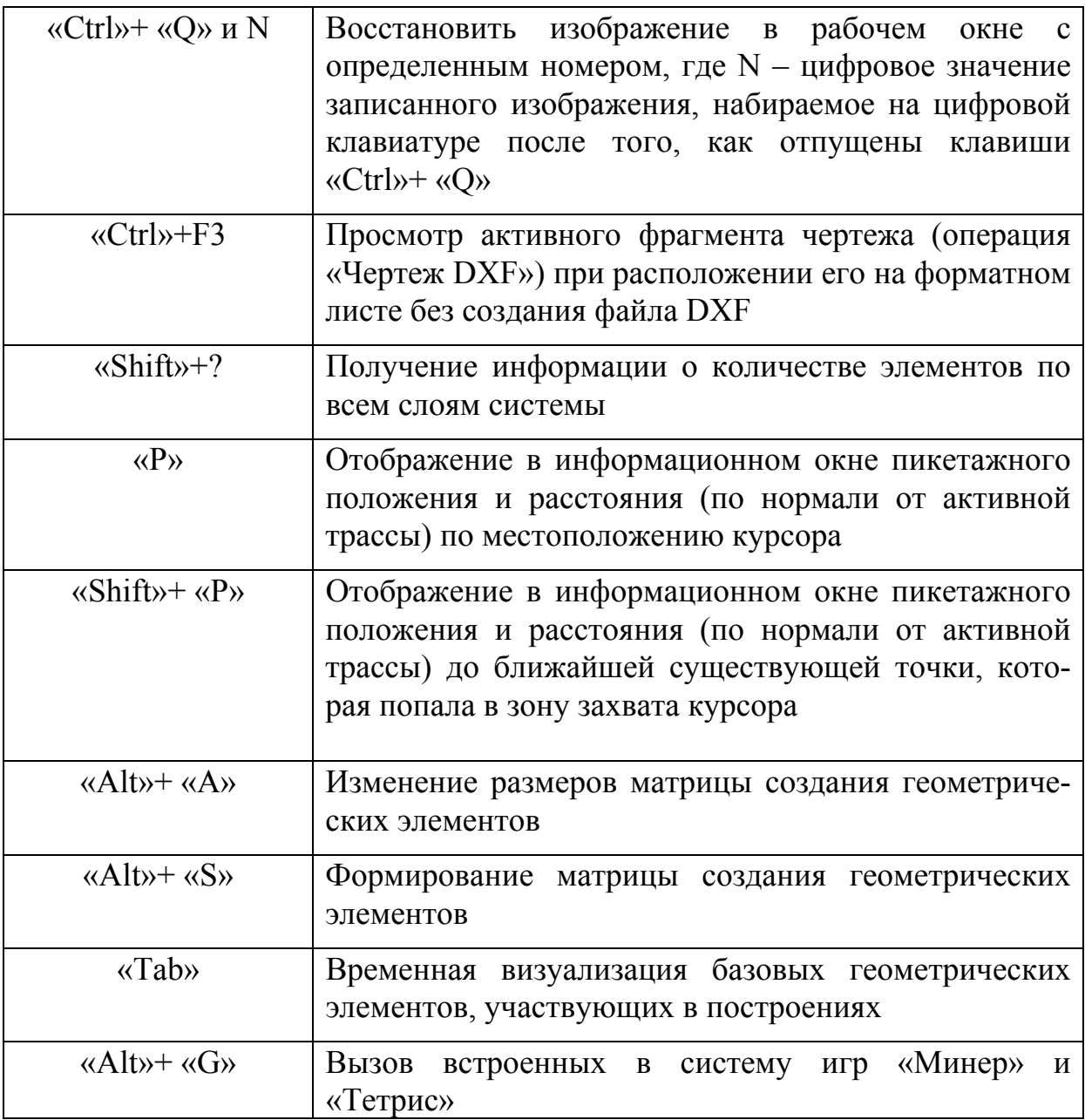

## 3.1. Настройка рабочей среды

Перед началом работы необходимо настроить активный слой.

Процедура «НАСТРОЙКА» предназначена для настройки ряда параметров активного слоя, а также *общих параметров* объекта. Индивидуальные настройки для каждого слоя удобнее задавать в процедуре «СЛОИ». Правильно настроенная рабочая область создает удобные условия для работы, рационально сочетающие информативность рабочего окна и скорость работы.

Установленная настройка сохраняется на диске для последующих сеансов работы с данным объектом.

В процедуру «НАСТРОЙКА» входят следующие функции:

- Фильтр на отображение.
- Цвет для изображения.
- Настройка курсора.
- Параметры ввода / вывода.
- Система углов.
- Система длин.
- Палитра.
- Камера.
- Растровая подложка.
- Объемы.
- Версия DXF для ACAD.

## **Фильтр на отображение**

В этой области можно установить видимость элементов объекта в рабочем окне. Отмеченные элементы будут видимыми.

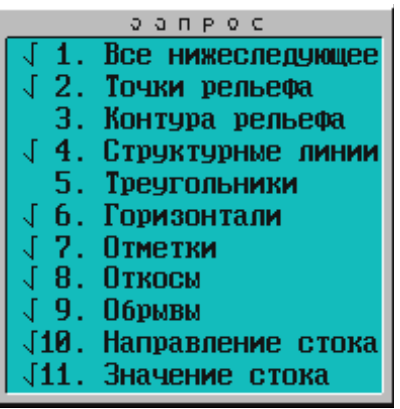

Если сделать неактивной верхнюю строчку «Все нижеследующее», то игнорируется вся остальная настройка. Но при этом прежнюю настройку можно восстановить, если опять сделать активной строку «Все нижеследующее».

## **Цвет для изображения**

Управление цветом элементов объекта аналогично настройке фильтра на отображение. При активизации соответствующего пункта появляется палитра с доступными в данном режиме работы цветами.

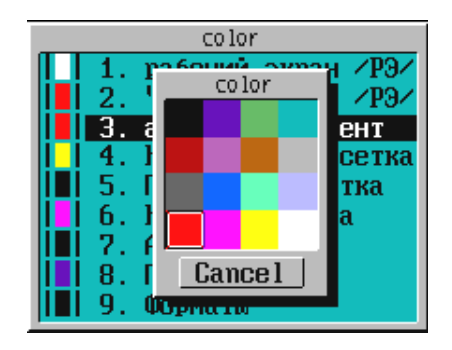

#### **Настройка курсора**

С помощью этой функции выбирается вид курсора в рабочем окне, настраивается область захвата курсора, устанавливается скорость перемещения мыши.

#### **Параметры ввода/вывода**

- Шаг горизонталей.
- Плавность горизонталей.
- Настройка ввода / вывода.
- Высота надписи отметок.
- Вид точек на экране.
- Шаг масштаба.
- Размерность отметки.
- Расстояния на разрезе.
- Высота надписи пикетов.
- $-$  Сток волы.

В этой функции настройки можно выбрать соответствующий пункт из списка меню и установить параметры ввода и вывода настройки.

#### *Шаг горизонталей*

Задается высота сечения рельефа горизонталями для текущего активного слоя.

*Плавность горизонталей*

Плавность горизонталей определяется количеством узлов в сплайне (от 2 до 15). Чем меньше узлов, тем грубее будет процесс отображения горизонталей, но зато возрастает скорость их отображения на экране. На рабочих этапах проектирования рекомендуется небольшое количество узлов, а уже при выводе в файл DXF количество узлов следует увеличить так, чтобы плавность горизонталей стала удовлетворительной. Этот же параметр используется операциями, создающими точки, структурные линии рельефа и линейные объекты ситуации по сплайну.

#### *Настройка ввода / вывода*

Можно изменять следующие параметры настройки ввода/вывода:

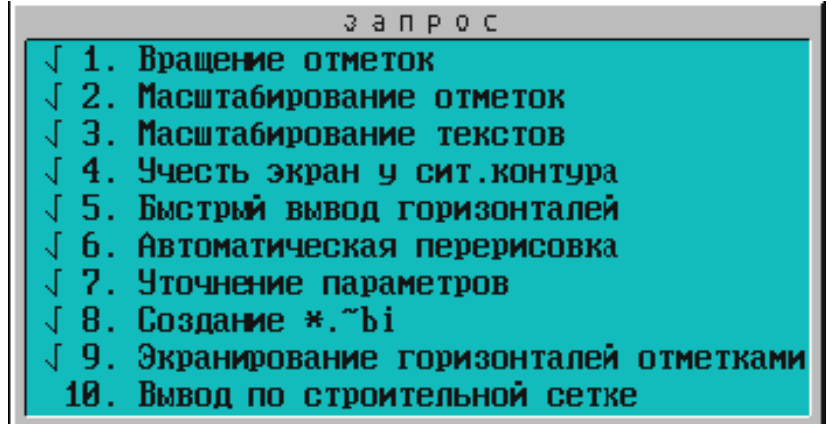

Вращение отметок **–** при отключении вращения текста отметок независимо от текущей ориентации объекта все отметки и номера точек выводятся горизонтально. Данная настройка применяется для активного слоя.

Масштабирование отметок **–** при отключении масштабирования все номера точек и отметки будут выводиться шрифтом той высоты, которая соответствует масштабу плана, принятому при заполнении карточки объекта. Размер шрифта не меняется с изменением текущего масштаба объекта в рабочем окне. Данная настройка применяется для активного слоя.

Масштабирование текстов **–** при отключении или включении масштабирования все тексты будут выводиться так же, как и отметки. Данная настройка применяется для активного слоя.

Учесть экран у ситуационного контура **–** при включенном параметре для ситуационных контуров, для которых задано экранирование отображения рельефа,

горизонтали в пределах таких контуров не выводятся (экранирование выполняется), в противном случае рельеф отображается всегда. Данная настройка применяется для активного слоя.

Быстрый вывод горизонталей **–** при включении данного параметра реализуется упрощенный способ подписи горизонталей. Данная настройка применяется для всех слоев независимо от их активности.

Автоматическая перерисовка **–** при включении данного параметра настройки автоматическая перерисовка объекта в рабочем окне выполняется всегда при изменении каких-либо параметров визуализации и после выхода из процедуры «НАСТРОЙКА». При проектировании больших объектов такой сервис занимает много времени, и поэтому его можно отключить. Данная настройка применяется для всех слоев независимо от их активности.

Уточнение параметров **–** при включении данного пункта при создании или изменении геометрических элементов без захвата точек появляются окна запросов для уточнения параметров, необходимых для данного элемента. При отключении данного параметра окна запросов не появляются. Данная настройка применяется для всех слоев независимо от их активности.

Создание **\*.~**bi**-**файлов – при включении данного параметра после любого изменения модели в файлах с такими расширениями сохраняются на диске предыдущие данные объекта. Чтобы не засорять диск, параметр можно отключить. Данная настройка применяется для всех слоев независимо от их активности.

Экранирование горизонталей отметками **–** при включении данного параметра в процессе создания файла DXF горизонтали под надписями отметок и текстов не отображаются (экранируются). Данная настройка применяется для всех слоев независимо от их активности.

Вывод по строительной сетке **–** в системе есть возможность создавать строительную сетку и выводить координаты точек проектируемых объектов в строительной системе координат. Данная настройка применяется для всех слоев независимо от их активности.

#### *Высота надписи отметок*

Задается высота надписи отметки и номера точки в миллиметрах (по умолчанию 1.75 мм). Текущая высота надписи зависит от масштаба съемки и от текущего масштаба плана объекта в рабочем окне. При масштабе отображения, равном масштабу съемки, надписи отметок имеют установленную в данном пункте высоту.

### *Вид точек на экране*

Выбираются вид точек на экране (квадрат, ромб и т.п.) и размер фигур в рабочем окне для двух диапазонов текущего масштаба отображения объекта.

При сильно насыщенном точками объекте размеры точек можно уменьшить для лучшей контрастности изображения, а для ненасыщенных объектов размер точки можно увеличить, чтобы не напрягать зрение.

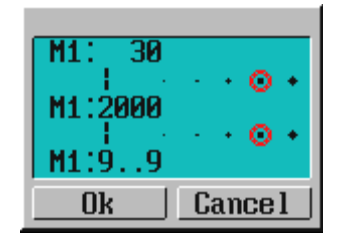

#### *Шаг масштаба*

Клавиши «+» или «–» на цифровой клавиатуре позволяют увеличивать или уменьшать изображение в рабочем окне. Параметр «Шаг масштаба» устанавливает коэффициент изменения масштаба для этих клавиш.

### *Размерность отметки*

Размерность отображения отметок в активном слое определяется требуемой точностью и задается количеством знаков после запятой.

## *Расстояние на разрезе*

Устанавливается вид отображения расстояний при просмотре продольных и поперечных профилей в виде пикетов и плюсовых значений или просто расстояний.

#### *Высота надписи пикетов*

Задается в миллиметрах высота надписи наименований пикетов для созданных трасс.

#### *Сток воды*

Необходимо задать предельный масштаб, при котором будет отображаться градиент стока в пределах каждого треугольника на экране и чертеже, и предельный уклон стока воды, более которого сток будет выводиться в виде стрелок со значением уклона, менее – окружностью.

## **Система углов**

Выбирается рабочая система представления угловых величин:

Радианы.

Градусы, минуты, секунды.

Градусы, десятые доли градуса.

Грады.

Градусы, минуты, десятые доли минуты.

## **Система Длин**

Выбирается система представления линейных величин. В настоящий момент CREDO\_MIX работает с двумя системами: метрической и английской.

## **Палитра**

Предоставляется возможность настроить палитру в шестнадцать цветов из шестидесяти четырех возможных. Существует также возможность настроить монитор на 256 цветов (клавиша «F4» в управляющей программе), но это необходимо только при работе с камерой в процедуре «ПОВЕРХНОСТИ».

## **Камера**

Можно настроить виды отображения, информативность и коэффициент масштабирования по высоте при трехмерной визуализации местности, используя функцию «Камера» в процедуре «ПОВЕРХНОСТИ».

## **Растровая Подложка**

 $\checkmark$  2-цветное.

Экраны подложек.

Клавишами «Enter» или «левой» клавишей мыши устанавливается желаемый цвет отображения растровой подложки:

## *2-цветное BMP*

- Color 0 цвет фона растровой подложки.
- Color 1 цвет отображения элементов.

Один из цветов всегда соответствует цвету фона рабочего окна.

## *Экраны подложек*

Устанавливается цвет контура для экранирования подложек DXF и BMP.

## **Объемы**

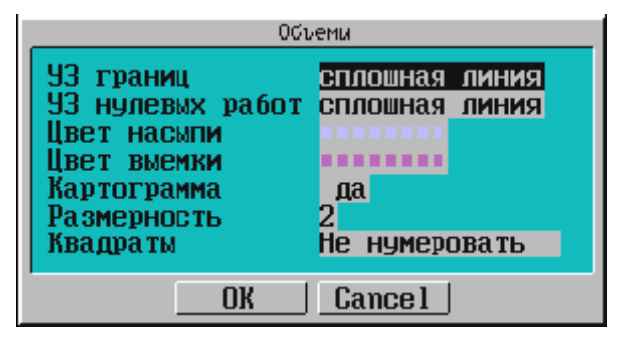

Настройте вид отображения результатов расчета объемов:

*УЗ границ* **–** перед созданием картограммы объемов работ настраивается вид отображения границы работ.

*УЗ нулевых работ* **–** перед созданием картограммы объемов работ настраивается вид отображения границы нулевых работ.

*Цвет насыпи* **–** выбирается из палитры цветов или изменяет цвет заливки треугольников, принадлежащих насыпи.

*Цвет выемки* **–** выбирается из палитры цветов или изменяет цвет заливки треугольников, принадлежащих выемке.

*Картограмма* **–** определяется, создавать или нет картограмму работ.

*Да –* создается объемная модель результатов расчета с выводом рабочих отметок, закраской насыпей и выемок, величиной объемов в текстовом виде, линиями нулевых работ и границами контуров расчета.

*Нет –* обеспечит вывод результатов расчета в текстовом виде.

*Размерность* **–** для вывода объемов студент определяет количество знаков после запятой для значений объемов рассчитанных насыпей и выемок.

#### **Версия dxf для AutoCAD**

В предлагаемом списке установите пометку напротив той версии AutoCAD, в которой предполагаются доработка и вывод чертежей формата **DXF** 

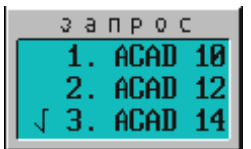

В соответствии с выбранной версией будут корректно передаваться *цвета* и *типы линий*. На полноту формирования DXF-файла данная настройка влияния не оказывает.

## 3.2. Создание цифровой модели рельефа в системе CREDO\_MIX

Процедура «данные» включает ряд функций, формирующих основные характеристики объекта, в том числе сохранение, дополнение и преобразование данных:

- Запись текущих изменений.
- Карточка объекта.
- Импорт данных.
- Абрисы поверхностей.
- Пересчет координат.
- Подложки.

Просмотр текстового файла.

Врезка/вырезка поверхностей.

В процессе работы необходимо сохранять в рабочем каталоге изменения по объекту.

Рассмотрим последовательность действий при подгрузке трансформированного растра в качестве подложки в систему CREDO\_MIX. Запустите систему CREDO\_MIX. Откройте каталог, в котором находится подложка, затем обратитесь к функции «ДАННЫЕ  $\rightarrow$  Подложки  $\rightarrow$ Подложка BMP».

Существующие картографические материалы используются в CREDO\_MIX в виде векторных (DXF) и растровых (BMP) подложек. С помощью функций CREDO\_MIX по подложкам эффективно осуществляется дигитализация, то есть формирование ЦММ на всей площади подложки или необходимых участках. Геометрические элементы (прямые и окружности) могут быть восстановлены с помощью методов аппроксимации по растровой подложке BMP. Подложки представляют собой неактивный слой и служат для ориентирования и получения необходимой информации. Система обеспечивает совместный вывод растра (подложки) и вектора (участков ЦММ) на печать. Это дает возможность формировать ЦММ только на участках проектирования, сохраняя в то же время всю полноту информации используемого картографического материала.

В «Карточке объекта» (процедура «ДАННЫЕ») введите общие данные по объекту и масштаб съемки.

В диалоговом окне необходимо ввести (поменять) общие данные проекта:

Наименование объекта не должно превышать 25 символов.

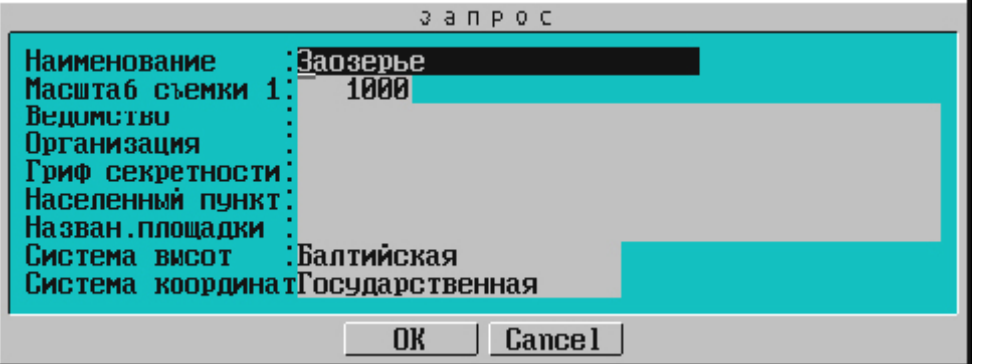

Величина масштаба съемки имеет существенное значение: масштаб определяет характер разбиения на планшеты (картографические листы), шаг координатной сетки, размер условных знаков, высоту надписей и цифр, отображаемых на экране при включенном параметре масштабирования надписей. Обратите внимание на зависимость отображения текстов, размеров, условных знаков на одном и том же объекте при одном и том же

масштабе изображения объекта в рабочем окне, но при разных масштабах съемки.

#### *Загрузка*

Активизируйте операцию «Загрузка». В раскрывшемся окне «Выбор файла» находятся два BMP-файла – исходный файл. Если он загружается впервые, следует запрос:

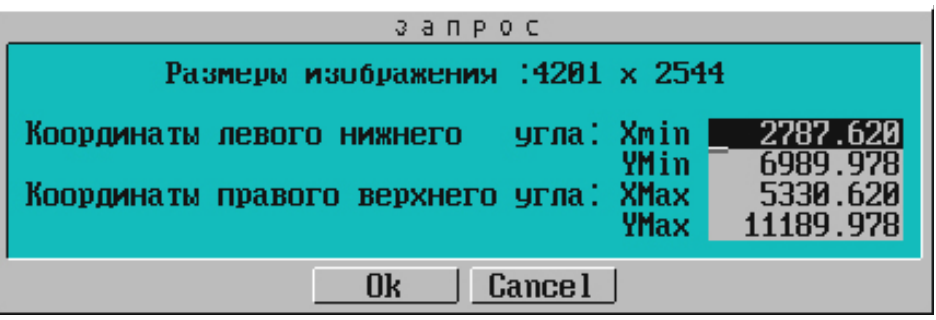

Координаты подложки в окне запроса определены относительно левого нижнего угла рабочего экрана. Если координаты левого нижнего и правого верхнего углов подложки известны, введите их.

Если подложка хоть раз была загружена, то в каталоге, где находится BMP-файл, будет создан еще один файл с тем же именем и расширением KMB, который хранит параметры привязки. Поэтому следует запрос:

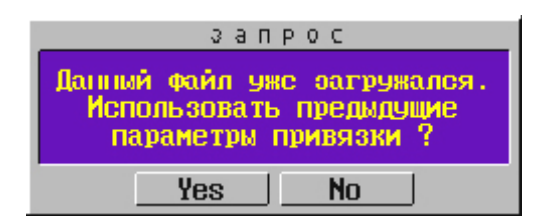

*Выбор*

Работа в системе возможна с одной или несколькими подложками BMP. Необходимо отметить те файлы, которые должны быть видимыми на экране. Только видимые и активные файлы будут использоваться при пересчете координат.

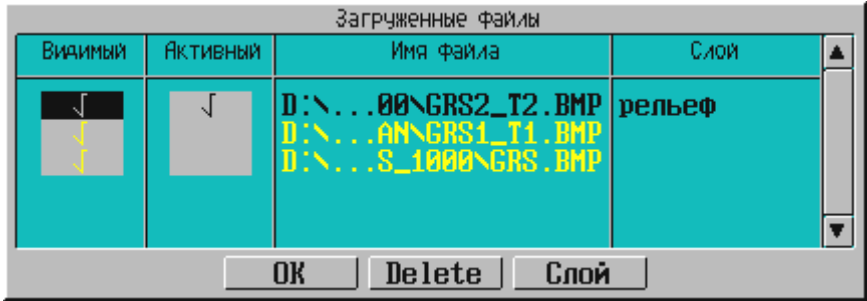

Нажав на кнопку «Слой» в окне выбора загруженных подложек, можно настроить параметры слоя, в котором находится данная подложка. Напоминаем, что при загрузке подложки помещаются в активный (текущий) слой.

Подложки, подгруженные ранее в системе CREDO\_TER, выделяются в таблице, для отличия, желтым цветом. Такие подложки находятся вне слоев CREDO\_MIX – кнопка «Слой» для них не активизируется. Для данной подложки можно установить (отключить) видимость, настраивать цвет, ее можно удалить. Но подложку из CREDO\_TER нельзя преобразовать, то есть ее нельзя установить активной и произвести пересчет координат. Для преобразования такой подложки ее надо удалить и подгрузить заново на те же координаты.

При последующих сеансах работы с этим объектом все загруженные подложки будут подгружаться автоматически.

Настройка цвета подложки (функция «НАСТРОЙКА / Растровая подложка»), распространяется на все подложки, а не только на активную.

Не забывайте, что после подгрузки подложки для получения изображения в окне навигации необходимо нажать кнопку «ALL».

Для того чтобы увидеть изображение растра в рабочем окне, нажмите на клавиатуре кнопку «F9» или соответствующую кнопку управления рабочим окном. В раскрывшемся окне выберите пункт «произвольный» и в следующем окне введите цифру «0» (автомасштабирование изображения по границам окна).

Измените цвет отображения растровой подложки на удобный для Вашего восприятия. Для этого обратитесь к операции «2-цветное BMP» функции «НАСТРОЙКА \ Растровая подложка». Выбор одного из цветов осуществляется из выпадающего меню, которое вызывается по клавише «Пробел» или щелчком «левой» клавиши мыши. Следует учитывать то, что один из цветов подложки всегда имеет цвет экрана. Для того чтобы измененные цвета отобразились на экране, необходимо нажать кнопку перерисовки объекта в рабочем окне «R» на панели управления рабочим окном

#### *Экран подложки*

На участке ручной дигитализации фрагмент или несколько фрагментов подложки можно экранировать, то есть сделать невидимыми.

Функция позволяет:

 создать контур экрана подложки, число контуров не ограничено, они могут перекрываться;

изменить уже созданный контур экрана подложки;

удалить любой контур;

 создать контур экрана, аналогичный по конфигурации рельефному или ситуационному контуру («Копия контура»).

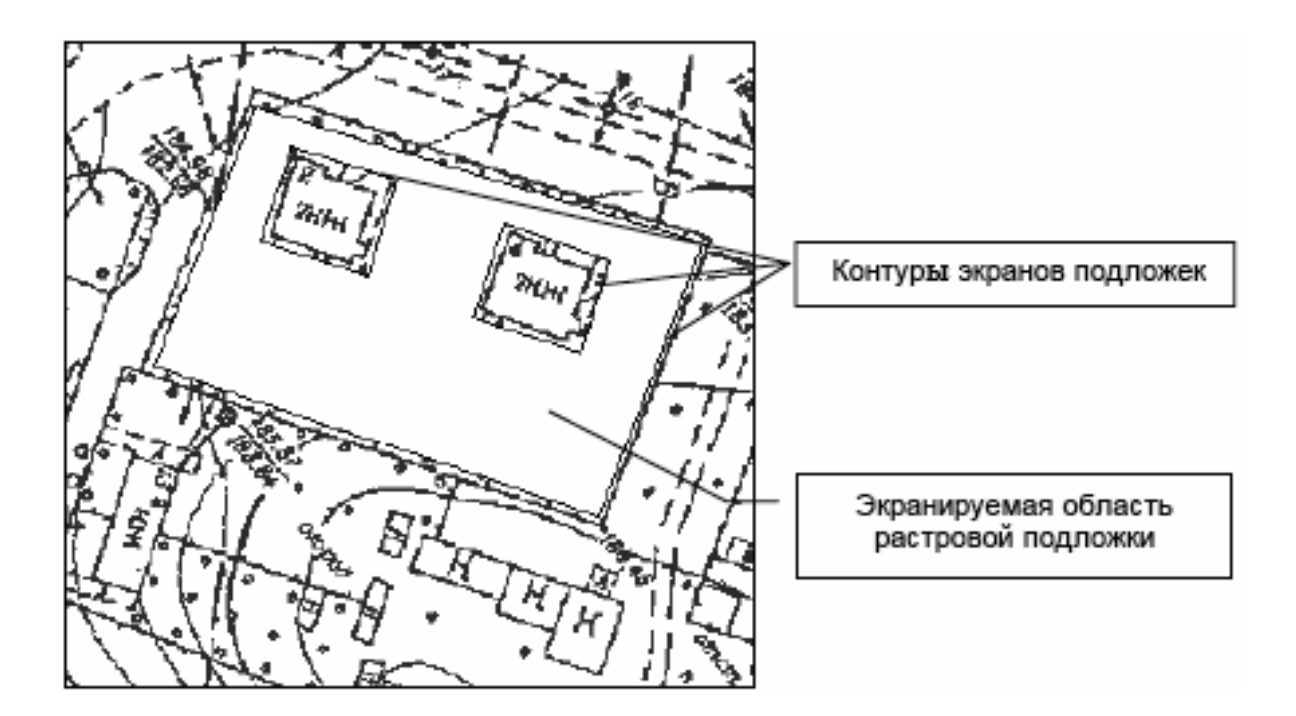

**Создание слоев CREDO\_MIX.** Система предоставляет возможность создания элементов объекта по слоям, имеющим древовидную структуру. Все создаваемые элементы записываются в *активный слой.*

Слои можно перемещать, объединять и удалять.

Продумайте структуру слоев до начала работы над объектом – в дальнейшем это может значительно сократить время на корректировку. В каждом из слоев установите необходимые настройки – фильтры и цвета для отображения. В одном слое могут находиться любые элементы разнородных структур (поверхностей, ситуаций, геометрических данных и т.п.), но мы рекомендуем при возможности структурировать их по разным слоям и группам слоев, чтобы обеспечить более корректное их использование.

Для проектирования *поверхности* создайте новый слой. Все создаваемые элементы поверхностей – точки ЦММ, контуры, структурные линии, треугольники – будут храниться в этом слое. В одном слое может находиться большое число разнородных поверхностей, но мы рекомендуем максимально использовать возможности системы – поэтому пользуйтесь иерархической многослойностью. При объединении двух слоев с поверхностями произойдет их врезка.

Элементы цифровой модели *ситуации* можно распределить по другим, в том числе подчиненным, слоям, что позволит настроить цвет для различных ситуационных объектов.

*Геометрические данные* целесообразно распределить по своим слоям, с обязательной настройкой подчиненности слоев. В блоках геометрических данных элементы хранятся в своих слоях, при вставке блока предоставлена возможность создания новых слоев или расположения элементов в прежних слоях. Помните, что *базовые геометрические элементы* находятся вне слоев CREDO\_MIX, на чертеж они не выводятся. На одном геометрическом элементе можно создавать видимые элементы или трассы в разных слоях.

Вне слоев также находятся планшетная и координатная сетки, фрагменты чертежа, форматы.

*Подложки* подгружаются в активный слой и, как и геометрические элементы, подчиняются параметру визуализации этого слоя.

Установите активность слоя и можете приступать к проектированию вашего объекта.

Активизировав процедуру «*Слои»*, Вы увидите, что в объекте предварительно созданы четыре слоя. *Слой «Рельеф»* содержит цифровую модель исходной поверхности. *Слой «Проект»* – подготовленную модель (проектную поверхность) небольшого участка улицы. *Слой «Проезды»* содержит геометрию по проездам, а *слой «N точек»* **–** текст с номерами точек, с которыми мы будем работать. Проверьте это, включая и отключая видимость слоев.

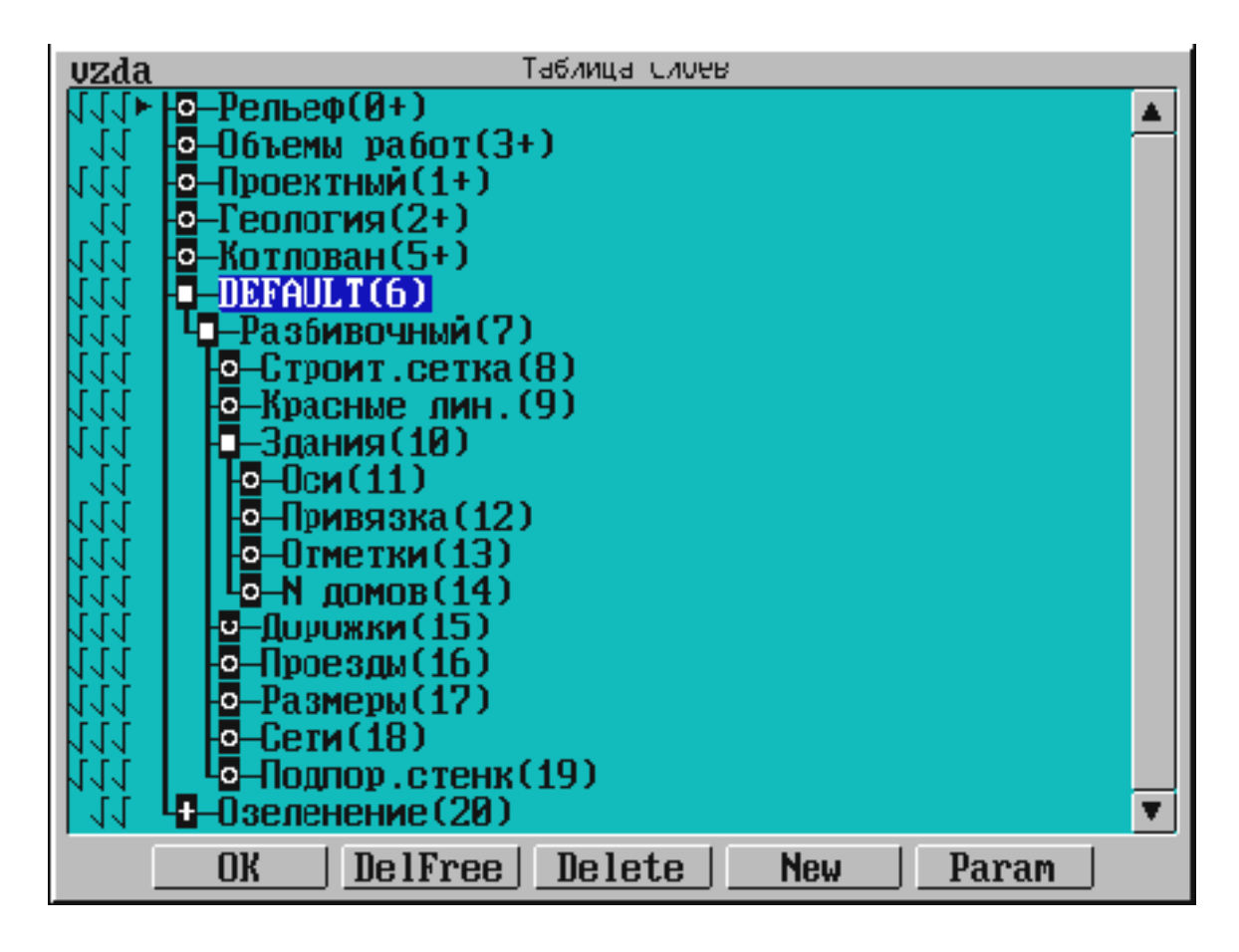

Слева в таблице слоев напротив наименований слоев стоят пометки **"VZDA"**:

**U –** видимость элементов слоя.

**Z –** возможность захвата элементов слоя.

**D** – возможность удаления элементов слоя.

**A** – активность слоя.

Если выделена одна из пометок, то ее можно включить или отключить с помощью клавиши «Пробел».

В нижней части таблицы расположены кнопки:

**OK** – выход из таблицы слоев и сохранение внесенных изменений. Выйти из таблицы можно также с помощью «правой» клавиши мыши (курсор должен находиться вне таблицы) или клавиши «Esc».

**DelFree** – удаление пустых (незаполненных слоев).

**Delete –** удаления помеченного слоя. Если для удаления определен слой, у которого есть подчиненные, то удаляется слой со всеми его подслоями.

**New –** создание нового слоя с иерархией относительно помеченного слоя. Новый слой будет создан с параметрами, соответствующими выбранному слою.

**Param** – вызов таблицы параметров помеченного слоя.

## 3.3. Создание ЦММ (цифровой модели местности)

Создание поверхности осуществляется тремя методами и в следующей последовательности:

#### **1. Оцифровка отдельных точек**

Необходимо последовательно указывать все точки с отметками, обозначенные на растре.

Процедура поверхность  $\rightarrow$  точка:

 В появившемся окне запроса введите с клавиатуры необходимую высоту отметки и по клавише (Пробел) (или курсором) выберите тип точки, после чего нажмите кнопку (Ok). В нашем примере введите соответственно «183,7» и «Основная».

 Создайте основные точки с отметками на всем выделенном фрагменте.

Используя функцию **«**Точка**»,** Вы, последовательно обращаясь к предлагаемым операциям, имеете возможность создавать, удалять точки, работать с группой точек, получать информацию о существующих точках.

При дигитализации существующего картматериала (подложек) рельеф в основном моделируется по горизонталям, поскольку основных точек недостаточно для адекватного построения рельефа.

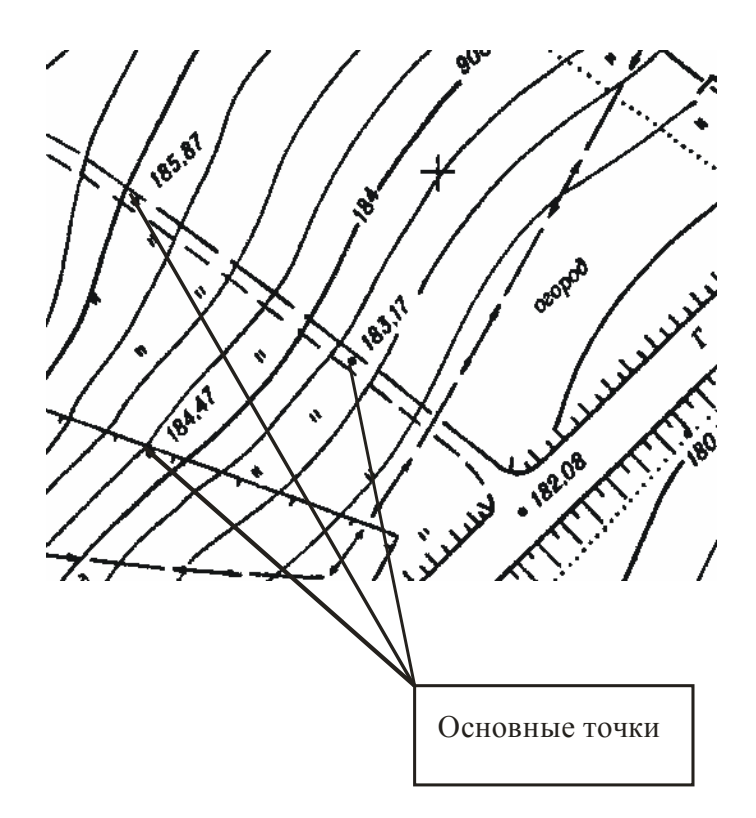

#### **2. Создание точек по сплайну для формирования ЦМР**

Активизируйте операцию «Точки по сплайну». Она позволяет создавать дополнительные точки, располагая их по сплайну, задавая только его вершины. Количество узлов в сплайне можно регулировать в «НАСТРОЙ-КА / Параметры ввода/вывода / Плавность горизонталей».

 Выберите на растровом фрагменте горизонталь, высота которой известна, например 184, и укажите на нее курсором (он должен быть в режиме «Указание»). Последовательно передвигаясь по ее изображению, на изгибах и сломах, создайте цепочку точек, увеличивая, если это необходимо, изображение. Не создавайте их слишком часто.

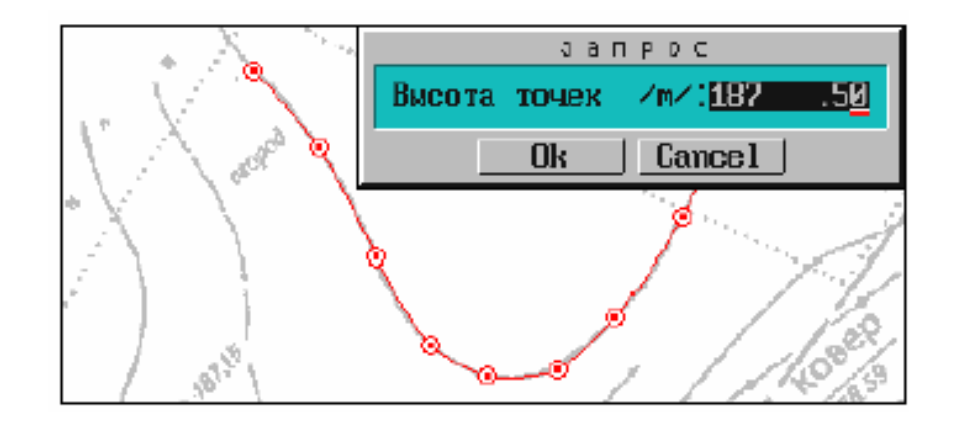

 Закончите построение, захватив курсором последнюю построенную точку (курсор в режиме «Захват»). В выпадающем меню запроса введите отметку горизонтали для всех созданных точек.

В результате между вершинами будут созданы дополнительные точки с высотой «184.0», их количество определяется параметром «Плавность горизонталей», который Вы установили равным «3». В системе по умолчанию установлен зеленый цвет отображения дополнительных точек.

Ввиду того что на нашем фрагменте рельеф не очень сложный, дигитализацию всех горизонталей производить нет необходимости, достаточно создать дополнительные точки по сплайну только на метровых горизонталях. То есть с учетом того, что на фрагменте горизонтали проведены через 0,5 м, оцифровать надо каждую вторую горизонталь.

С помощью операции «Создать» («РЕЛЬЕФ / Точка») точно так же, как и основные, можно создавать дополнительные точки. Эту возможность можно использовать, когда, например, на неоцифрованной горизонтали нужна соответствующая отметка.

 Создайте несколько дополнительных точек по горизонтали с отметкой 183.5.

 При создании точек на горизонтали (курсор находится в режиме «Указание») в соответствующее поле выпадающего меню введите с клавиатуры значение отметки, выбрав при этом тип точки «дополнительная».

В результате на выделенном фрагменте мы получили точки, которые могут быть использованы для построения поверхности и ее отображения в векторном виде.

#### **3. Функция «Структурная линия» процедуры «Поверхность»**

Функция позволяет создавать, редактировать и удалять структурные линии, которые используются для выделения характерных форм рельефа (тальвеги, хребты).

 Выберите операцию «Создать» и нажмите клавишу (М) (латинский алфавит), после чего программа предложит несколько способов построения структурной линии. Выберите второй способ – с постоянной высотой. Он предполагает построение линии с высотой, введенной при построении ее первой точки.

Подведите курсор в режиме «Указание» к точке начала построения бровки дороги и нажмите (левую) клавишу мыши./

В появившееся окно запроса введите отметку точки и нажмите кнопку (Ok). Создайте вторую точку, для этого подведите к ней курсор и нажмите (левую) клавишу мыши.

Для того чтобы закончить построение структурной линии, необходимо перевести курсор в режим «Захват» и «захватить» последнюю точку.

*Создание ЦМР в контурах*

Поверхность можно построить без создания контура или внутри уже созданного рельефного контура.

Обратитесь к функции «Поверхность».

Эта функция является обязательным этапом моделирования. Она обеспечивает создание, корректировку и отображение рельефа участка поверхности, выделенного контуром.

 Активизируйте операцию «Создать» и попадите курсором в область созданных точек, после чего нажмите (левую) клавишу мыши. В появившееся окно запроса введите максимальную длину ребра треугольника (максимальное расстояние между созданными точками для последующей интерполяции горизонталей) и нажмите кнопку (ОК).

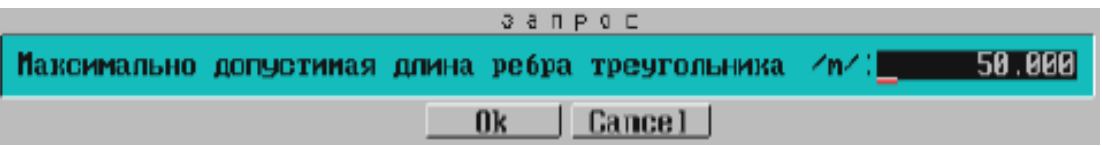

Точки, на которых можно построить треугольники с длиной ребра, не превышающей введенное значение, будут включены в триангуляцию и объединены контурами. После триангуляции программа запрашивает вид отображения создаваемой поверхности В появившемся окне выберите пункт «горизонтали аппроксимационные». На выбранном фрагменте Вы увидите отображение поверхности горизонталями (по умолчанию цвет коричневый).

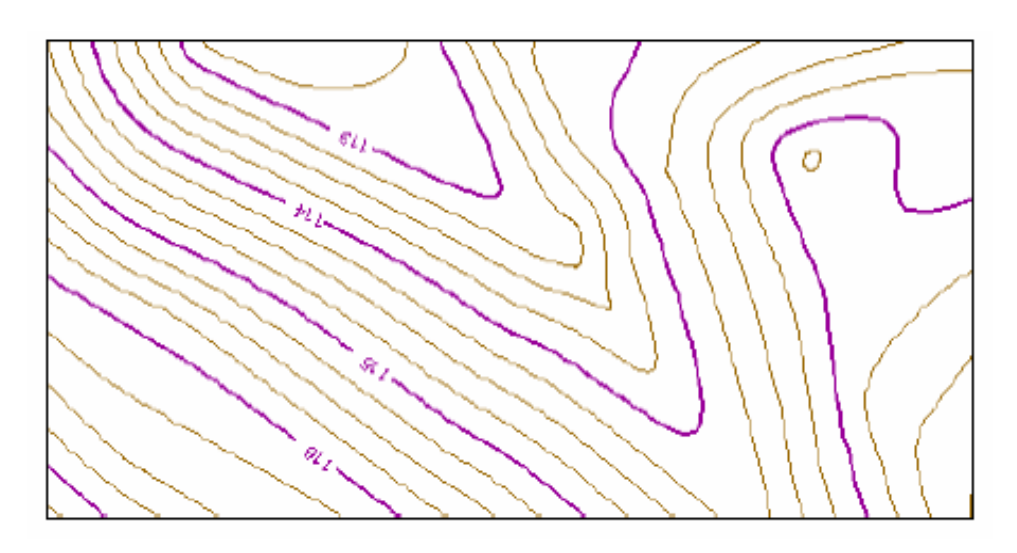

С помощью функции «Фильтр на отображение» (процедура «НА-СТРОЙКА») отключите видимость следующих элементов:

в операции «Элементы рельефа» – контура рельефа и треугольники;

 в операции «Дополнительные элементы» – номера точек и станций (если они не были отключены ранее), дополнительных точек и подложки BMP.

В рабочем окне Вы увидите отображение рельефа.
# 3.4. Проектирование в горизонтальной плоскости («План»)

Проектирование вариантов плана трассы ведется в рабочей среде CREDO\_MIX, где имеются специальные графические методы.

Процедура «ПЛАН» объединяет типовые работы, связанные с проектированием объекта в горизонтальной плоскости, то есть:

- методы конструирования в CREDO\_MIX;
- работу с блоками;
- настройку текущих параметров видимого элемента;
- настройку текущих параметров объекта;
- настройку текущих параметров размеров;
- настройку текущих параметров разреза.

Активизируйте функцию «Методы», выберите подходящий *метод конструирования* в CREDO\_MIX. В матрице методов конструирования в CREDO\_MIX в выпадающем пиктограммном меню можно первоначально ориентироваться по *буквам на графических кнопках:*

**С** – построение и вписывание окружностей.

- **К** построение клотоид.
- **L**  работа с прямыми линиями.
- **B**  базисы разбивки.
- **Р** создание точек.
- **О** работа с объектом (трассой).
- **d**  работа с размерами.

Если на кнопке графического метода присутствует *расширение файла,* то это означает, что в результате выполненного действия формируется файл указанного формата, содержащий выходные формы.

Логике построения в выбранном методе отвечает также *и цвет точек, линий и элементов на пиктограммах:*

**Фиолетовый** – строящаяся окружность.

**Сиреневый** – строящаяся клотоида.

**Синий** – строящаяся прямая.

**Светло-зеленый** – работа с трассой.

**Коричневый** – размеры.

**Желтый** – активный (подсвечиваемый) элемент.

**Белый** – вспомогательный элемент.

**Красный** – местоположение курсора при построениях.

Выбранный метод активизируйте соответствующей графической кнопкой в выпадающем пиктограммном меню и далее проектируйте объект. Для работы с библиотеками данных, однотипными геометрическими построениями, библиотекой условных знаков, для конвертации геометрических данных формата DXF и при преобразовании блока геометрических данных используйте функцию «Блоки».

#### **Типовые этапы построений, методики, ситуации**

Каждое построение выполняется в несколько этапов. В процессе построений, за исключением специально оговоренных случаев, поэтапный возврат (откат) назад по всем выполненным ранее действиям обеспечивается нажатием клавиши «Esc» или «правой» клавиши мыши.

Отдельно следует отметить, что в процессе построений, как правило, доступны процедуры или функции общего назначения. Это – вертикальный ряд кнопок управления рабочим экраном и позиционирования курсора, кнопки управления экраном навигации, клавиша «Tab» для визуализации или девизуализации базовых геометрических элементов, настройка параметров визуализации данных и т.д. Такие возможности позволяют добиться требуемой степени детализации изображения и точности построений.

При работе с каждым методом в *окне подсказки* появляются актуальные вопросы и подсказки действий.

#### **Успешный и неуспешный захват**

Практически вся работа в системе происходит на экране монитора и сопровождается активизацией (захватами) разных частей проектируемого объекта.

Захват элемента, то есть определение БГЭ, видимого элемента или трассы для последующего использования этого элемента в любом методе проектирования, выполняют следующим способом.

С помощью мыши перемещают курсор так, чтобы элемент попал в зону действия курсора, и нажимают (левую) клавишу мыши.

Захват будет успешным и элемент подсветится, если нормаль проекции центра курсора на него пересекает этот элемент.

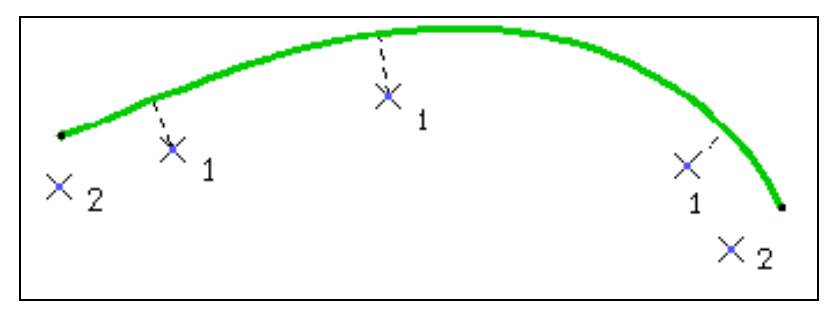

Положение курсора: 1 – удачное; 2 – неудачное

Если нормаль проекции центра курсора на элемент не пересекается с элементом, то захват не удается чаще всего на концах следующих элементов:

- видимых элементов;
- базовых клотоид;
- $-$  трасс.

В первом случае можно нажать клавишу «Tab», и если нужный базовый геометрический элемент попадает в зону действия курсора, то с нажатием (левой) клавиши мыши захват состоится.

Во всех трех случаях достаточно немного сместить центр курсора, а с ним и его проекцию по нормали на элемент в нужное положение и нажать (левую) клавишу мыши.

Захват выполняется без затруднений, если в зоне действия курсора находится только один элемент или их немного. Для уменьшения числа элементов в зоне действия курсора увеличьте изображение.

Если захват не выполняется, обратите внимание на параметры слоев. Пометка захвата элементов текущего слоя и вышележащих, которым этот слой принадлежит, должна быть включена.

Если захват состоялся, то этот элемент подсвечивается и в диалоговом окне следует запрос *"Этот элемент (объект)?"*.

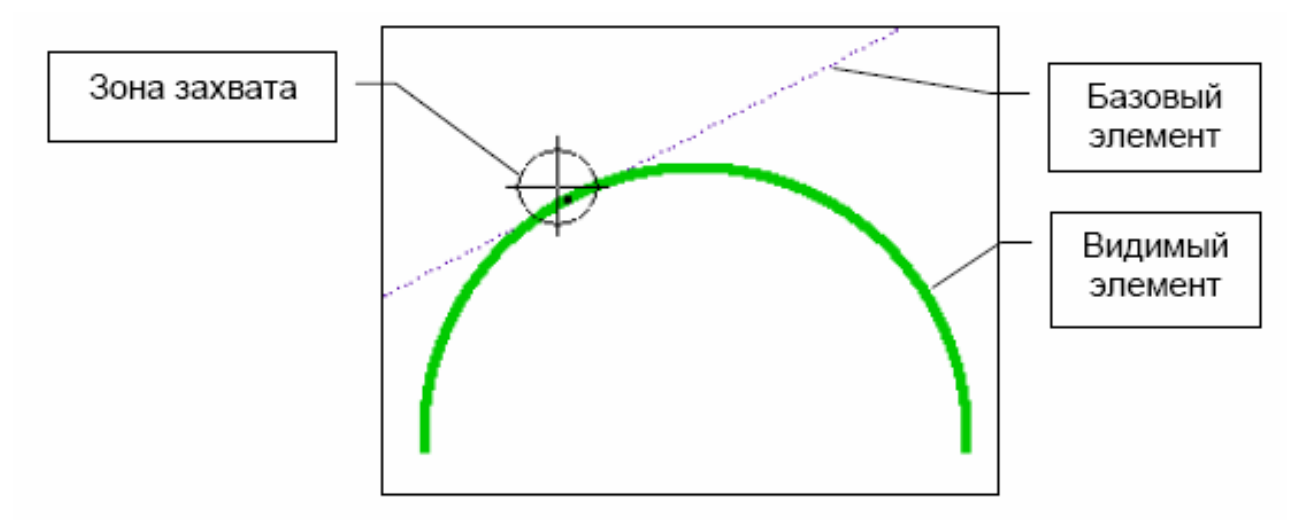

Если в зону действия курсора одновременно попали видимый элемент и БГЭ, то для дальнейшей работы будет выбран видимый элемент, как имеющий старший приоритет по отношению к базовому.

Трассу можно захватить двумя способами:

курсором, как это было описано выше;

 выбором из списка объектов, появляющемся при нажатии клавиши «Пробел».

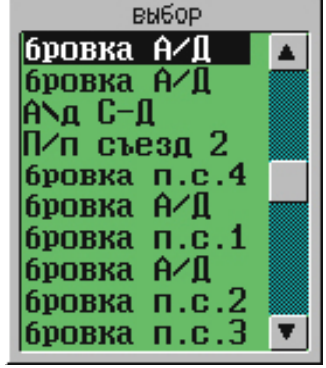

## **Особенности работы системы с построенными элементами и объектами**

Следует всегда учитывать особенности работы системы с уже построенными элементами и объектами, а именно:

 Обязательным компонентом моделируемого объекта является *базовый геометрический элемент* (БГЭ).

 После создания видимого элемента или участка трассы БГЭ становится *невидимым*.

 На одном БГЭ может быть создано *несколько* видимых элементов или участков трасс.

Таким образом, если требуется *выбрать элемент*, то после захвата видимой части элемента (участка трассы) будет подсвечен тот БГЭ, на котором построен этот видимый элемент (трасса). Дальнейшие построения будут выполняться также с БГЭ, а не только с его видимой частью.

При работе с *трассой* геометрические построения производятся не со всей трассой, а с выбранным геометрическим элементом, на котором построена трасса. В частности, невозможно, перемещая курсор по всей трассе, получить касательную в разных точках трассы. Можно построить касательную только к определенному геометрическому элементу, составляющему трассу, при этом точку касания можно получить и за пределами трассы, но, конечно, в пределах БГЭ.

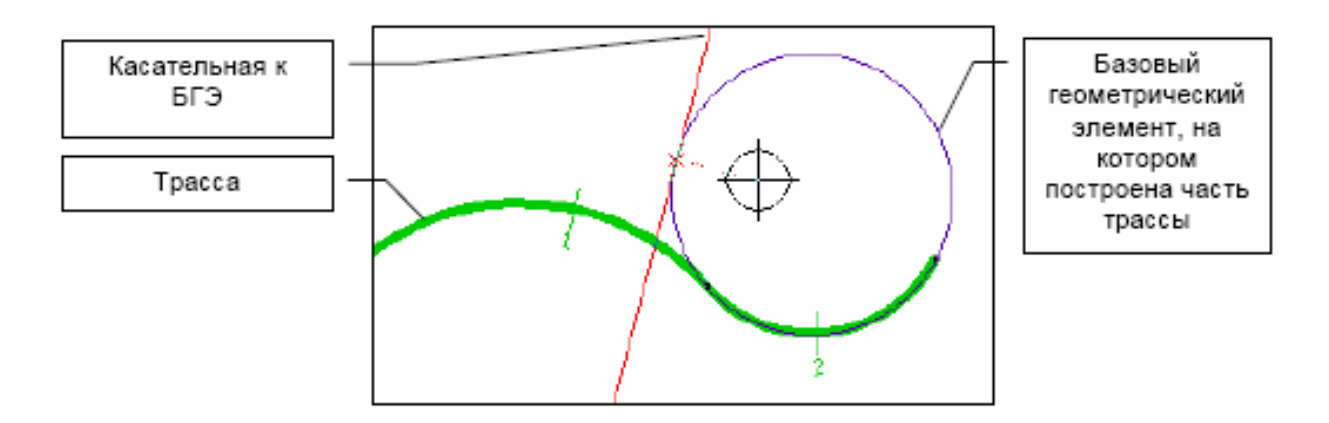

При работе с методами, требующими уточнения местоположения на трассе, курсор должен проецироваться на нее в определенной точке. Программа помнит тот геометрический элемент (ГЭ), на котором был расположен курсор при активизации трассы, и при каждом смещении курсора проверяет, проецируется ли курсор на этот элемент. Возможна такая ситуация, как показано на рисунке: курсор расположен не на том участке трассы, на который опущена проекция курсора.

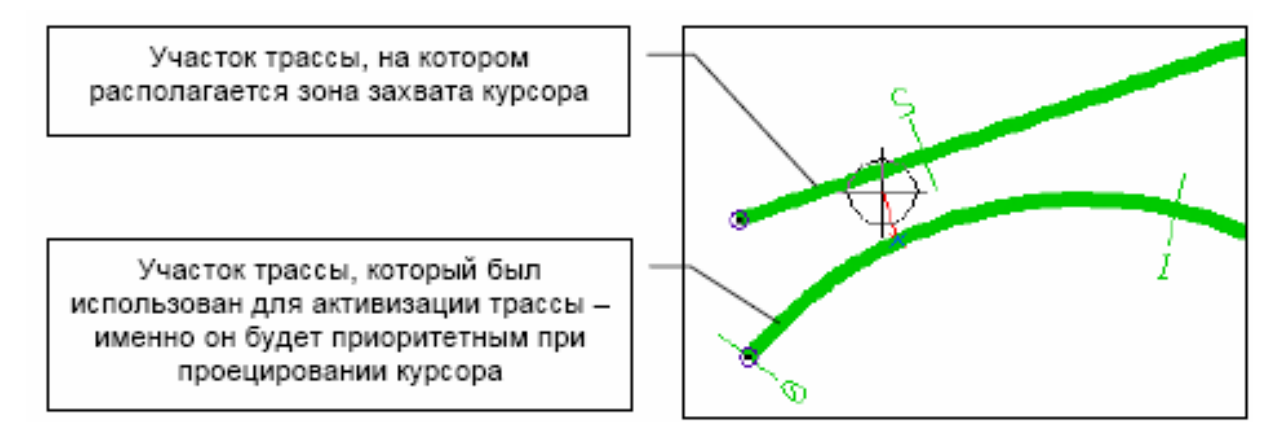

Если сместить курсор достаточно далеко, исчезает резинка (проекция курсора на трассу). При приближении курсора к трассе программа проверяет все возможные проекции курсора на трассу и выбирает ту точку трассы, к которой он ближе всего расположен.

Многие методы работы с объектом предполагают уточнение пикетного положения. Это возможно только в том случае, когда в параметрах трассы определен хоть один из вариантов отображения пикетов.

Как правило, если точка, как результат построений (например точка пересечения), находится за пределами рабочего окна, то после завершения построений точка попадает в центр рабочего окна.

### **Вызов процедур настройки системы**

До начала непосредственной работы с выбранным методом рекомендуется вызвать процедуру «НАСТРОЙКА» и перенастроить среду для более удобного решения задачи.

Включите фильтр на отображение тех элементов, которые необходимы для работы, настройте цвета элементов, курсор, параметры ввода / вывода и т.д. Проверьте установку флажка в строке «Уточнение параметров» («Параметры ввода/вывода Настройка ввода/вывода») – во время работы система будет запрашивать параметры, уточняющие текущее построение.

В процедуре «ПЛАН» настройте следующие текущие параметры:

 Видимого элемента – «Т.П.ВЭ». При построении или изменении видимого элемента он будет отображаться в соответствии с текущими параметрами.

 Объекта – «Т.П.объекта». Заданные текущие параметры объекта (трассы) при его создании или изменении будут содержаться в запросе.

 Размеров – «Т.П.размеров». Размерные линии и текст размеров будут отображаться при их проставлении или изменении в соответствии с заданными текущими параметрами.

 Разрезов – «Т.П.разрезов». При экспорте трассы запрос будет содержать заданные текущие параметры разрезов.

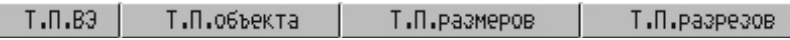

Тем самым обеспечиваются подходящие условия работы, гармонично сочетающие информативность рабочего окна и скорость проектирования (например, чем больше информации будет визуализироваться, тем дольше Вы будете ожидать завершения построений, так как системе потребуется больше времени на перерисовки объекта в рабочем окне).

# **Особенности построения и визуализации БГЭ**

Многие методы завершаются построением окружности, базовой или смещенной клотоиды, прямой линии (в том числе касательной, нормали). Результат построений включается в базу данных проектируемого объекта как базовые геометрические элементы (БГЭ). Об этом свидетельствует появление изображения перечисленных геометрических элементов, причем их цвет соответствует текущему цвету отображения БГЭ. Но возможны как минимум две ситуации, не зная которые, Вы можете сомневаться в результатах построений или неверно их интерпретировать. Вы обязательно не увидите создаваемого БГЭ в следующих случаях:

 если в параметрах настройки был отключен фильтр на *отображение* БГЭ;

 если параметры создаваемого БГЭ совпали с параметрами какоголибо ранее созданного, то вместо ожидаемого базового геометрического элемента Вы увидите построенный видимый элемент.

Последняя ситуация достаточно часто случается, если по параметрам ранее построенного БГЭ был создан какой-нибудь небольшой отрезок видимого элемента или небольшой по размеру отрезок этого БГЭ был использован в объекте и к тому же на него в этом месте была наложена невидимая графическая маска. Так как информационно не имеет смысла повторение двух и более БГЭ с одними и теми же параметрами, то система не допустит занесения в её базу одинаковых данных и по этой причине создаст в текущем слое видимый элемент.

В первом случае включите отображение БГЭ в функции "НАСТРОЙКА  $\rightarrow$  Фильтр на отображение  $\rightarrow$  Элементы геометрии". Во втором случае достаточно нажать клавишу «Tab», чтобы убедиться в том, что ситуация находится под контролем – искомый элемент построен ранее.

В объекте может быть создано много БГЭ; поэтому при *первом* нажатии клавиши «Tab» визуализируются только те базовые геометрические элементы, которые принадлежат активному слою, при *втором* нажатии «Tab» визуализируются все БГЭ, а при *третьем* нажатии или после перерисовки рабочего экрана их визуализация убирается.

БГЭ хранится в базе объекта *вне слоев* CREDO\_MIX, так как вычерчивание и экспорт их не имеют смысла. Построенные на БГЭ видимые элементы или трассы вносятся в список активного слоя. На одном БГЭ можно создать несколько ВЭ или участков трасс в различных слоях геометрии.

#### **Методы построения размерных линий и указания размеров**

Прежде чем применять эти методы, необходимо установить текущие параметры размеров, активизируя соответствующую функцию «Т.П.размеров», которая предложит на выбор разные варианты вида размерной линии, формы полки для размеров и т.п.

Все методы построения *размерных линий* и указания размеров работают примерно по одному алгоритму. Выбрав необходимый метод, следует захватить элемент или точку. На экране появляются прямоугольник будущей надписи размера и соответствующие размерные линии. Перемещая прямоугольник надписи, расположите его в нужном месте. Величина искомого размера в это время отображается в нижней части информационного окна. После того как положение надписи выбрано, нажмите (левую) клавишу мыши – и надпись с размерными линиями фиксируются.

Функции указания размеров используются также для получения информации о величинах углов, линий, радиусов и координатах с отображением их в нижней части информационного окна. От фиксации размера можно отказаться, нажав (правую) клавишу мыши.

Матрица методов конструирования в общем случае имеет следующий вид:

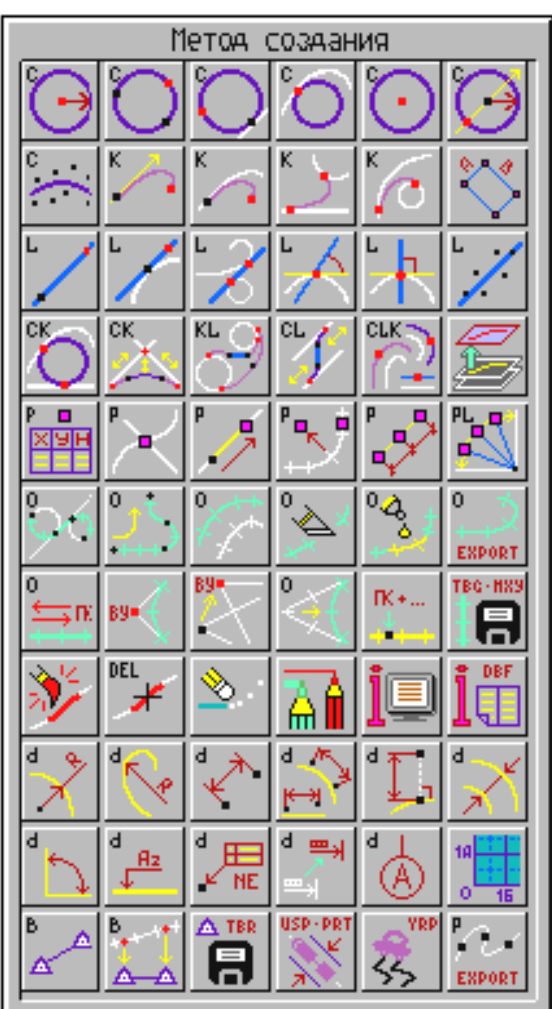

# 3.5. Проектирование трассы

Рассмотрим построение трассы на примере.

Исходные данные автомобильной дороги в соответствии со СНиП:

Категория дороги – 2.

Скорость ( $v$ ) – 120 км/ч.

Продольный уклон  $(i) - 40 \%$  (промили).

Наименьшее расстояние видимости для остановки автомобиля – 250 м.

Наименьшее расстояние видимости для встречного автомобиля – 450 м.

Наименьший радиус кривых в плане (*R*) – 800 м.

В продольном профиле выпуклых кривых – 15000 м.

В продольном профиле вогнутых кривых – 5000 м.

Число полос движения – 2.

Ширина полосы движения – 3,75 м.

Ширина проезжей части – 7,50 м.

Ширина обочины – 3,75 м.

Наименьшая ширина укрепленной полосы обочины – 0,75 м.

Ширина земляного полотна – 15 м.

Создаем новый слой и присваиваем ему имя PLAN. Новый слой делаем активным. В этом слое будем создавать трассу. Подложку нужно отключить.

Далее входим в ПЛАН *методы* и строим на рельефе две пересеченные прямые.

Для построения прямой воспользуемся методом – *построение пря-*

*мой* .

После активизации этого метода выберите точку произвольно по местоположению курсора или с захватом существующей. В информационном окне уточните дирекционный угол прямой.

Для определения величины угла между двумя пересекающимися прямыми пользуемся методом – *построение размерной линии с указанием*

### *величины угла между двумя пересекающимися*

После активизации этого метода вы можете измерить и проставить величину угла только между двумя пересекающимися прямолинейными геометрическими элементами. Вид отображения размера будет соответствовать установленным текущим параметрам. Размерность угла устанавливается при выборе работы «Настройка \ Система углов...»

Последовательность действий:

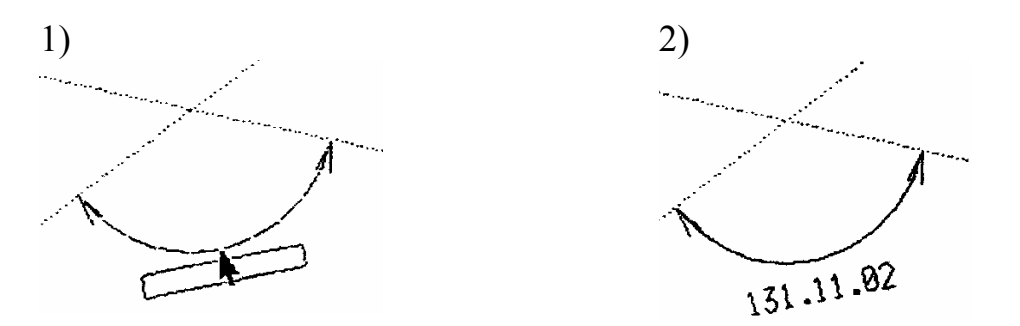

Записываем угол поворота  $(\alpha)$  – 131.11.02

Строим круговую кривую, радиус которой вписываем согласно заданию и с соответствии с СНиП.

Для этого пользуемся методом – *вписывание окружности между двумя любыми элементами и создание сопряжения между двумя прямыми*.  $R=8000$  (заданный радиус), но в нашем случае вписать радиус  $R=2000$ .

## **Построение трассы**

После сопряжения всех базовых элементов создаем трассу как цельный объект, активизируя функцию, превращающую цепочку сопряженных базовых элементов в объект.

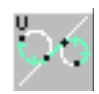

Метод – *создание трассы по геометрическим элементам.*

Трасса создается путем указания непрерывной цепочки сопряженных или пересекающихся элементов.

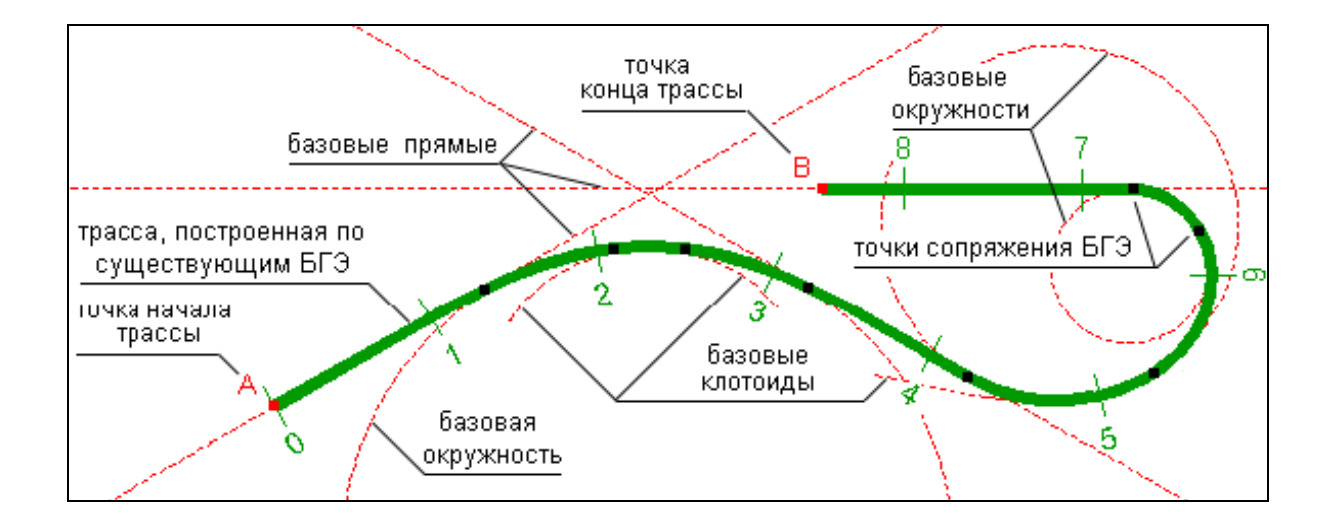

Использование данного метода позволяет создавать разнообразные объекты:

 трассы с отображением километров, пикетажа или рисок с определенным шагом (по выбору);

объекты, отображенные условным знаком;

объекты, отображенные определенным цветом;

 объекты (трассы), отображенные линией выбранного типа, определенной толщины и цвета.

Объект создается при последовательном указании следующих друг за другом геометрических элементов, которые сопряжены или пересекаются. В зависимости от условий сопряжения, установленных в текущих параметрах объекта, можно создавать объекты, включающие только гладко сопряженные элементы или имеющие самую разнообразную конфигурацию.

После активизации этого метода, следуя подсказке «*1-й элемент трассы (линия, окружность или клотоида)?»,* выберите начальный элемент трассы.

При этом подсветятся:

 базовый геометрический элемент (БГЭ), на котором построен захваченный элемент;

все точки на элементе;

 нормаль к элементу, подвижная в соответствии с перемещениями курсора.

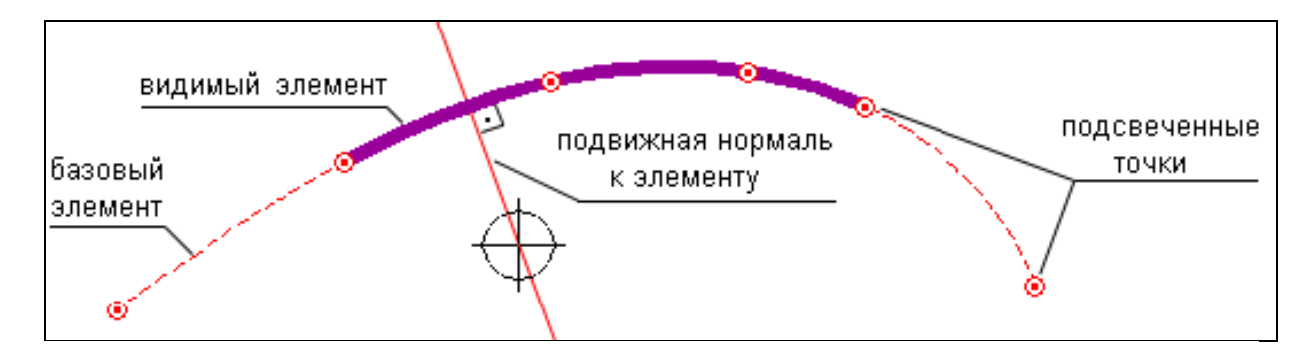

Далее следуйте подсказке и укажите точку начала трассы:

визуально по положению нормали;

 либо ориентируясь на нормаль, по которой можете спроецировать любую точку, захватив се (одновременным нажатием клавиш «*Alt»* или «*Shiff»*), за пределами элемента на этот начальный элемент;

либо захватывая одну из подсвеченных на элементе точек.

Определив начало трассы, скользите курсором по начальному элементу до точки сопряжения его со следующим элементом, который вы включаете в трассу. Перенесите курсор на новый элемент, нажмите левую кнопку мыши, и если он сопряжен с предыдущим, то вся трасса от ее начала до курсора на этом элементе подсветится. Последует запрос «*Следующий* *элемент трассы?».* Опять скользите по элементу до точки сопряжения его со следующим элементом и т.д. Если включаемый по вашему желанию элемент не сопряжен с предыдущим, то система посылает соответствующее сообщение и вам придется искать другой подходящий элемент (может быть, трасса уже закончена и такого элемента для ее продолжения просто нет). Для завершения трассирования повторно захватите элемент, на котором трасса должна закончиться, и ответьте на запрос системы «*Укажите конец трассы на текущем элементе»*, т.е. определите точку конца трассы.

По окончании трассирования уточните параметры объекта (трассы) в появившемся диалоговом окне.

В окне «Имя объекта» введите наименование трассы (не более 12 символов). В дальнейшем для выбора трассы по её имени можно использовать клавишу «Пробел». Также в окне запроса «Параметры объекта» мы видим протяженность трассы.

# 3.6. Оформление плана трассы

Для построения плана трассы используем метод – *Построение гео-*

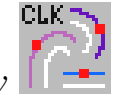

*метрического элемента, эквидистантного исходному*

а) новый проходит на заданном расстоянии от точку: исходного элемента: б) новый элемент про-в) новый элемент проходит ходит через заданную через точку касания с заданным элементом:

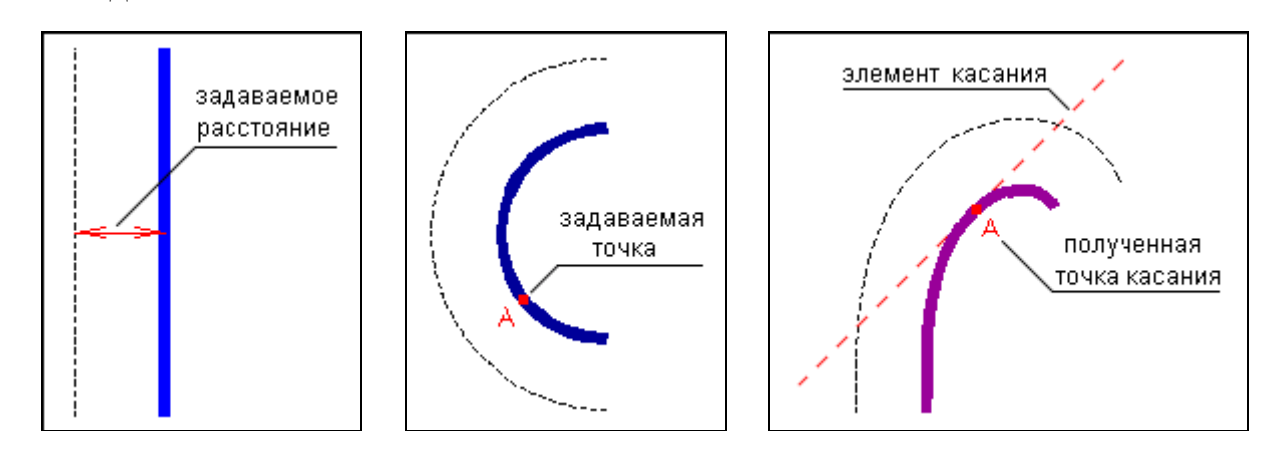

При эквидистантном переносе:

1) *прямой* создается параллельная прямая;

2) *окружности* создается окружность с центром, совпадающим с центром исходной окружности, и радиусом, увеличенным или уменьшенным на расстояние переноса;

3) *клотоиды* создается смещенная клотоида, как геометрическое место точек, равноудаленных по нормали от точек исходной клотоиды. Смещенная клотоида является равноправным БГЭ, и с ней выполняются все возможные в системе построения.

Следуя подсказке «*От линии, окружности или клотоиды?»,* захватите исходный элемент. Способы (а), (б) или (в) реализуются в соответствии с действиями по подсказке «*Расстояние между элементами или захват точки»* или по подсказке «*Укажите элемент сопряжения пли пробел».*  Вид подсказки, а значит, и способ построения меняйте, нажав клавишу «*Пробел».*

В способе (а) расстояние между элементами задаете в информационнодиалоговом окне. Точку, через которую должен пройти эквидистантный элемент, в способе (б) или элемент сопряжения в способе (в) выберите курсором. При завершении построения по способу (в) одновременно создается и точка сопряжения (касания) исходного элемента с элементом, указанным для сопряжения.

Построенный эквидистантный элемент визуализируется с параметрами исходного элемента.

При переносе видимого элемента одновременно переносится эквидистантно и базовый элемент, на котором был создан этот видимый элемент.

Диапазон смещения криволинейных элементов ограничен и зависит от параметров геометрического элемента.

В «Текущие параметры видимого элемента» задать цвет и толщину линии (толщина 0.00). Край земляного полотна – зеленая, ширина полосы движения – синяя.

Необходимо показать размеры трассы с помощью метода – *Построение размерной линии с указанием расстояния между параллельными гео-*

*метрическими элементами*

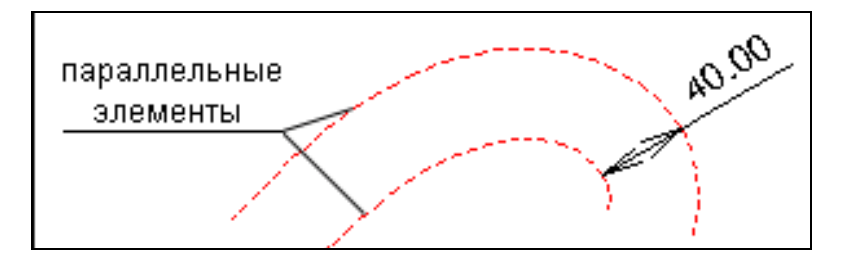

Метод позволяет измерить и проставить расстояние между любыми параллельными геометрическими элементами.

# 3.7. Экспорт трассы в CAD\_CREDO

Для дальнейшего проектирования дороги, а именно проектирования продольного профиля, подсчета объёмов работ, расчёта дорожной одежды и т.д., мы будем использовать систему CAD\_CREDO.

Экспорт трассы (ПЛАН *методы*)

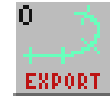

Метод – *экспорт трассы в проектирующие системы или в файлы ООФ.*

Для экспорта трассы необходим хотя бы один слой с построенной поверхностью. При экспорте следует учесть, что в некоторых проектирующих системах есть ограничения по длине трассы или по количеству экспортируемых точек. Например, для CREDO это ограничение составляет 500 точек. В зависимости от сложности рельефа и параметров экспорта (в частности высоты полосы сглаживания) количество точек для экспорта может быть достаточно большим. В этом случае нужно экспортировать трассу по участкам.

Часто для проектирования нужна длина трассы с целым значением пикета начала и конца. Программа же определяет длину объекта с точностью до мм. Поэтому используйте возможность экспорта не по всему объекту, при этом задавайте границы начала и конца трассы с необходимой точностью.

Не подлежат экспорту трасса с несопряженными геометрическими элементами, ее составляющими, а также трасса, содержащая неполные или смещенные клотоиды.

Далее на экране появляется таблица параметров экспорта.

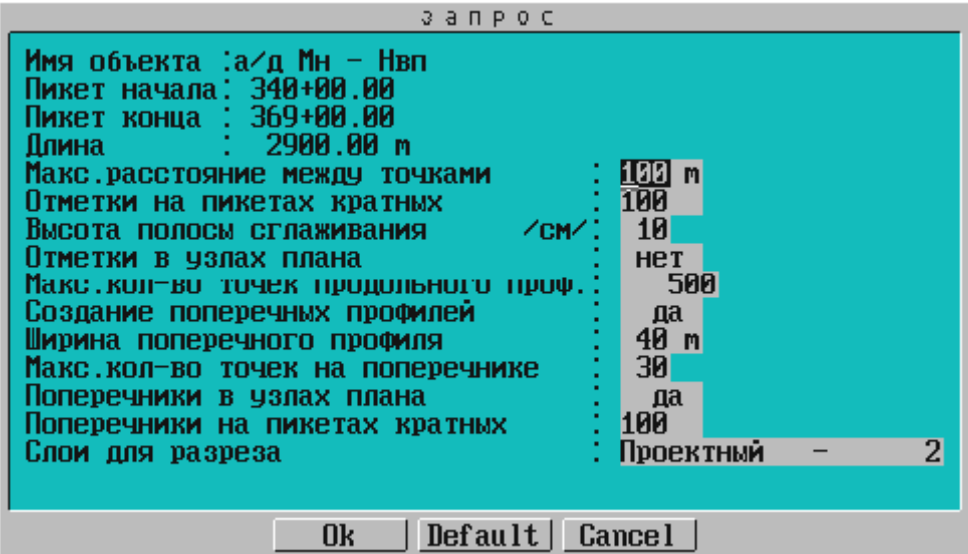

Таблица содержит информационные и редактируемые параметры, определяющие экспортируемый объект.

*Не могут быть изменены* следующие информационные параметры:

– Имя объекта.

Пикет начала трассы.

Пикет конца трассы.

Длина объекта.

*Редактируемые* параметры, доступные для изменения:

Максимальное расстояние между точками разреза обеспечивает интерполяцию отметок продольного и поперечных профилей на расстоянии, не большем, чем заданная величина.

Отметки на пикетах, кратных... – система формирует на продольном профиле точки на расстояниях, кратных заданной величине.

Высота полосы сглаживания (см) **–** характеризует точность экспортируемого продольного профиля, то есть обеспечивает исключение "лишних" точек.

Отметки в узлах плана – этот параметр обеспечивает интерполяцию отметок в узлах (точки сопряжения или пересечения) элементов плана.

Максимальное количество точек продольного профиля обеспечивает контроль и согласование количества экспортируемых данных продольного профиля с возможностями прикладных систем, в которые осуществляется экспорт.

Создавать поперечники – в этом пункте можно отказаться от экспорта поперечных профилей.

Ширина поперечного профиля определяет границы интерполируемого поперечного профиля.

Максимальное количество точек на поперечнике обеспечивает контроль и согласование количества экспортируемых данных поперечного профиля с возможностями прикладных систем, в которые они экспортируются.

Создание поперечников в узлах плана – этот параметр обеспечивает создание поперечных профилей в узлах стыковки элементов плана, то есть в начале переходной кривой, начале круговой кривой, конце круговой кривой и так далее.

Поперечники на пикетах кратных... – система формирует поперечные профили на расстояниях, кратных заданной величине.

Слои для разреза – по клавише «Пробел» из списка слоев выберите слой ЦММ, по поверхности которого предполагается экспорт трассы.

После уточнения параметров экспорта программа формирует и отображает на трассе точки и поперечники. На экране появляется меню, функции которого позволяют просмотреть таблицу сформированных поперечников, определить дополнительные или удалить лишние поперечники, просмотреть продольный и поперечные профили объекта, создать ASCII:

- Таблица
- Дополнить
- Удалить
- Просмотр
- Поперечник
- Экспорт
- Добавить Х
- Удалить Х
- Закончить

### *Таблица*

Операция позволяет просмотреть и отредактировать таблицу со списком пикетов трассы.

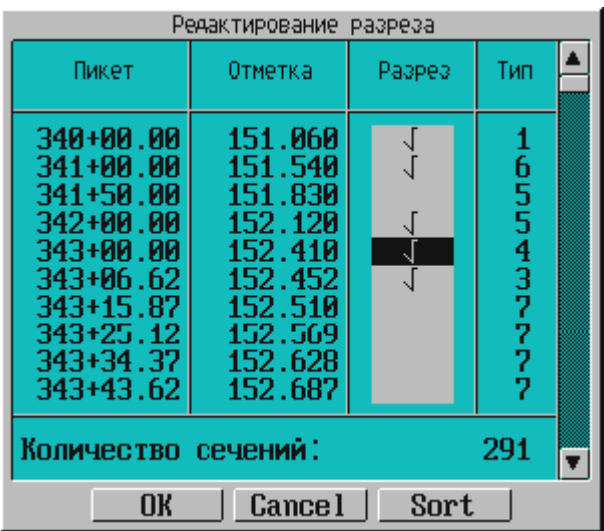

В таблице можно удалять/дополнять поперечники и точки. Для информации в колонке «Тип» для каждой точки приведены следующие типы:

- 1 начало разреза;
- 2 конец разреза;
- 3 точки в узлах плана;
- 4 точки, кратные пикетам;
- 5 точки, интерполированные на границах контуров рельефа;
- 6 точки, интерполированные на ребрах треугольника;
- 7 точки в узлах аппроксимации плана трассы.

Точку, на которой установлен курсор, удаляют клавишами «*Ctrl»* и «*У*». Дополняют список поперечных сечений клавишей «*Ins»* (вставка). Для дополнения установите курсор на строку поперечного профиля, перед

которым вы хотите вставить дополнительный, и нажмите клавиши «*Ins».*  После этого над строкой текущего поперечного профиля появится дополнительная строка нового профиля, а курсор позиционируется в поле пикетного положения этой строки. По умолчанию пикетное положение нового профиля среднее между теми, куда вставлен новый. Пикетное положение можно редактировать, отметка оси автоматически интерполируется.

В колонке «Разрез» можно пометить точки показанного в таблице списка, в которых необходимы поперечные разрезы. Для этого установите курсор в колонку «Разрез» и укажите курсором строку с пикетным положением точки трассы, в которой нужно сделать поперечный разрез, и нажмите клавишу «*Пробел».* В колонке «Разрез» появится пометка разреза.

#### *Дополнить*

Функция обеспечивает визуальное дополнение списка поперечников в любой точке трассы по местоположению курсора. Позиционируйте курсор в нужное место на трассе, нажмите ЛКМ и уточните в окне запроса пикетное положение нового поперечника. Возможен захват точки на трассе. По клавише «*Пробел»* вызывается таблица, в которой также можно выполнить дополнение*.* Выход – по клавише «Esc» или правой клавише мыши.

#### *Удалить*

Функция обеспечивает удаление любого поперечника из списка. Курсор позиционируйте на удаляемый поперечник на трассе, нажмите левую клавишу мыши, после чего появится запрос о подтверждении удаления. По клавише «*Пробел»* вызывается таблица, в которой также можно выполнить удаление*.* Выход – по клавише «*Esc»* или правой клавише мыши.

### *Просмотр*

После активизации этой функции можно просмотреть продольный профиль выбранной трассы во временном окне на экране. В графе под изображением профиля выводится информация по высотному положению точек на разрезе, а ниже – по пикетажу или расстоянию от начала объекта, в зависимости от настроенного параметра «Расстояние на разрезе» в пункте «Параметры ввода \ вывода».

Первоначально изображение автомасштабируется для просмотра продольного профиля всей трассы. В дальнейшем вертикальный и горизонтальный масштабы изображения можно изменять. Окно просмотра можно переносить или изменять его размеры. Для этого установите курсор на рамке у заголовка окна или на рамке внизу в свободном от кнопок месте, нажмите левую клавишу мыши и, не отпуская ее, переместите окно в нужное место либо измените размер окна.

Выход из операции просмотра – по клавише «*Esc»* или правой клавише мыши.

#### *Поперечник*

Эта операция дает возможность просмотреть на экране поперечный профиль (разрез поверхности) теми же способами, что и при просмотре продольного профиля. Пикетное положение точки на трассе для просмотра указывают курсором и при необходимости уточняют в окне запроса.

Так же, как и на продольном профиле объекта («Просмотр»), здесь выводятся отметки и пикеты. Расстояния определяются от оси поперечного сечения, причем влево со знаком минус.

#### *Экспорт*

Экспорт трассы во внешние проектирующие системы производится с учетом особенностей этих систем и экспортируемых файлов.

Трассы экспортируются в следующие системы.

1. **DROGA** (проектирование автомобильных дорог). Запрашивается имя файлов экспорта и формируются два текстовых файла с заданным именем и расширениями *TER* и *TRS.*

*2.* **CREDO** (линейные изыскания). Группа файлов в форматах CREDO создается программой и копируется в отдельный каталог.

Программа предлагает имя каталога, и после согласия или ввода нового имени в этот каталог передается информация, необходимая для работы в CAD\_CREDO: группа текстовых и бинарных файлов. Их форматы соответствуют форматам файлов, формируемых обычно для CREDO при обработке линейных изысканий.

3. **GiP** (проектирование дорог). Запрашивается имя файлов экспорта и затем формируются шесть бинарных файлов с заданным именем и расширениями *СНР. CHZ. PLN, PSP, RUB, VRB.*

4. **KASKAD** (проектирование водопровода и канализации). Запрашивается имя файлов экспорта, и затем формируется пять текстовых файлов с заданным именем и расширениями *КТЗ, КТ4, 1Т2. VT3, VT4.* 

5. **DXF** – создается каталог с чертежами продольного и поперечных профилей в формате DXF.

Выход из этого меню – только по пункту ЗАКОНЧИТЬ.

### 3.8. Создание чертежа

В CREDO\_MIX возможно создание чертежа плана автомобильной дороги, который формируется с расширением .DXF

Для создания формата .DXF применяеся функция «чертеж», которая обеспечивает вывод чертежей в файлы формата .DXF и вывод данных в трехмерном представлении (3D) в формате .DXF для использования в проектирующих системах и редакторах, импортирующих файлы .DXF.

1.Строим контур фрагмента.

2.Выбор. Перед созданием чертежа необходимо выбрать (пометить) те фрагменты, из которых он будет скомпонован. Установите курсор внутри фрагмента, после чего его контур подсветится.

3.Чертеж DXF. После активизации операции появится окно «Формирование чертежа». Установите масштаб 1:2000, выберите формат листа А1, сочетанием клавиш «Ctrl» + F3 просмотреть чертеж. Если вас все устраивает, то следует активизировать «Чертеж DXF», после чего появится имя вашего чертежа «lict1. dxf» (оставляем имя чертежа без изменений). Закончить.

4. Открываем AutoCad и находим нужный нам файл.

*Выход из системы*

Выход из системы осуществляется с контрольным запросом, дополнительно появляется запрос о необходимости сохранения выполненных изменений в данных на диске.

# 4. ГЕОДЕЗИЧЕСКИЕ РАБОТЫ

### 4.1. Линейные изыскания

#### *Обработка нивелирования поперечных профилей*

После запуска системы CREDO\_DAT на экране появляется таблица поперечников. Если трасса экспортирована из CREDO\_TER, CREDO\_PRO или CREDO\_MIX и в параметрах экспорта предусматривалось создание поперечных профилей, то эта таблица уже будет заполнена. В таблице поперечников содержатся пикеты (изыскательский и проектный), вид поперечника (полный, верх з/п, съезд и др.). В нижней части таблицы указывается количество поперечников. Не забывайте, что количество поперечников «*полный»* и «*верх з/п*» не должно превышать 500.

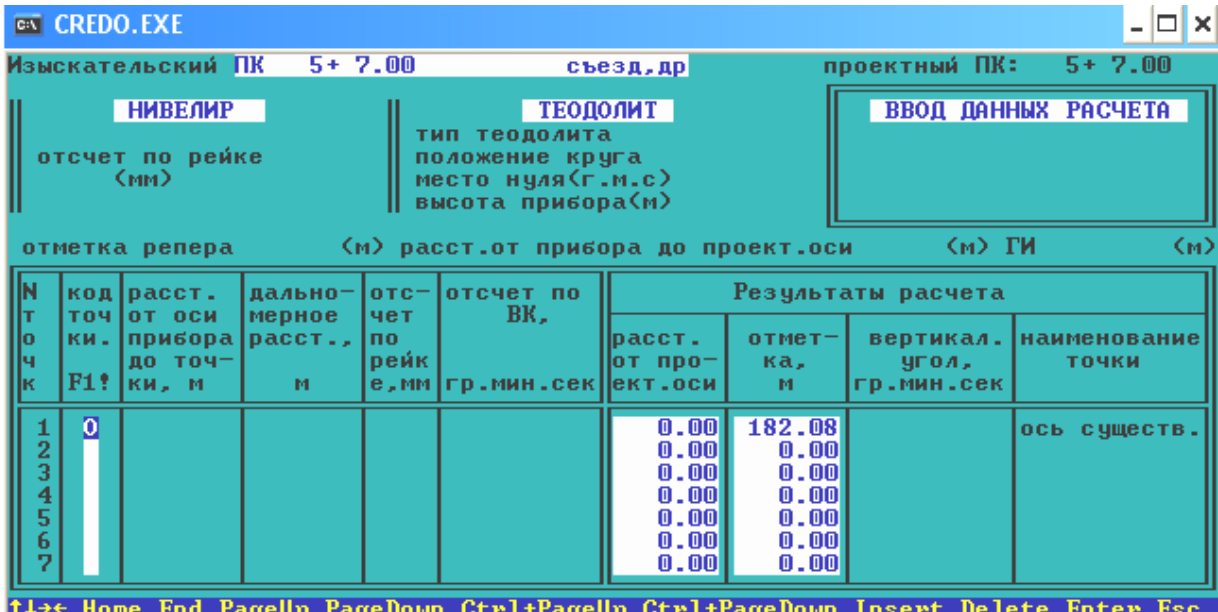

«Полный» поперечник может включать точки верха земляного полотна (ось, кромки, бровки), откосов насыпей / выемок, точки поверхности земли.

Поперечник «*верх з/п*» включает точки: ось, кромки, бровки. Информация по этим поперечникам будет дополнена автоматически при интерполяции между ближайшими «полными» поперечниками.

Для формирования продольного профиля используется информация по поперечникам «*полный*» и «*верх з/п*». Информация по поперечникам «*сьезд и др.»* игнорируется и сохраняется для возможного просмотра или вычерчивания.

Для ввода нового поперечника установите курсор на строку «*Ввод поперечника для нового пикета*» и нажмите клавишу «Enter». На экране появляется таблица, и Вы можете вводить необходимую информацию.

Укажите номер пикета и вид поперечника (по умолчанию «полный»). Клавишами-стрелками выберите способ ввода («НИВЕЛИР», «ТЕОДОЛИТ», «ВВОД ДАННЫХ РАСЧЕТА»). После нажатия клавиши «Enter» станут активными графы, необходимые для заполнения таблицы. При выборе способа «ТЕОДОЛИТ» по клавише «Пробел» укажите тип теодолита и положение круга, введите с клавиатуры место нуля и высоту прибора.

Расстояния вводятся от проектной оси (влево от оси со знаком «–»). Если при вводе информации «НИВЕЛИРОМ» или «ТЕОДОЛИТОМ» в позиции «*расст. от прибора до проект. оси»* задать 0, то точка, соответствующая проектной оси, вводится с расстоянием 0. Изменение значения в позиции «*расст. от прибора до проект. оси»* позволит задать сдвижку проектной оси при изменении ее местоположения.

Экспортированные из CREDO TER, CREDO PRO или CREDO MIX поперечные профили будут заполнены программой через «ВВОД ДАН-НЫХ РАСЧЕТА».

Каждая характерная точка поперечного профиля может быть закодирована соответствующими символами. Классификатор кодов (файл *Popkodto.txt*) находится в каталоге **CREDO** и доступен для редактирования. Инструкция по редактированию находится в самом файле. Таблицу с кодами можно вызвать по клавише F1:

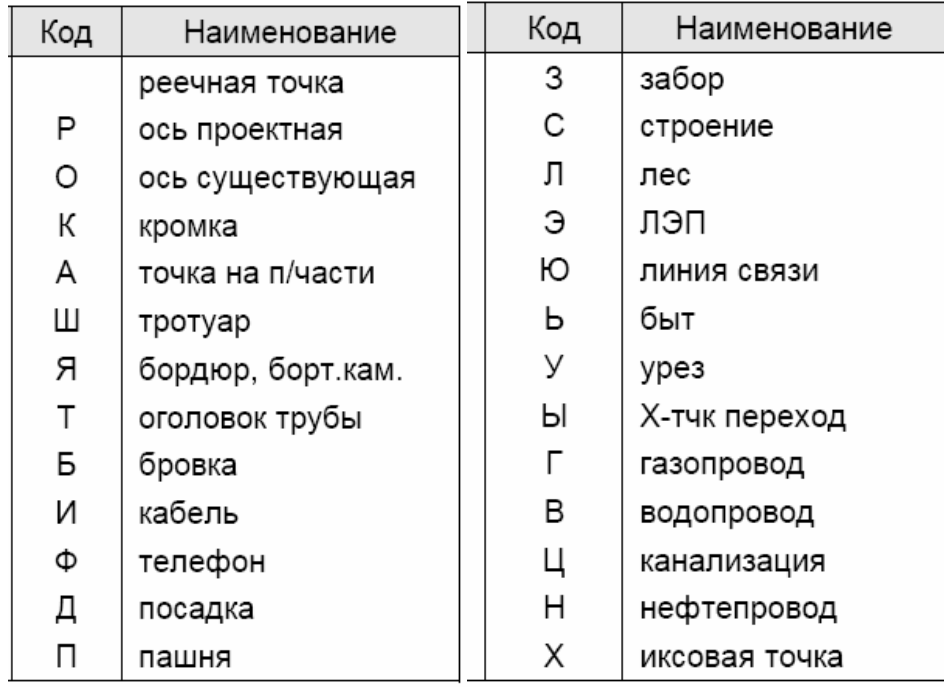

В приведенной таблице указаны символы, которые можно использовать для соответствующей кодировки, при этом на экране в колонке «код точки» появится соответствующий код (из графы «Код» вышеприведенной таблицы). Для учета некоторых особенностей расчетов (например, расчет

объемов земляных работ) и вывода чертежей при реконструкции и капитальном ремонте автомобильной дороги обязательно кодируются существующие *ось* **–** «О» и *бровки* – «Б».

При необходимости проектирования в системе CAD\_CREDO поперечного выравнивания существующего покрытия должны быть закодированы *кромки* **–** «К». На экране при закодированных двух кромках на поперечнике условно отображается покрытие. Проектная ось показана пунктирной линией.

Для определения программой линии быта, которая участвует во многих расчетах системы CAD\_CREDO, важное значение имеет кодировка *точек быта* **– «**Ь». Ниже приведено несколько вариантов кодировки точек быта.

Если слева и справа закодировано только по одной точке, то линия быта будет представлена прямой, соединяющей именно эти точки. Два таких варианта показаны на следующих рисунках.

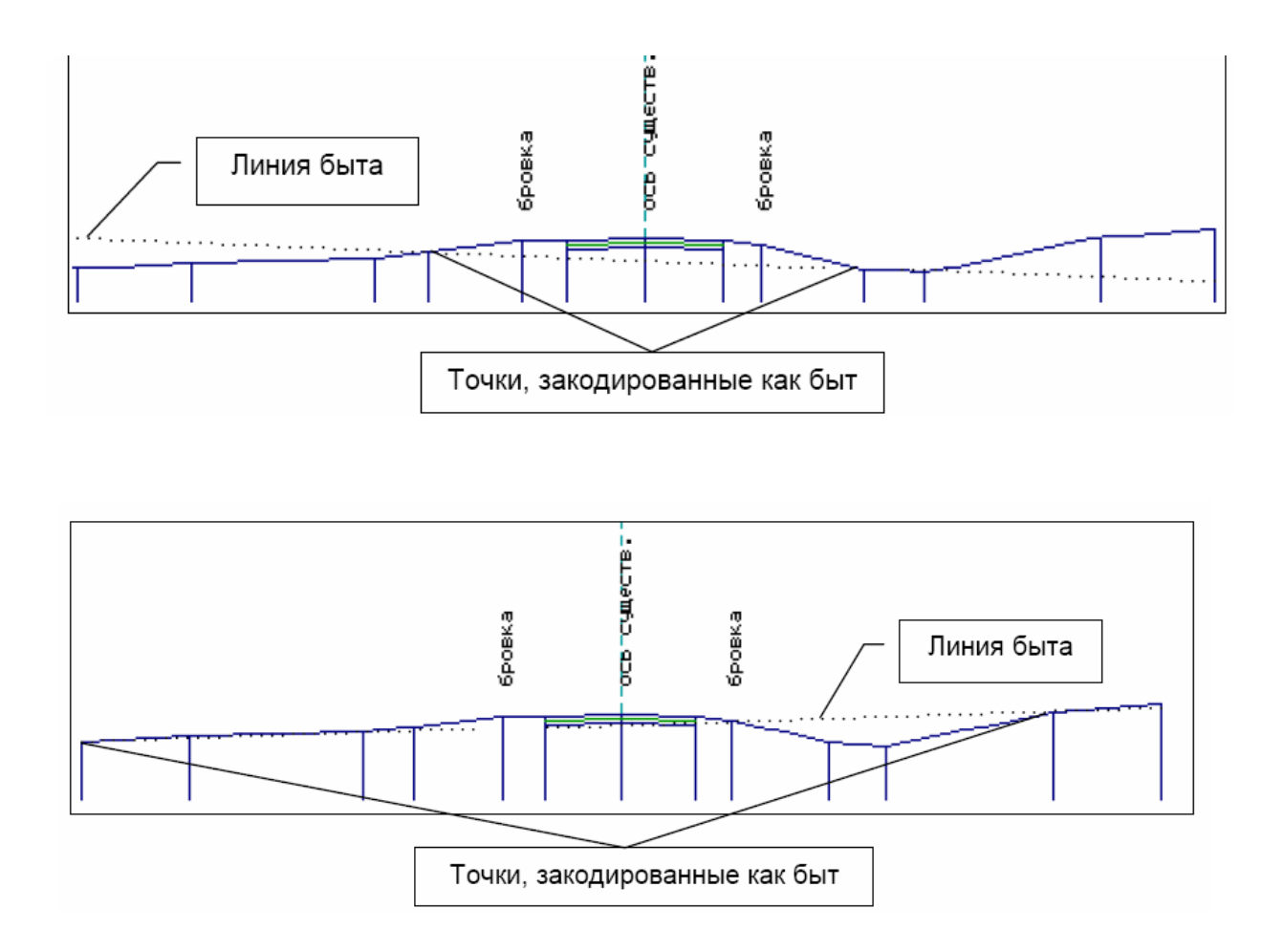

Если закодировано несколько точек быта на поперечнике по существующей дороге, программа вычисляет положение линии быта отдельно слева и справа по методу наименьшего отклонения, затем находит точку соединения линии быта на проектной оси дороги.

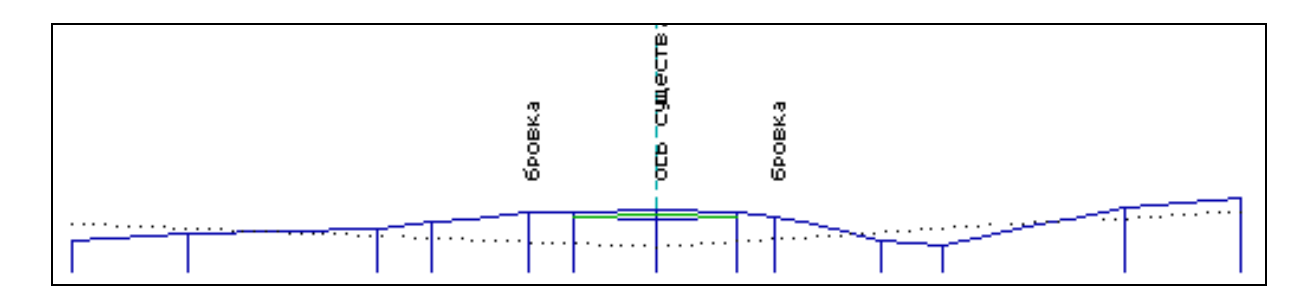

При новом строительстве линия быта вычисляется таким же способом, но она невидима и используется в некоторых расчетах системы CAD\_CREDO; например, в задаче «Корректировка кюветов» заносится уклон линии быта в колонку «Поперечный уклон поверхности земли...».

Программа определяет отметку быта по проектной оси для использования в дальнейших расчетах.

# 5. СИСТЕМА АВТОМАТИЗИРОВАННОГО ПРОЕКТИРОВАНИЯ CAD\_CREDO

CAD\_CREDO предназначена для проектирования строительства и реконструкции автомобильных дорог II–V технической категории.

Исходные данные для проектирования автомобильной дороги в CAD\_CREDO попадают в основном из системы «Линейные изыскания» и включают: продольный и поперечный профили, плановую геометрию оси трассы, общую информацию по объекту. Данные в «Линейные изыскания» могут вводиться из полевых журналов и схем или формироваться при экспорте из других систем CREDO.

Геометрическая модель автомобильной дороги формируется трассой, то есть пространственной линией – осью дороги, и поперечными сечениями. Проекция трассы на горизонтальную плоскость дает план трассы, на вертикальную – продольный профиль.

# 5.1. Карточка объекта

Откроем систему CAD\_CREDO и через утилиты находим свой экспортируемый файл в каталоге CRD1, просмотрим таблицу «карточки объекта». Если таблица заполнена в системе CREDO\_DAT, то необходимо оставить её без изменений. Если таблица не удовлетворяет, то изменения можно внести и в системе CAD\_CREDO.

В карточке дороги содержится общая информация: пикет начала и конца, протяженность, название и категория дороги, тип рельефа и, если необходимо, регистрируется рубленность.

В карточке объекта ставим нужную нам категорию и тип рельефа (меняем категорию с помощью клавиши-стрелки «вверх/вниз» и клавиши «пробел»).

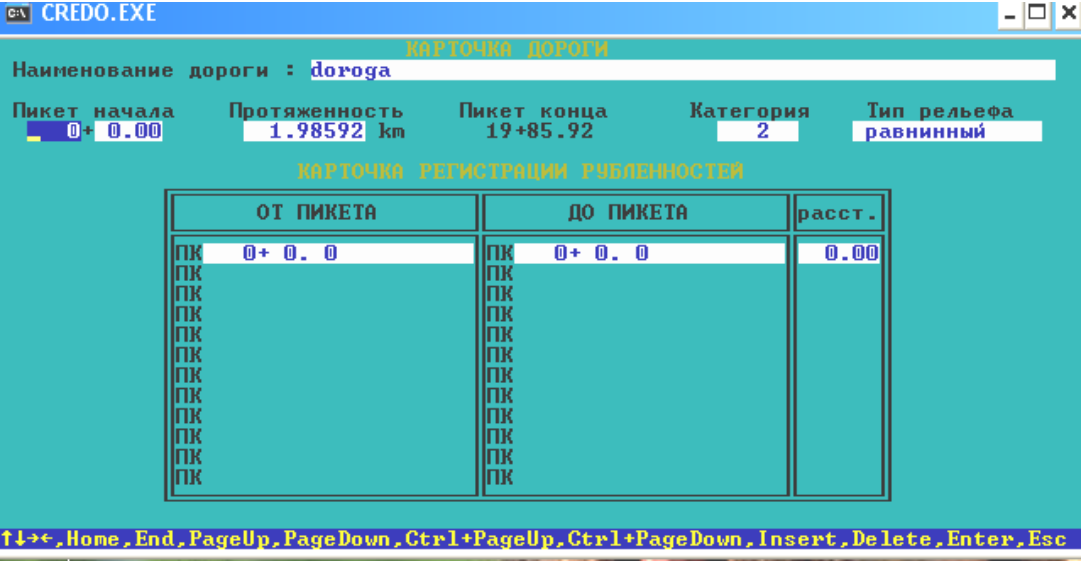

Таблица «Карточка объекта»

# 5.2. Описание поперечного профиля

### **Проезжая часть и обочины**

Вводим в таблицу проектные параметры, необходимые для моделирования геометрии поперечного профиля: проезжей части и обочин, откосов насыпей, выемок и кюветов, условия проектирования водоотвода.

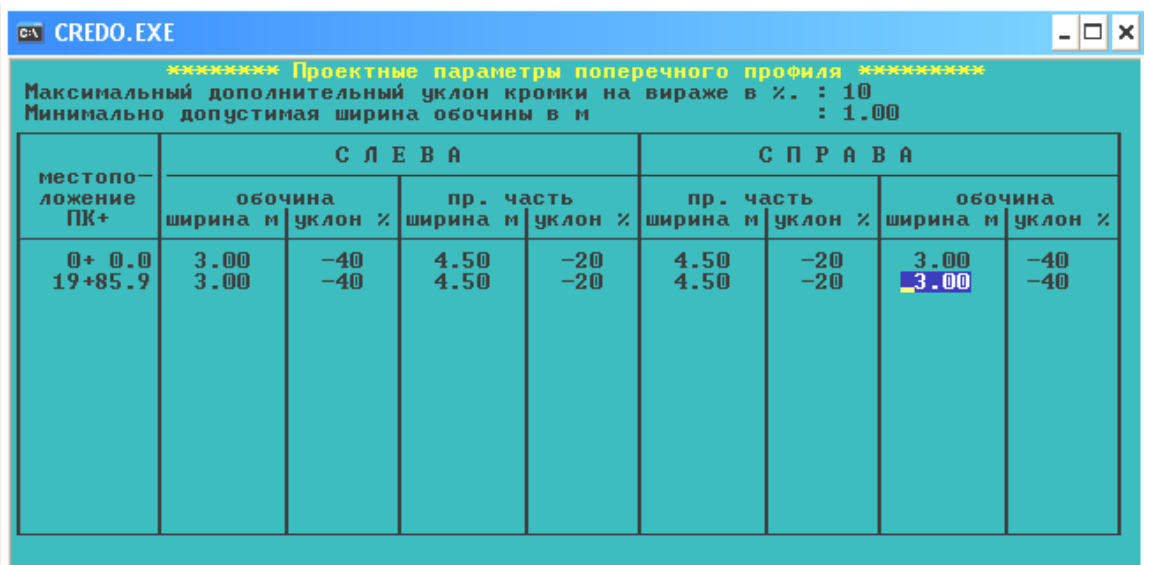

В таблицу вводятся следующие параметры:

 Максимальный дополнительный уклон наружной кромки проезжей части по отношению к проектному продольному уклону на участках отгона виража (по умолчанию 10 промилле, как для дорог III–V категории в равнинной местности).

 Минимально допустимая ширина обочины по умолчанию 1.0 м (как для дорог III–V категорий). При проектировании виражей проезжая часть уширяется с внутренней стороны за счет обочины. Для соблюдения минимально допустимой ширины при больших значениях уширений предусмотрено уширение земляного полотна.

 Ширина обочин, проезжей части и поперечные уклоны задают слева и справа от проектной оси дороги. Уклоны вниз от оси вводятся со знаком «минус». Изменение уклонов на виражах фиксировать не нужно, так как их значения программа учитывает автоматически. Ширина проезжей части назначается с учетом ширины укрепления обочин по типу дорожной одежды основной дороги.

Если проектные параметры поперечного профиля не меняются по всей трассе, то их значения задают два раза: на первом и последнем пикете. При изменении параметров необходимо указать: пикетное положение начала и конца участка с одними параметрами, далее пикетное положение конца участка с новыми параметрами.

При этом для вставки строки используется клавиша «Insert».

#### **Откосы насыпи и выемки.**

Для проектирования поперечного профиля следует ввести в качестве исходных данных параметры откосов насыпи или выемки и кюветов.

Ввод данных в пункт меню «Откосы насыпи и выемки» на стадии проектирования плановой геометрии дороги не обязателен. Заполнять таблицы по откосам насыпи и выемки удобнее после проектирования продольного профиля в пункте меню «Проектирование поперечного профиля».

# 5.3. План трассы

Информация по плановой геометрии дороги вводится на стадии обработки линейных изысканий. Задача позволяет дополнить информацию для проектирования виражей, просмотреть план трассы на экране, создать чертеж трассы, получить ведомости углов поворота, прямых и кривых, разбивки виражей и координат закруглений.

После запуска задачи студент входит в меню следующего уровня:

- План трассы, виражи и уширения.
- Просмотр оси плана трассы.
- Вычерчивание плана трассы.
- Ведомость углов поворота, прямых и кривых.
- Ведомость координат разбивки закруглений.
- Ведомость разбивки виражей и уширений.

### **План трассы, виражи и уширения**

В таблицу вносятся изменения по плановой геометрии дороги, или же она дополняется при проектировании виражей. Необходимо указать уклон виража и уширение проезжей части с внутренней стороны.

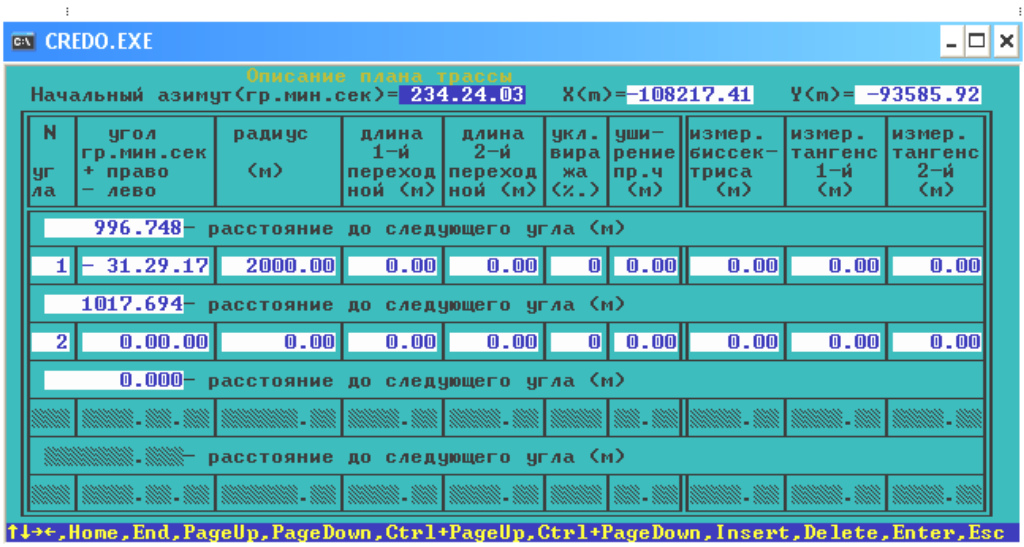

Внесение переходной прямой. Поперечные уклоны проезжей части на виражах следует назначать в зависимости от радиусов кривых (если радиус  $<$  2000) в плане по табл.1 (СНиП).

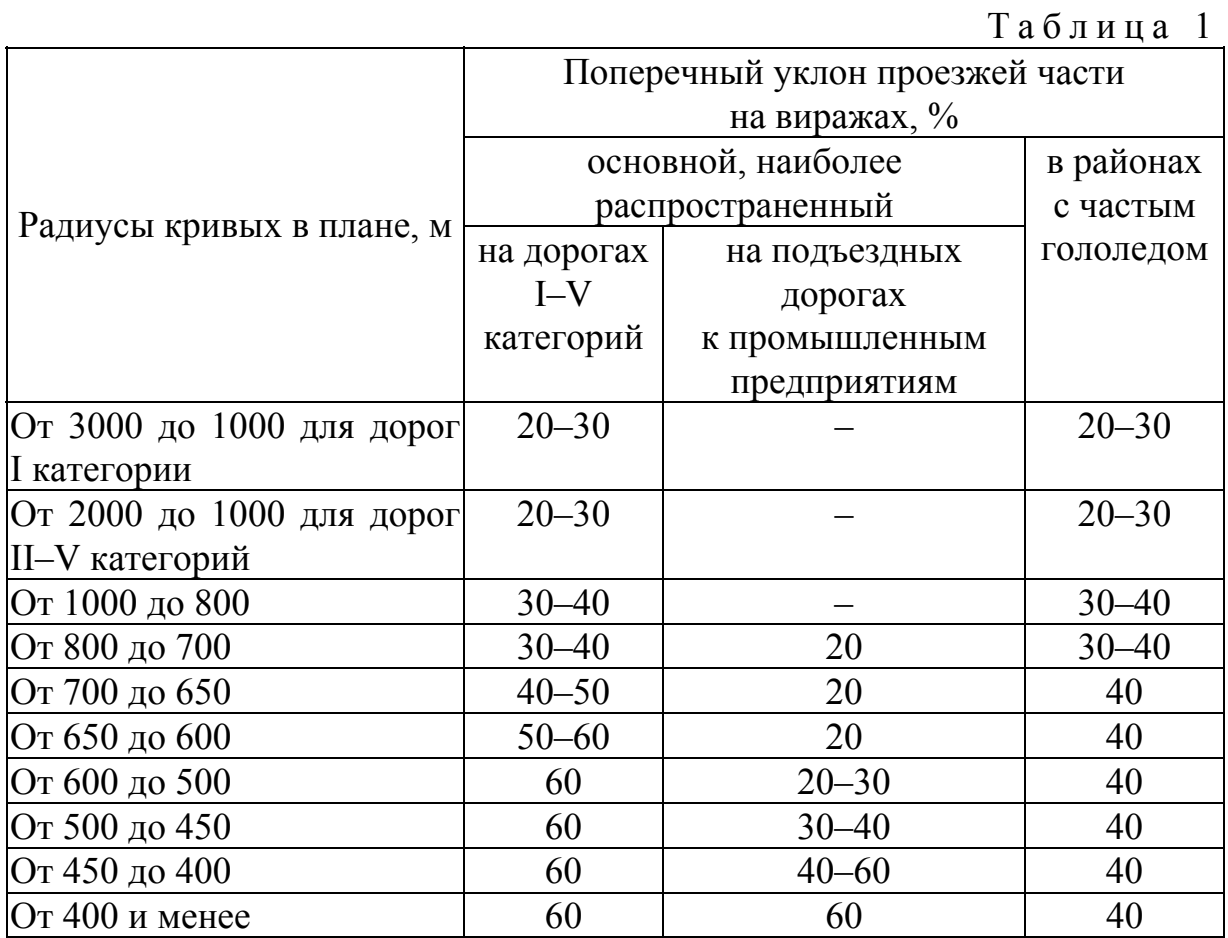

Примечание : Меньшие значения поперечных уклонов на виражах соответствуют большим радиусам кривых, а большие – меньшим.

Величины полного уширения двухполосной проезжей части дорог на закруглениях следует принимать по табл. 2 (СНиП).

Таблица 2

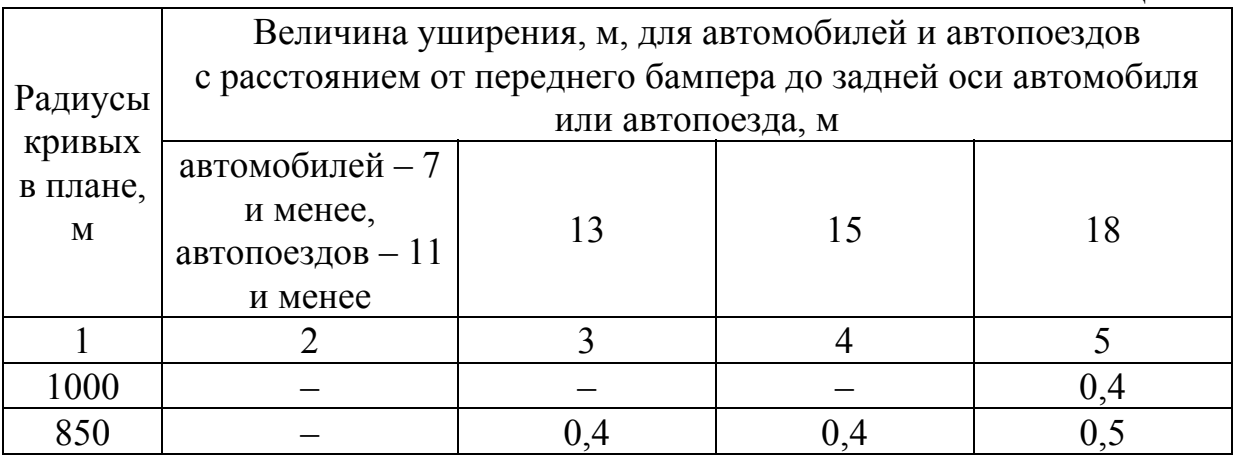

## Окончание табл . 2

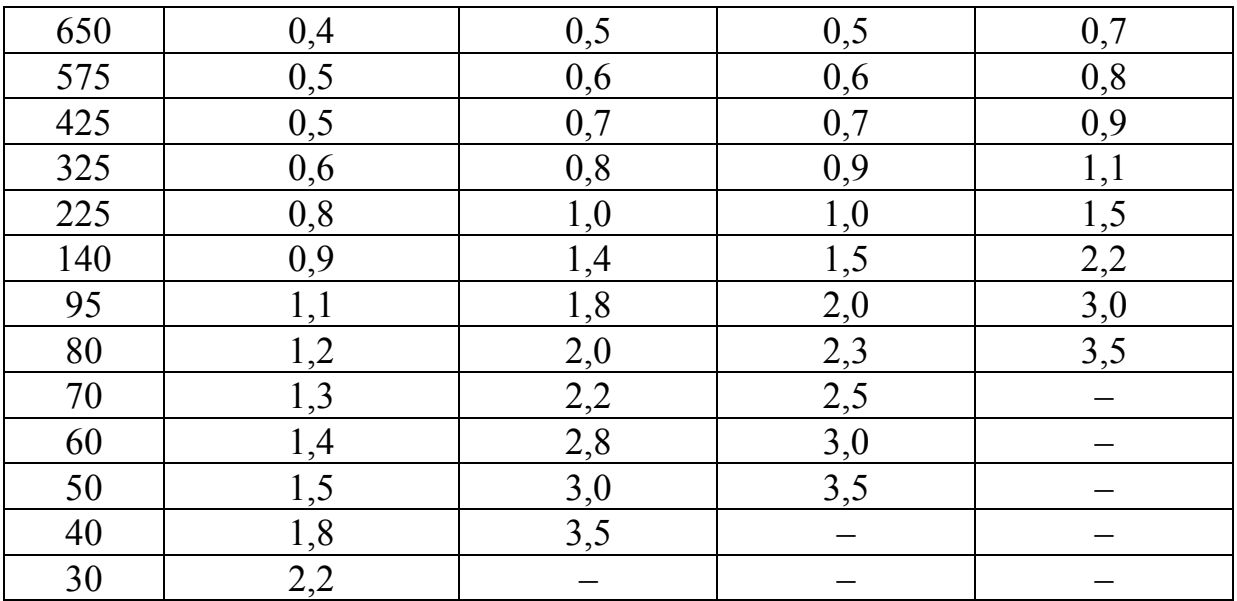

После выхода из таблицы происходит расчет плана трассы и виражей.

### **Просмотр оси плана трассы**

Можно просмотреть ось трассы и оценить корректность ввода данных. По умолчанию изображение автомасштабируется.

После окончания просмотра оси трассы для выхода из задачи нажмите клавишу (Esc).

#### **Ведомость углов поворота, прямых и кривых**

При создании плана трассы формируется ведомость с полной информацией по плановой геометрии. Можно ее просмотреть («Просмотр результата»), записать в файл («Результат в файл»), распечатать («Печать результата»).

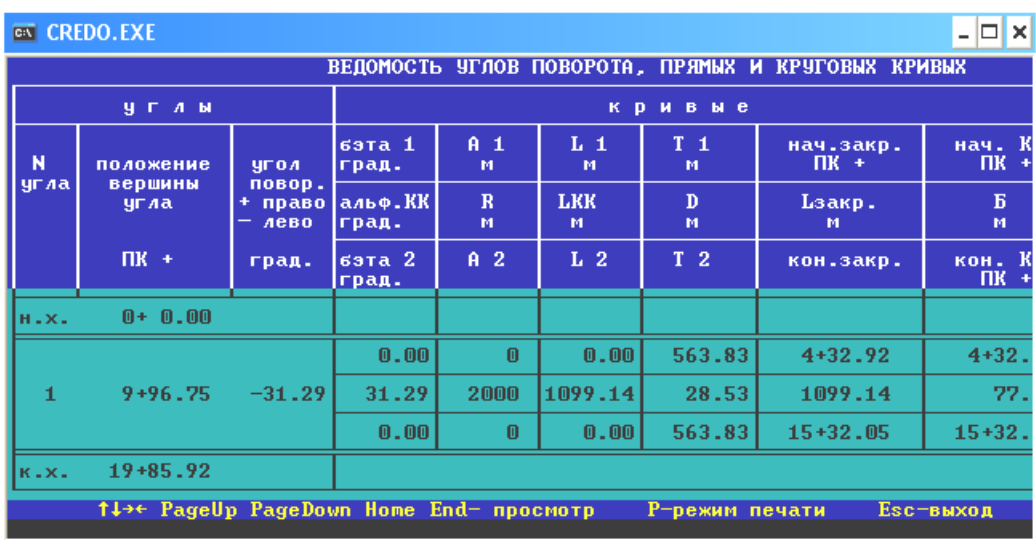

После просмотра результатов расчета необходимо сохранить ведомость в файле с произвольным именем. Файл будет создан в каталоге, путь к которому указывается при установке конфигурации CREDO по клавише «F4».

# 5.4. Дорожная одежда

Студент имеет возможность рассчитать дорожную одежду нежесткого типа, сделать выравнивание поперечного профиля при реконструкции и капитальном ремонте существующей проезжей части.

После активизации пункта меню на экране появляется меню следующего уровня:

- Расчет дорожной одежды нежесткого типа.
- Поперечное выравнивание.
- Конструкции проектируемой дорожной одежды.

#### **Расчет дорожной одежды нежесткого типа**

Задача «Расчет дорожной одежды нежесткого типа» позволяет подобрать оптимальный вариант конструкции дорожной одежды. Задача может работать автономно. Расчет на прочность и морозоустойчивость ведется согласно нормативному документу ВСН 46-83. Кроме полного расчета конструкции можно рассчитать усиление существующей одежды при известном требуемом модуле упругости.

Для расчета система предлагает:

- Ввод (корректировка) данных.
- Расчет дорожной одежды.
- Вывод результатов расчета.
- Работа с базами данных.
- Удаление расчета.

При выборе любого из пунктов меню запрашивается имя расчета, по которому затем идентифицируются группы входных, временных и выходных файлов.

Если на этот запрос при пустом имени нажать клавишу «Enter», на экран выводятся имена расчетов, по которым уже есть данные. Если выбрать одно из имеющихся имен, работа продолжается с выбранным расчетом.

#### **Ввод (корректировка) данных**

*Общие сведения*

Необходимо заполнить таблицу «Общие сведения». Данные можно вводить с клавиатуры или выбирать их из меню, которое вызывается по клавише «Enter».

В таблицу вводим следующие параметры:

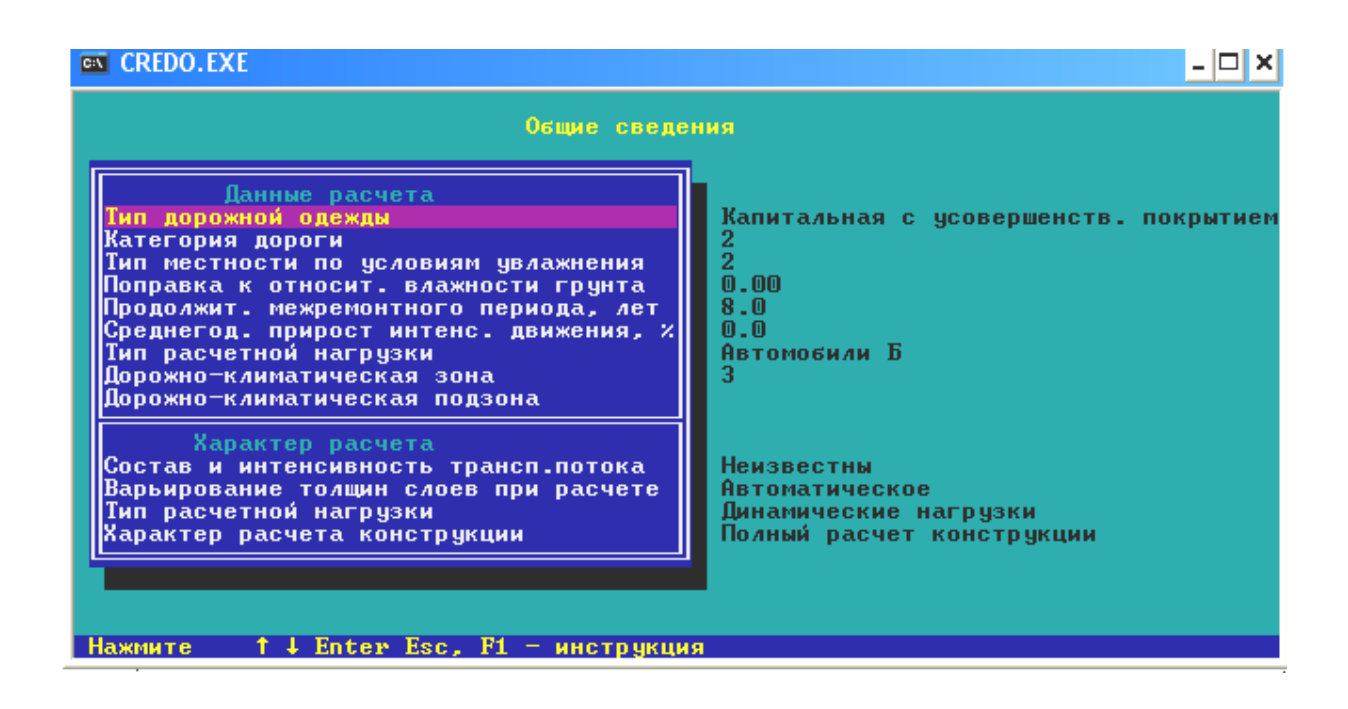

*Тип дорожной одежды:* капитального типа с усовершенствованным покрытием, облегченного типа с усовершенствованным покрытием, переходного типа.

*Категория дороги:* 1, 2, 3, 4, 5.

*Тип местности по условия» увлажнения:* 1 – сухие места; 2 – сырые места с избыточным увлажнением в отдельные периоды года; 3 – места с постоянным избыточным увлажнением.

*Поправка к относительной влажности* вводится с клавиатуры.

При расчете конструкций, в которых предусмотрены такие мероприятия, как устройство монолитных оснований дорожных одежд, водонепроницаемых обочин, совершенный дренаж, теплоизоляционные слои, полностью предотвращающие промерзание земляного полотна, и др., вводятся поправки к относительной влажности (см. т.9 ВСН 46–83). При определении расчетной влажности эта поправка вычитается в программе.

*Продолжительность межремонтного периода, лет,* назначается студентом в соответствии с ВСН 41–88 «Региональные и отраслевые нормы межремонтных сроков службы нежестких дорожных одежд и покрытий". Диапазон вводимых значений от 1,0 до 30,0.

*Среднегодовой прирост интенсивности движения.* Для перехода к величине транспортного потока на конец межремонтного периода от известного вводится среднегодовой прирост интенсивности движения в процентах. Если среднегодовой прирост интенсивности движения задать равным 0.0 (умолчание), пересчет интенсивности движения на конец межремонтного периода не производится.

*Тип расчетной нагрузки:* автомобили группы А, автомобили группы Б. автобусы группы А, автобусы группы Б, автомобили типа БелАЗ (груженые), автомобили типа БелАЗ (порожние).

*Дорожно-климатическая зона:* 1, 2, 3, 4, 5 в соответствии с картой в ВСН 46–83.

*Дорожно-климатическая подзона:* 1,2 в соответствии с ВСН 46–83.

*Состав и интенсивность транспортного потока:* известны – марки и перспективная интенсивность движения транспортных средств; неизвестны -сведения по видам и количеству проездов транспорта, при вводе в таблицу «Данные по нагрузке и транспортному потоку «будет задаваться расчетная приведенная интенсивность *(N*p*)* либо требуемый модуль упругости *(Етр).*

*Признак варьирования слоев:* автоматическое – программа автоматически будет наращивать слои согласно исходным данным до тех пор, пока не достигнет максимальной толщины слоя или положительного показателя прочности; с клавиатуры – пользователь может сам указывать слой, который надо наращивать, и величину приращения (в том случае, если в исходных данных был задан диапазон изменения толщины этого слоя).

*Тип расчетной нагрузки:* статические нагрузки (стоянки, остановки), динамические нагрузки.

*Вид расчета:* полный расчет конструкции, расчет усиления при известном модуле упругости существующего покрытия.

### **Характеристика слоев конструкции**

В таблицу «Характеристики слоев» заносят код материала конструктивного слоя, его минимальную, максимальную толщину и величину приращения, а также стоимость 1 м<sup>2</sup> слоя толщиной 1 см. Для 10-го слоя (грунта земляного полотна) вводят только код материала. Заполнение первого и последнего слоев обязательно.

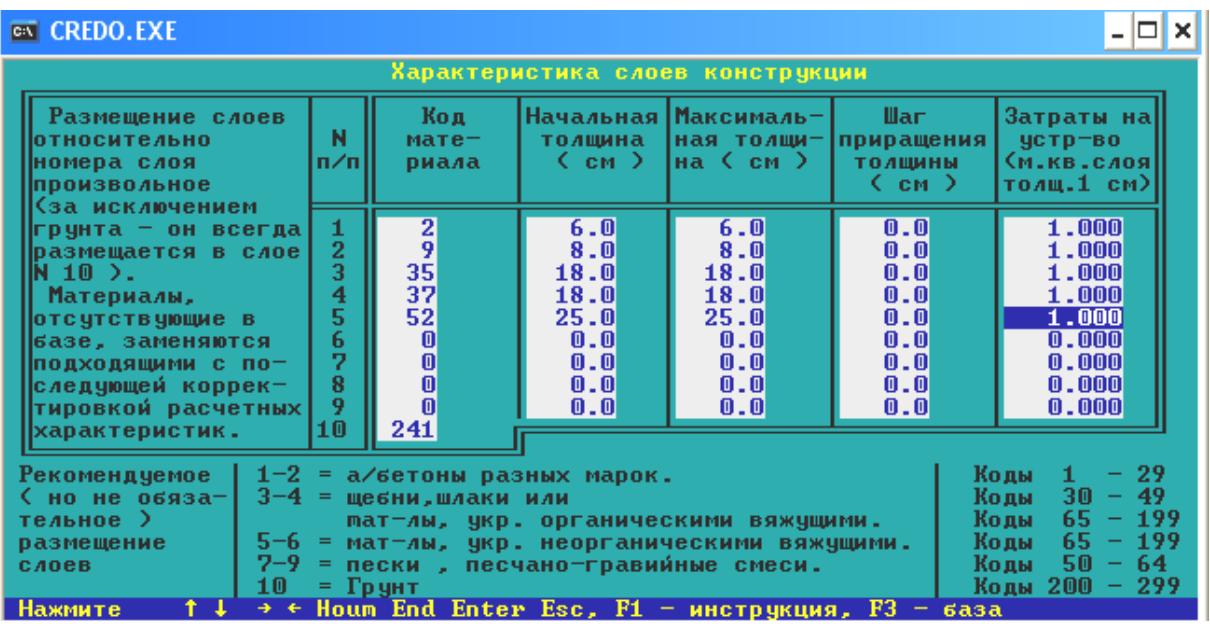

Расчетная схема дорожной одежды включает девять конструктивных слоев. Слои размещаются произвольно относительно порядкового номера слоя. Желательно соблюдать порядок следования слоев в конструкции.

Назначая в общей расчетной схеме толщины отсутствующих слоев равными нулю, можно получать практически все встречающиеся при проектировании конструкции, включая слои существующей дорожной одежды при расчете усиления. Коды и характеристики материалов и грунтов содержатся в каталоге CREDO в файле *bazmat.txt.* Их можно просмотреть и откорректировать во время заполнения таблицы, вызвав базу материалов по клавише «F3».

После активизации пункта меню «Материалы и грунты» на экране появляется меню следующего уровня, и в нем выбираем следующие коды для занесения в таблицу «Характеристика слоев конструкции»:

Материалы и грунты  $\rightarrow$  асфальты и бетоны (коды 2, 9).

Материалы и грунты  $\rightarrow$  щебни (код 37).

Материалы и грунты пески, песчано-гравийные смеси (строительный материал) (код 52).

Материалы и грунты  $\rightarrow$  грунты непылеватые и глинистые (код 241).

В колонках таблицы «Характеристика слоев конструкции» начальная и максимальная толщины выбираются из «Конструкции дорожной одежды» (II категория):

песок средний (ГОСТ 8736–93) – 0,25 м;

 фракционированный щебень, уложенный по способу заклинки (ГОСТ 8736–93) – 0,18 м;

 фракционированный щебень, уложенный по способу заклинки (ГОСТ 8736–93) – 0,18 м;

 нижний слой покрытия из пористого асфальтобетона из горячей крупнозернистой щебеночной смеси I марки – 0,08 м;

 средний слой покрытия из плотного асфальтобетона из горячей мелкозернистой щебеночной смеси типа Б, марки I на щебне М1200 – 0,08 м;

 верхний слой покрытия из плотного асфальтобетона из горячей мелкозернистой щебеночной смеси типа А, марки I на модифицированном битуме с добавлением ПАВ на щебне М1200 – 0,06 м.

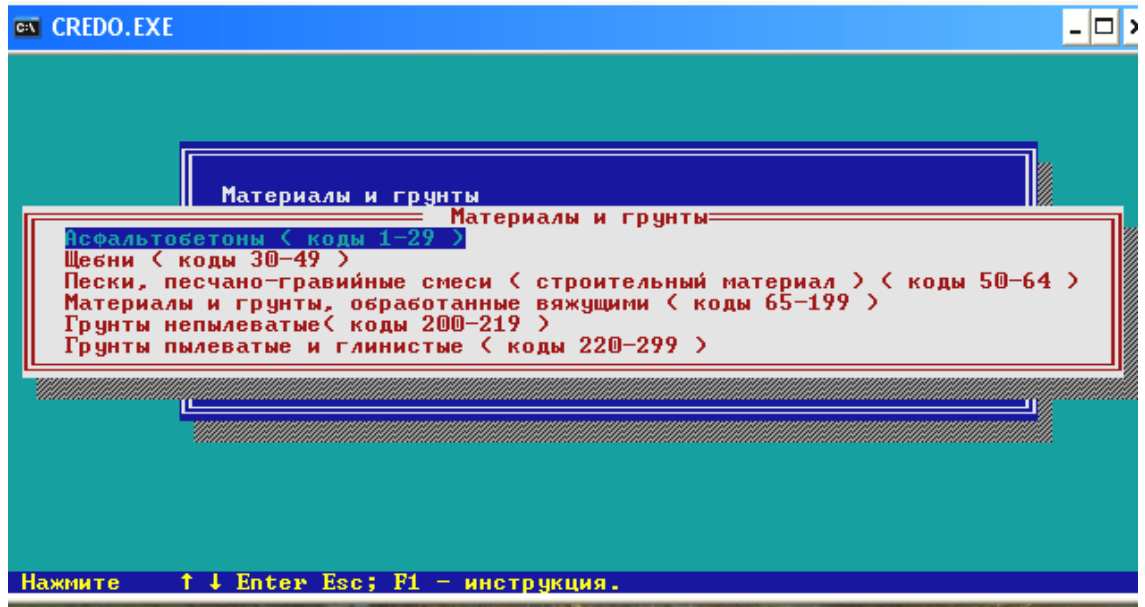

При выходе из таблицы имеем возможность уточнить характеристики асфальтобетонных слоев, ответив «да» на запрос об их корректировке. При ответе «нет» сохраняются предыдущие значения характеристик. Естественно, при первом входе в таблицу «Характеристики слоев» уточнение обязательно.

Для всех асфальтобетонных слоев уточняются:

*Расчетная температура* (сдвиги) – III, 20, 30, 40, 50.

*Тип асфальтобетона:* А, Б, В, Г, Д.

*Марка а/б смеси:* I, II, III.

*Вид а/б смеси:* песчаная, мелкозернистая, крупнозернистая, песчаная дробленая, мелкозернистая дробленая, крупнозернистая дробленая.

*Плотность а/бетона:* плотный, пористый, высокопористый.

*Порода щебня:* изверженная, осадочная.

*Дегтебетон:* нет, да.

*Характер а/б для выбора К*<sup>у</sup> (коэффициента усталости): а/б на БНД 130/200, БНД 200/300, высокопористые и дегтебетоны: а/б плотные и пористые на БНД 40/60, БНД 60/90 и БНД 90/130.

#### **Данные по нагрузке или транспортному потоку**

Если известны состав и интенсивность транспортного потока, то в таблице «Данные по нагрузке или транспортному потоку» необходимо ввести:

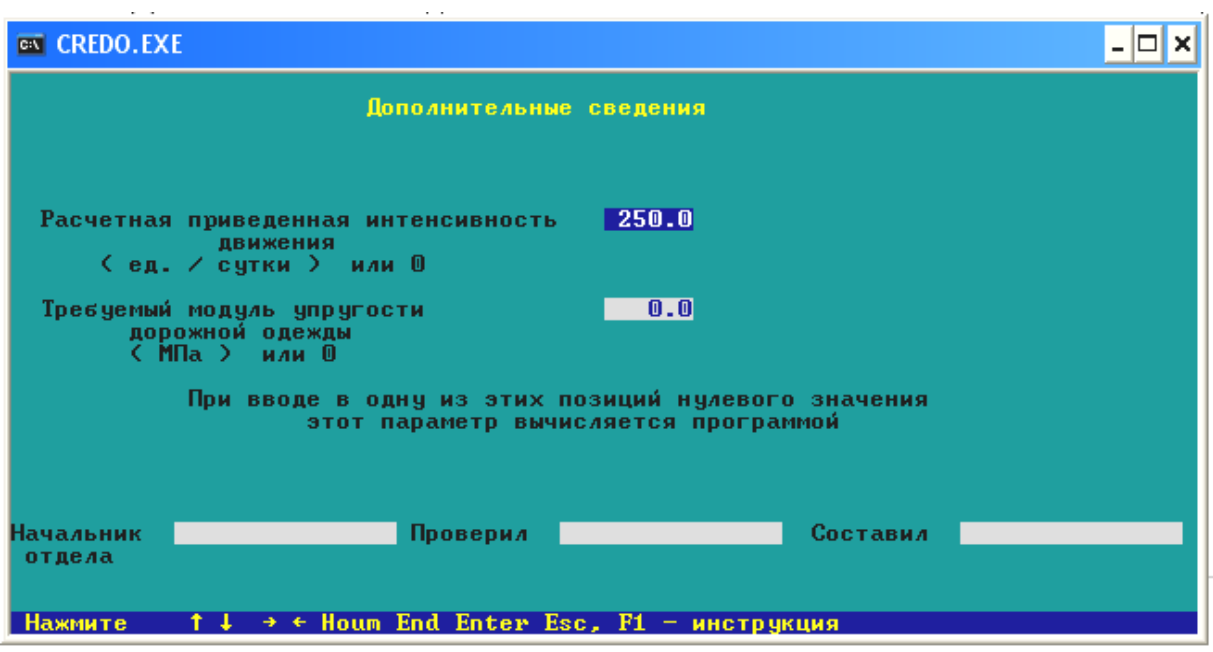

*Число полос движения* в обоих направлениях.

*Порядковый номер полосы,* для которой производится расчет (считается справа по ходу движения).

Коды автомобилей (*Код авт.)* и перспективное в обоих направлениях количество автомобилей соответствующего кода (*Ед*. *сут.*).

Коэффициенты использования грузоподъемности *(Коэф. груз.)* и пробега (*Коэф. проб*)*.* Если они не заполнены, тогда принимаются равными 1.

Следует обратить внимание на соответствие выбранной расчетной группы и задаваемых автомобилей (коэффициент приведения к расчетной группе должен быть более 0).

Если состав транспортного потока неизвестен, то необходимо ввести либо требуемый модуль упругости, либо расчетную приведенную интенсивность движения.

После выхода из пункта меню «Ввод и корректировка данных» происходит определение расчетных характеристик материалов. После завершения расчета на экране появляются одна за другой две таблицы. В первой выводятся полученные расчетные характеристики материалов, во второй – наименования материалов конструкции и характеристики, определяющие расчет. Пользователь имеет возможность откорректировать любой показатель или наименование с учетом региональных особенностей материалов или условий эксплуатации, в том числе изменить параметры расчетной нагрузки на нестандартные.

Таблица «Расчетные показатели прочности» рассчитывается после заполнения таблиц «Общие сведения», «Характеристики слоев конструкции», «Дополнительные сведения».

Клавишей «Esc» нажимаем два раза, и появляются таблица «Расчетные показатели прочности» и таблица «Просмотр и редактирование наименований, условий прочности и параметров».

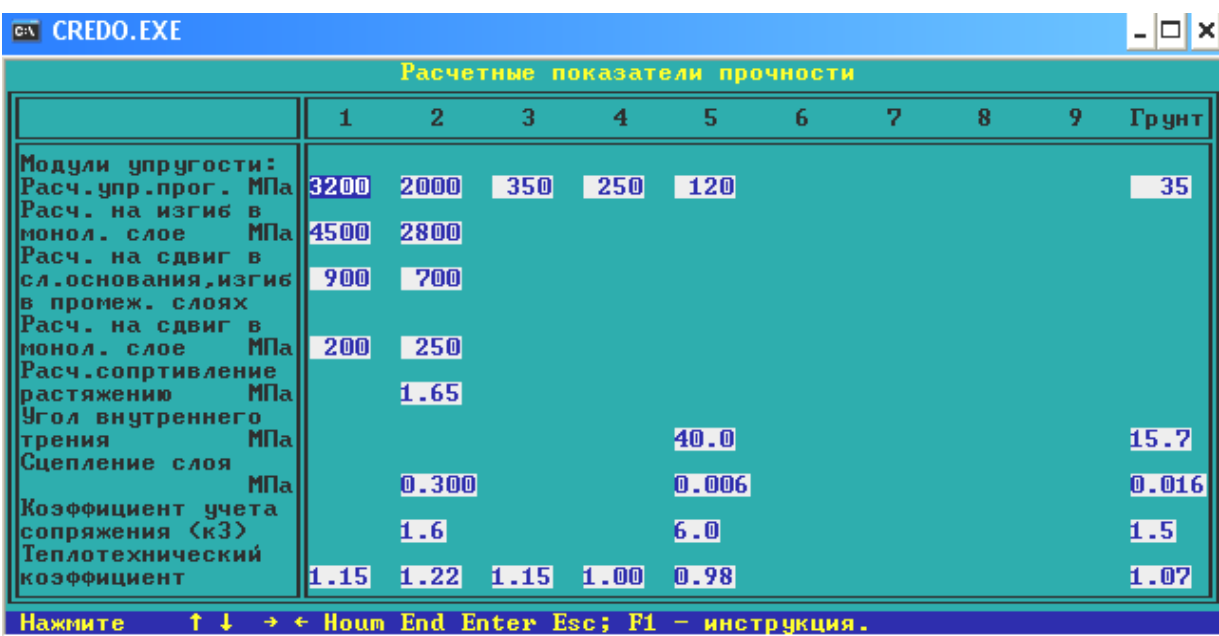

#### **N** CREDO.EXE

 $|$   $|$   $\mathbf{x}$ 

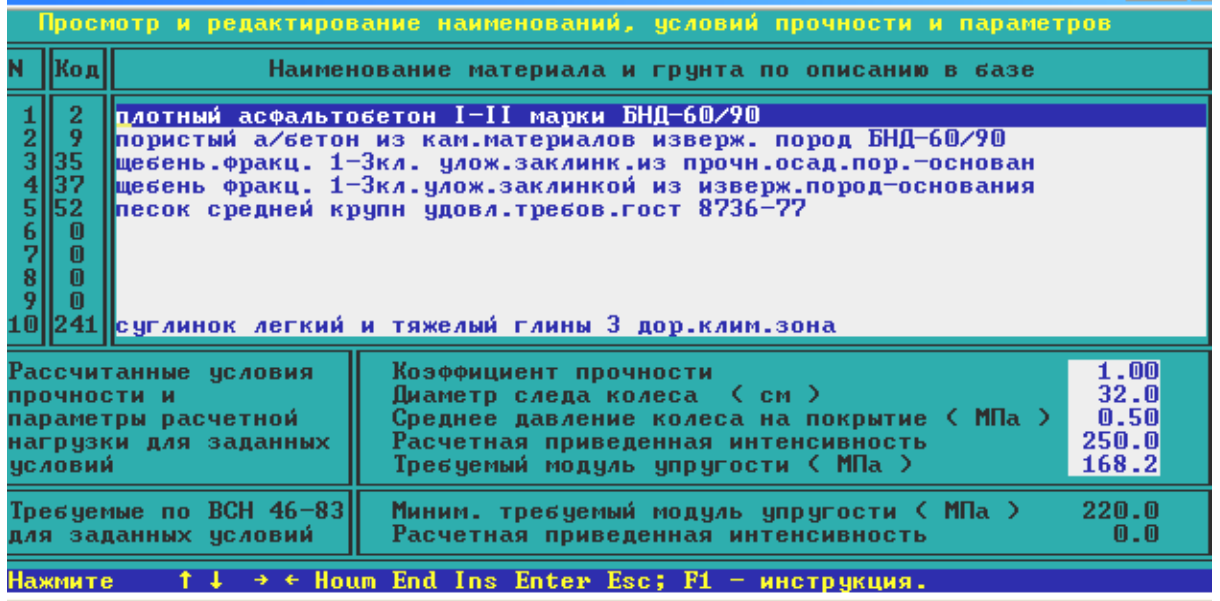

#### **Расчет дорожной одежды**

Ход расчета отображается на экране в диаграммах.

Если было задано автоматическое варьирование, приращение толщины слоев производится автоматически до достижения положительных показателей прочности или максимальной толщины. Оптимизация конструкции происходит по условию минимума стоимости при достижении заданных прочностных показателей конструкции.

Если было задано ручное варьирование, то при отрицательных показателях прочности на экран выводится таблица очередного варианта расчета, и пользователь должен самостоятельно выбрать номер наращиваемого слоя и величину наращивания (но не более максимальной в исходных данных для этого слоя). В том случае, если результат с отрицательными показателями прочности является достаточным и нет необходимости давать приращение, то на очередной запрос программы нужно нажать клавишу *«Enter»* или «*Esc».*

В результирующую таблицу выводятся показатели прочности каждого рассчитываемого слоя по соответствующему виду проверки и показатель прочности всей конструкции при расчете на сопротивление упругому прогибу.

1. Показатель прочности при расчете монолитных слоев на растяжение при изгибе равен:

$$
H_{\text{np}} = \frac{\frac{R_{\text{u}}}{K_{\text{np}}} - R_{\text{max}}}{\frac{R_{\text{u}}}{K_{\text{np}}}},
$$

- где *RU* предельно допустимое растягивающее напряжение материала слоя с учетом усталостных явлений;
	- *К*пр требуемый коэффициент прочности с учетом заданного уровня надежности;
	- *R*max наибольшее растягивающее напряжение в рассматриваемом слое, устанавливаемое расчетом.

2. Показатель прочности при расчете слабо связных материалов на устойчивость против сдвига равен:

$$
H_{\text{np}} = \frac{\frac{T_{\text{non}}}{K_{\text{np}} - T_{\text{a}}}}{\frac{T_{\text{non}}}{K_{\text{np}}}},
$$

- где *Т*допдопускаемое напряжение сдвига, обусловленное сцеплением в грунте;
	- *К*пр требуемый коэффициент прочности с учетом заданного уровня надежности;
		- *Т*<sup>а</sup> активное напряжение сдвига в рассматриваемом слое, устанавливаемое расчетом.

3. Показатель прочности всей конструкции при расчете по допускаемому упругому прогибу равен:

$$
H_{\rm np} = \frac{E_{\rm o6m} - E_{\rm rp} \cdot K_{\rm np}}{E_{\rm rp} \cdot K_{\rm np}},
$$

где *Е*тр *–* требуемый модуль упругости конструкции с учетом капитальности одежды, типа покрытия и интенсивности воздействия нагрузки;

*К*пр *–* требуемый коэффициент прочности с учетом заданного уровня надежности;

*Е*общ *–* общий модуль упругости конструкции.

Показатели прочности представлены в долях единицы. Отрицательный показатель прочности означает, что по данному виду проверки условие прочности не выполняется и необходимо увеличивать толщину слоев или подбирать более прочные материалы.

После расчета на прочность можно произвести расчет на морозоустойчивость. Для этого следует ввести следующие данные.

*Расчетная глубина промерзания в см* (*z*) назначается в соответствии с картой изолиний (ВСН 46–83, рис. 4.3) или региональными разработками.

*Приведенная толщина стабильных слоев дорожной одежды в см* (*zl*), рассчитанная программой и учитывающая заложенные в базе коэффициенты (эквиваленты) теплотехнических свойств.

*Комплексная характеристика грунта по степени пучинистости в см 2 /сут* (*В*) взята в соответствии с табл. 4.2 ВСН 46–83, но без учета гранулометрического состава грунта. Уточняется при наличии экспериментальных данных по формуле (4.3) ВСН 46–83, данных по грансоставу грунта.

*Климатический показатель в см 2 /сут (а)* получен по карте изолиний (ВСН 46-83, рис.4.4) для Минска и Минской области. Уточняется при расчете для другого региона.

*Допустимая величина пучения в см* (*lдоп*) определяется программой по таблице в пункте 4.18 (ВСН 46-83, стр.52) в соответствии с типом конструкции. Уточнения не требует.

*Расчетная глубина залегания уровня грунтовых вод в см (Н).* Если возвышение покрытия над расчетным уровнем грунтовых вод меньше глубины промерзания, необходимо уточнить сведения по грунту земляного полотна.

Если уровень грунтовых вод меньше глубины промерзания, расчет ведется по методике приложения 7 ВСН 46–83. Для этого необходимо уточнить следующие характеристики:

 *наименование грунта:* супеси пылеватые, суглинки легкие пылеватые, супеси тяжелые пылеватые, суглинки тяжелые пылеватые;

*коэффициент уплотнения грунта;*
*расстояние от низа дорожной одежды до УГВ;*

*городские условия с обеспеченным водостоком:* да, нет.

После выхода программа сообщит о результате расчета на морозоустойчивость.

# *Работа с базами данных*

Нормативно-справочные базы по дорожно-строительным материалам и характеристикам автомобилей можно просмотреть на экране и откорректировать или дополнить новыми элементами с помощью «*F3».*

# *Удаление расчета*

Для удаления ненужных данных и результатов расчета по дорожной одежде пользователь должен использовать этот пункт меню. Для этого нужно установить курсор на удаляемый расчет и нажать клавишу «*F8"* или «*Enter".*

*Расчет параметров нестандартных транспортных средств*

Для расчета дорожной одежды в условиях эксплуатации с нестандартной нагрузкой используется настоящий пункт меню. Задача расчета дорожной одежды предусматривает шесть типов стандартной расчетной нагрузки для автомобилей типов А, Б, автобусов типов А, Б, порожних и груженых БЕЛАЗов (методика СОЮЗДОРНИИ). Для любого транспортного средства, зная его характеристики, можно получить необходимые для расчета конструкции дорожной одежды параметры расчетной нагрузки, отнесеные к стандартной или нестандартной нормативной нагрузке и затем использовать эти параметры в расчете.

# *Ввод (редакция) данных*

В таблице вводят:

*Число осей в автомобиле.*

 *Тип расчетной нагрузки* выбирается по клавише «*Пробел»:* автомобили А, автомобили Б, автобусы А, автобусы В, нестандартная нагрузка (для нестандартной вводится ее значение).

 *Нагрузка на ось (статич.) –* статическая нагрузка на каждую ось (все колеса оси) в кН.

*Давление в шине колеса* для каждой оси в мПа.

*Расстояния между осями* в см.

*Количество колес на оси* в шт.

*Расстояние между колесами* на оси, считая от первого, в см.

# *Расчет*

После ввода исходных данных необходимо запустить программу на расчет.

*Просмотр (печать) результата*

Студенту предоставляется возможность вывести исходные, расчетные данные и результат на экран или печать.

Результаты расчетов могут иметь отклонения от приведенных в таблицах ВСН 46–83, так как в ВСН при расчете не учтено влияние соседних колес на оси.

В результатах приводятся две группы параметров расчетной нагрузки – для заданной нормативной (стандартной или нестандартной) нагрузки и для максимальной эквивалентной нагрузки рассчитываемого автомобиля.

### **Вывод результатов расчета**

Студенту предоставлена возможность вывести исходные, расчетные данные и результат на экран или печать.

Результаты расчетов могут иметь незначительные  $(0,5-1,5\%)$  отклонения от рассчитанных по ВСН 46-83, что объясняется погрешностями ин– терпретации номограмм при ручном расчете.

Программа создает в каталоге CRD1 файл с расширением .rez.

### **Конструкция проектируемой дорожной одежды**

В таблицу вводим конструкцию проектируемой дорожной одежды по всей дороге. Предоставлена возможность ввода по участкам. Данная информация необходима для расчетов объемов работ и продольного водоотвода.

В зависимости от введенных исходных данных и наличия поперечного выравнивания можно запроектировать различные конструкции дорожной одежды. Примеры таких конструкций приведены ниже. На рисунках использованы следующие обозначения:

1, 2 – слои покрытия;

3, 4, 5 – слои основания;

6 – подстилающий слой;

7 – укрепленная обочина;

*bn* – уширение слоя основания или подстилающего слоя от кромки покрытия;

*hn* – толщина слоя;

 $M_n$  – заложение откоса слоя основания или подстилающего слоя;

*i* – уклон низа подстилающего слоя;

 $i_{\pi \pi}$  – уклон проезжей части;

 $b_{\text{n}+}$  – ширина проезжей части;

 $i_{06}$  – уклон обочины;

 $b_{00}$  – ширина обочины,

где *n* – номер слоя.

Дорожная одежда при новом строительстве конструируется с присыпными обочинами, если хотя бы в одном из слоев основания или подстилающего слоя уширение или заложение откосов более нуля.

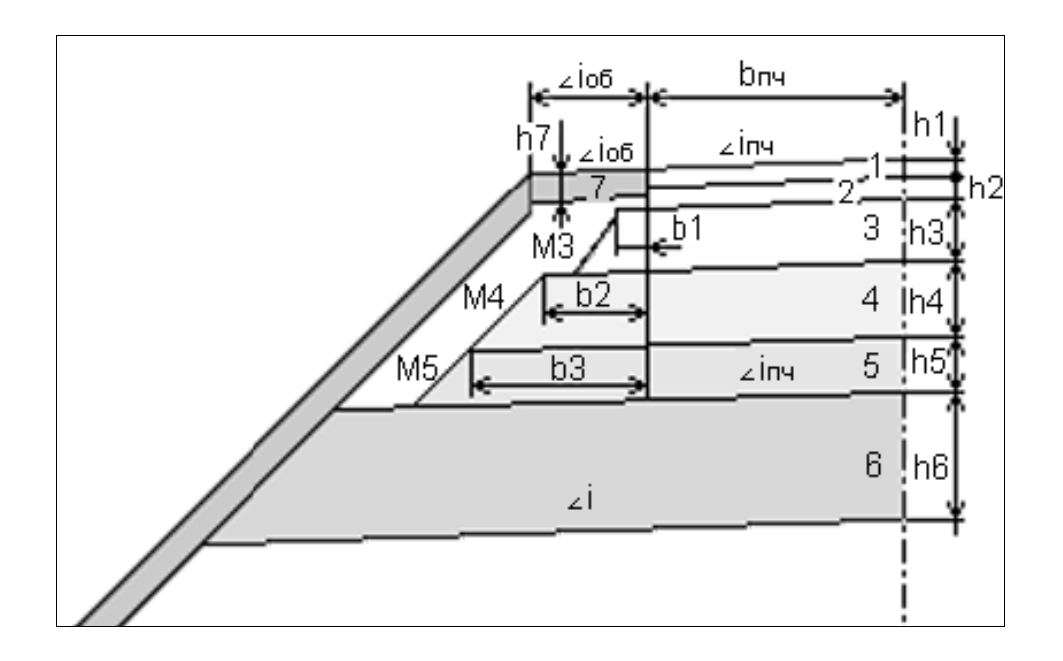

Дорожная одежда устраивается корытного типа, если во всех слоях основания и в подстилающем слое заложение откосов и уширения равны нулю.

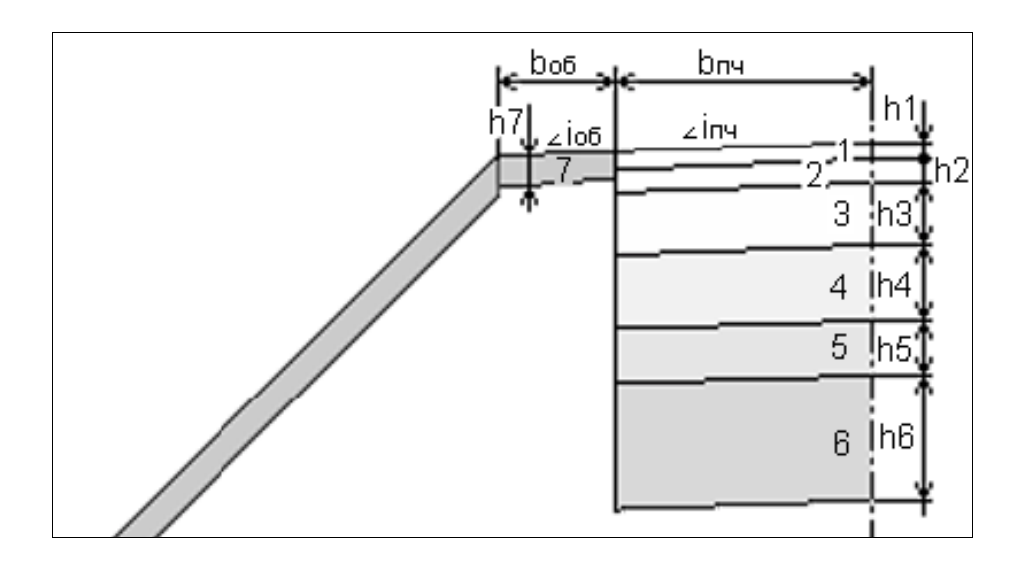

Дорожная одежда при реконструкции (капитальном ремонте) может проектироваться в ровике уширения или со срезкой обочины, если проектируемое покрытие шире существующего более, чем на 5 см. *Обязательным условием для этого является запроектированное поперечное выравнивание.*

Дорожная одежда проектируется со срезкой существующей обочины, если хотя бы в одном из слоев основания или подстилающего слоя уширение или заложение откосов более нуля.

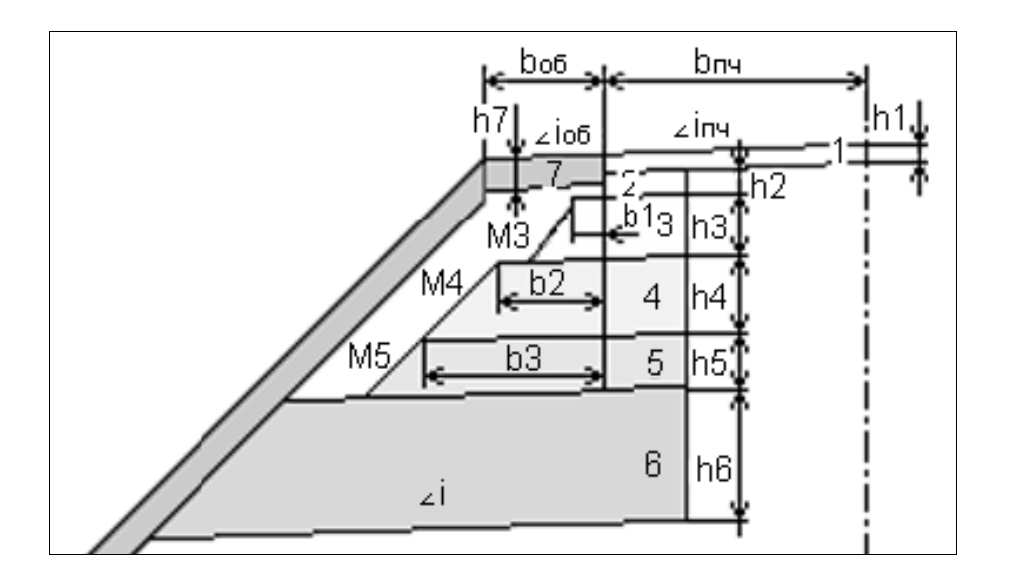

Дорожная одежда проектируется в ровике уширения, если во всех слоях основания и в подстилающем слое заложение откосов и уширения равны нулю.

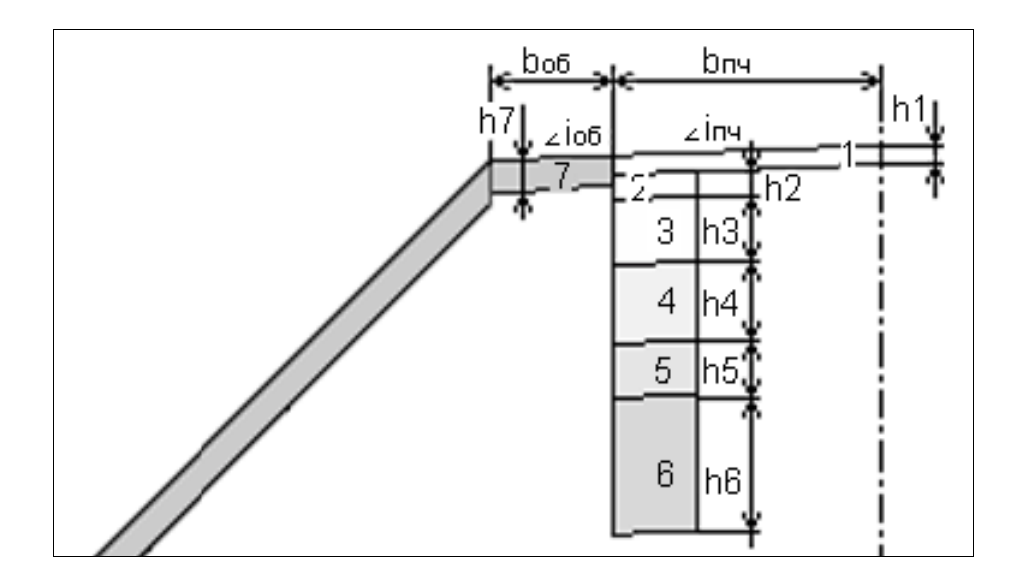

Если дорожная одежда не изменяется на всем протяжении дороги, таблица заполняется один раз. При различных конструкциях дорожной одежды таблицу необходимо заполнить для каждого участка. Для этого нужно установить курсор в активное окошко пикета конца трассы или участка и ввести новое значение конца участка. Переход на другой участок осуществляется клавишами:

*PgUp –* на следующий;

*PgDown –* на предыдущий;

 $Ctrl + PgUp$  – на первый;

 $Ctrl+PgDown - Ha$  последний;

*Enter*,  $\downarrow$  – при расположении курсора в последней строке на следующий участок.

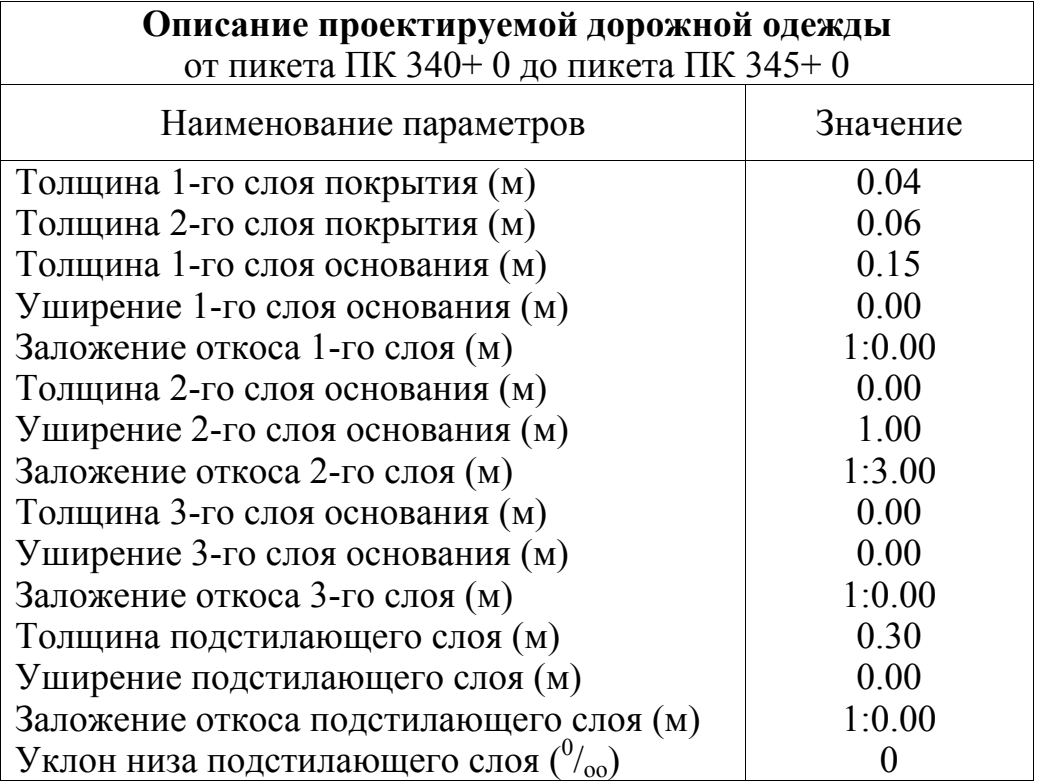

Уширения слоев принимаются относительно кромки покрытия. Если 2-й и 3-й слои основания являются продолжением 1-го, то их заложение откосов и уширение можно не указывать.

Если подстилающий слой устраивается на всю ширину земляного полотна, то значение уширения можно задать больше проектируемого (например 9 м); в этом случае программа сама найдет пересечение низа подстилающего слоя и проектного откоса. Заложение откоса подстилающего слоя должно соответствовать заложению откоса насыпи, или, что гораздо удобнее, можно задать большее значение.

Если уклон низа подстилающего слоя (верха земляного полотна) не указан или задан меньше уклона проезжей части, то в этом случае он принимается равным уклону проезжей части. Но это нежелательно, так как при проектировании песчаного подстилающего слоя на виражах (см. подраздел 5.7) в местах с нулевым уклоном проезжей части не будет обеспечен сток воды по верху земляного полотна.

Устройство серповидного профиля не предусмотрено. В этом случае для правильного подсчета объемов работ можно воспользоваться следующими рекомендациями:

 толщину 1-го слоя покрытия задать равной примерно половине толщины покрытия (например 10 см);

 оставшуюся толщину покрытия ввести как основание или подстилающий слой на всю ширину земляного полотна;

 в пункте «Параметры укрепления обочин и откосов» указать толщину укрепления обочины, большую толщины покрытия (в этом случае будут отсутствовать присыпные обочины).

Перемещение по таблице «Описание проектируемой дорожной одежды» осуществляется клавишами «*End*», «*Home*», «<sup> $\dagger$ </sup>», « $\downarrow$ ».

Для выхода и сохранения введенной информации нажмите клавишу «*Esc».* 

# 5.5. Поперечное выравнивание

Поперечное выравнивание можно проектировать только на тех участках дороги, где на существующем поперечном профиле закодированы кромки проезжей части, в противном случае программа предупредит об отсутствии на пикете закодированной кромки, и расчет там выполняться не будет.

По клавише [Пробел] выбираются:

Участки выравнивания поперечного профиля покрытия.

Расчет отметок для выравнивания покрытия.

Расчет и печать объема выравнивающего слоя.

Экспорт координат для картограммы выравнивания.

Участки выравнивания поперечного профиля покрытия.

Для расчета выравнивания необходимо ввести данные по участкам, на которых будет производиться выравнивание, то есть пикет начала и конца участка и толщину запроектированного слоя усиления над выровненной поверхностью.

*Расчет отметок для выравнивания покрытия* 

На заданных участках выполняется аналитическая накладка проектного поперечного профиля на существующий с учетом сохранения минимальной толщины усиления дорожной одежды.

На участках сохраняемого существующего покрытия вычисляются отметки оси дороги (они условно названы "коричневыми"), которые являются исходными для продольного выравнивания. Система предлагает определить, каким методом будет проектироваться продольный профиль, и сформировать исходные таблицы для автоматизированного или ручного проектирования.

После запуска задачи появляется сообщение:

"Идет расчет "коричневого" профиля"…

После этого можно создать две таблицы для проектирования продольного профиля:

1. "Контрольные отметки"

Система предлагает выбрать способ представления исходных данных для автоматизированного проектирования (1, 2) или же отказаться от создания таблицы (3) после поперечного выравнивания.

Формируется таблица "Контрольные отметки" для автоматизированного проектирования.

После поперечного выравнивания: 1) проектная линия будет представлена прямыми; 2) задаются руководящие отметки; 3) таблицу не формировать;

2. "Опорные точки и результаты"

Таблица предназначена для проектирования профиля сплайн-интерполяцией.

Выберите способ представления данных для проектирования профиля сплайн-интерполяцией (1, 2) или же откажитесь от создания таблицы (3) после поперечного выравнивания.

Формируется таблица "Опорные точки и результаты" для проектирования профиля сплайн-интерполяцией.

После поперечного выравнивания: 1) проектная линия будет представлена прямыми; 2) должна пройти через опорные точки; 3) таблицу не формировать.

После расчета в колонки "Опорные точки" и / или "Руководящая рабочая отметка" в соответствующих таблицах отметки заносятся автоматически.

*Предупреждение!* 

Если Вы не сохранили вариант ранее запроектированного продольного профиля, нельзя делать этот расчет, иначе программа обнуляет текущие результаты.

*Расчет и печать объема выравнивающего слоя*

Можно рассчитать объемы выравнивающего слоя до и после проектирования продольного профиля.

Объем срезки возможно получить только после продольного выравнивания (проектирования продольного профиля).

Выравнивающий слой по желанию может рассчитываться:

1. На ширину существующего покрытия.

Площадь выравнивающего слоя на поперечнике рассчитывается по координатам фигуры, ограниченной "черным" поперечным сечением и низом проектируемого покрытия, определенным по заданной толщине усиления (см. "Участки выравнивания поперечного профиля покрытия").

2. На ширину проектируемого покрытия:

Площадь рассчитывается так, как это описано ранее (см. п.1). Кроме того, вычисляются дополнительные площади слева и справа как произведение толщины выравнивания по границе существующего поперечника на разницу в ширине проектного и существующего покрытий.

Объем выравнивающего слоя или срезки равен произведению полусуммы площадей выравнивающего слоя или срезки смежных поперечников на расстояние между ними.

Для определения веса выравнивающего слоя задается объемный вес материала, которым будет производиться выравнивание существующего покрытия.

После запуска задачи необходимо ответить на вопросы программы:

Выравнивать на ширину проектного поперечника? Y/N

Задайте объемный вес выравнивающего слоя [2.36].

Ведомость объема выравнивающего слоя можно просмотреть (см. "Просмотр результата"), а по клавише [P] распечатать видимую часть таблицы; записать в файл (см. "Результат в файл") и распечатать (см. "Печать результата").

*Экспорт координат для картограммы выравнивания* 

Пользователь может создать ASCII-файлы обменного формата для дальнейшего их экспорта в системы CREDO\_TER и CREDO\_MIX, в которых можно создать картограмму выравнивания.

После активизации данной задачи задайте имя файла (без расширения, программа сама его назначает), номер слоя цифровой модели местности для точек и шаг расчета. Если Вы зададите имя, которое уже существует, программа предупредит Вас об этом, предложив обновить его или задать другое.

Система создает два файла с расширениями TOP и ABR.

В файл TOP записываются координаты точек выравниваемого покрытия по всем проектным и интерполированным (в соответствии с шагом расчета) поперечникам.

Координаты оси дороги определены при описании плана трассы в "План трассы / План трассы, виражи и уширения" (начальные координаты, радиусы кривых, длины прямых вставок и их азимуты, поперечные уклоны на виражах). Все точки поперечника (границы выравнивания и точки на покрытии) располагаются перпендикулярно оси дороги. Отметка точки соответствует толщине выравнивания или срезки (со знаком "минус") в сантиметрах.

В файл с расширением ABR записываются все точки, связанные между собой: левая и правая границы выравнивания. В ЦММ они передаются абрисными линиями.

Технология создания картограммы выравнивания осуществляется в системе CREDO\_TER (CREDO\_MIX).

# 5.6. Искусственные сооружения

Задача состоит из следующих разделов:

- Водопропускные трубы.
- Мосты.
- Урезы воды.
- Пересечения подземных коммуникаций.
- Ведомость пересекаемых подземных коммуникаций.
- Пересечения надземных коммуникаций.
- Коммуникации вдоль трассы.
- Реперы.

Информация о наличии искусственных сооружений – труб, мостов, подземных и надземных коммуникациях, реперах и т.д. – оформляются в табличном виде. В результате этого трубы и мосты будут отображаться на продольном профиле при его просмотре, и все искусственные сооружения будут нанесены на чертеж продольного профиля.

При заполнении карточек искусственных сооружений условие возрастания пикетажа необязательно.

Перед тем как заполнить таблицу «Пересечение подземных коммуникаций» следует зайти в систему CREDO\_MIX. Просмотреть карту на наличие пересечения подземных коммуникаций. При пересечении коммуникаций с дорогой определяем пикет, на котором находится ЛЭП, газопровод, водопровод, а также глубину залегания труб. Для этого активизируем функцию «План»:

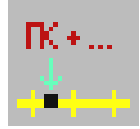

С помощью метода «Определение пикетажного положения точки относительно трассы» записываем значение в тетрадь и нажимаем клавишу «Cancel».

Информация на наличие искусственных сооружений в Cad\_Credo **–** труб, мостов, подземных и надземных коммуникациях, реперах и т.д. – заполняется в линейных изысканиях и дополняется или корректируется здесь. В результате этого все искусственные сооружения будут отображаться на продольном профиле и будут нанесены на чертеж.

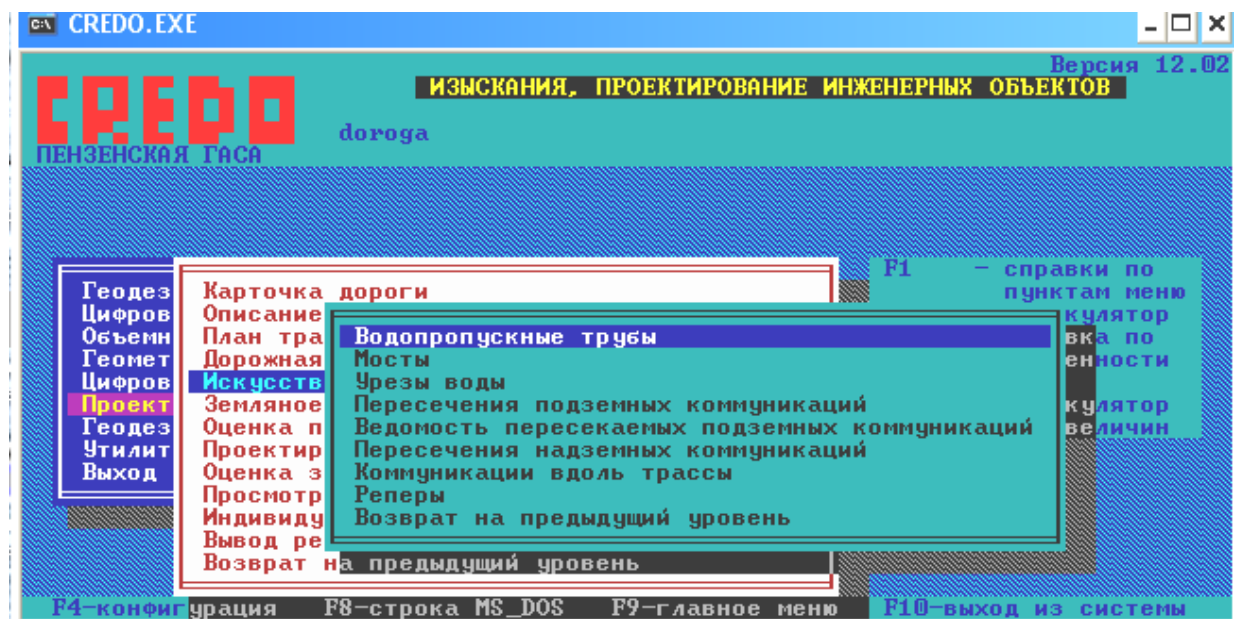

#### **Водопропускные трубы**

### *Карточка труб*

Колонки «Диаметр...», «Материал трубы» и «Отметка ГВВ» заполняются для вывода надписи на чертеж продольного профиля. Заполнение колонки «Тип трубы» имеет значение для расположения надписи на продольном профиле: при выборе «*Проектная труба*» надпись будет выводиться над проектной линией, при выборе «*Существующая труба*» надпись будет выводиться над сеткой чертежа. На одном и том же пикете могут быть и проектная, и существующая трубы. Остальные данные необходимы для отображения трубы на экране и чертеже.

В программе вычисляются отметки лотка трубы на входе и на выходе. Важно правильно заполнить эти данные, так как затем они используются при проектировании водоотвода в системе CAD\_CREDO.

#### **Карточка мостов**

Колонки «Габарит моста», «Материал», «Отметка ГВВ» заполняются для вывода надписи на чертеж продольного профиля. Остальные данные необходимы для отображения моста на экране и чертеже. Уклоны в начале и в конце моста не задаются.

Программа рассчитает общий уклон по введенным отметкам.

#### **Урезы воды**

Информация, введенная в колонки этой таблицы, выводится на чертеж. Заполнение колонок «Дополнение снизу», «Дополнение сверху» необязательно. Над таблицей показано расположение вводимой информации на чертеже. Линия уреза будет проведена влево и вправо от введенного пикетного положения до места пересечения с линией продольного профиля, а при отсутствии такого пересечения – на 10 м.

#### **Пересечения подземных коммуникаций**

В таблице «Пересечения подземных коммуникаций» вводятся кодируемые и некодируемые подземные коммуникации. По клавише «F4» ведомость заполняется всеми пикетами, которые введены в продольном нивелировании.

При экспорте трассы из систем CREDO\_MIX, CREDO\_PRO, CREDO\_TER таблица пересечения подземных коммуникаций будет заполнена *автоматически* в следующем случае – если трасса для экспорта дополнена пересечениями и эти пересекаемые объекты имеют профиль или опираются на точки с высотой. При этом система сама анализирует высотную отметку пересекаемого объекта и экспортируемого профиля – в зависимости от этого коммуникация автоматически попадет либо в подземные, либо в надземные.

При работе с экспортированной трассой Вам необходимо уточнить или откорректировать следующие столбцы в таблице:

 «Диаметр круглых объектов или ширина Х высота прямоугольных (м)» – необходимо ввести, по умолчанию предлагается «0».

 «Отношение отметки» – выберите по клавише «Пробел»: верх, лоток, глубина или без отображения.

«Вид коммуникации или объекта» – выберите по клавише «Пробел».

 «Наименование коммуникации, объекта или текст надписи» – если необходимо, откорректируйте. Заполняется автоматически при экспорте в соответствии с *Vcl*.

 «Вид изображения на чертеже» – по клавише «Пробел» выберите: масштабный или немасштабный.

Напоминаем Вам, что *обязательным* условием получения точек пересечения при экспорте из CREDO\_MIX, CREDO\_PRO, CREDO\_TER является *наличие высотного положения* у исходных объектов. Иными словами, эти объекты должны быть построены на точках с высотными отметками, а трассы – подгружены с профилем!

Кодируемые коммуникации : водопровод, канализация х.б., канализация лив., канализация тлф., теплотрасса, газопровод, электрокабель, кабель связи, нефтепровод, продуктопровод, дрена, коллектор и пр.

Кроме того, здесь можно ввести границы перехода (переход начала, переход конца), то есть на чертеже участок перехода со всеми элементами продольного профиля не будет вычерчиваться. Пикеты начала и конца перехода должны присутствовать в данных продольного или поперечного нивелирования.

Некодируемые коммуникации : канава, балка, горизонт воды, лесная дорога, грунтовая дорога, знак закрепления, угол поворота и пр.

Кроме соответствующей надписи над сеткой чертежа из колонки «*Наименование*...», пользователь может при известных отметках или глубине залегания коммуникации ввести эти данные в колонку «*Глубина или отметка*» и указать местоположение выноски в колонке «*Отношение отметки*»: верх, лоток, глубина. Если нет необходимости в условном отображении коммуникации на чертеже, то выбирается тип «без отображения отметки».

В колонке «Вид изображения на чертеже» по клавише «Пробел» выбираем: масштабный (изображение коммуникации будет нанесено в масштабе чертежа), немасштабный (на профиле размер коммуникации будет 2 мм).

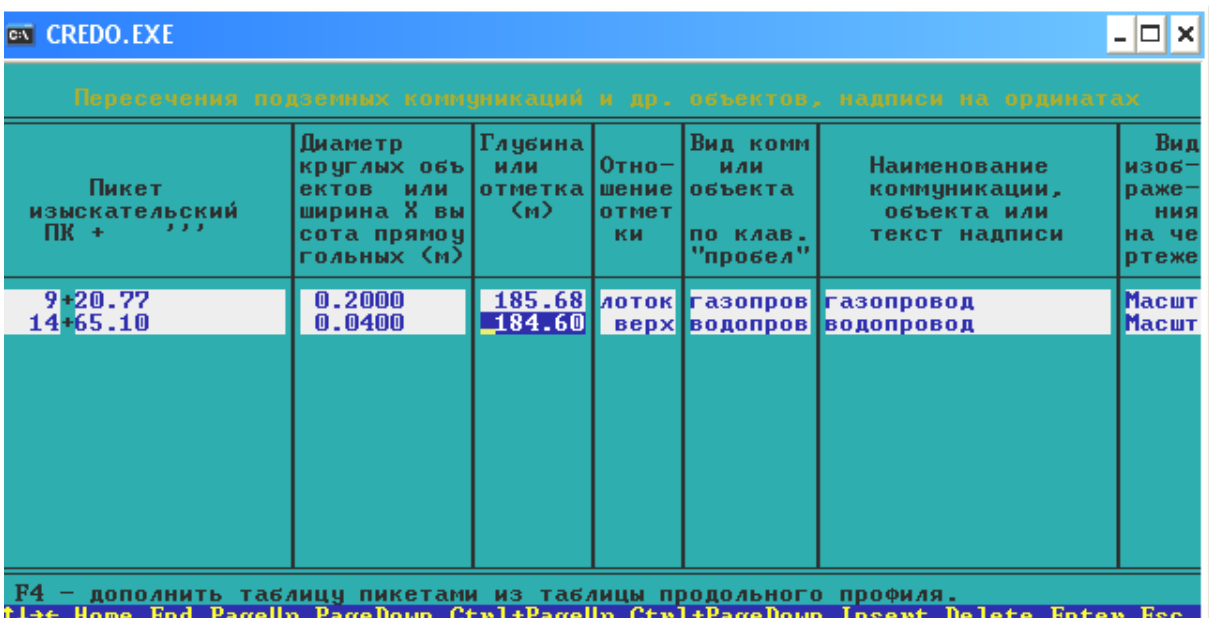

#### **Ведомость пересекаемых подземных коммуникаций**

Можно создать с заданным именем текстовый файл (программа присваивает ему расширение PKM), просмотреть и отредактировать эту ведомость, распечатать ее при подключенном принтере.

#### **Пересечения надземных коммуникаций**

По клавише «*Пробел*» можно выбрать следующие пересекаемые надземные коммуникации: ЛЭП, линию связи, трубопровод, съезд слева, съезд справа, переезд. На чертеже они будут изображаться соответствующим условным знаком. Для ЛЭП, линии связи и трубопровода в колонку «Высота над поверхностью» вводится значение высоты пересечения надземной коммуникации с объектом, которое будет отображаться на выноске. Колонка «Дополнительные характеристики» заполняется для вывода надписей на чертеж профиля.

При экспорте трассы из систем CREDO\_MIX, CREDO\_PRO, CREDO\_TER таблица пересечения надземных коммуникаций будет заполнена *автоматически* в следующем случае – если трасса для экспорта дополнена пересечениями и эти пересекаемые объекты имеют профиль или опираются на точки с высотой. При этом система сама анализирует высотную отметку пересекаемого объекта и экспортируемого профиля – в зависимости от этого коммуникация автоматически попадет либо в подземные, либо в надземные.

При работе с экспортированной трассой Вам необходимо уточнить или откорректировать следующие столбцы в таблице:

«Наименование коммуникации» – выберите по клавише «*Пробел*».

 «Дополнительные характеристики» – если необходимо, откорректируйте.

Заполняется автоматически при экспорте в соответствии с *Vcl*.

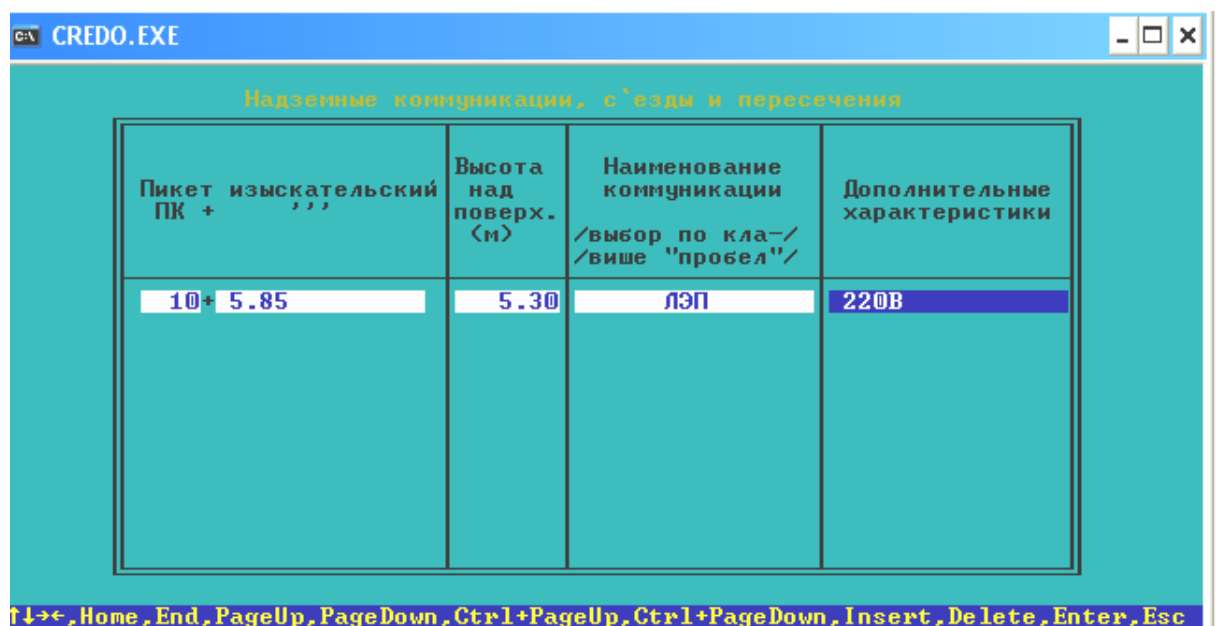

# **Коммуникации вдоль трассы**

Для ввода или корректировки необходимо установить курсор на нужную строку и нажать клавишу «Enter», после чего на экране появляются две таблицы: «Коммуникации вдоль трассы» и «Продольные характеристики». Пользователь вводит пикетное положение начала и конца одной из следующих коммуникаций: водопровода, канализации х.б., канализации лив., канализации тлф., теплотеплотрассы, газопровода, электрокабеля, кабеля связи и пр. Колонка «Дополнительные характеристики» заполняется для вывода надписей на чертеж профиля.

В таблице «Продольные характеристики» задают пикеты и отметки верха или лотка коммуникации, в колонке «Отношение отметки» определяется, к чему именно относится отметка.

#### **Реперы**

Необходимо ввести местоположение репера относительно оси трассы. Вводится расстояние в метрах (со знаком «–» влево от оси). Например, – 5.00 означает, что на чертеже надпись будет «влево 5м». Отметка земли временно не используется программой. Отметка полки отображается на чертеже. Колонку «Наименование репера» заполняют для вывода надписи на чертеж.

### 5.7. Земляное полотно

Предоставляется возможность запроектировать несколько вариантов продольного профиля, получить в табличной форме результаты проектирования, сделать расчет и корректировку продольного водоотвода, просмотреть на экране продольный и поперечные профили, создать файлы обменного формата с результатами проектных решений для дальнейшей работы в системах CREDO\_TER и CREDO\_MIX, выполнить расчет осадки насыпи на слабом основании, проверку устойчивости откосов на отдельно взятом пикете, а также рассчитать объемы работ.

После активизации строки меню «Земляное полотно» открывается меню следующего уровня:

Проектирование продольного профиля.

- Проектирование поперечного профиля.
- Построение ЦММ проектного решения.
- Экспорт проектного решения в файлы обменного формата.

Объемы земляных работ.

Проектирование продольного профиля.

При проектировании линия продольного профиля представляется в виде последовательности гладко сопрягаемых кубических и квадратных парабол с возможным включением отрезков прямых. Существует три метода проектирования продольного профиля:

1. Автоматизированный, при котором осуществляется программный контроль соблюдения требований по минимально допустимым радиусам, максимальным уклоном и контрольным отметкам.

2.Сплайн-интерполяция опорных точек, при которой проектирование продольного профиля осуществляется без оптимизации проектной линии.

3.Конструирование проектной линии по опорным точкам и элементам.

Результатом проектирования является проектная линия профиля, представленная в виде последовательности гладко сопрягаемых криволинейных или прямолинейных элементов.

# **Проектирование продольного профиля**

*Автоматизированное проектирование*

В разделе «Проектирование продольного профиля» выберите «Автоматизированное проектирование».

> Автоматизированное проектирование Сплайн-интерполяция опорных точек Просмотр продольного профиля Просмотр проектных поперечных профилей Просмотр и печать таблиц профиля Сохранение варианта профиля Восстановление варианта проектного профиля

При автоматизированном проектировании предусмотрен программный контроль требований по минимально допустимым радиусам, максимальным уклонам, типам опорных точек и контрольным отметкам.

> Контрольные отметки Минимальные радиусы Условие приближения к руководящей отметке Оптимизация проектной линии Просмотр и корректировка результатов

*Войдите в пункт «Контрольные отметки».* 

В появившемся меню выберите пункт «Редактирование таблицы».

Графическое редактирование и редактирование таблицы – это две взаимосвязанные функции, но работать всегда следует начинать именно с редактирования таблицы. Появившаяся таблица условно называется «Контрольные отметки».

Графическое редактирование<br>Редактирование таблицы

Перед редактированием таблицы вызовите подсказку (F1) и запомните значения используемых кодов точек.

*Редактирование таблицы*

В таблице заполняем коды и опорные точки, но лучше заполнять таблицу в просмотре продольного профиля, так как при изменении таблицы видим изменение продольного профиля.

Для работы с таблицей используйте следующие клавиши.

«*Insert*» – ввод нового пикета для контрольной отметки. В новой строке дублируются пикет, на котором находился курсор, и отметка. Измените номер пикета. Обратите внимание, что он должен быть в интервале между предыдущим и последующими пикетами. Отметка "черного" профиля на этом пикете интерполируется из отметок смежных узлов. Присутствие скобок – признак интерполяции отметки.

«*Delete*» – удаление строки.

«*0*» – удаление кода.

«*Пробел*» – удаление уклона, руководящей отметки.

«*F2*» – интерполирование руководящих отметок.

«*Esc*» – завершение работы с таблицей и выход.

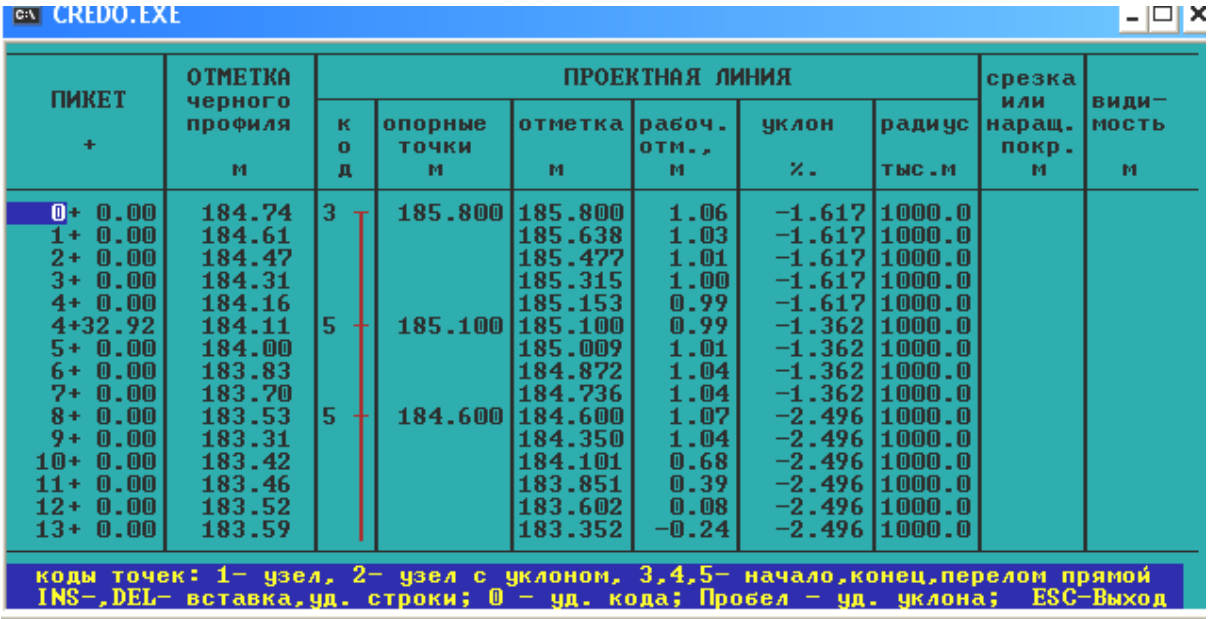

**Колонки «***Пикет», «Отметка черного профиля».* Описание «*черного»*  профиля. Заполняются вспомогательными программами по результатам обработки данных продольного и поперечного нивелирования.

**Колонка "Код"**. Введите коды точек, определяющие положение проектной линии:

**1=** – фиксированная отметка точки на соответствующем пикете, через которую должна пройти проектная линия. Уклон в этой точке будет вычислен в процессе оптимизации проектной линии.

**2=** – фиксированная отметка, через которую проектная линия пройдет с заданным уклоном. Уклон для этой точки должен быть обязательно задан.

**1<** – проектная линия пройдет не выше заданной отметки. Уклон в этой точке будет вычислен в процессе оптимизации проектной линии.

**2<** – проектная линия пройдет не выше заданной отметки с фиксированным уклоном. Уклон для этой точки должен быть обязательно задан.

**1>** – проектная линия пройдет не ниже заданной отметки. Уклон в этой точке будет вычислен в процессе оптимизации проектной линии.

**2>** – проектная линия пройдет не ниже заданной отметки с фиксированным уклоном. Уклон для этой точки должен быть обязательно задан.

**2\** – проектная линия в точке пройдет с заданным уклоном. Задавать отметку не обязательно.

**3** – отметка начала прямой.

**4** – отметка конца прямой.

**5** – точка перелома прямой с заданной отметкой.

88

На первом и последнем пикетах обязательно должна быть точка с кодом **"2="**

с отметкой и уклоном или соответственно **"3"** или **"4"** с отметкой.

**"Рабочая отметка"**. Введите отметки закодированных точек.

**"Уклон"**. Введите уклоны для точек с соответствующими кодами. По ходу движения вниз уклон задается со знаком "минус", вверх – без знака.

**"Руководящая отметка"**. Введите значения руководящей отметки, то есть высоту насыпи или глубину выемки. На пикетах между введенными руководящими отметками в последующих расчетах значения интерполируются из смежных. На участках выравнивания поперечного профиля руководящие отметки могут быть занесены в таблицу автоматически по запросу из задачи расчета отметок для выравнивания поперечного профиля. Значение руководящей высоты насыпи обязательно должно быть задано на первом и последнем пикетах проектируемого участка профиля. Но, для того чтобы точнее представить линию руководящих отметок, этого недостаточно, так как программа стремится максимально приблизить к этой линии проектный продольный профиль. По той же причине следует обратить внимание на соответствие отметок опорных точек и руководящей отметки. Это удобно контролировать в "Графическом редактировании".

**"Проектная линия пройдет через"**. Содержит описание кодов точек. Заполняется автоматически после заполнения колонки "Код".

В том случае, если Вы некорректно заполнили таблицу (отсутствуют значения отметок или уклонов там, где это обязательно, нарушено условие возрастания пикетов и т.д.), при выходе на экране появляется соответствующее сообщение.

"Графическое редактирование" и "Редактирование таблицы" – две взаимосвязанные задачи. В результате графического редактирования, когда Вы приблизительно определяете опорную точку, не пользуясь клавишей (F7), в таблице "Контрольные отметки" могут появиться пикеты с интерполированными отметками. Например, пикет 342+52,8 с отметкой "черного" профиля (152.29). При вычерчивании чертежа проектного профиля они также будут отображены на нем. Для того чтобы этого избежать, удобнее в "Редактировании таблицы" руководящую отметку с этого пикета перенести на ближайший, а строку с этим пикетом удалить.

#### *Войдите в таблицу «Минимальные радиусы».*

В таблице содержатся ограничения на параметры проектной линии продольного профиля и вспомогательные характеристики.

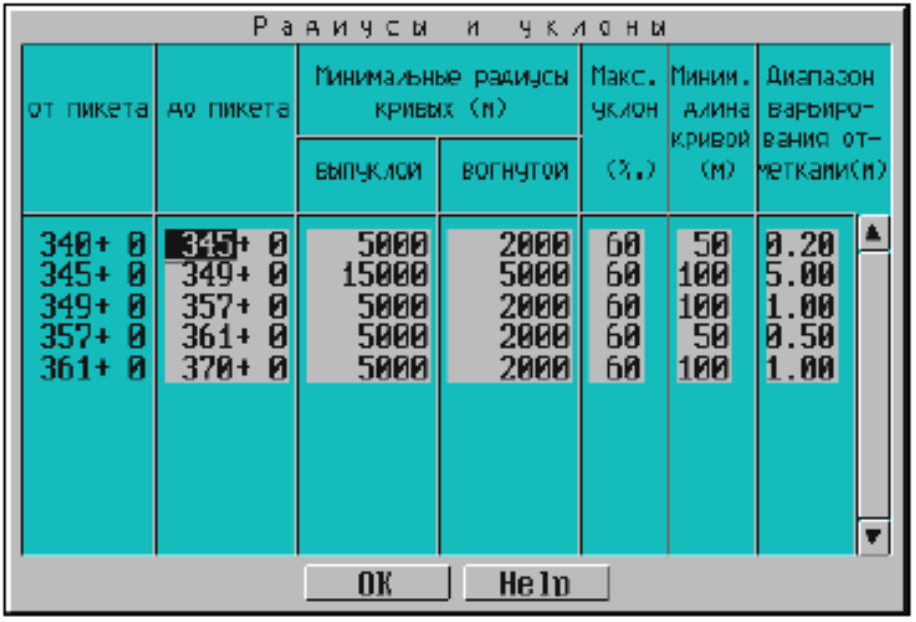

**"От пикета", "До пикета"**. Пикеты границ участка, на который распространяется действие ограничений. По умолчанию первая строка заполнена пикетом начала и конца трассы из карточки дороги. Если нужно выделить участок с другими параметрами, введите во вторую колонку пикет границы участка, появится вторая строка для ввода ограничений.

**"Минимальные радиусы кривых"**. Задайте минимальные радиусы выпуклой и вогнутой кривых.

**"Максимальный уклон"** Задайте максимальный уклон.

**"Минимальная длина кривой"**. Вводите минимальную длину кривой, которая определяет расстояние между узлами проектной линии продольного профиля, являющимися границами составляющих ее элементов. Так как в общем случае кубическая кривая может иметь выпуклую и вогнутую части, то расстояние между узлами на участке от предыдущего до данного пикета включительно принимается равным удвоенной минимальной длине кривой.

Рекомендуемые значения 75–150 м. Чем больше значения минимально допустимых радиусов, тем больше должна быть минимальная длина кривой.

**"Диапазон варьирования отметками"**. Задайте диапазон варьирования отметками. Это абсолютное значение средней прогнозируемой величины отклонения проектной линии от линии руководящих отметок или от предыдущего проектного решения. В последнем случае значение можно задавать в пределах от 0,2 до 0,5 м. Диапазон варьирования определяет начальную ширину полосы варьирования отметками на данном участке и существенно влияет на скорость и качество проектирования. При первом запуске задачи рекомендуется задавать диапазон, равный:

 $0,5 - 1,0$  м – при равнинном рельефе;

 $1,0 - 2,0$  м – при пересеченном рельефе;

более 2,0 м – при горном рельефе с большими перепадами высот.

*Войдите в таблицу «Условия приближения к руководящей отметке».* 

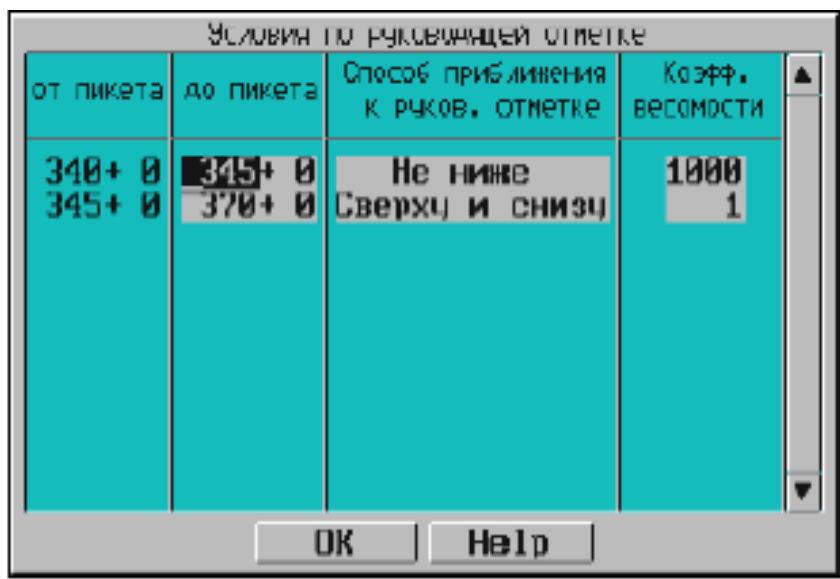

Так как в задаче автоматизированного проектирования определяющей является линия руководящих отметок, то в этой таблице можно по клавише (Пробел) выбрать способ приближения к ней проектной линии.

«Сверху и снизу» – на участках, где допускается отклонение от линии руководящих отметок в обе стороны.

«Не ниже» – на участках, где нежелательно проектировать ниже этой линии.

«Не выше» – на участках, где нежелательно проектировать выше линии руководящих отметок.

Коэффициент весомости предусмотрен для выделения более важных (весомых) участков трассы. Если такие участки есть, то на них коэффициент весомости должен быть на 2–3 порядка выше, чем на других участках. В случае, когда условия по руководящей отметке заданы на одном участке (по всей длине трассы), коэффициент весомости не имеет значения.

*Войдите в пункт «Оптимизация проектной линии».* 

В ходе вычислений можно наглядно контролировать процесс оптимизации по отображению текущего состояния проектной линии продольного профиля на каждой итерации. Текущее состояние проектной линии характеризуется такими показателями:

а) суммарное относительное отклонение от заданных ограничений по радиусам и уклонам «R» и относительная величина его изменения за последние три итерации;

б) суммарный условный дополнительный объем работ «W» и относительная величина его изменения за последние три итерации;

#### в) коэффициент уменьшения диапазона варьирования отметками.

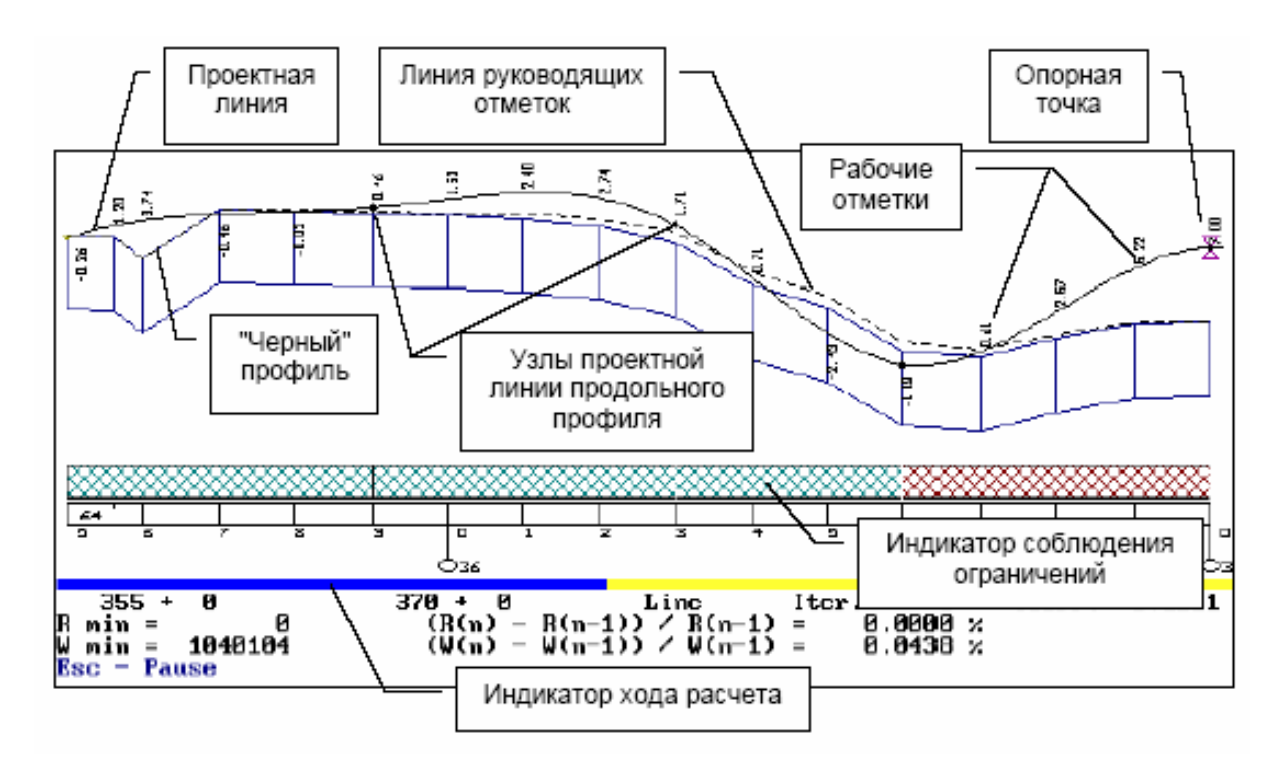

Продольный профиль может проектироваться полностью или по участкам, если они выделены. На участки трасса разбивается в том случае, если в таблице «Контрольные отметки» были вставлены прямые участки или точки с фиксированными отметками и уклонами (с кодом «2= »).

При отсутствии участков на экране отображается весь продольный профиль, и для наглядности просмотра можно установить его границы, после чего на экране появится выбранный Вами участок, хотя проектирование продолжается по всей трассе.

Процесс проектирования можно прервать клавишей (Esc) и, не выходя из программы, изменить минимальные значения радиусов, уклонов и способ приближения к руководящей отметке.

Начальным приближением проектной линии может служить линия профиля на уровне руководящей высоты насыпи либо предыдущее проектное решение, полученное методом автоматизированного проектирования или методом конструирования проектной линии по опорным точкам и элементам.

При возможности в качестве начальных приближений используйте предыдущие варианты продольного профиля, то есть режим с использованием предыдущего варианта. При отсутствии предыдущего проектного решения его можно в приближенном виде создать в режиме конструирования проектной линии по опорным точкам и элементам.

#### **Конструирование продольного профиля вручную**

В разделе «Проектирование продольного профиля» выберите просмотр продольного профиля.

Предоставляется возможность просмотреть на экране изображение продольного профиля с начального пикета. Масштаб по умолчанию: вертикальный – 1:500, горизонтальный – 1:5000.

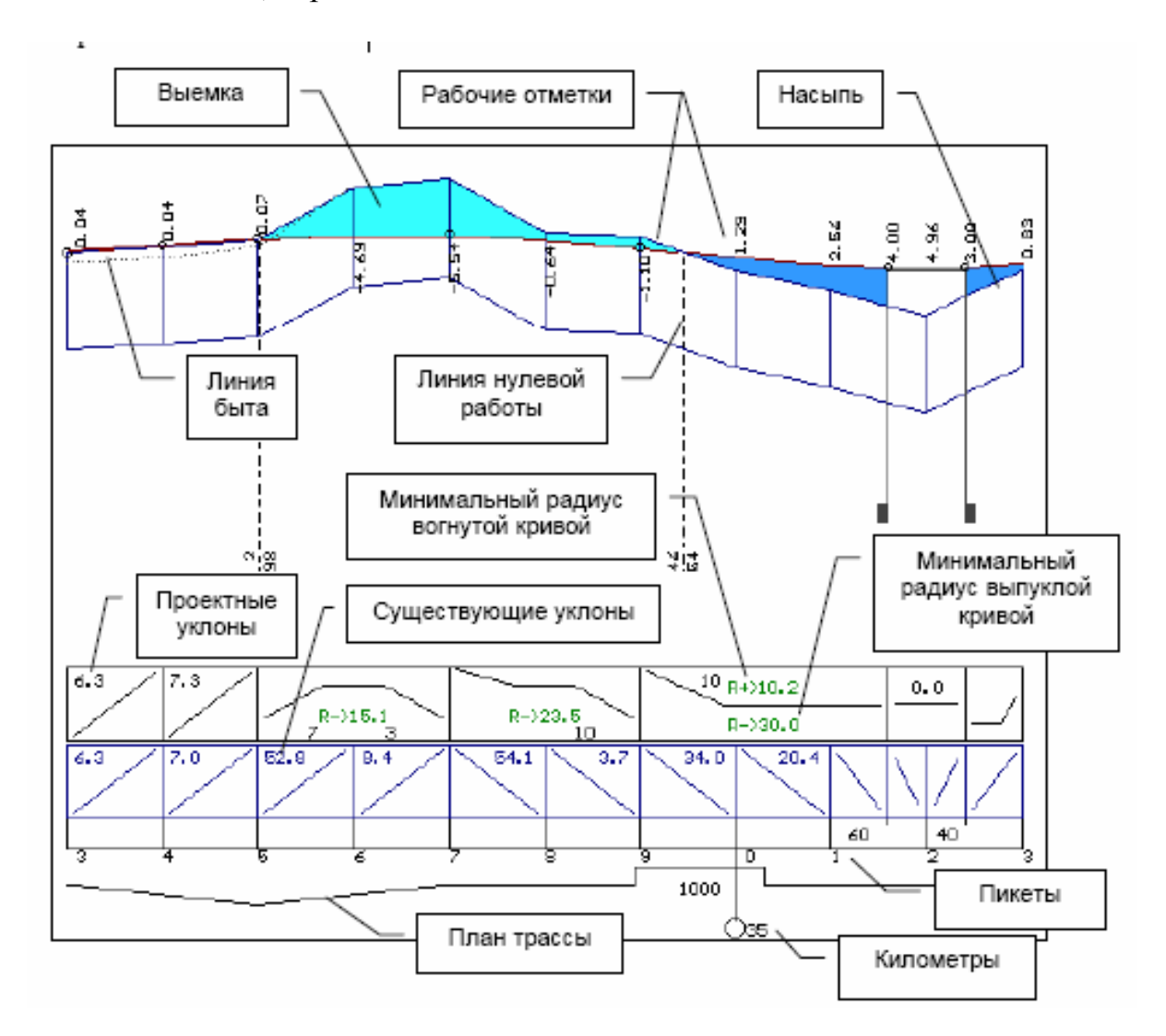

#### *Конструирование проектной линии профиля*

Способ конструирования проектной линии профиля отдельными элементами предполагает отсутствие предыдущих проектных решений. Его можно использовать в самом начале процесса проектирования после ввода исходных данных. В таблице «*Контрольные отметки»* будут заполнены только две колонки: номер пикета и отметка «*черного»* профиля. Вы можете получить такую таблицу после сохранения предыдущего проектного решения. Для этого активизируйте строку меню «*Сохранение варианта профиля».*

Проектирование осуществляется с одними и теми же данными, и при корректировке теряется текущий вариант проектного профиля. Результаты текущего этапа проектирования можно сохранить. После активизации строки меню «Сохранение варианта профиля» программа запрашивает номер, под которым будет сохранен текущий вариант профиля:

«*Задайте номер* варианта:\_\_».

После ввода номера варианта на экране появится следующий запрос: «*Обнулить таблицы текущего варианта (Y/N)?».*

Если вы ответите «*Yes»,* то текущие таблицы с исходными данными и результаты проектирования будут «чистыми».

Активизируйте строку меню «Просмотр продольного профиля», на экране будет отсутствовать проектная линия, и вы можете начинать проектирование. Для этого по клавише «F8*»* вызовите таблицу «*Опорные точки*» и введите коды, отметки и уклоны элементов профиля, начиная с первой точки.

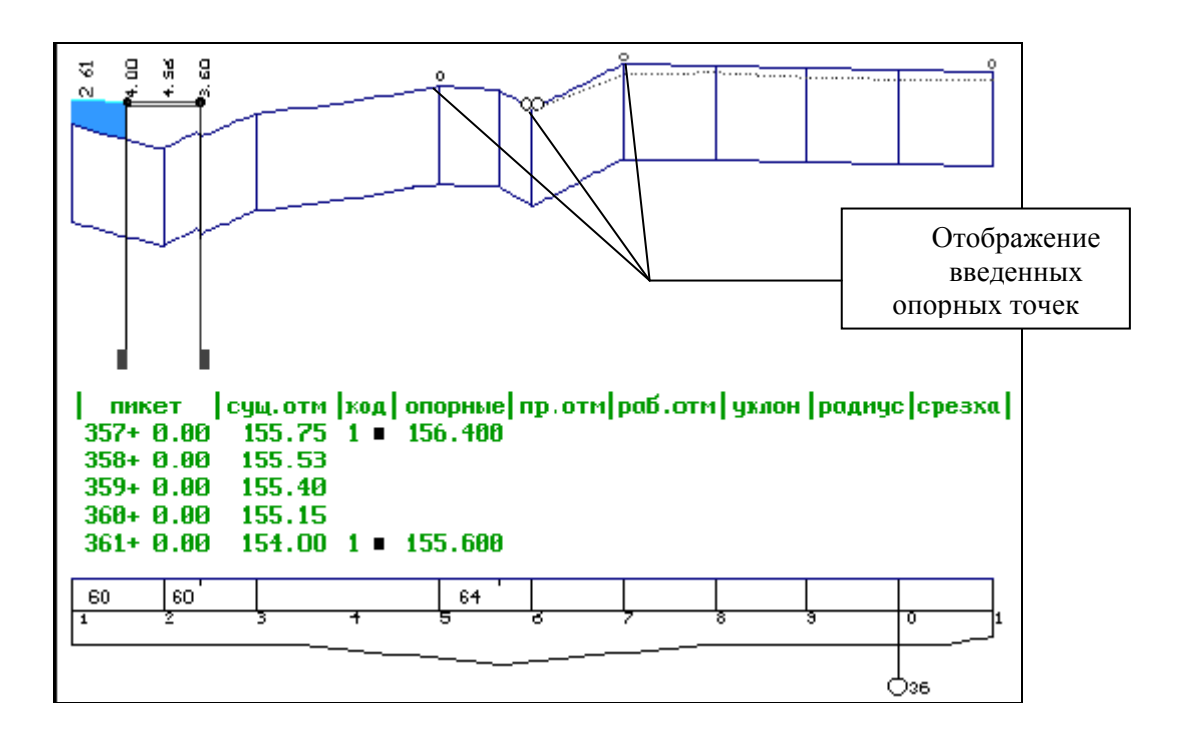

Таким образом, Вы получите проектную линию продольного профиля. Если результат работы вас устраивает, на этом процесс проектирования продольного профиля можно закончить.

### **Просмотр продольного профиля**

После активизации строки меню «Просмотр продольного профиля» на экране появляется изображение продольного профиля дороги:

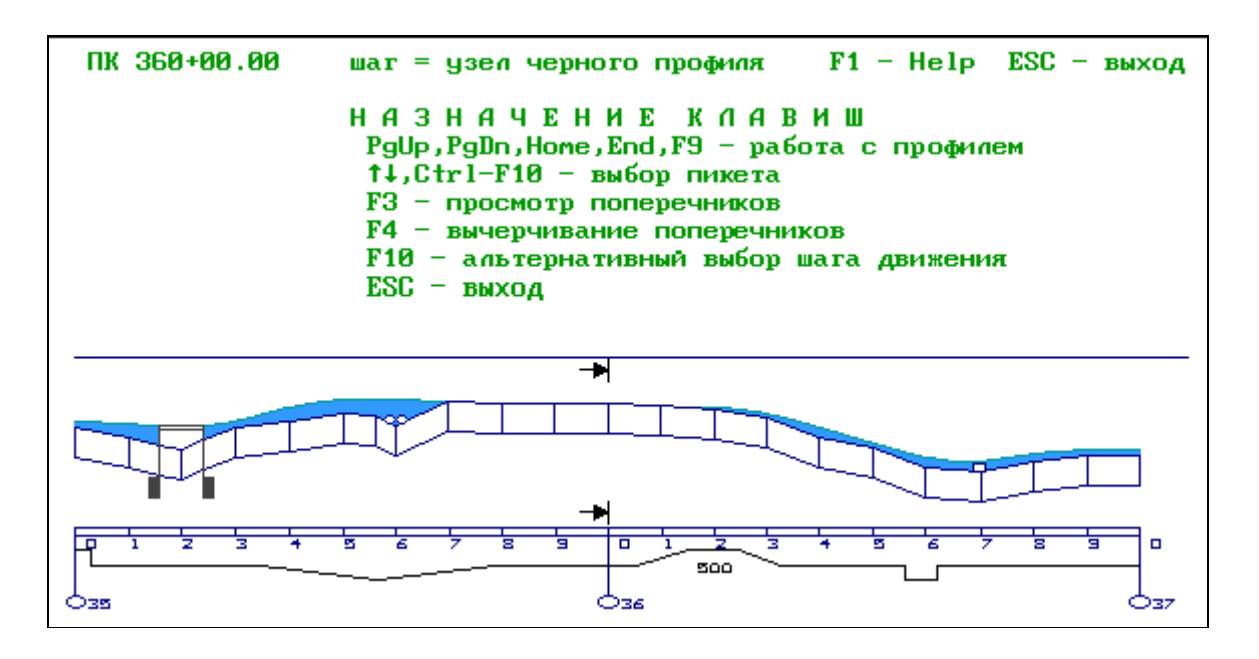

Предоставляется возможность просмотреть на экране изображение продольного профиля с начального пикета. Масштаб по умолчанию: вертикальный – 1:500, горизонтальный – 1:5000. Для просмотра используются функциональные клавиши, описание которых вызывается по клавише «F1»:

*«F2»* – элементы существующего и проектного профилей;

*«F3 –* отметки существующего и проектного профилей;

*«F4» –* элементы и отметки проектного профиля;

*«F5»* – элементы проектного и отметки существующего профиля;

*«F6» –* проектные и интерполированные отметки земли;

*«F7» –* рабочие отметки, вычисляемые как разность между проектными отметками и интерполированными отметками земли;

*«F8»* – просмотр, корректировка таблицы результатов проектирования; *«F9»* – выбор масштаба;

*«Ctrl+F2» –* просмотр правого кювета;

*«Ctrl+F3» –* просмотр левого кювета;

*« Ctrl+F4» –* просмотр геологического разреза.

Для просмотра профиля используйте клавиши:

*«PgUp» –* просмотр продольного профиля вперед без перекрытия.

*«PgDn»* – просмотр продольного профиля назад без перекрытия.

Клавиши-«стрелки», *«*влево» – просмотр продольного профиля назад с перекрытием; «*вправо*» – просмотр продольного профиля вперед с перекрытием.

*«F10» –* просмотр с конкретного пикета. После нажатия этой клавиши в правом верхнем углу экрана появляется запрос «Задайте пикет». Введите пикет («+» заменяется точкой), после чего появляется участок профиля с заданным пикетом в центре экрана.

«Esc» – выход.

#### **Сплайн-интерполяция опорных точек**

Для проектирования продольного профиля сплайн-интерполяцией опорных точек необходимо задать коды и отметки узловых точек, через которые пройдет проектная линия. После расчета следует контролировать полученные радиусы и уклоны.

Данная задача может быть выполнена непосредственно при просмотре продольного профиля (по клавише F8).

Используются следующие коды точек:

1 – проектная линия пройдет через точку с заданной отметкой;

2 – проектная линия пройдет через точку с заданной отметкой и фиксированным уклоном;

3 – задается отметка начала прямой;

5 – точка перелома прямой с заданной отметкой;

4 – задается отметка конца прямой.

После каждого нажатия клавиши «*Esc»* параметры проектной линии будут последовательно рассчитываться и отображаться на экране.

### **Просмотр и корректировка результатов.**

После активизации строки «Просмотр и корректировка результатов» на экране появляется таблица. Просмотреть и внести изменения в таблицу с результатами проектирования «Просмотр и корректировка результатов», просмотреть полученный продольный профиль можно в таблице «Просмотр продольного профиля».

Если необходимо изменить проектное решение на каком-либо участке (участках) продольного профиля, не следует перепроектировать весь объект. Система предоставляет возможность изменить только нужный участок, сохраняя без изменений результаты проектирования на остальных.

После внесения соответствующих изменений, выполните задачу оптимизации продольного профиля с использованием предыдущего проектного решения. В ходе расчетов на участках, не требующих повторного проектирования, прервите расчет клавишей «Esc» и перейдите к следующему участку. Таким образом, основное время расчета будет затрачено на повторное проектирование интересующих Вас участков.

#### **Проектирование поперечного профиля**

*Ввод и корректировка исходных данных*

Вводим параметры, необходимые для моделирования геометрии проектных поперечных профилей: параметры откосов насыпей, выемок, кюветов и условия проектирования кюветов.

*Откосы насыпи и выемки Проектирование по участкам*

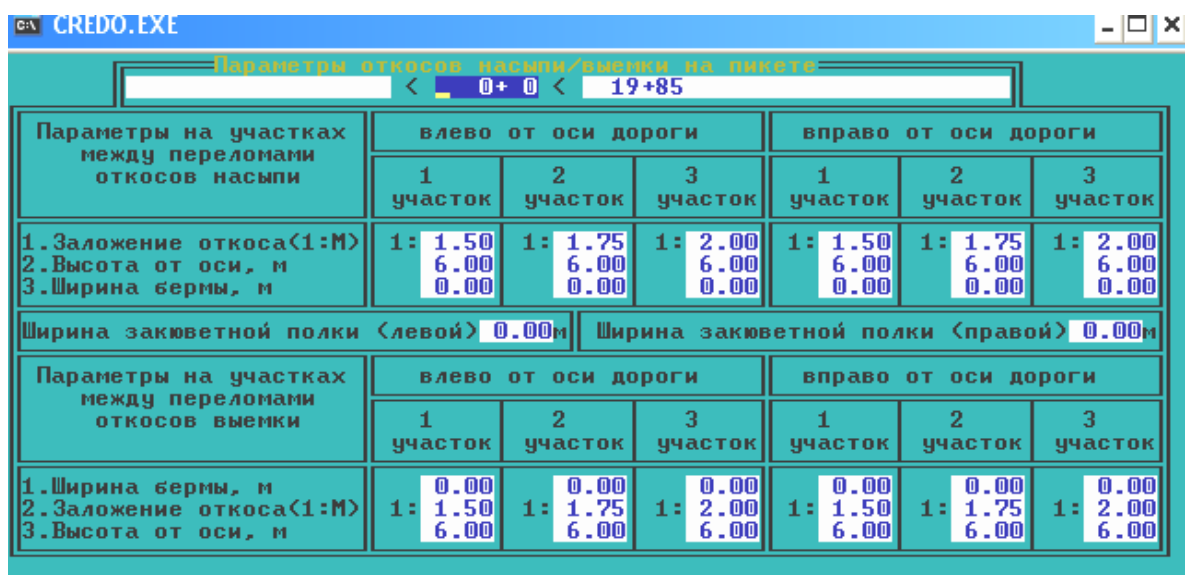

11++ Home, End. Pagelln, PageDown, Ctrl+Pagelln, Ctrl+PageDown, Insert, Delete, Enter, Esc.

Необходимо описать параметры кюветов на всем протяжении проектируемого участка дороги. Программа определяет участки, где необходимо устройство кюветов с заданными параметрами.

### *Описание кюветов и резервов Параметры кюветов*

Для назначения кювета необходимо определить его минимальную глубину. Если конструкция земляного полотна устраивается с присыпными обочинами, то есть основание или дренирующий слой выходит на откос, в этом случае минимальная глубина кювета будет назначаться от точки выхода низа дорожной одежды на откос. Эта точка видна при просмотре проектных поперечников.

При устройстве дорожной одежды корытного профиля минимальная глубина кювета назначается от бровки.

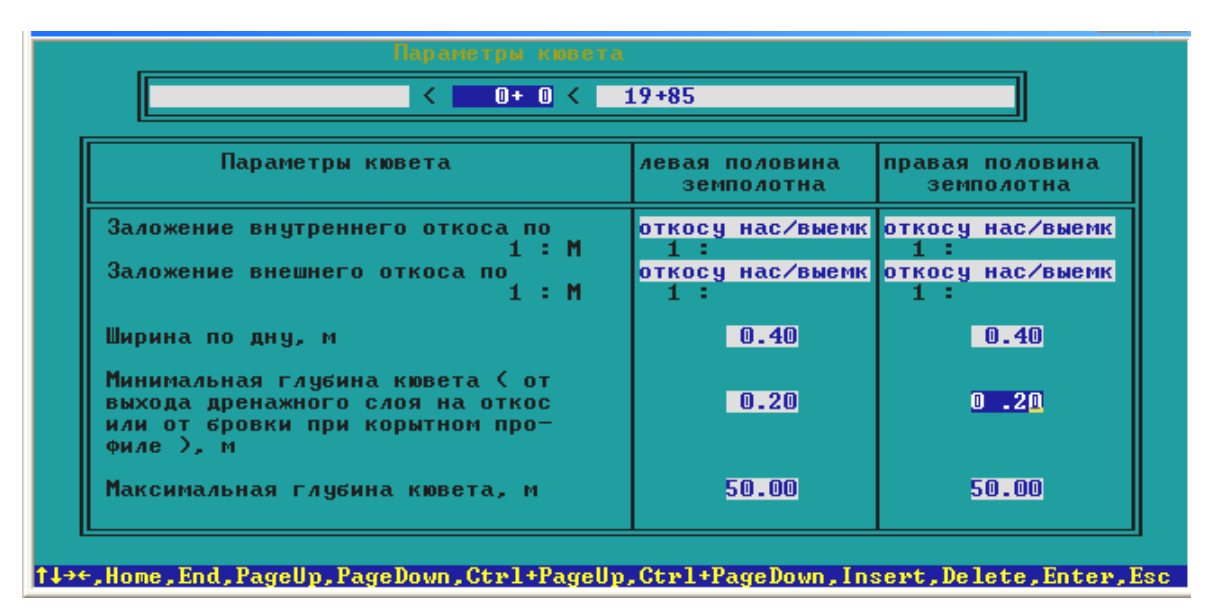

Внутренний откос кювета является продолжением откоса насыпи, а внешний откос кювета – откоса выемки. По клавише «Пробел» можно выбрать один из методов задания заложения откоса кювета.

# *Границы устройства кюветов*

В этой таблице необходимо определить пикетное положение границ устройства кюветов. Признак устройства кюветов отдельно для левой и правой половины земляного полотна выбирают клавишей «Пробел». Система предлагает:

- Кювет устраивать обязательно.
- Кювет устраивать в случае необходимости.
- Кювет не устраивать.

При выборе «*кювет устраивать обязательно»* кювет будет назначен на всем протяжении участка. В этом случае при высокой насыпи кювет назначается по минимальной глубине от поверхности земли.

При выборе *«кювет устраивать в случае необходимости»* кювет будет назначен на участках, где высота насыпи меньше, чем толщина дорожной одежды от бровки плюс минимальная глубина кювета, заданная в таблице «Параметры кюветов».

При выборе *"кювет не устраивать*" он будет отсутствовать даже в случае необходимости.

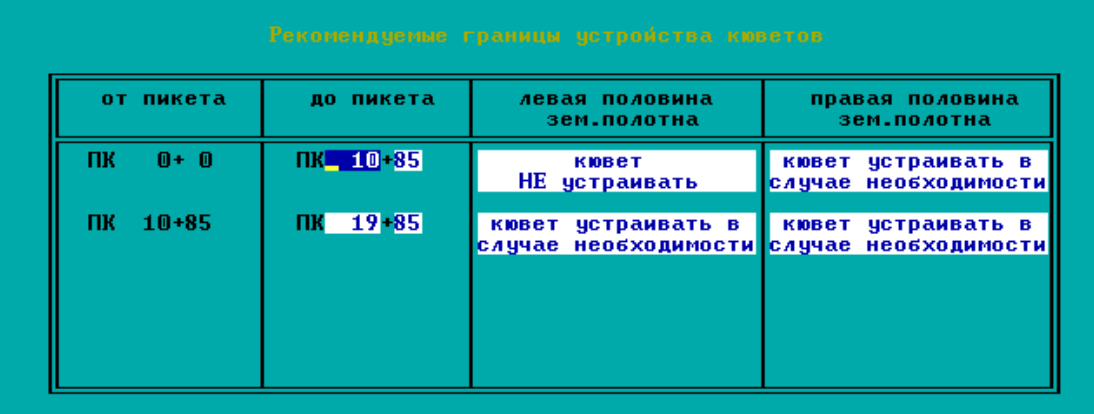

Ввод данных в пункты меню «*Откосы насыпи и выемки*» и «*Кюветы и резервы*» на стадии проектирования плановой геометрии дороги не обязателен.

Следует заметить, что заполнять таблицы по откосам насыпи, выемки и кюветам удобнее после проектирования продольного профиля в пункте меню «*Проектирование поперечного профиля».* 

# *Выбор типа укрепления*

Предлагаемые программой типы укрепления кюветов можно вводить по назначенным уклонам на различных участках. Для того чтобы добавить участок, введите в колонку «до ПК +» номер последнего пикета предыдущего участка. После этого появится новая строка с пикетным положением участка и типами укрепления, назначаемыми в соответствии с уклонами кювета. Данные по типам укрепления передаются после расчета продольного водоотвода в задачу «Корректировка кюветов».

На этапе ввода данных тип укрепления можно не выбирать, так как это можно сделать при корректировке продольного водоотвода. Тип укрепления выбирается только для нанесения его названия на чертеж продольного профиля.

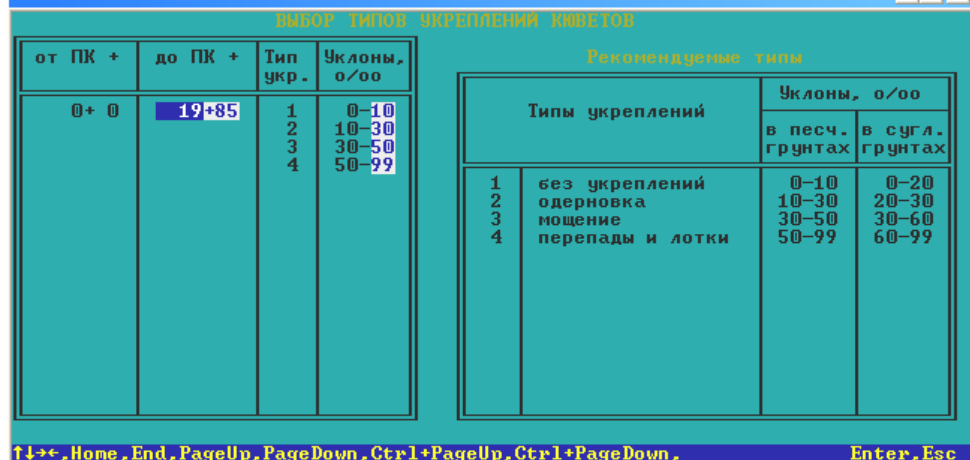

*Просмотр проектных поперечных профилей*

После активизации строки меню «Просмотр проектных поперечных профилей» на экране появляется изображение запроектированного продольного профиля:

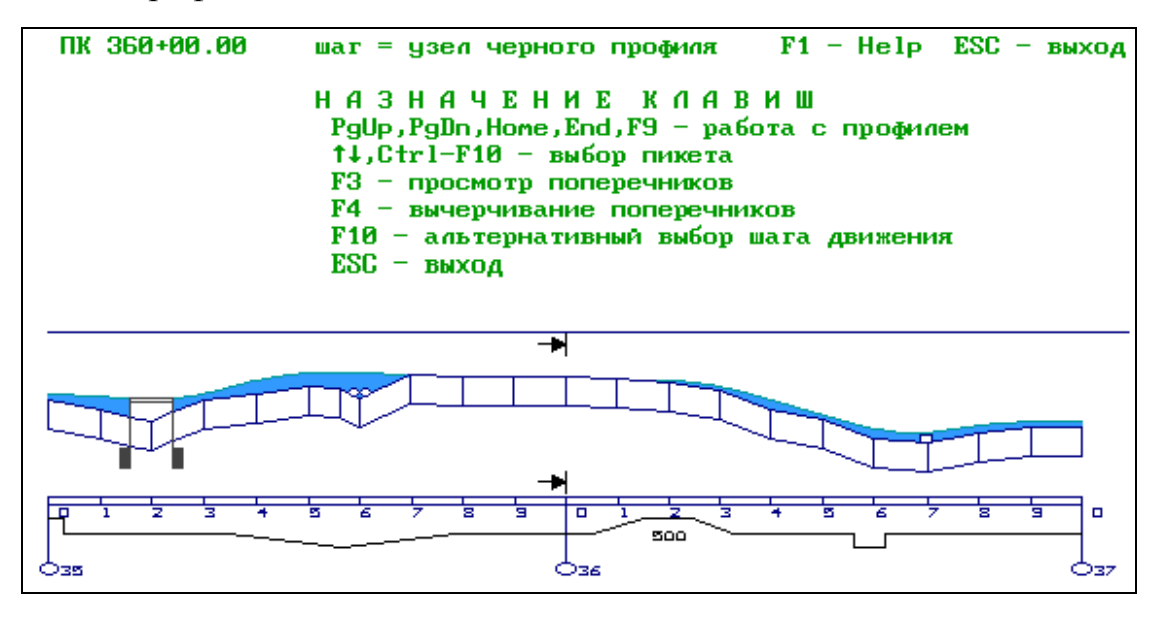

Перед просмотром поперечника вы можете выбрать нужный, используя для этого следующие клавиши:

*«PgUp, PgDn» –* перемещение профиля. *«Ноте»* – курсор на первом поперечнике. *«End» –* курсор на последнем поперечнике.

*«Вертикальные клавиши-стрелки» –* передвижение по профилю с заданным шагом.

*«F10» –* выбор шага перемещения. Система предлагает три варианта: через 20 метров, 100 метров, по узлам «черного» профиля. По умолчанию – по узлам «черного» профиля.

*«Ctrl + F10» –* выбор пикета; для того чтобы задать пикет с плюсом, используйте точку вместо «+».

*«F3» –* просмотр выбранного поперечника.

*«F4» –* создание чертежа поперечников.

Перед созданием чертежа необходимо выбрать формат плоттера в конфигурации системы. И далее по клавише «*F4»*.

1. Уточните формат листа:

### *Выберите формат листа: А0, А1, А2, А3, А4*

2. Укажите количество выводимых поперечников на один лист:

*Формат листа: А0* 

*Количество поперечников на листе: 1, 2, 4, 8, 12*

3. Задайте масштаб:

*Формат листа: А0* 

*Количество поперечников на листе: 4* 

*Масштаб /0 – автомасштабирование/ 1:\_100* 

4. Определите расположение фрагментов на листе при вычерчивании, чертеж формируется после нажатия клавиши «Enter».

После выбора поперечного профиля нажмите клавишу «F3». На экране появятся изображение поперечника и некоторая дополнительная информация.

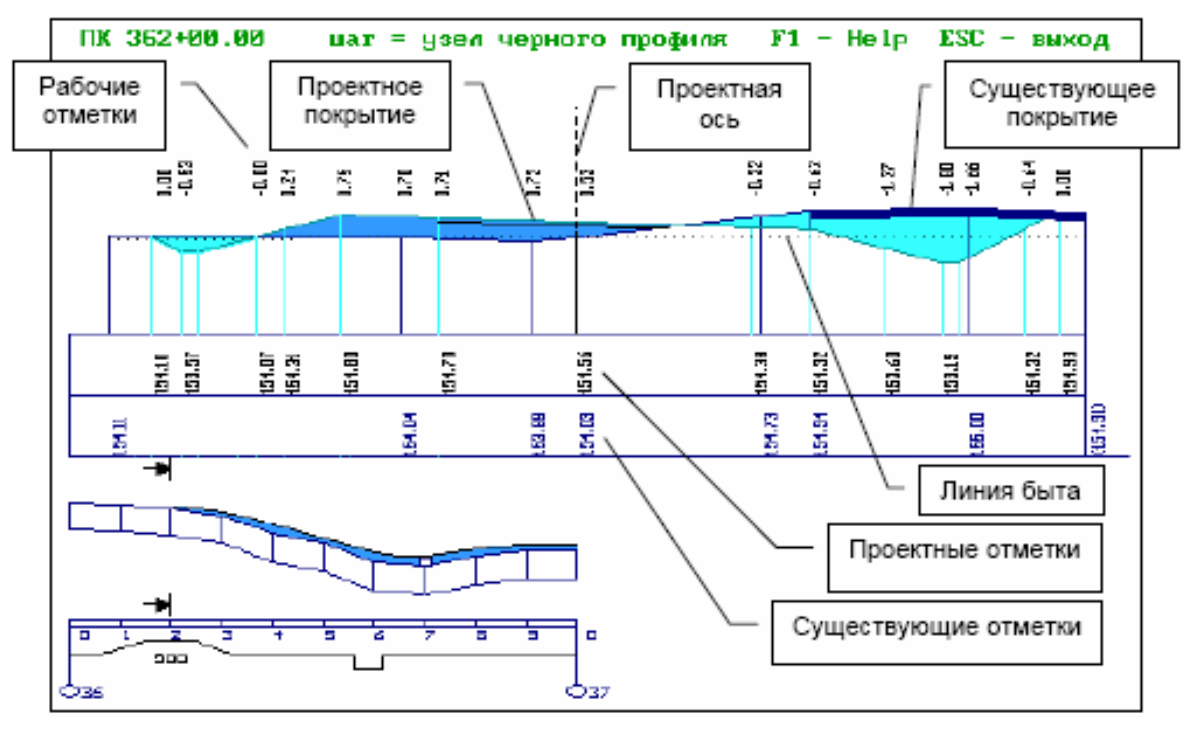

Для работы с поперечным профилем используйте следующие клавиши: клавиши*-«стрелки» –* для перемещения поперечника вправо, влево.

*«F2» –* для отображения на экране линии быта.

*«F9» –* для выбора масштаба изображения.

*«FS» –* для просмотра существующих и проектных отметок.

*«F6» –* для просмотра проектных отметок, уклонов и расстояний.

*«F7» –* для просмотра существующих отметок, уклонов и расстояний.

*«F8» –* для одновременного просмотра существующих и проектных уклонов и расстояний.

*«Ctrl+F3» –* для просмотра рабочих отметок или ситуации.

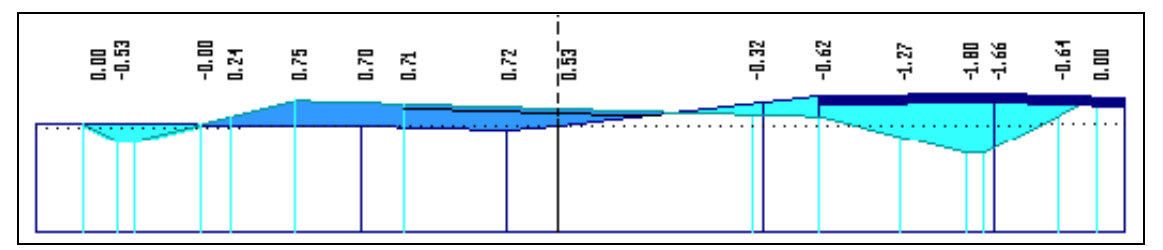

Рис. Просмотр рабочих отметок

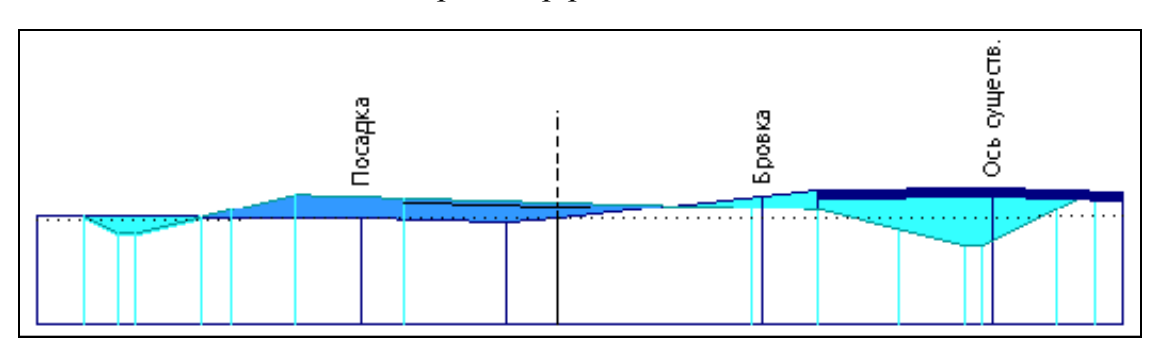

Рис. Просмотр ситуации

*«Ctrl+F2» –* для формирования данных по съезду. После нажатия комбинации клавиш на экране появляется окно запроса, и система предлагает правую и левую границы для устройства съезда. Если вас устраивают предложенные значения, ответьте «*Yes»,* если нет – «*No».* В последнее случае программа просит вас ввести новые значения. В результате в текущем каталоге создается подкаталог с информацией для дальнейшего проектирования съезда. Его имя будет содержать номер пикета, экспортируемого поперечника и букву «С», «R» или «L», где С – переезд, R – съезд вправо, L – съезд влево.

*«Ctrl+F4»* – для того чтобы записать информацию по существующему и проектному поперечникам.

Программа создает два текстовых файла с расширениями: «*PPI*» – существующий поперечник, «*РРР» –* проектный; «362» в имени файла – номер пикета, на котором создан поперечник. В файлах содержится следующая информация:

- код точки;
- расстояние от оси, влево со знаком «*минус»*, вправо без знака;
- отметка.

#### **Расчет продольного водоотвода и корректировка кюветов**

После запуска пункта меню «Расчет продольного водоотвода» программа определяет пикетажные положения, отметки и уклоны дна кюветов с правой и левой стороны дороги. Это может произойти при условии, что уже запроектирован продольный профиль дороги, заполнены данные по дорожной одежде и поперечному профилю земляного полотна.

После окончания расчета продольного водоотвода необходимо проанализировать информацию о запроектированных кюветах и, если потребуется, внести изменения. Для этого по пункту меню «Корректировка кюветов» на экран вызываются таблицы отдельно для левого и правого кюветов, в каждой из которых приводятся следующие данные: пикетажное положение отметки бровки земляного полотна или точки выхода на откос низа дренажного слоя; глубины канавы, отсчитываемые от бровки земляного полотна и поверхности земли; продольный уклон дна кювета, а при его отсутствии – поверхности земли у подошвы насыпи; ширина кювета по дну; тип укрепления; поперечный уклон поверхности земли; признак сброса воды в водопропускные сооружения. При корректировке таблицы проектировщик должен точно определить начало и конец участка с кюветом – места выхода дна кювета на поверхность земли. Для этого следует установить курсор в строке, граничащей с запроектированным кюветом, нажать клавишу «Insert». Затем курсор переместится к новой строке первой колонки, куда необходимо ввести пикетажное положение точки выхода, отметку дна кювета, равную отметке поверхности земли в этой точке. Это позволит в дальнейшем корректировать и другие параметры. Для удаления уже запроектированного кювета в соответствующие строки таблицы вводится отметка дна кювета, равная 0. Продольный профиль дна кювета можно корректировать, изменяя один из 3 параметров: отметку дна кювета, его глубину или продольный уклон.

Алгоритмом программы предусмотрен контроль вводимых данных:

 отметка дна кювета не может превышать отметку бровки земляного полотна или низа дорожной одежды;

 глубина кювета не должна быть меньше минимальной, заданной в таблице «Параметры объекта»;

 глубина кювета не может быть больше максимальной, заданной в таблице «Параметры кюветов».

Если эти условия не соблюдаются, на экран выдается соответствующая информация.

Тип укрепления кювета можно назначать или изменять, выбирая его название из списка, появляющегося на экране при нажатии клавиши «Пробел» в момент расположения курсора в колонке «Тип укрепления кювета».

Результаты проектирования отдельно по левому и правому кюветам можно просмотреть, записать в файл и распечатать.

#### **Экспорт проектных решений**

Для дальнейшего автоматизированного моделирования проектной поверхности дороги в ЦММ (цифровая модель местности) выполните пункт "Построение ЦММ проектного решения".

Для ручного моделирования поверхности в системе CREDO\_TER (CREDO\_MIX) сделайте экспорт проектного решения в файлы обменного формата (ООФ). После конвертации в ЦММ этих файлов границы откосов, кюветов, бровок и др. будут представлены структурными линиями, кромки проезжей части и ось дороги – линейными объектами.

### **Построение ЦММ проектного решения**

После запуска программы в текущем каталоге создается файл «*Triang.trg*»*.*  Полученный файл можно экспортировать в систему CREDO\_MIX «Проектирование генпланов и транспортных сооружений» (ДАННЫЕ  $\rightarrow$  Импорт данных  $\rightarrow$  Треугольники из 1-го файла. В окне запроса «Выбор файла» находим файл *Triang.trg.* После запуска файла *Triang.trg* в окне запроса пишем «*имя нового слоя*»). В результате образуется новый слой ЦММ. В этом слое будет автоматически создана поверхность запроектированной дороги.

Новый слой сделать активным и отключить НАСТРОЙКА  $\rightarrow$  фильтр на отображение  $\rightarrow$  элементы ситуации (отключить: фон площадного объекта).

НАСТРОЙКА  $\rightarrow$  фильтр на отображение  $\rightarrow$  элементы рельефа (отключить: горизонтали, отметки).

Проезжая часть, обочины, откосы и др. будут представлены площадными объектами и заполнены цветом. Горизонтали не отображаются, так как по умолчанию установлен шаг горизонталей 25 м (см. НАСТРОЙКА  $\rightarrow$ Параметры ввода/вывода  $\rightarrow$  Шаг горизонталей).

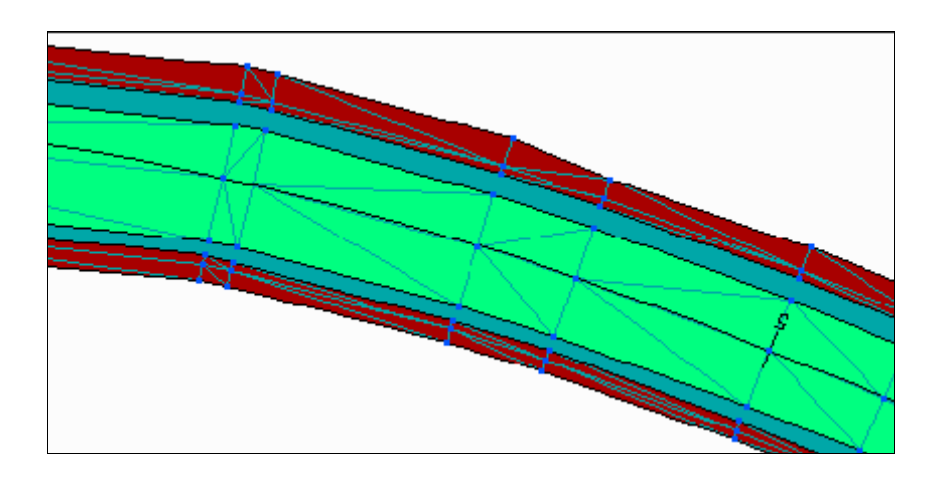

Нужно проанализировать созданную поверхность и, если необходимо, откорректировать ребра треугольников.

Построенная ЦММ проектного решения может быть использована для приблизительного расчета объемов работ, так как в объемах по трассе, рассчитанных в системе CREDO\_TER, не учитываются поправки на дорожную одежду, снятие растительного грунта и т.д.

### *Экспорт проектного решения в файлы обменного формата*

Студент имеет возможность создать ASCII-файлы обменного формата для дальнейшего их экспорта в систему CREDO\_TER и CREDO\_MIX, в которой можно:

 Смоделировать поверхность проектируемой дороги с откосами, кюветами и построить красные горизонтали на проезжей части и обочинах.

 Скомпоновать и создать в формате DXF чертеж плана запроектированной дороги из нескольких фрагментов в различном масштабе, на чертеже можно разместить необходимый текстовый файл.

 Использовать цифровую модель местности для других целей проектирования.

После активизации задачи задайте имя файла (без расширения, программа сама его назначает) и номер слоя цифровой модели местности для точек проектных поперечников. Если вы зададите имя, которое уже существует, программа предупредит вас об этом, предложив обновить его или задать другое.

Система создает два файла с расширениями .*TOP* и .*ABR.* 

В файл с расширением .*TOP* записываются координаты точек по всем проектным поперечникам. Координаты точек по оси определяются параметрами, введенными при описании плана трассы: начальными координатами, радиусами кривых, длинами прямых и их азимутами и т.п. (см. «План трассы/План трассы, виражи и уширения»). Все точки поперечника (кромки, бровки, дно кювета и т.п.) располагаются перпендикулярно оси. Высоты точек определяются проектными решениями (продольный и поперечный профили).

В файл с расширением .*ABR* записываются все точки, связанные между собой кодами, а именно: ось, кромки, бровки, низ откоса, выход дренирующего слоя на откос, дно кювета, начало и конец закюветной полки и бермы, пересечение откоса выемки с существующей поверхностью. Ось и кромки передаются в ЦММ линейными объектами с условными знаками в соответствии с файлом *CREDO popkodto.txt,* все остальное – структурными линиями.

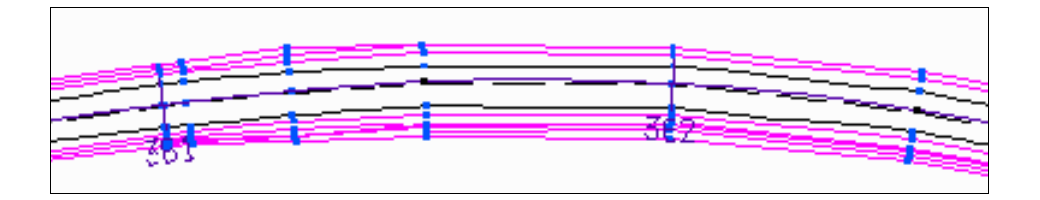

# CREDO\_MIX

*Создание поверхности откоса* 

1-й вариант – ПОВЕРХНОСТЬ *поверхность*.

Процедура включает ряд функций, позволяющих создавать, корректировать, удалять, анализировать поверхности и их элементы, а также различные ситуационные объекты.

2-й вариант – ПОВЕРХНОСТЬ *контур поверхности*.

Функция позволяет создавать, корректировать и удалять границы однородных участков рельефа.

Поверхность изобразится условными знаками откоса.

При выборе этого вида отображения вначале на экране появляется напоминание о необходимости выбора верхней линии откоса из подсвеченных точек обрабатываемого контура. Пользователь должен определить верхнюю линию. Для этого курсором захватите начальную, а затем конечную точки верхней линии откоса. При этом возникает неоднозначность выбора; так, любые две точки многоугольника можно соединить двумя путями. Необходимо снять эту неопределенность и завершить построение. Перемещая курсор поперек воображаемой линии, соединяющей две выбранные точки существующего контура, определите нужную цепочку (она подсветится пунктиром) и нажмите левую клавишу мыши. Только после этого происходит построение штрихов откоса. Если штрихи откоса выглядят неудачно, например пересекаются, исправьте их операцией «Штрихи откоса».

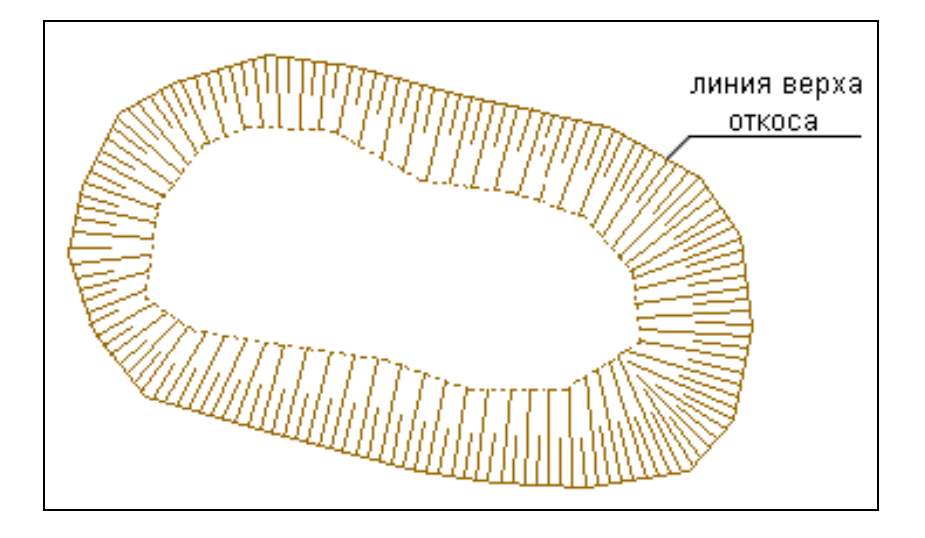

При создании откоса по замкнутому контуру захватите дважды одну из точек в качестве точки начала и конца верха откоса. Обязательно наличие внутреннего контура для определения верха и низа откоса.

*Обрывы.* Порядок построения обрывов аналогичен построению откосов. Следует помнить, что, хотя обрыв и отображается одной линией, он обязательно должен иметь точки по подошве, то есть образовывать контур. Последние можно получить, используя операцию «Изменить» при построении рельефного контура.

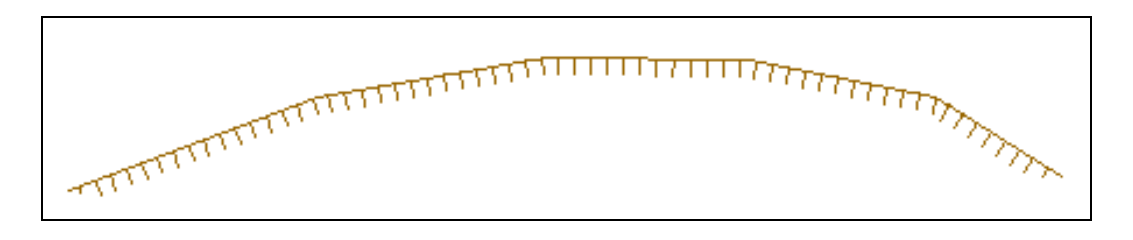

#### **Объемы земляных работ**

После завершения проектирования предоставляется возможность рассчитать основные объемы земляных и укрепительных работ, объемы по устройству дорожной одежды.

Объемы работ рассчитываются по принципу поперечных сечений в характерных точках.

Шаг сечений определяется всеми пикетами, которые присутствуют в системе:

 данными по существующей поверхности – пикеты продольного и поперечного нивелирования;

 проектными данными – дополнительные опорные точки продольного профиля, участки изменения параметров поперечников, проезжей части, обочин и дорожной одежды;

 виражами – пикеты характерных точек переходных и круговых кривых, начало отгона виража и другими.

Кривизна проектного продольного профиля учитывается в результате дополнения интерполированными пикетами на участках со значительной кривизной.

В каждом поперечном сечении, исходя из фактического очертания существующего и проектного поперечников, вычисляются отдельно площади в следующем порядке:

# *Ввод и корректировка исходных данных Описание границ участков работ*

Студент должен определить участки, которые будут исключены из расчета объемов работ. Для этого в таблице необходимо указать пикет начала и конца участков, исключаемых из расчета. Пикетное положение мостов определяется и заносится автоматически из карточки мостов.

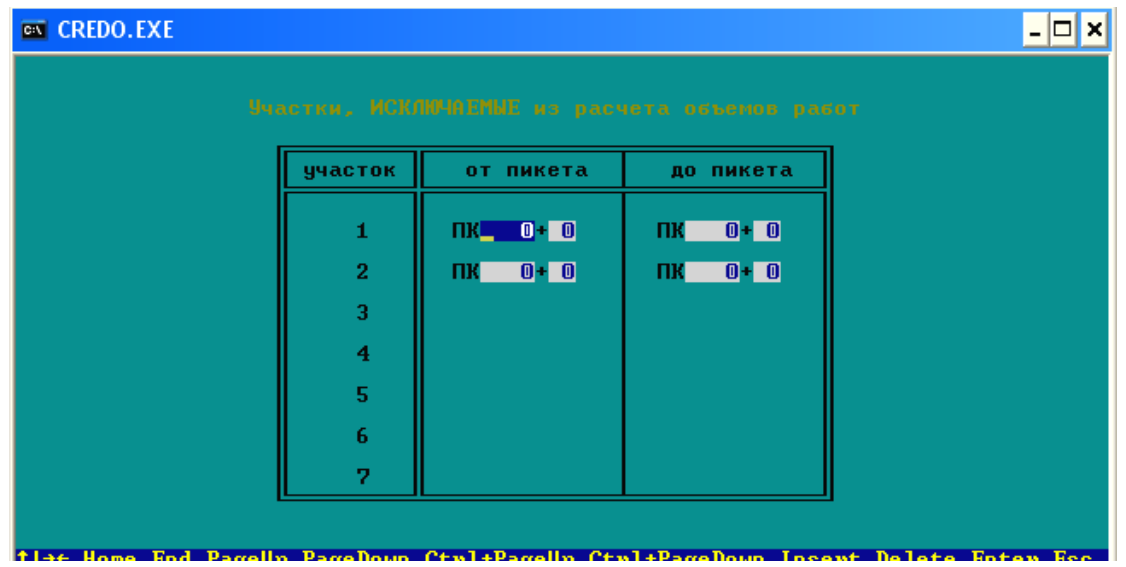

*Параметры укрепления обочин и откосов*

Данные по укрепительным работам вводятся по участкам от ПК до ПК:

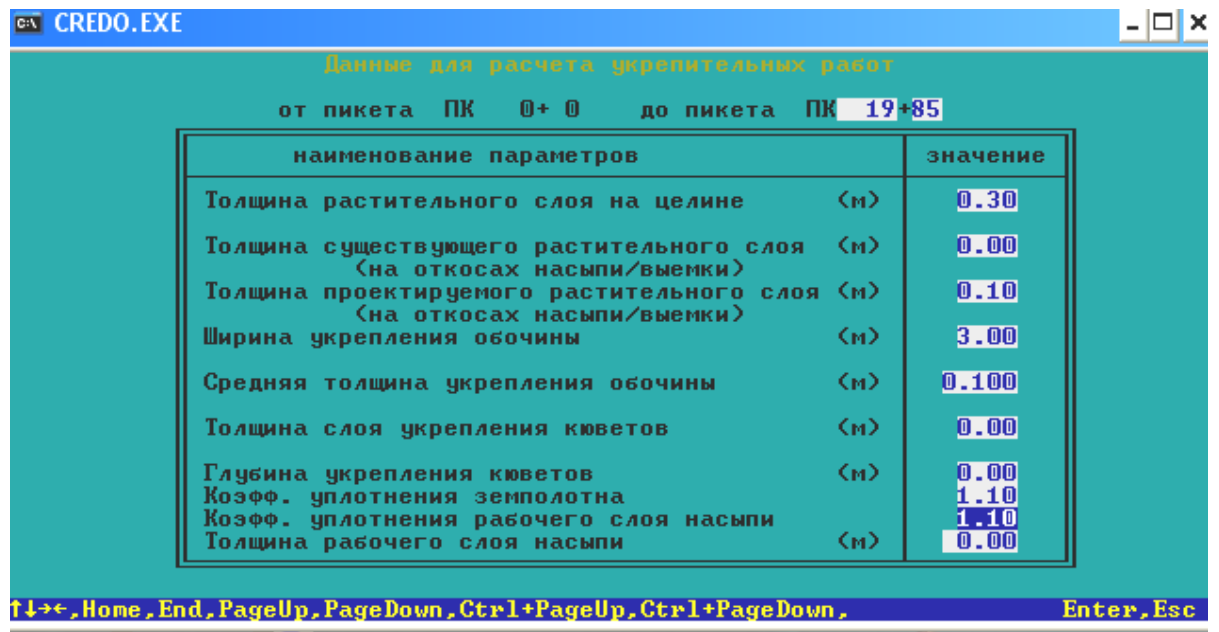

Значение толщины растительного слоя на целине вводят в том случае, если проектируется новое строительство дороги. Толщина растительного слоя зависит от природных условий и задается от 5 до 30 см.

Значение толщины существующего слоя вводят при реконструкции дороги.

Значение ширины укрепления обочины берется из таблицы 4 СНиП (для II категории ширина обочины 3,75 – наименьшая ширина укрепленной полосы обочины 0,75).

Значение средней толщины укрепления обочины для всех категорий 0,1.

Значение коэффициента уплотнения рабочего слоя насыпи зависит от грунта (см. табл. 3).

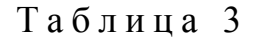

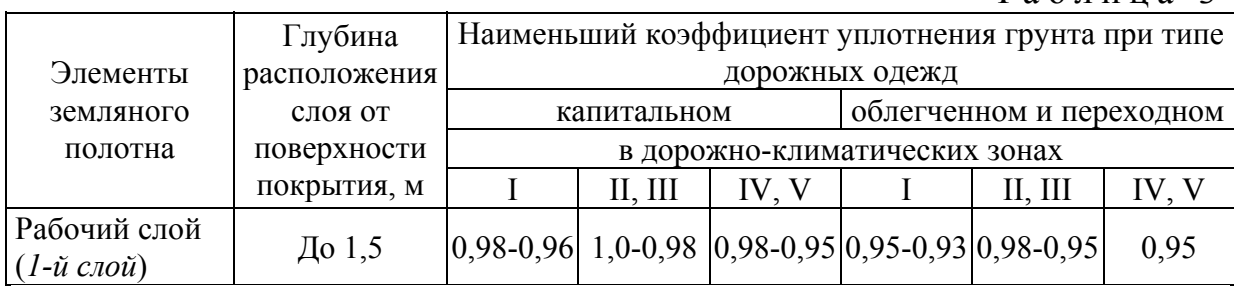

### *Машинно-дорожный отряд*

Для расчета объемов в данной таблице необходимо ввести только одну любую машину. Выбор машины осуществляется по клавише «Пробел».

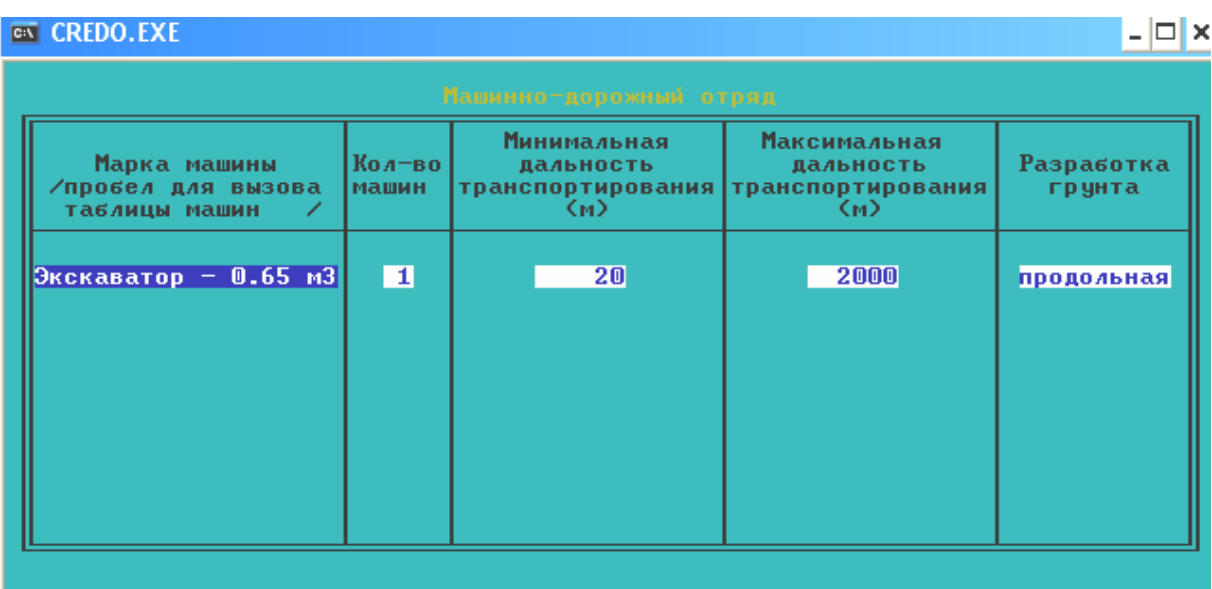

11+6 Home End Parrelly Parrellown Ctwl+Parrelly Ctwl+Parrellown Insent Delete Enter Esc.

### *Ведущие машины и характеристики грунтов*

**EX CREDO.EXE**  $\Box$   $\times$  $0.00$  $-19.86$ Козф Плот Гр.  $\frac{1000 + 1000}{1000}$ **Использование** Ведущая машина |гp. скел .<br>Рабочий слой насыпи<br>Тело насыпи,с`езды,остановки  $1.10$  $\mathbf{1.10}$  $\begin{smallmatrix} 1.10 \\ 1.10 \\ 1.10 \\ 1.10 \end{smallmatrix}$ Присыпные обочины Подстилающий слой Замена грунта<br>Кюветы насыпи<br>Кюветы выемки 1.10 6a<br>1.10 6a<br>1.10 6a<br>1.10 6a<br>1.10 6a<br>1.10 6a<br>1.10 6a Экскаватор - 0.65 м3<br>Экскаватор - 0.65 м3<br>Экскаватор - 0.65 м3<br>Экскаватор - 0.65 м3<br>Экскаватор - 0.65 м3 **TH** TH<br>TH Ровик уширения Срезка обочин TH<br>TH<br>TH<br>TH<br>TH Нарезка уступов Выемка  $\frac{1}{2}$   $\frac{0.008}{0.008}$ Выемка Выемка Выемка 4-9 слоев **TH** Insert-разбиение текущего интервала на два PageUp, PageDown-смена интервала<br>Delete-соединение текущего интервала с последующим Esc-выход из таблицы
### *Расчет объемов работ*

Перед расчетом объемов работ рекомендуется внимательно просмотреть все поперечники. Это позволит визуально оценить правильность ввода проектных параметров, а также фактическое очертание насыпи, выемки, кювета и т.д., необходимых для расчета площадей в каждом сечении.

Процесс расчета объемов на каждом пикете отображается на экране бегущей полосой.

#### *Результаты расчета*

Результаты расчетов можно откорректировать (см. «Редактирование»), просмотреть и распечатать (см. «Вывод результатов») на любом участке попикетно или с заданным шагом (см. «Настройка»).

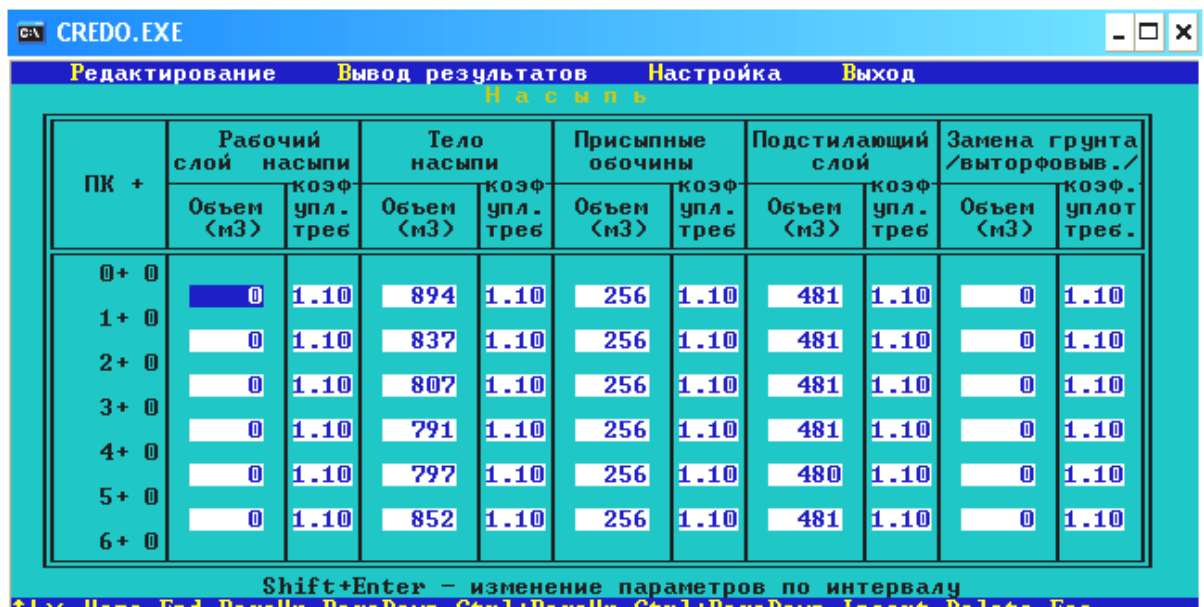

После просмотра таблицы «Вывод результатов» в каталоге CRD1 автоматически создается файл с расширением **.tab**.

## *Редактирование*

Возможны корректировка результатов расчета объемов земляных работ и добавление объемов по съездам; автобусным остановкам и т.п., объединение некоторых незначительных объемов, а также разделение объемов выемки по слоям.

Все таблицы по объемам земляных работ кроме самих объемов и площадей содержат данные, необходимые для распределения земляных масс, и для расчета не имеют значения. Редактироваться могут следующие данные:

 Насыпи. Программа рассчитывает объемы рабочего слоя насыпи, тела насыпи (без рабочего слоя, если он есть), присыпных обочин с обеих сторон и песчаного подстилающего слоя. Замена грунта (выторфовывание)

программой не рассчитывается и может заполняться вручную данными, рассчитанными другими средствами.

 Съезды, остановки и др. В этой таблице после расчета заполнена только колонка «Объем снимаемого растительного грунта» как суммарный объем снимаемого растительного грунта по целине в пределах границ производства работ и с откосов существующей насыпи. Программой не рассчитаются объемы по съездам, автобусным остановкам, переходноскоростным полосам и площади рыхления откосов существующей насыпи. Эти колонки можно заполнить вручную данными, рассчитанными другими средствами.

 Кювет насыпи. В этой таблице можно просмотреть и откорректировать объем кювета насыпи.

 Кювет выемки. В этой таблице можно просмотреть и откорректировать объем кювета выемки.

 Ровик уширения. В этой таблице можно просмотреть и откорректировать объем ровика уширения.

 Срезка обочин. В этой таблице можно просмотреть и откорректировать объем срезки обочины.

 Нарезка уступов. Эта таблица программой не рассчитывается и может заполняться вручную данными, рассчитанными другими средствами.

 Выемки. Программа рассчитывает суммарный объем выемки. Пользователь имеет возможность разделить этот объем по слоям.

 Планировка. В этой таблице можно просмотреть и откорректировать площади планировки верха земляного полотна, откосов насыпи, откосов выемки и кюветов, дна кюветов, берм и закюветных полок, общий объем растительного грунта, суммарную площадь планировки откосов насыпи, выемки (без кюветов), берм и закюветных полок, площади укрепления мощением и засевом трав дна и откосов кюветов, площадь укрепления обочины засевом трав.

 Дорожная одежда. Заполнены данные по рассчитанным площадям и объемам по слоям дорожной одежды, задаваемым в «Конструкции дорожной одежды», а также площади укрепления обочин с двух сторон.

#### **Вывод результатов**

Вывод результатов осуществляется в табличной форме. Все добавления и корректировка результатов расчета в пункте «Редактирование» при выводе считываются.

В следующих таблицах заполняются колонки:

1. Насыпь.

 $\checkmark$  Снятие растит. грунта, м<sup>3</sup>, – объем снимаемого растительного грунта по целине и с существующих откосов.

 $\checkmark$  Рыхление откосов существующей насыпи,  $M^2$ , - заносятся введенные данные из пункта «Редактирование \ Съезды, остановки и др.», программой не рассчитываются.

 $\checkmark$  Рабочий слой насыпи, м<sup>3</sup>, – объем рабочего слоя насыпи.

 $\checkmark$  Тело насыпи, съезды, остановки, переходно-скоростные полосы,  $M^3$ , суммарный объем тела насыпи (без рабочего слоя) по основной дороге и съездам, автобусным остановкам и переходно-скоростным полосам.

 $\checkmark$  Присыпные обочины, м<sup>3</sup>, – объем присыпных обочин с двух сторон.

 $\checkmark$  Подстилающий слой, м<sup>3</sup>, – объем песчаного подстилающего слоя.

 $\checkmark$  Замена грунта, м<sup>3</sup>, – заносятся введенные данные из пункта «Редактирование \ Насыпи», программой не рассчитываются.

2. Выемки, кюветы и прочее в м З .

 Выемки (№ слоя) *–* объем выемки без кюветов с разделением по слоям (номер слоя указывается в скобках) из таблицы «Выемки».

Кюветы насыпи *–* объем кювета насыпи.

Кюветы выемки *–* объем кювета выемки.

Ровик уширения *–* объем ровика уширения.

Срезка обочины *–* объем срезки обочин.

 Нарезка уступов *–* объем нарезки уступов; заносятся введенные данные из пункта «Редактирование / Нарезка уступов», программой не рассчитываются.

3. Планировка.

Все колонки этой таблицы формируются аналогично пункту «Редактирование \ Планировка».

4. Дорожная одежда.

Таблица формируется по участкам, задаваемым в «Конструкции дорожной одежды».

Протяженность участка проектируемой дорожной одежды:

*от ПК+ –* начало участка;

 $\checkmark$  до ПК<sup>+</sup> – конец участка. *Слои покрытия* в м<sup>2</sup>:

 *1-й (верхний) –* площадь первого слоя покрытия на всю проектируемую ширину;

 *2-й (без уч. усил.) –* площадь второго слоя покрытия, устраиваемого при уширении существующего или на всю проектируемую ширину при строительстве новой дорожной одежды.

Первый слой основания:

 $\sqrt{M^2 - \pi}$ лощадь;

 $\sqrt{M^3 - 06}$ ъем.

Второй слой основания:

 $\sqrt{M^2 - \pi}$ лощадь;

 $\sqrt{M^3 - 66}$ вем.

Третий слой основания:

 $\sqrt{\pi/2 - \pi \pi}$ ощадь;

 $\sqrt{M^3 - 06}$ ъем.

*Укрепление обочин,* м 2 , *–* площадь укрепленных обочин.

*Объем подстилающего слоя,* м З *.*

5. Постоянный отвод.

Ширина полосы отвода определяется слева и справа от проектной оси до границы проектного поперечника. Между смежными пикетами считается площадь отвода справа и слева.

6. Сокращенная ведомость объемов.

Снятие растительного грунта*,* м З , *–* объем снимаемого растительного грунта по целине и с существующих откосов.

Рабочий слой насыпи, м<sup>3</sup>, – объем рабочего слоя насыпи.

Тело насыпи, съезды, останов, ПСП, м<sup>3</sup>, – суммарный объем тела насыпи (без рабочего слоя) по основной дороге и съездам, автобусным остановкам и переходно-скоростным полосам.

Присыпные обочины, м З , *–* объем присыпных обочин с двух сторон.

Выемка (всего), м З , – суммарный объем выемки.

Кюветы насыпи, м З , *–* объем кювета насыпи.

Кюветы выемки, м З , *–* объем кювета выемки.

Ровик уширения, м<sup>3</sup>, – объем ровика уширения.

Срезка обочины, м З , – содержит объем срезки обочин.

Нарезка уступов, м<sup>3</sup>, – объем нарезки уступов по данным, введенным в пункте «Редактирование / Нарезка уступов»; программой не рассчитывается.

Рыхление откосов, см<sup>3</sup>, - заносятся введенные данные из пункта «Редактирование / Съезды, остановки и др.», программой не рассчитываются.

## 5.8. Оценка проектного решения

#### **Общие положения**

Модель функционирования дороги позволяет всесторонне оценить транспортно-эксплуатационные качества проектного решения. Моделирование заключается в имитации движения расчетного транспортного потока в тех дорожных условиях, которые определены:

техническим уровнем дороги, обусловленным проектным решением;

 эксплуатационным состоянием дороги в различные моменты ее службы;

составом и интенсивностью транспортных потоков;

 погодно-климатическими особенностями местности, в которой эксплуатируется дорога.

В результате моделирования проверяется работа дорожных сооружений, что позволяет проектировщику увидеть в действии созданную дорогу, оценить последствия проектных решений для общества, природы, народного хозяйства. При разработке задачи моделирования функционирования дороги и оценке проектного решения разрешен ряд сложных проблем. Проблемы эти обусловлены тем, что задачи расчета и прогнозирования того или иного показателя качества дороги (технико-экономического, экологического, энергетического, социального и т.п.) требуют учета всего многообразия дорожных условий и системного объединения, разнородных теоретико-экспериментальных моделей едиными информационными связями.

Результаты моделирования выводятся в виде эпюр и таблиц показателей транспортно-эксплуатационных качеств автомобильной дороги. Ведущими показателями анализа, оценки и оптимизации проектных решений являются:

- технико-экономические;
- социальные (безопасности движения);
- экологические;
- энергетические и др.

После активизации пункта меню «*Оценка проектного решения»* на экране появляется меню задачи, и студент имеет возможность:

- ввести данные;
- наблюдать моделирование функционирования дороги;
- просмотреть результаты моделирования;
- внести изменения в данные для повторного моделирования;
- создать документы по результатам оценки проектного решения.

#### **Ввод данных**

Для моделирования функционирования дороги и оценки проектного решения необходимо ввести: состав транспортного потока, боковые препятствия, дорожная обстановка, движение в городах (организация движения, освещенность, трамвайный путь, тротуары, пешеходное движение, пересечения, примыкания), данные для моделирования, покрытия и обочины, поперечный профиль.

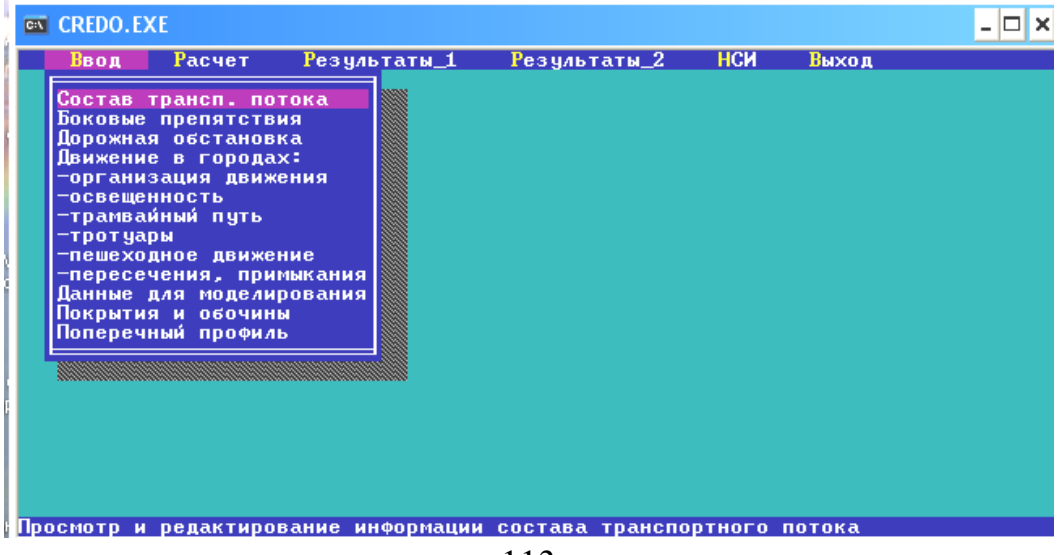

#### *Состав транспортного потока*

Перед заполнением таблицы следует просмотреть базу данных по технико-экономическим параметрам автомобилей. База данных открыта для пользователя. В нее можно вносить изменения или дополнять другими типами автомобилей с их параметрами (см. НСИ/ТЭП автомобилей).

*Колонка 2* заполняется по клавише «*Пробел».* Все транспортные средства из базы данных становятся доступными. Курсором выберите тип автомобиля, затем нажмите клавишу «*Enter».*

Состав транспортного потока следует назначать, руководствуясь теми соображениями, что при движении транспортного потока многие ситуации обусловлены скоростными возможностями и габаритами автомобилей. Поэтому при выборе типовых транспортных средств рекомендуется использовать нормативные документы, например ГОСТ 9314–59, ГОСТ 18716–73.

Расчетный автомобиль, движение которого будет моделироваться при максимальном использовании (100 %) мощности двигателя, установите в соответствии с назначением дороги. Например:

 для дорог общего пользования первой и второй категорий – легковой автомобиль большого класса;

 для дорог третьей и ниже категорий – легковой автомобиль среднего класса;

для промышленных дорог – большегрузный автомобиль.

При технико-экономическом обосновании проектных решений на трудных участках местности и при смешанном составе потока с большим процентом автопоездов могут быть определяющими результаты моделирования движения расчетного автопоезда с максимальным использованием мощности двигателя.

Для выбора расчетного автомобиля установите курсор в *колонку 2,*  затем нажмите клавишу «*F2».* После этого в *колонке 1* появится буква «Р» – расчетный автомобиль.

Коэффициент использования грузоподъемности, определяемый как отношение фактической загрузки автомобиля к номинальной *(колонка 4)*, и коэффициент использования пробега, вычисляемый как отношение пробега с грузом к полному пробегу *(колонка 5)*, рекомендуется устанавливать по результатам комплексных или титульных технико-экономических изысканий в районе экономического тяготения дороги. По умолчанию эти коэффициенты приняты как среднестатистические для дорог общего пользования.

114

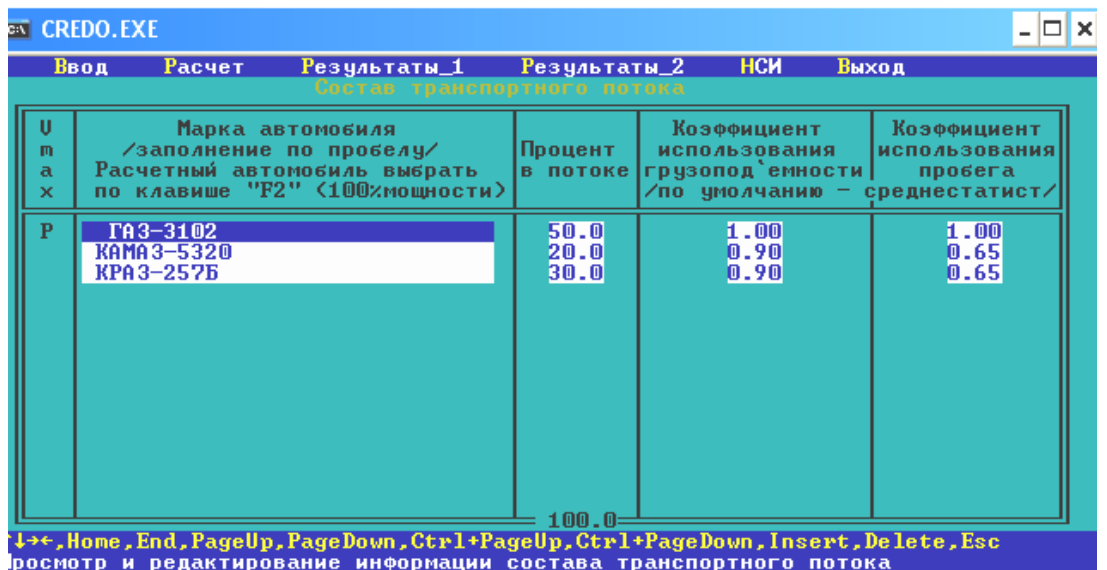

#### Примечание :

Для I и II категории можно взять автомобили ГАЗ–3102, Зил-117, для III и IV категорий – автомобили ВАЗ–2103, 2107.

Колонки коэффициент использования грузоподъемности и коэффициент использования пробега оставляем по умолчанию.

#### *Боковые препятствия*

Перед тем как заполнять таблицу «Боковые препятствия» следует зайти в CREDO\_MIX. Просмотреть карту на наличие боковых препятствий. Измерить расстояние между боковыми препятствиями и трассой. Для этого активизируем функцию «План»:

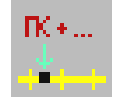

С помощью метода «Определение пикетажного положения точки относительно трассы» выделяем ось трассы и край бокового препятствия. В окне запроса появится значение Пикет – **17+78.64**. Значение записываем в тетрадь и нажимаем клавишу «Cancel».

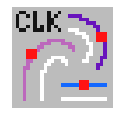

С помощью метода «Построение элемента, эквидистантного исходному», измеряем расстояние от края проезжей части до края бокового препятствия, строим параллельную линию от края проезжей части до края бокового препятствия.

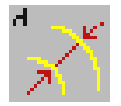

С помощью метода «Построение размерной линии с указанием расстояния между параллельными геометрическими элементами» измеряем расстояние от края проезжей части до края бокового препятствия. Расстояние = **53.939**.

Просмотреть карту на наличие всех боковых препятствий (строения, ограждения, деревья и т.д.) и сделать замеры.

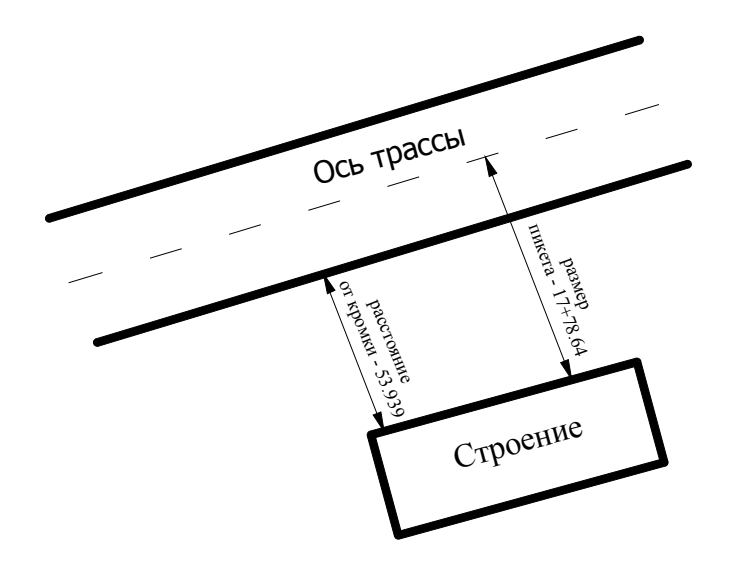

Боковые препятствия, ограничивающие видимость в плане поверхности дороги и встречных автомобилей, разделены на две группы:

1) откосы выемок;

2) придорожные лесонасаждения, строения, ограды и др.

Откосы выемок как результат проложения дороги в выемке на кривой в плане учитываются программой при анализе проектных поперечных профилей.

Боковые препятствия второй группы необходимо зарегистрировать в таблице, которая появляется на экране после активизации строки «Боковые препятствия».

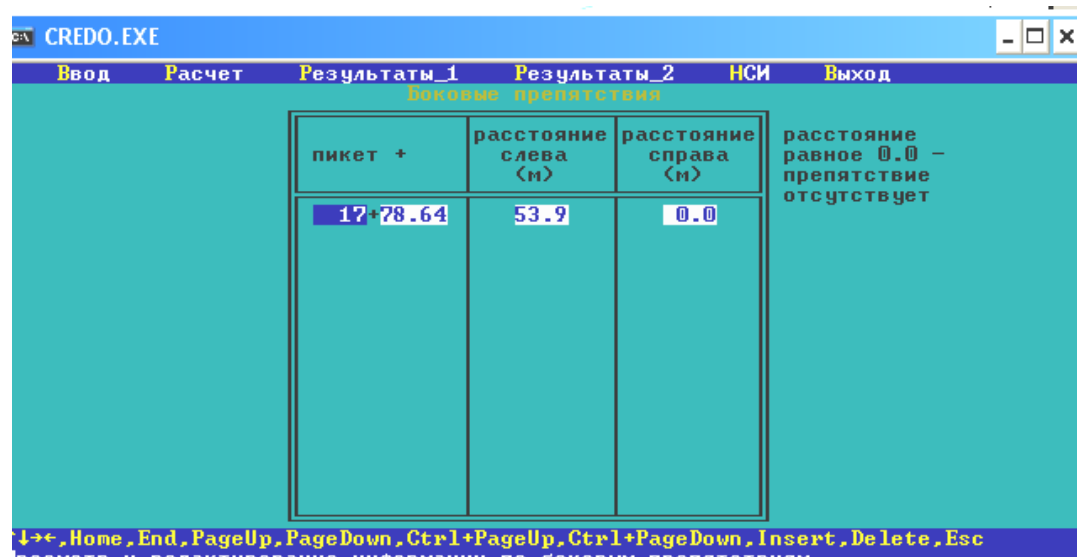

Следует вводить препятствия на криволинейных участках дороги с внутренней стороны, соответственно справа или слева по ходу пикетажа. Для извилистых дорог вводим данные о препятствиях как с наружной, так и с внутренней стороны кривой. Расстояние «0» в колонках «расстояние слева» и «расстояние справа» означает, что препятствие отсутствует с этой стороны дороги.

Обязателен ввод данных по препятствиям на середине кривой в плане (плюс / минус 20 м по пикетажу), от начала и до конца кривой через 100 м.

### *Дорожная обстановка*

Информация о дорожной обстановке необходима для решения следующих задач:

– расчета коэффициентов аварийности по методике ВСН 25–86;

 моделирования режима движения и дальнейшего расчета режима работы двигателя и автомобиля, скорости и т.д.

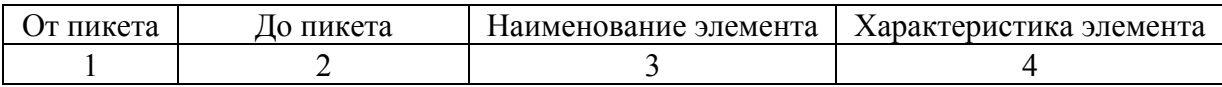

«*От пикета»,* «*До пикета*». Пикетное положение начала и конца элемента дорожной обстановки следует задать с точностью до 10 – 20 м. Если элемент небольшой по протяженности, например, пересечение в одном уровне, придорожный обрыв и т.д., то пикетные положения начала и конца могут совпадать.

«*Наименование элемента*»*.* Элемент дорожной обстановки можно выбрать из списка, который появляется по клавише «*Пробел».*

В одном населенном пункте можно регистрировать несколько элементов обстановки, например пересечения, примыкания дорог, мосты и т.д. Но границы однотипных элементов, например населенных пунктов, не должны перекрываться. Например:

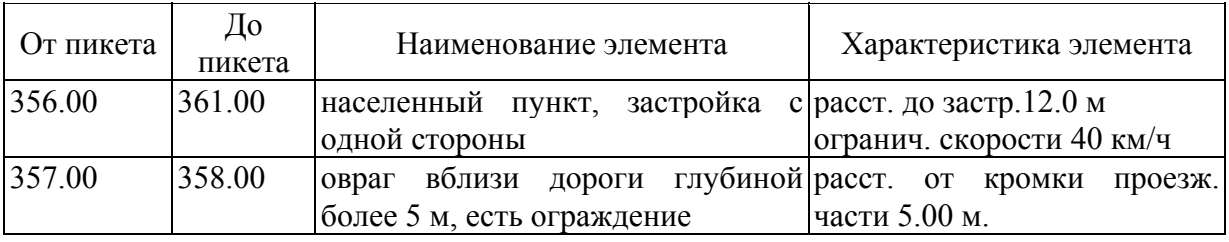

«*Характеристика элемента*»*.* В зависимости от типа элемента обстановки следует ввести характеризующие его параметры:

ограничение скорости (практически для всех элементов), км/ч;

 расстояние от элемента до кромки проезжей части (для ограждений, отдельных предметов на обочине, обрывов и т.п.), м;

 интенсивность на пересекаемой дороге (авт/сутки) и видимость пересечений и примыканий с основной дороги (м);

габарит моста, путепровода;

 характер застройки, элементы благоустройства и расстояние от дороги до застройки, м.

Если в колонке 4 не задать ограничение скорости, то программа сама рассчитает в соответствии с правилами организации движения (например, 60 км/ч в населенном пункте) или по теоретико-экспериментальным данным, положенным в основу алгоритмов.

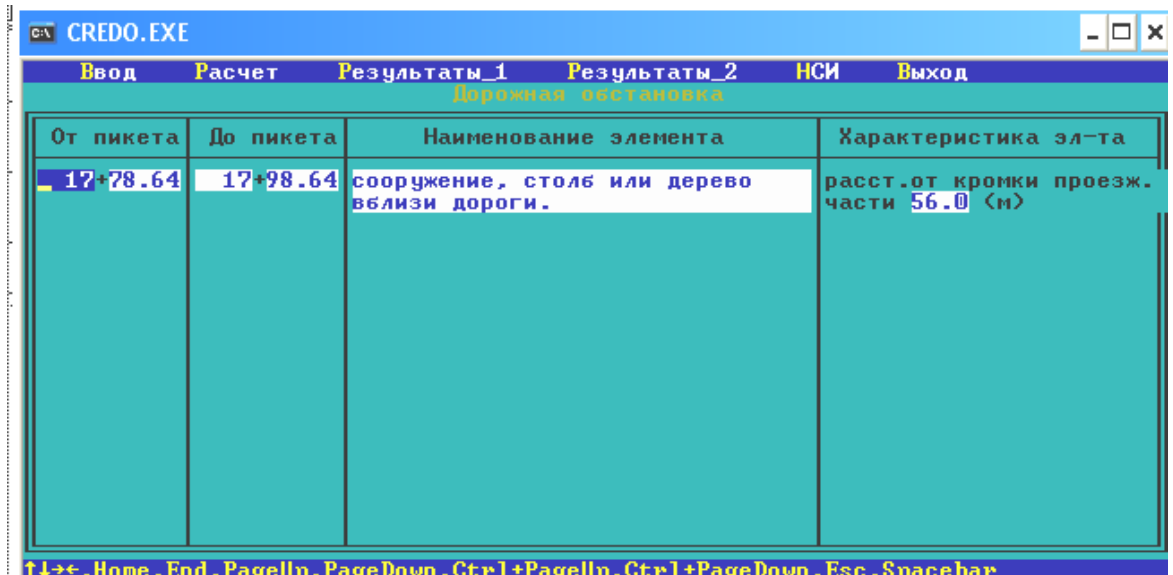

#### *Данные для моделирования*

Общие данные для технико-экономических расчетов и моделирования включают:

- Исходный год.
- Расчетный год.
- Прогноз интенсивности.
- Интенсивность в исходном году.
- Интенсивность в расчетном году.
- Ежегодный темп роста интенсивности.
- Расчетный период.
- Оснащенность ДЭУ (дорожное эксплуатационное управление).

Расчетный год следует назначать в зависимости от цели и этапа оценки проектного решения, то есть как:

- исходный год для оценки качества дороги в настоящий период;
- рекомендуемый СНиП перспективный 20-летний срок;
- год первого капитального ремонта, год реконструкции;

 расчетный год для оценки экономической эффективности капитальных вложений (см. ВСН 21–83).

Прогноз интенсивности. В программе предусмотрено два варианта ввода интенсивности транспортных потоков (выбирается по клавише «*Пробел»):*

1. Не прогнозировать.

2. Прогнозировать.

По варианту «Не прогнозировать» интенсивность в расчетном году следует ввести непосредственно в активное поле.

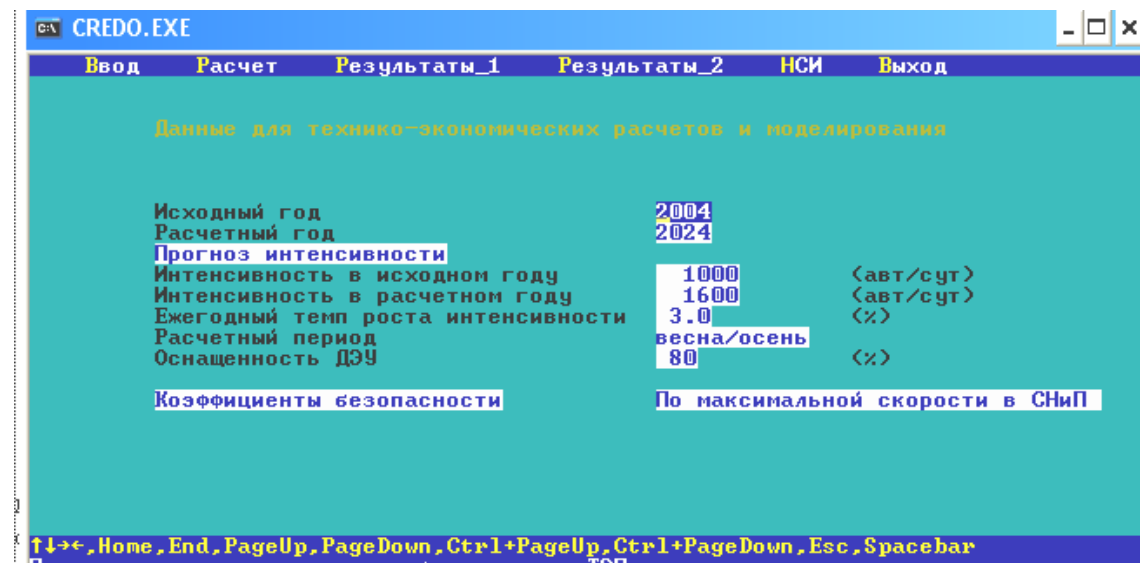

По варианту «Прогнозировать» необходимо дополнительно ввести следующую информацию:

- интенсивность в исходном году;
- ежегодный темп роста интенсивности;
- интенсивность в расчетном году;
- закон изменения интенсивности*.*

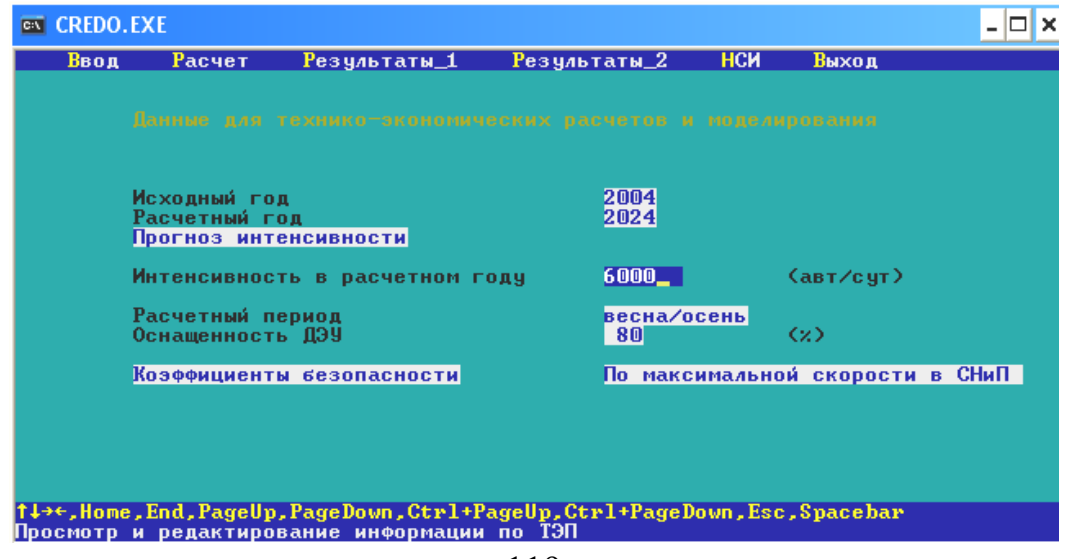

Значение интенсивности в расчетном году выбирается для категорий дорог из СНиП 2.05.02–85, таблица 1.

Ежегодный темп роста интенсивности. Значение может быть как положительным (возрастание), так и отрицательным (уменьшение).

Расчетный период. Пользователь может выбрать один из трех расчетных периодов анализа транспортно-эксплуатационных характеристик дороги (клавиша «*Пробел»).*

лето;

весна/осень;

зима.

При стопроцентной оснащенности ДЭУ ресурсами для эксплуатации дороги оценку соответствия проекта требованиям СНиП рекомендуется выполнять в весенне-осенний период. При слабой оснащенности ДЭУ и в средних широтах расчетным следует считать зимний период. Обоснование расчетного периода рекомендуется согласовывать в период изысканий с региональными научно-исследовательскими центрами и эксплуатационными организациями.

При выборе зимнего периода следует ввести толщину снега на покрытии, которая определит дополнительную силу сопротивления движению (один сантиметр рыхлого снега примерно эквивалентен десятипятнадцати промилле подъема), снижение скорости, увеличение расхода топлива и т.п.

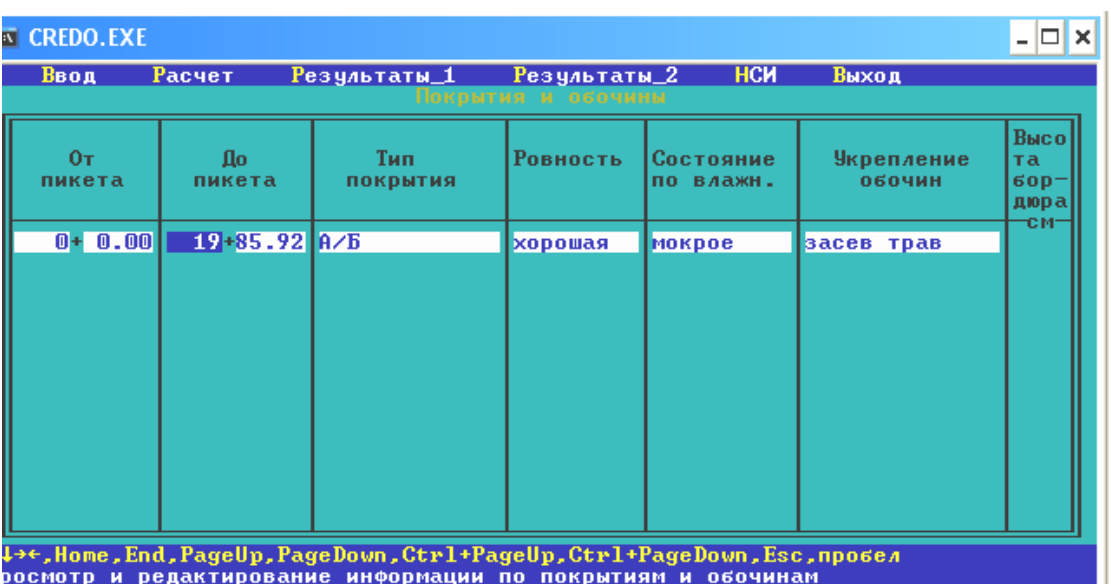

*Покрытия обочин*

Тип покрытия (выбирается по клавише «*Пробел»)*, и его эксплуатационное состояние определяется выходными параметрами системы «Дорога – Автомобиль».

Ровность (выбирается по клавише «*Пробел»).*

Состояние покрытия по влажности определяет силы трения шины с поверхностью дороги, длину тормозного пути, от которых в значительной степени зависит безопасность движения. Сцепные свойства покрытия характеризуются коэффициентом сцепления, который определяется типом покрытия, его эксплуатационным состоянием и влажностью.

Укрепление обочин (выбирается по клавише «*Пробел»).* Тип укрепления определит ширину полосы загрязнения, а следовательно, и эффективную ширину проезжей части, скорость автомобилей и уровень безопасности движения.

## *Поперечный профиль*

Введите данные о количестве полос движения, ширине разделительной полосы и разметке проезжей части, необходимые для оценки частных коэффициентов аварийности. Количество полос и разметку выбирайте по клавише «Пробел»:

- $-2$  полосы.
- 3 полосы, разметка на 3 полосы.
- 3 полосы, разметка на 2 полосы.
- 4 полосы и более.

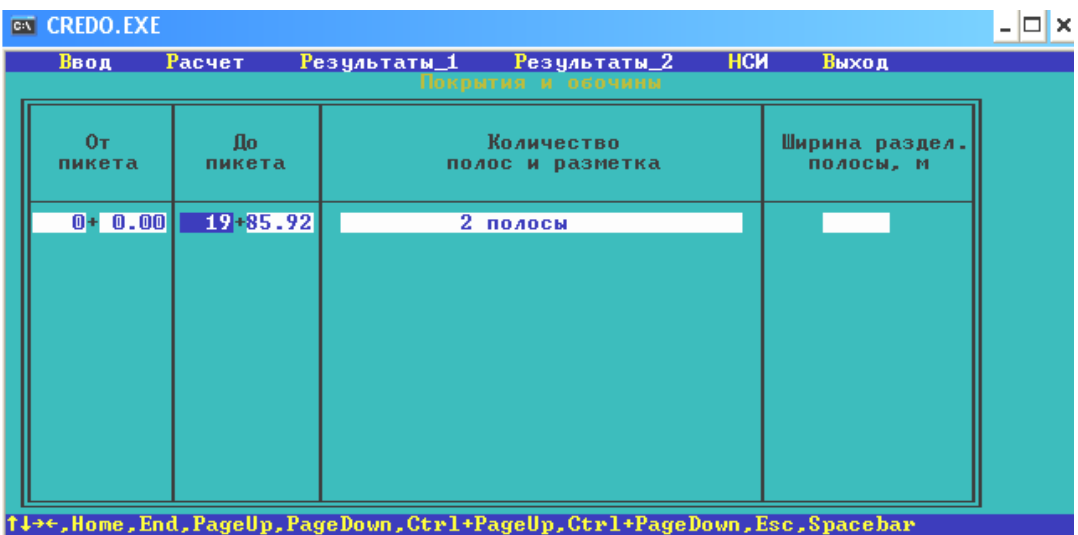

#### *Расчет*

После ввода или изменения данных программу запускают на выполнение, активизируя строку меню «*Расчет».*

При моделировании решается несколько задач, процесс выполнения которых отображается на экране бегущей полосой. Задачи загружаются в следующей последовательности:

1. Формирование расчетного транспортного потока с созданием рабочего файла технико-экономических показателей автомобилей заданного состава.

2. Анализ соответствия проектного решения основным требованиям СНиП.

3. Расчет видимости в плане и продольном профиле, а также расчет срезки боковых препятствий для двух нормативов видимости: основной и предельно допустимой.

4. Моделирование движения автомобилей в транспортном потоке с расчетом скорости, расхода топлива, эмиссии вредных веществ, затрат на перевозки, коэффициентов аварийности и безопасности и др.

В процессе расчетов на бегущей полосе белого цвета вертикальными красными полосами выделяются участки, не соответствующие нормам по видимости, по показателям безопасности. При расчете видимости на экране отображаются значения. При моделировании движения на экране отображаются значения средней скорости движения потока и максимальной скорости расчетного автомобиля.

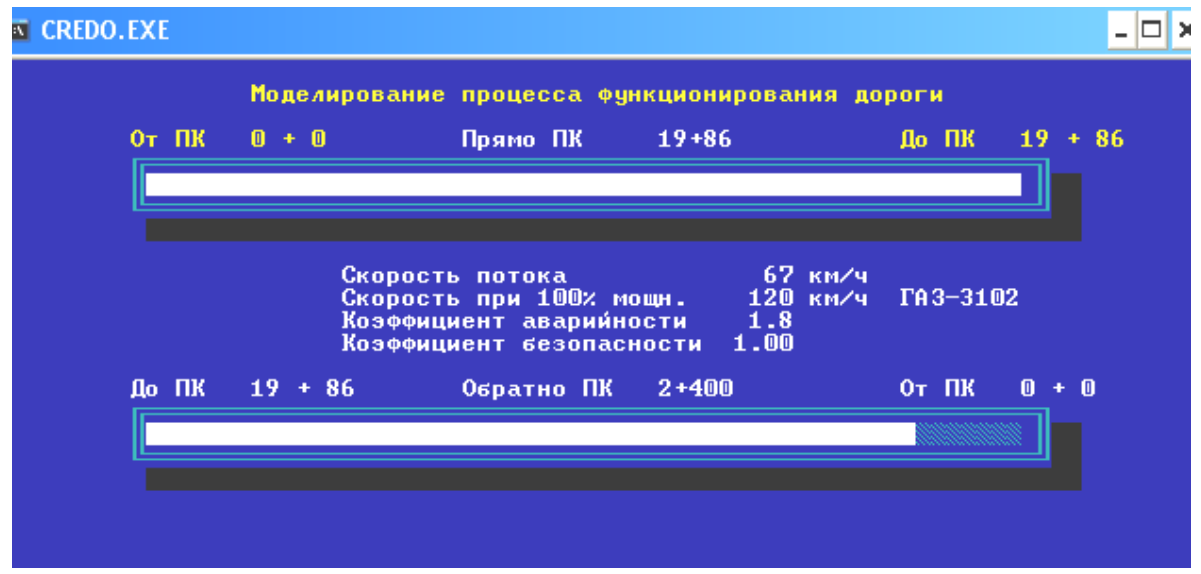

После завершения моделирования пользователю предлагается назначить границы участка, для которого будут сформированы эпюры по результатам моделирования:

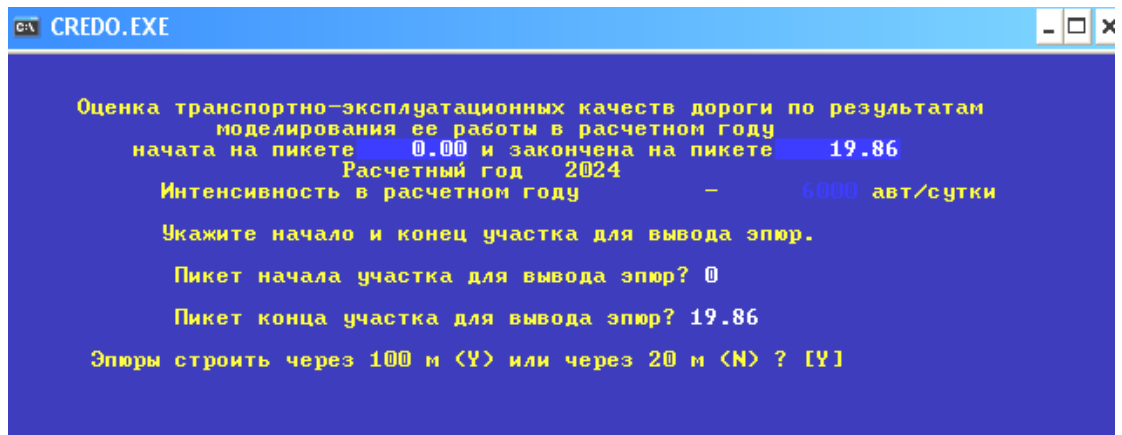

Программа формирует эпюры, после чего студент может выполнить анализ графических результатов (см. «Результаты 1»), просмотреть и распечатать таблицы (см. «Результаты 2»).

### *РЕЗУЛЬТАТЫ 1*

Можно просмотреть на экране:

эпюры на экран;

границы ПДК вредных веществ;

графики коэффициентов аварийности.

*Эпюры транспортно-эксплуатационных показателей*

Можно просмотреть на экране диаграммы по основным транспортноэксплуатационным показателям проекта. Диаграммы можно вывести на экран по отдельным видам или в любом сочетании.

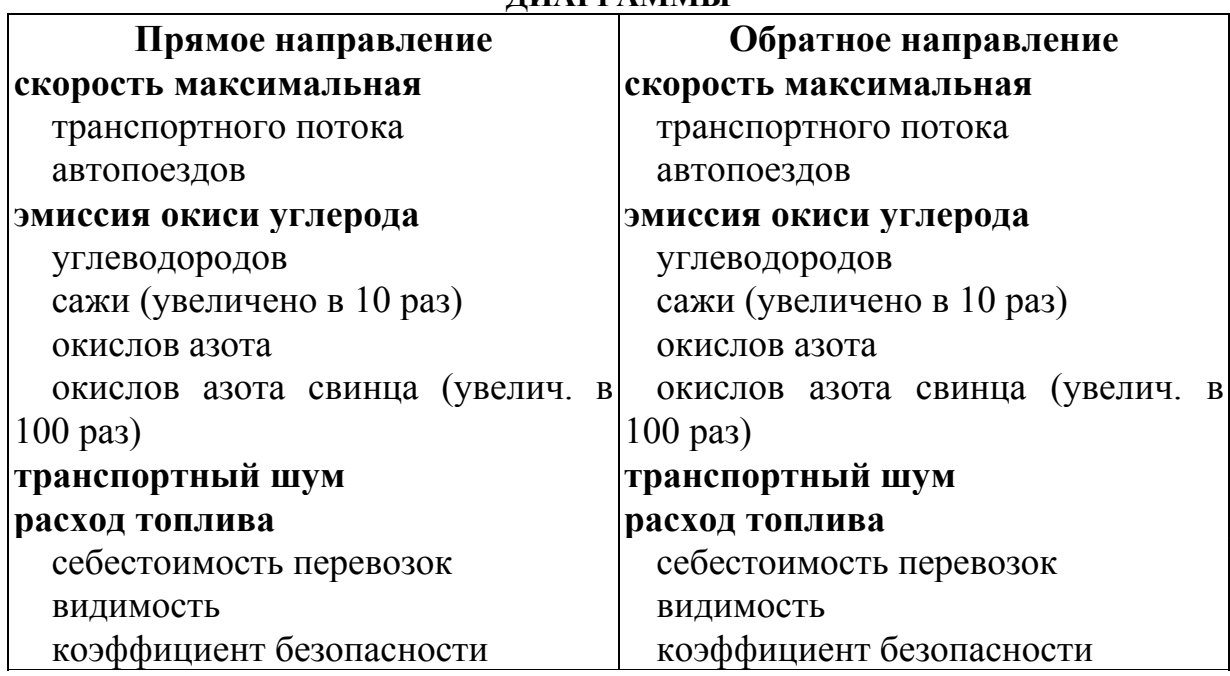

#### **ДИАГРАММЫ**

Клавиши-«стрелки» – поиск ПРОБЕЛ – выбор/отмена ENTER – просмотр

Для выбора показателей используйте следующие клавиши: *ti* клавиши*-* «стрелки» *–* для перемещения указателя к нужной информации. Клавиши*-* «стрелки» *–* для перемещения указателя из одного окна в другое.

*«Пробел»* – для того, чтобы выбрать нужный показатель. Если показатели расхода топлива или выброса вредных веществ выбраны в прямом и обратном направлении, то на экране будет изображено суммарное значение.

*«Enter» –* просмотр диаграммы.

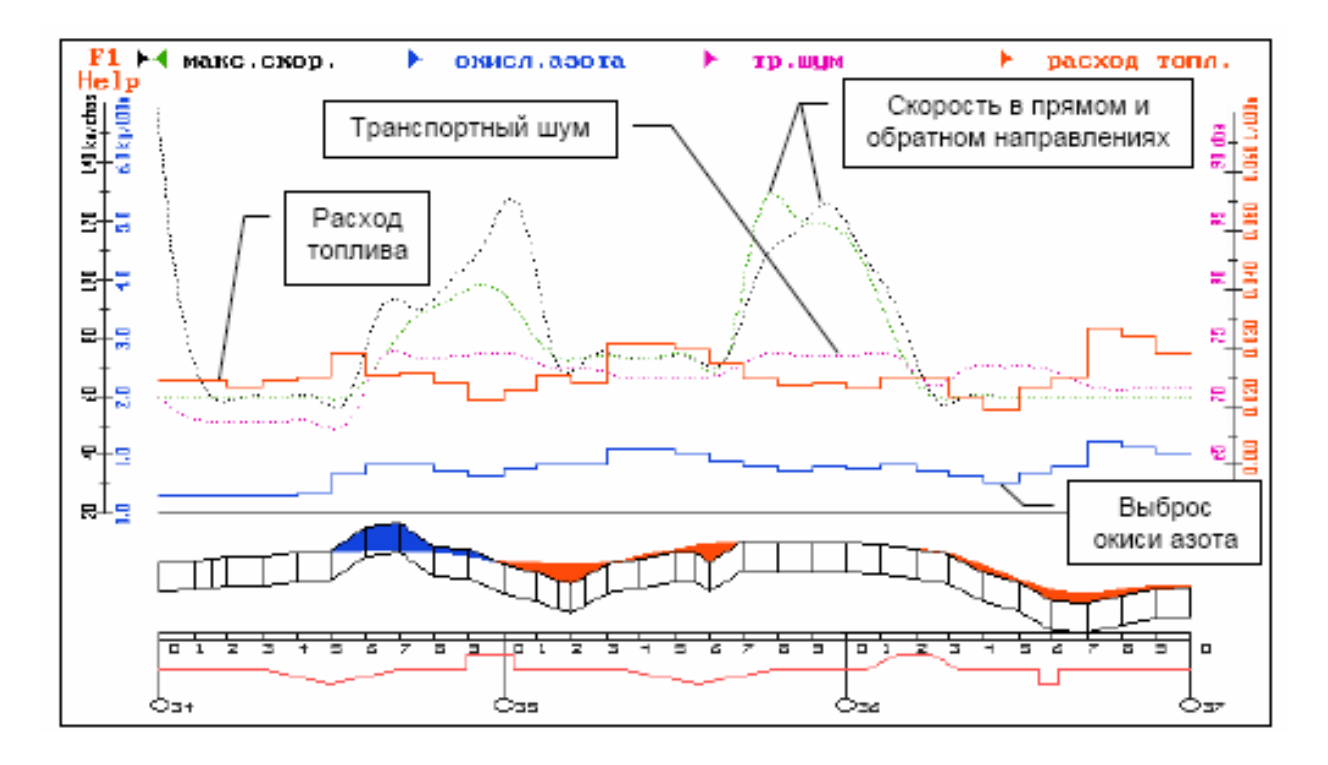

По клавише «F1» на экране появляется список клавиш, используемых для просмотра:

«F2» – возврат в меню выбора показателей

«F9» – выбор масштаба изображения.

«F10» – выбор пикета. После нажатия данной клавиши введите номер пикета, затем клавишу «*Enter».* Выбранный пикет будет находиться в центре экрана.

«PgUp», «PgDn», «Home», «End», « $\rightarrow$ », « $\leftarrow$ » – перемещение по профилю, вперед, назад, на первый, на последний пикет.

«Esc» – выход в меню задачи.

#### *Границы ПДК*

Студент может изучить распределение концентрации вредных веществ отработавших газов автомобилей, распространение транспортного шума на любом поперечнике дороги и оценить уровень загрязнения придорожного пространства.

После активизации строки меню «Границы ПДК» на экране появляется изображение запроектированного продольного профиля:

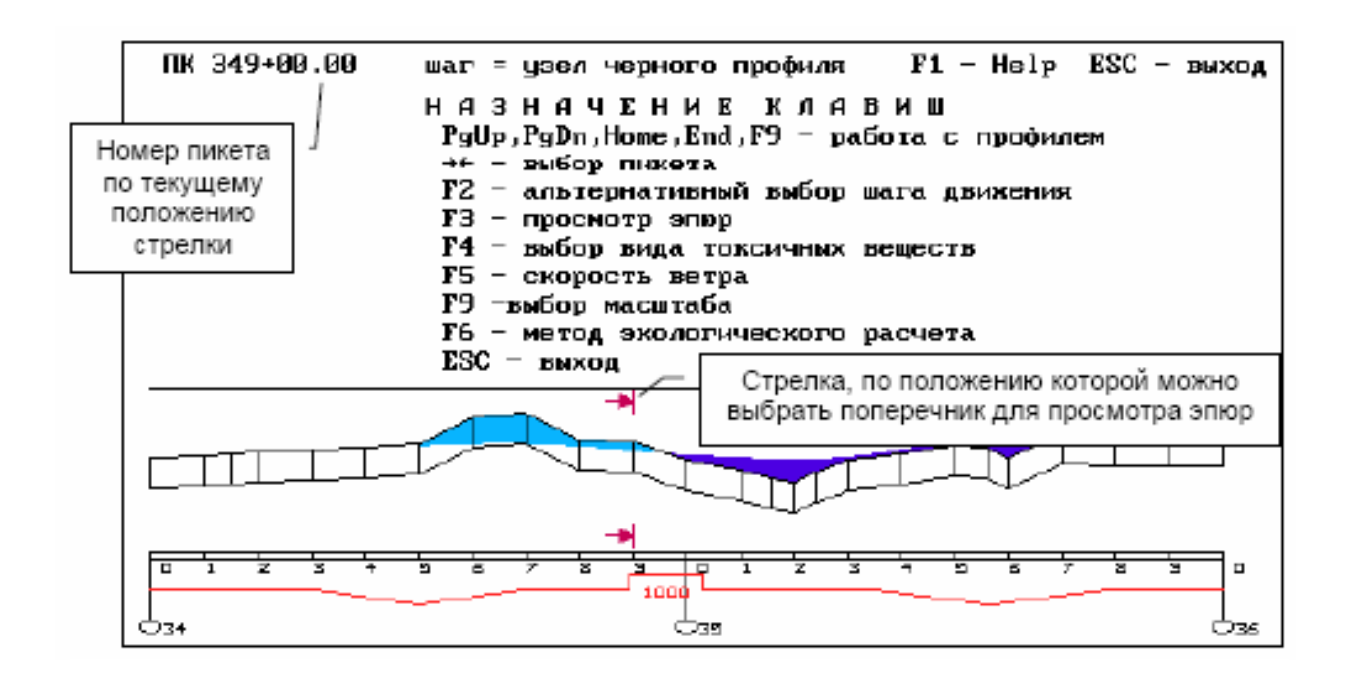

Для работы используйте следующие клавиши:

«PgUp, PgDn» – перемещение экрана по профилю.

«Ноте» – курсор на первом поперечнике.

«End» – курсор на последнем поперечнике.

«  $\rightarrow$  », «  $\leftarrow$  » – передвижение по профилю с заданным шагом.

«F2» – выбор шага перемещения. Система предлагает три варианта: через 20 метров, 100 метров, по узлам черного профиля. По умолчанию – по узлам черного профиля.

«F3» – просмотр эпюр.

«F4» – выбор вида токсичных веществ. Перемещая курсор, выберите один из показателей (окись углерода СО, углероды  $C_xH_y$ , сажа, окислы азота  $NO<sub>x</sub>$ , свинец и транспортный шум), затем нажмите клавишу «Enter». После этого на экране появится график распределения вредных веществ, например окиси углерода, на выбранном поперечнике.

«F5» – скорость ветра, м/с. Укажите скорость ветра, преобладающую в данном регионе. Система предлагает одно из следующих значений: 0.5, 1, 2, 3, 4, 5.

«F9» – выбор масштаба изображения.

«F10» – выбор метода экологического расчета (см. Проектирование экологических мероприятий).

«Esc» – выход.

Сопоставляя уровень загрязнения и транспортного шума с ПДК и санитарными нормами, студент может оценить уровень экологического качества участка дороги с запроектированными дорожными условиями.

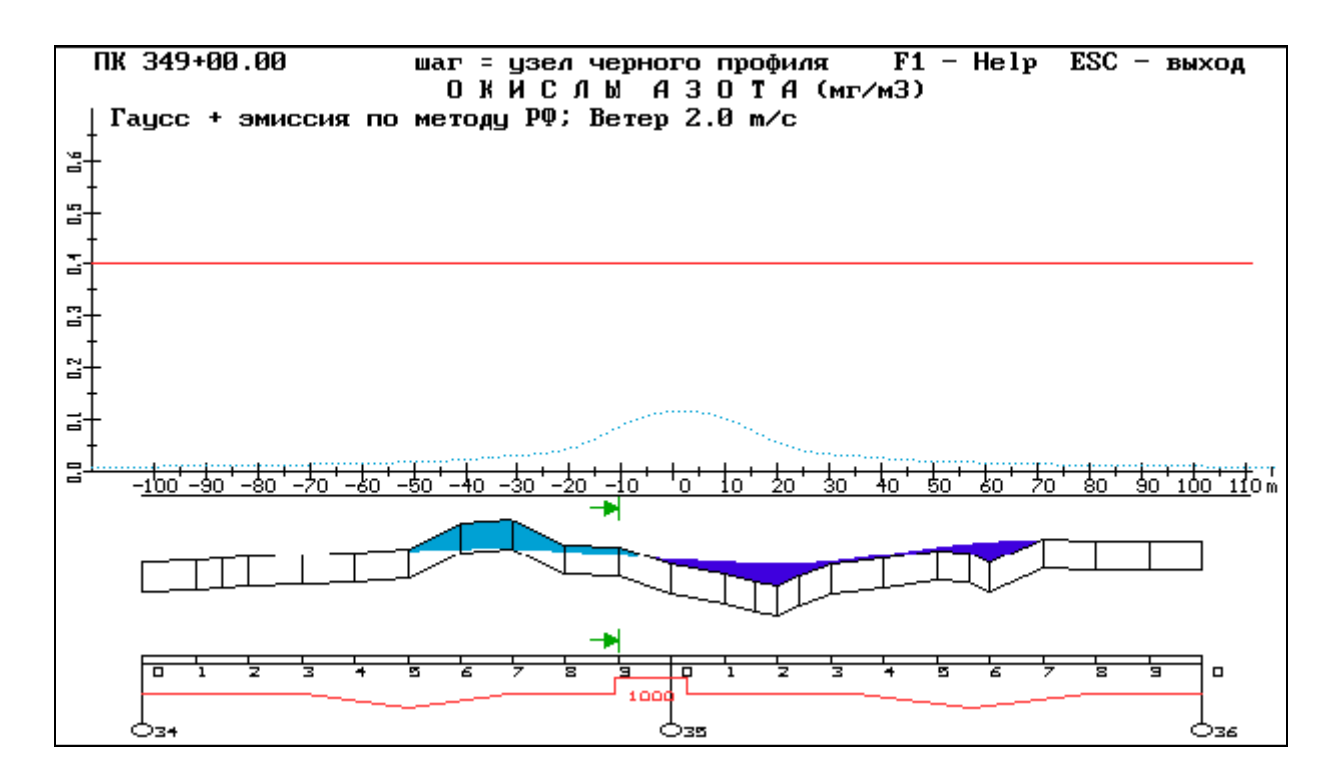

Также имеется возможность более детально оценить экологическое качество дороги и запроектировать инженерную защиту в разделе «Проектирование экологических мероприятий».

#### *Коэффициенты аварийности*

Коэффициенты аварийности рассчитываются по методике ВСН 25–86. Степень безопасности движения по участкам дороги характеризуется итоговым коэффициентом аварийности  $(K_{\text{error}})$ , который представляет собой произведение частных коэффициентов, учитывающих влияние отдельных элементов плана, продольного и поперечного профиля, элементов дорожной обстановки, параметров транспортного потока.

Частный коэффициент следует трактовать как отношение количества дорожно-транспортных происшествий (ДТП) при том или ином значении параметра дорожных условий к количеству ДТП на эталонном горизонтальном прямом участке дороги, имеющем проезжую часть шириной 7–7,5 м и укрепленные широкие обочины.

Частные коэффициенты зависят от следующих факторов:

К1 – интенсивность движения с учетом количества полос и разметки;

- К2 ширина проезжей части с учетом укрепления обочин;
- КЗ ширина обочин;

К4 – продольный уклон;

К5 – радиусы кривых в плане с учетом рельефа местности;

Кб – видимость проезжей части в плане и профиле с учетом рельефа местности;

К7 – ширина проезжей части моста по отношению к проезжей части дороги;

К8 – длина прямого участка;

К9 – тип пересечения;

К10 – интенсивность движения по основной и пересекаемой дороге;

К11 – видимость пересечения в одном уровне с основной дороги;

К12 –число полос движения;

К13 – расстояние от кромки проезжей части до застройки или зеленых насаждений;

К14 – протяженность малого населенного пункта, через который проходит дорога;

К15 – протяженность участков подходов к населенным пунктам;

К16 – состояние покрытия;

К17 – разделительная полоса;

К18 – расстояние от кромки проезжей части до сооружения, столба или оврага вблизи дороги с учетом ограждения.

Для расчета коэффициента аварийности с учетом городских условий движения необходимо принимать во внимание дополнительные факторы, влияющие на частные коэффициенты:

К2 – количество легковых автомобилей;

К4 – безопасная скорость;

Кб – освещение проезжей части и тротуаров;

К9 – интенсивность движения пешеходов на перекрестке;

К11 – расположение остановочного пункта;

К12 – расположение переходов;

К13 – интенсивность движения пешеходов вне перекрестков;

К14 – расположение тротуаров;

К15 – расположение трамвайного пути;

К18 – коэффициент сцепления.

Влияние каждого опасного места распространяется и на прилегающие к нему участки, для которых принимают те же значения коэффициентов. Размеры зон влияния следующие:

 подъемы и спуски – 100 м от вершины подъема, 150 м от вершины спуска;

пересечения в одном уровне – 50 м;

 кривые в плане с обеспеченной видимостью при радиусе более 50 м – 50 м;

 кривые в плане с необеспеченной видимостью при радиусах менее  $400$  м –  $100$  м;

мосты и путепроводы – 75 м;

подходы к тоннелям – 150 м;

препятствия и глубокие обрывы вблизи от дороги – 75 м.

После активизации строки «Коэффициенты аварийности» система предлагает просмотреть график расчета коэффициента аварийности, создать чертеж графика, вычертить чертеж.

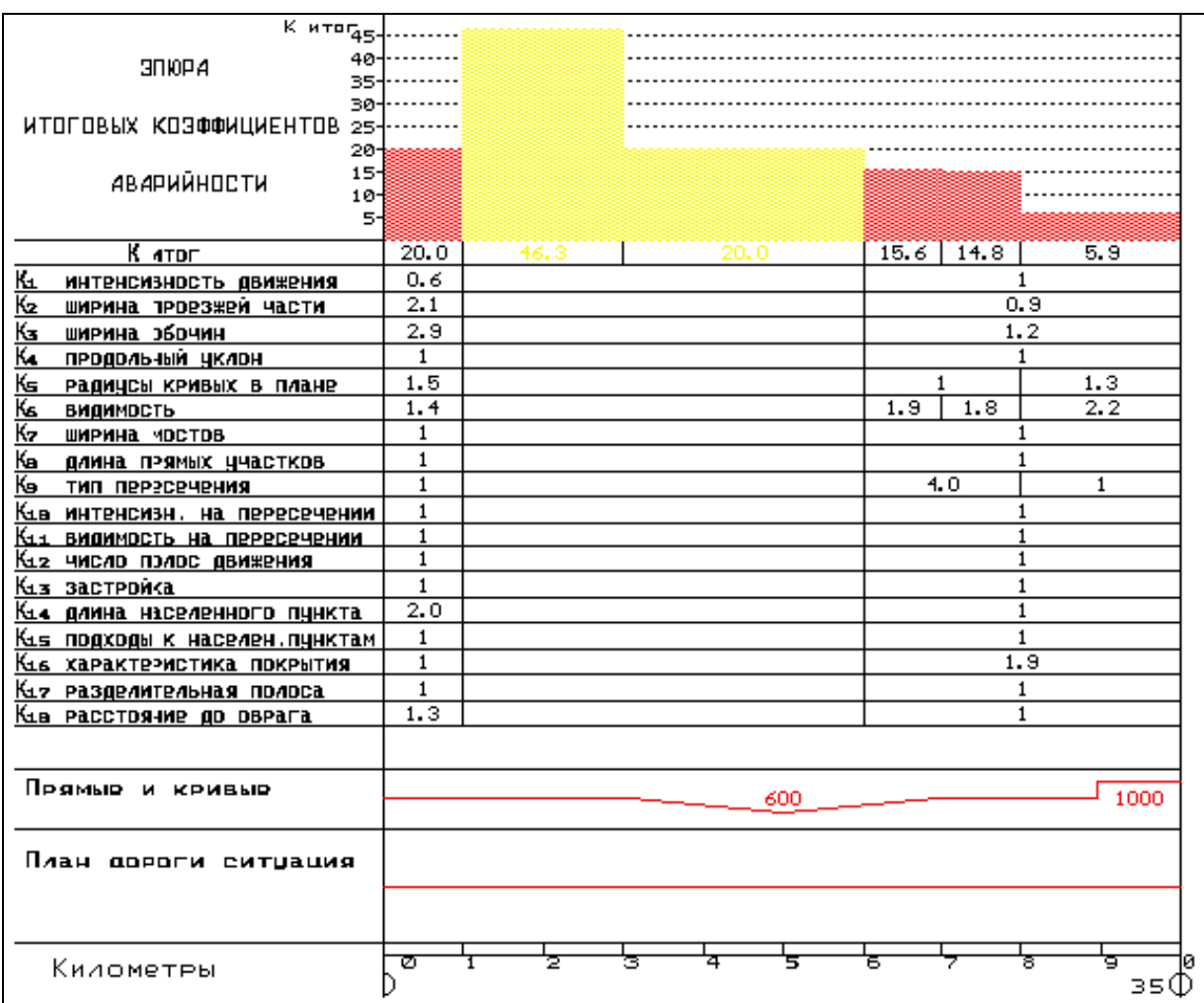

Для работы применяются следующие клавиши:

«PgUp, PgDn, Home, End» – перемещение экрана по профилю вперед, назад, на первый, на последний пикет.

«F2» – просмотр показателей, которые используются программой для расчета частных коэффициентов.

«F3» – выбор пикета. Ведите номер пикета, затем клавишу «Enter». Выбранный пикет будет находиться в центре экрана.

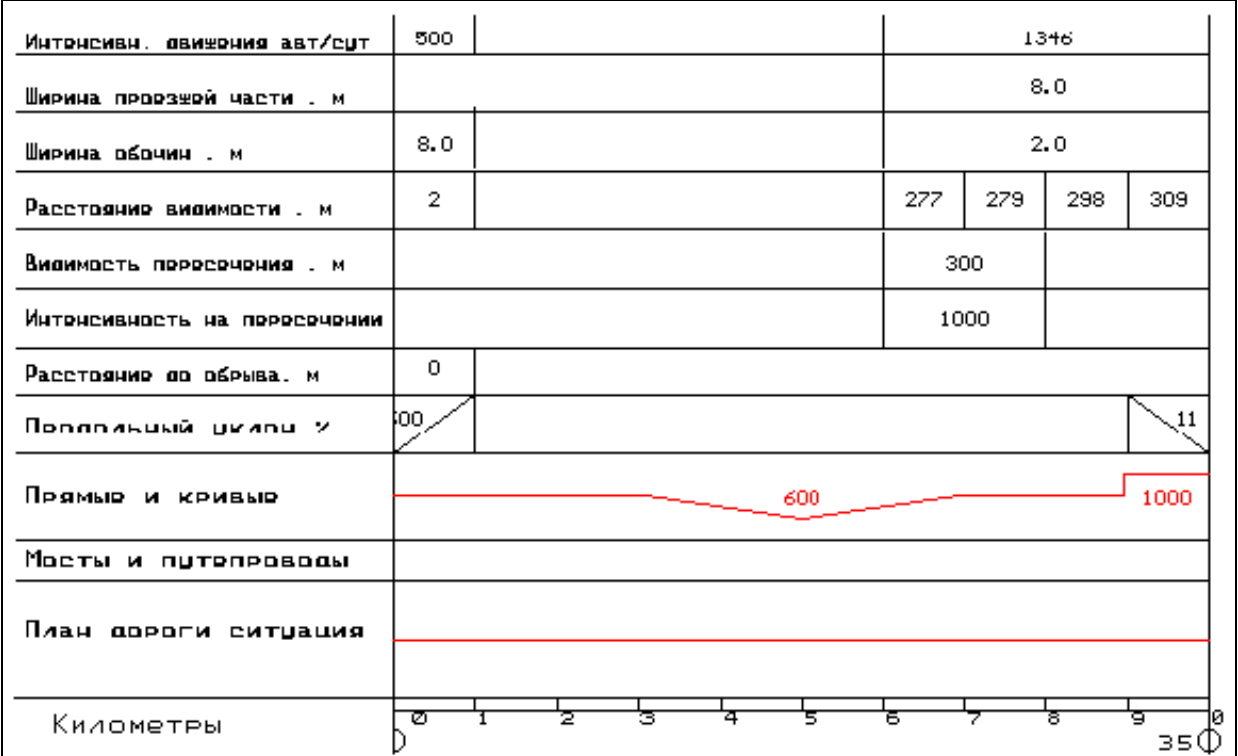

«F4» – просмотр коэффициентов безопасности на участках дороги с городскими условиями движения. По клавише «F2» можно затем просмотреть показатели, которые были использованы программой для расчета частных коэффициентов.

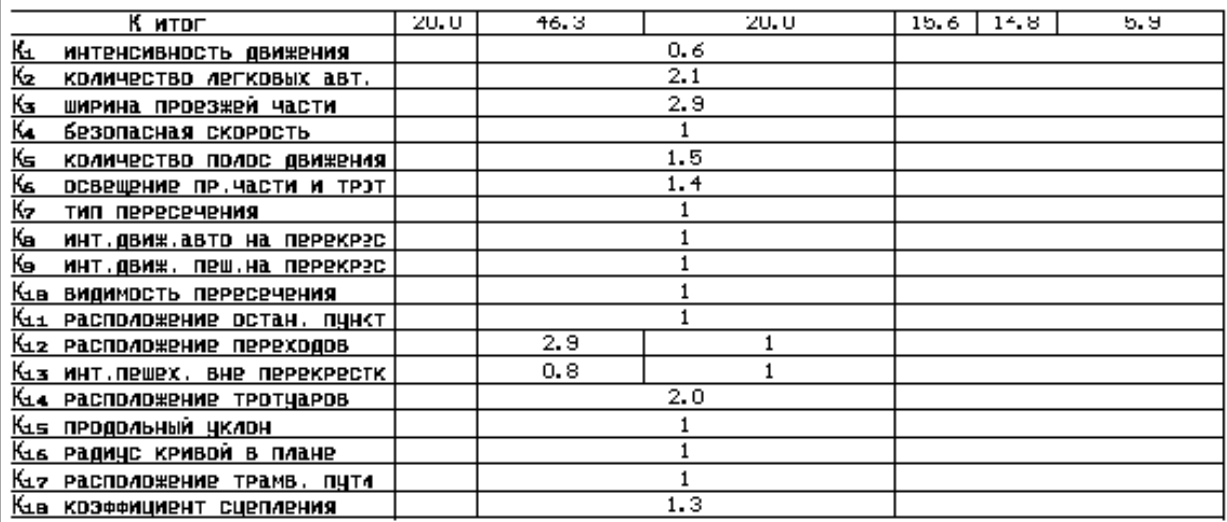

При проектировании нового строительства не следует допускать участки, для которых итоговый коэффициент аварийности превышает 10–15. При проектировании капитального ремонта или реконструкции дорог в пересеченном рельефе местности необходимо предусматривать перестройку участков с коэффициентами аварийности более 25–40 в зависимости от местных условий.

## *РЕЗУЛЬТАТЫ 2*

Студент может просмотреть и распечатать результаты моделирования, оформленные в текстовом виде и средствами псевдографики. После активизации строки "Результаты 2" на экране появляется меню:

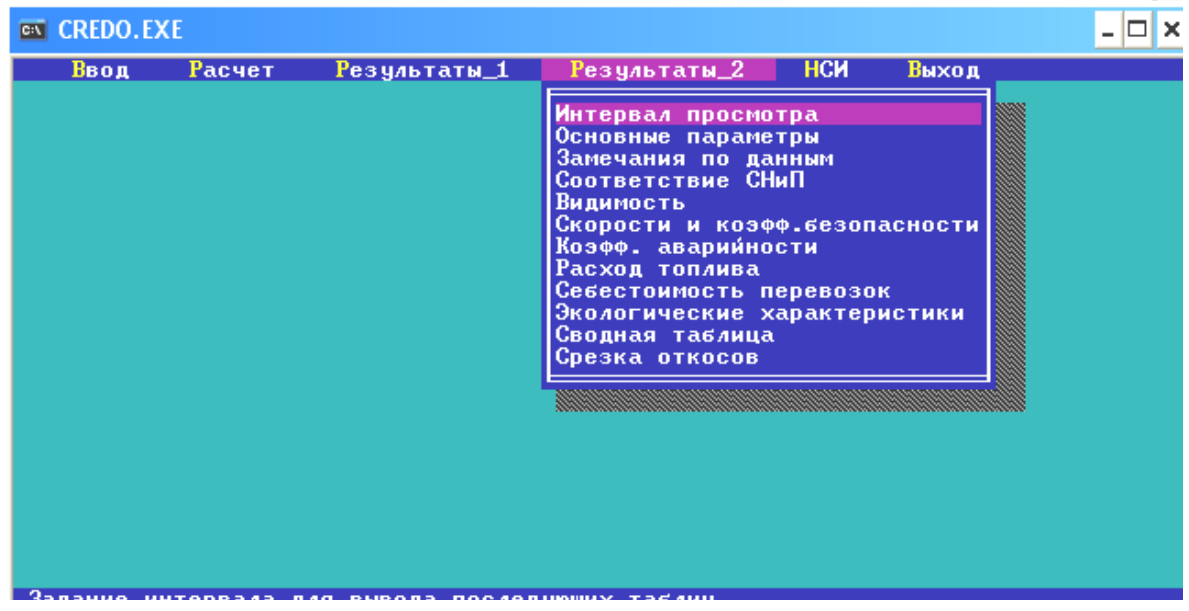

## *Интервал просмотра*

Необходимо указать начало, конец участка, а также интервал, с каким будет выводиться информация в таблицы.

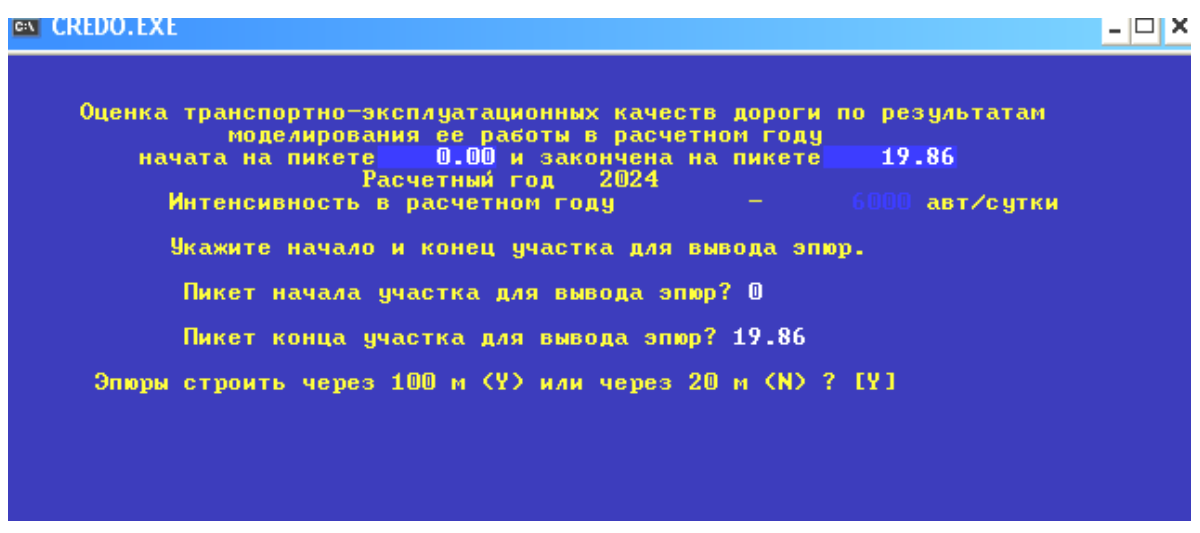

После занесения данных появляется окно «Формирования эпюр».

## *Основные параметры*

Таблица содержит основные параметры исследуемого участка дороги. Данные о дороге и условиях ее эксплуатации, введенные для задач моделирования, анализа и оценки будут использованы также для проверки правильности введенных данных.

#### *Замечания по данным*

В таблице содержатся замечания по исходным данным для тех пикетов трассы, на которых проектные параметры плана, продольного и поперечного профилей выходят за границы нормативных значений.

#### *Данные СНиП*

Таблица содержит основные нормативы автомобильных дорог по категориям в соответствии со СНиП для данной категории дороги.

#### *Видимость*

Таблицы содержат информацию о видимости предмета на поверхности дороги и встречного автомобиля на каждом пикете, которая позволит установить причину нарушения нормативов по видимости.

#### *Скорости и коэффициенты безопасности*

На каждом пикете созданы эпюры скорости, которые включают графики движения в прямом и обратном направлении:

 транспортного потока заданного состава при расчетной интенсивности – для общей оценки условий движения;

 автопоезда типа КАМАЗ + ГКБ, как типового, – для оценки снижения скорости и пропускной способности на трудных участках и для обоснования, например, дополнительной полосы на подъеме или на участках с ограниченной видимостью;

 автомобиля типа ГАЗ-24 при реальном использовании мощности двигателя, как типового автомобиля легковой части потока;

 автомобиля, выбранного в качестве расчетного, например ГАЗ-24, при стопроцентном использовании мощности двигателя – для оценки соответствия проектного решения требованиям СНиП по расчетной скорости.

### *Коэффициент аварийности*

Таблицы содержат по каждому пикету итоговые коэффициенты аварийности, частные коэффициенты, которые позволяют определить наиболее весомые элементы дорожных условий, влияющих на снижение уровня безопасности движения.

#### *Расход топлива*

Эпюры содержат информацию о расходе топлива при перевозках в прямом, обратном направлении и суммарное количество по обоим направлениям. Это дает возможность оценить энергоемкость проектных решений по натурному (не денежному) показателю качества дороги.

## *Себестоимость перевозок*

Эпюры содержат информацию о себестоимости перевозок в прямом, обратном направлении и суммарное количество по обоим направлениям.

#### *Экологические характеристики*

Эпюры эмиссии вредных веществ всех автомобилей потока за сутки позволяют установить участок дороги, на котором ожидается наибольшее количество выбросов токсичных веществ и соответственно ухудшается экологическое качество дороги.

#### *Сводная таблица*

Сводные таблицы содержат информацию о денежных затратах на топливо, износ шин, ремонт, амортизацию и т.д., а также усредненные показатели потока: скорость, время движения, обобщенную токсичность, потери от дорожно-транспортных происшествий (ДТП).

Эпюру себестоимости перевозок и сводную таблицу затрат на перевозки, в том числе потери от ДТП, рекомендуется использовать для технико-экономической оценки эффективности капитальных вложений в строительство и реконструкцию дорог (например, по ВСН 21-83).

#### *Срезка откосов*

Таблица содержит рекомендации по срезке откосов или удалению боковых препятствий для обеспечения нормативной видимости. Эти рекомендации позволяют оценить:

– возможность обеспечения безопасности движения по основному нормативу видимости;

– объемы работ и затраты, необходимые для технико-экономического обоснования (согласно требованиям СНиП) при использовании предельно допустимых нормативов по видимости.

После просмотра и анализа результатов можно, не выходя из меню задачи, смоделировать работу дороги при других данных, например при заснеженном покрытии или гололеде, иных характеристиках населенного пункта и т.д. При этом результаты предыдущего варианта и его данные не сохраняются. Система автоматически сохраняет результаты в каталоге CRD1 и создает файлы с расширением .DAT.

## 5.9. Перспективное изображение участка дороги

Для получения наглядного представления о виде запроектированной дороги после ее постройки, ее сочетании с рельефом местности, выявления участков с ограниченной видимостью или не соответствующих требованиям зрительной плавности и ясности при оценке проектных решений используют перспективные изображения дороги. Для их построения, как правило, применяют координатный метод, основанный на определении координат проекций на картинную плоскость точек, расположенных на характерных линиях – бровках земляного полотна, кромках проезжей части, поверхностях откосов и элементах рельефа.

Как правило, перспективные изображения строят для сложных случаев сочетания элементов трассы:

– видимых на большом расстоянии с возвышенных точек продольного профиля вогнутых участков со сложными сочетаниями элементов плана трассы;

– участков с сочетаниями плана и продольного профиля, не удовлетворяющих требованиям нормативных документов;

– участков с волнообразным продольным профилем на кривых в плане;

– участков сочетания круговых кривых в плане малых радиусов с переходными кривыми.

Подсистема СREDO CAD позволяет получать перспективные изображения участков дороги с прилегающими к ней элементами рельефа местности в двух видах:

1) изображения в статическом режиме с определенного пикета при назначенной проектировщиком высоте точки зрения для прямого или обратного направлений дороги;

2) фильма, моделирующего проезд наблюдателя по дороге и показывающего изменяющееся в процессе движения ее перспективное изображение.

Для получения статического перспективного изображения необходимо в главном меню активизировать пункт «Просмотр перспективного изображения» и затем – в появившемся на экране подменю – строку «Статическое изображение». После этого на экране появляются изображение продольного профиля дороги и описание назначения функциональных клавиш. С их помощью проектировщик устанавливает стрелку-курсор на пикет, где располагается наблюдатель, указывает направление просмотра, назначает возвышение глаза наблюдателя над поверхностью дороги. При нажатии клавиши «F3» на экране появляется перспективное изображение.

При необходимости оценить запроектированную дорогу в динамическом режиме проезда по ней нужно активизировать строку «Просмотр в режиме движения» и – в появившемся меню следующего уровня – пункт «Создание фильма». При создании фильма происходит формирование цифровой модели запроектированной дороги, которая затем используется для расчета перспективных изображений. Фильм создается для всего проектируемого участка и представляет собой набор слайдов с перспективными изображениями дороги. Время, необходимое для создания фильма, зависит от протяженности и сложности участка, быстродействия компьютера и может быть достаточно большим. Созданный фильм просматривается в верхней части экрана после активизации пункта меню «Просмотр фильма». В нижней части экрана располагается схематическое изображение продольного профиля. Вдоль него перемещается изображение автомобиля, показывающего положение створа, из которого в данный момент рассматривается дорога.

## 5.10. Вывод результатов

*Таблицы и ведомости*

– Информация по поперечникам

– Ведомость углов поворота, прямых и кривых

– Ведомость координат разбивки закруглений

– Данные по планам трасс

– Ведомость разбивки виражей

– Таблицы параметров продольного профиля

– Контрольные отметки

– Минимальные радиусы

– Опорные точки и результаты расчетов

– Ведомость объема выравнивающего слоя

– Ведомость рабочих отметок существующего земляного полотна

– Ведомость проектных отметок по оси и бровкам земполотна

– Ведомость параметров земполотна по низу дорожной одежды

– Ведомость параметров верха проектного поперечника

– Ведомость объемов земляных работ /насыпи/

– Ведомость объемов земляных работ /выемки/

– Ведомость объемов планировочных работ

– Ведомость объемов работ по дорожной одежде

– Ведомость границ и площади полосы отвода

*Чертежи*

– Создание и корректировка сетки чертежа

– Создание чертежа продольного профиля

– Корректировка чертежа продольного профиля

– Вывод чертежа продольного профиля

– Вывод чертежей проектных поперечных профилей

Можно просмотреть на экране, записать в файл или вывести на печать таблицы и ведомости, которые получены в результате работы системы CAD\_CREDO, а также создать и откорректировать чертеж проектного продольного профиля и вычертить проектные продольный и поперечные профили.

## *Создание и корректировка сетки чертежа*

Для продольного профиля создайте или выберите сетку чертежа. При формировании чертежа определите его масштаб, высоту листа, вывод интерполированных отметок, наличие вычерчиваемых параметров, заполните или выберите вариант штампа. По окончании формирования чертежа система сообщит имя созданного графического файла в формате. При необходимости откорректируйте чертеж продольного профиля.

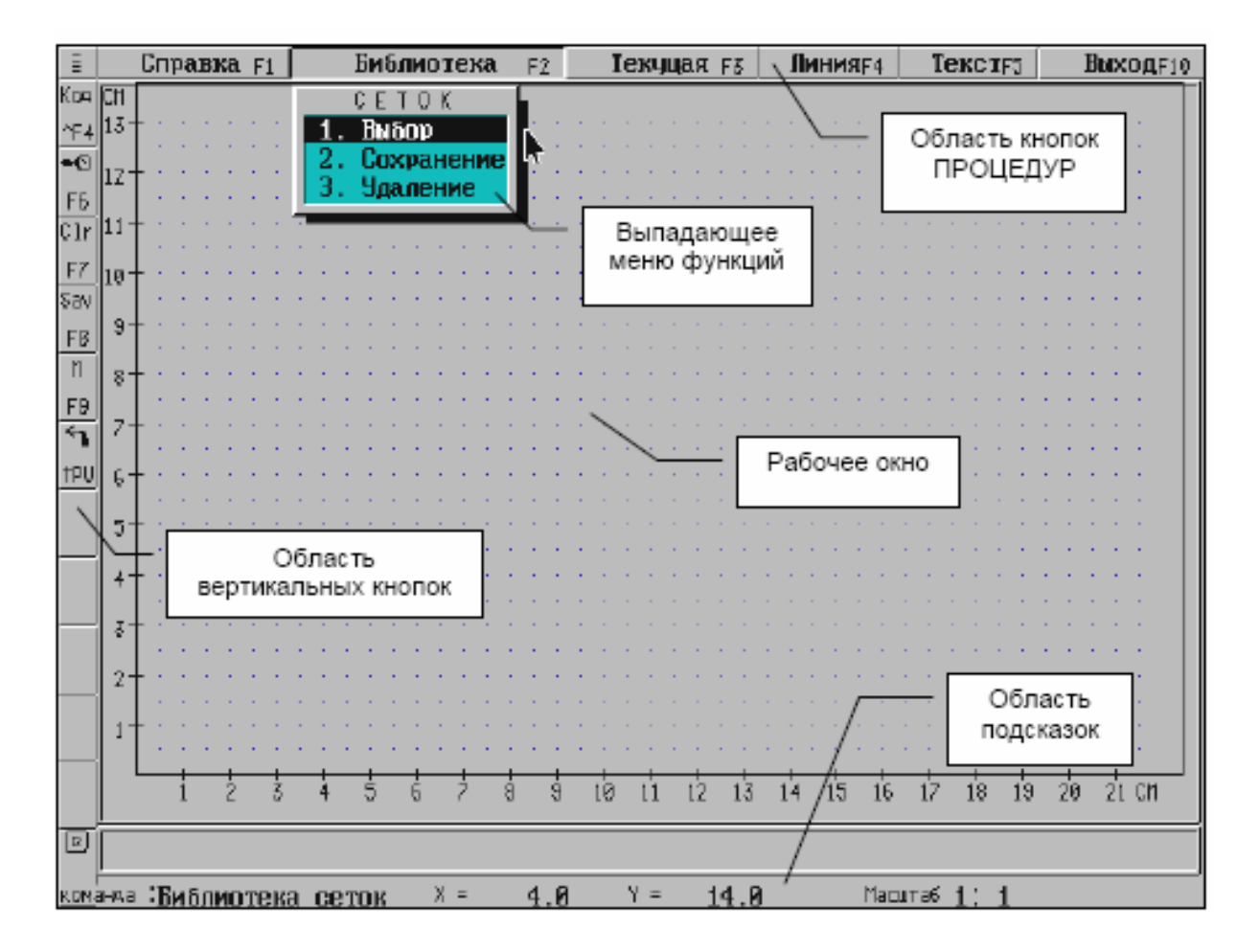

Редактируют сетку чертежа с использованием координатной сетки с шагом 0.5 см с вертикальной и горизонтальной шкалами, задаваемыми в сантиметрах. При работе можно выбирать один из трех масштабов: 1:1, 1:2, 1:3 – в зависимости от высоты сетки. Масштаб устанавливается клавишей «F9».

*Создание чертежа продольного профиля* 

Система позволяет создать чертеж профиля с формой бланка, соответствующего текущей сетке.

Чертеж можно вычертить в любом масштабе, нанести геологический разрез и/или подземные коммуникации. Условные обозначения труб, мостов, съездов, надземных коммуникаций, урезов воды и реперов выводятся на чертеж автоматически без запроса.

После активизации задачи следует определить:

- 1. Масштаб чертежа:
- по вертикали 1:500;
- по горизонтали 1:5000;
- по вертикали грунта 1:50.

Если необходимо создать чертеж в другом масштабе, программа предложит другие варианты масштаба.

2. Высоту листа. Выберите необходимые размеры листа.

Высота листа:

- $-29,7(27,5)$  cm;
- 42 см;
- 55 см.

## *Вывод чертежа продольного профиля*

Задача позволяет вывести чертеж продольного профиля при подключенном плоттере по фрагментам, соответствующим формату настроенного плоттера.

В каталоге CDR1 находим файл с расширением .DXF и открываем чертеж в системе AutoCad. При открытии чертежа в системе AutoCad осуществляется печать целого чертежа.

## *Корректировка чертежа продольного профиля*

В функции «Вывод результатов» можно просмотреть на экране, записать в файл или вывести на печать таблицы и ведомости, которые получены в результате работы системы CAD\_CREDO, а также создать и откорректировать чертеж проектного продольного профиля и вычертить проектные продольный и поперечные профили.

*Корректировка чертежа продольного профиля*

При необходимости можно изменить местоположение надписей на чертеже продольного профиля, удалить и ввести новые надписи и нарисовать линии.

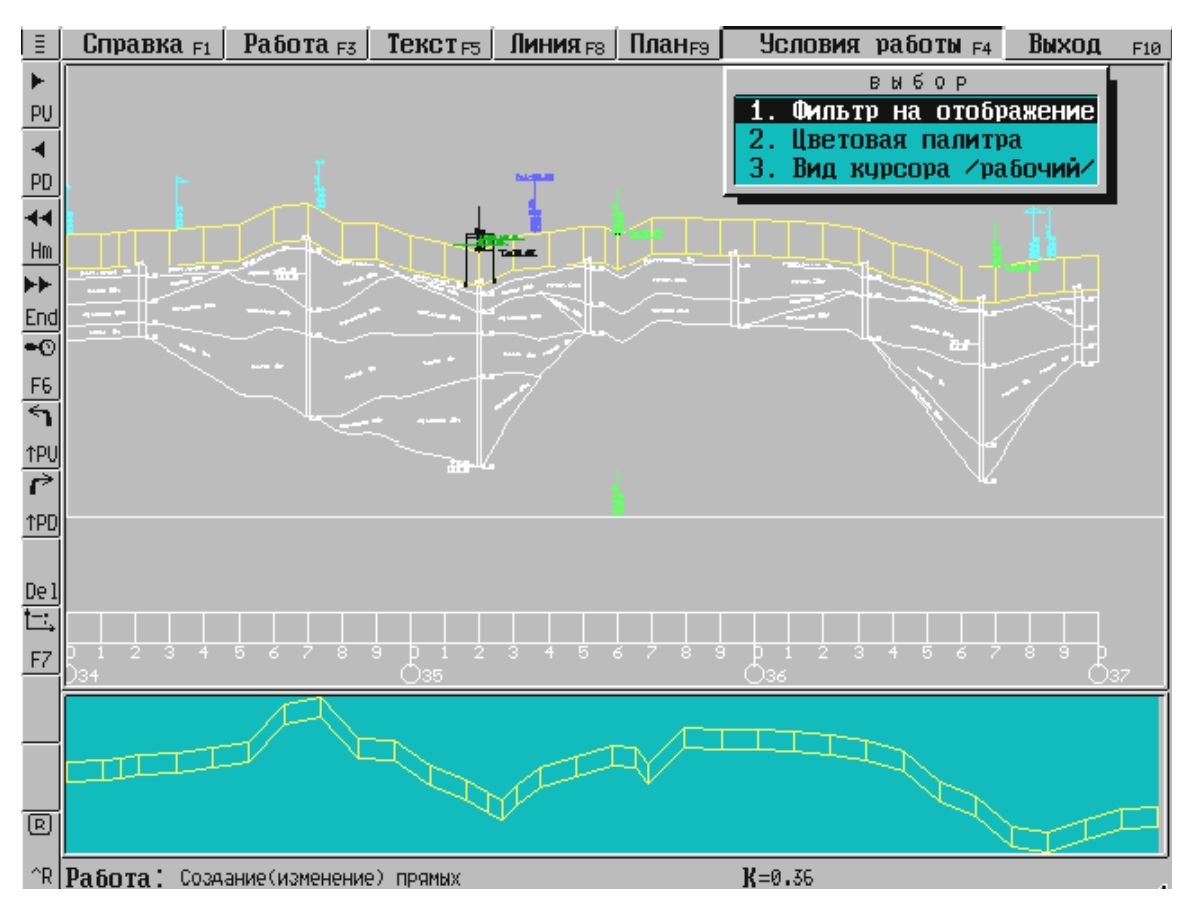

Чертеж переводим из системы CAD\_CREDO в программу AutoCad и корректируем его согласно ГОСТу.

## 5.11. Проектирование экологических мероприятий

## 5.11.1. Общие положения, исходные данные, расчет

При выборе вариантов трассы автомобильной дороги необходимо учитывать степень воздействия дороги на окружающую природную среду как в период строительства, так и во время эксплуатации, отдавая предпочтение проектным решениям, оказывающим минимальное воздействие на окружающую природную среду.

На участках обхода населенных пунктов следует производить оценку уровня транспортного шума. В тех случаях, когда уровень транспортного шума на застроенной прилегающей территории превышает допустимые санитарные нормы, в проектах предусматривают специальные шумозащитные мероприятия (проложение дорог в выемка, строительство шумозащитных земляных валов, барьеров и других сооружений, посадка специальных зеленых насаждений и т.п.), а также применение дорожных покрытий, при проезде автомобилей по которым шум имеет наименьшую величину. Принятые проектные решения должны обеспечивать снижение уровня шума до значений, регламентируемых санитарными нормами.

Защитные мероприятия разрабатываются и в тех случаях, когда трасса дороги проектируется в районах размещения курортов, домов отдыха, пансионатов, пионерских лагерей и т.п.

На участках дороги в пределах водоохранных зон предусматривают сбор воды с поверхности проезжей части с последующей ее очисткой или отводом в места, исключающие загрязнение источников водоснабжения.

При проектировании автомобильных дорог, производственных баз, зданий и сооружений дорожной и автотранспортной служб необходимо разрабатывать мероприятия, обеспечивающие соблюдение предельно допустимых концентраций загрязняющих веществ в атмосферном воздухе, водных объектах, почве и др.

Проектирование экологических мероприятий при разработке инженерных проектов автомобильной дороги основано на оценке воздействия её на окружающую среду (ОВОС). Вопросы охраны окружающей среды решаются при строительстве, реконструкции и эксплуатации автомобильной дороги.

Экологическое качество автомобильной дороги определяется последствиями воздействия ее сооружений и транспортного потока на окружающую среду. Алгоритмы и программы анализа, оценки и улучшения экологического качества автомобильной дороги, как составная часть ОВОС, основываются на фундаментальных теориях и моделях, действующих нормативных документах и на современных моделях функционирования автомобильной дороги как составной части сложной системы.

Проведение процедур ОВОС, реализованных в программах CREDO, исключает или смягчает воздействие проектных решений на элементы окружающей среды по следующим показателям:

 загрязнение атмосферного воздуха вредными веществами отработавших газов автомобильных двигателей;

загрязнение почвы вредными веществами;

 шумовое воздействие транспорта в пределах населенных пунктов и шумовое воздействие на животный мир;

 загрязнение придорожных территорий пылью и продуктами износа дорожных покрытий и автомобильных шин;

 загрязнение водной среды вредными веществами поверхностного стока с проезжей части автомобильных дорог.

В соответствии с технологической последовательностью автоматизированного проектирования автомобильной дороги, проектированию экологических мероприятий должны предшествовать расчеты, выполняемые при оценке проектных решений. Полученные при расчетах скорости движения транспортных потоков, расходы топлива и выбросы вредных веществ транспортными средствами используются при проектировании экологических мероприятий.

Для оценки и улучшения экологического качества автомобильной дороги дополнительно необходимы следующие данные:

1. Результаты проектного решения, в том числе план, поперечный и продольный профили, запроектированные в системах CREDOMIX и CADCREDO.

2. Данные для прогнозирования интенсивности движения транспортногопотока.

3. Данные о климатических и погодных условиях в районе проложениядороги.

4. Данные фонового загрязнения.

5. Варианты защитных сооружений по снижению воздействия на окружающую среду.

Основной нормативный документ по охране окружающей среды при проектировании автомобильных дорог в настоящее время – это выпущенные в 1995 году Федеральным дорожным департаментом «Рекомендации по учету требований по охране окружающей среды при проектировании автомобильных дорог и мостовых переходов» (далее – методика ФДД РФ). В соответствии с этим документом производятся экологические расчеты в программном комплексе CREDO.

В порядке изучения применимости результатов новейших научных исследований при проектировании транспортных сооружений в программном комплексе CREDO имеется возможность проводить оценку загрязнения окружающей среды по «Методике расчета концентраций в атмосферном воздухе вредных веществ, содержащихся в выбросах предприятий» ОНД-86, разработанной Государственным комитетом по гидрометеорологии и мониторингу окружающей среды (далее – методика ОНД-86).

Выбирая при проектировании тот или иной метод, следует руководствоваться требованиями и рекомендациями региональных нормативных документов.

Результаты расчетов сравниваются с действующими санитарными нормами – предельно допустимой концентрацией (ПДК). Санитарные нормы включают предельно допустимые концентрации загрязняющих веществ в атмосферном воздухе, почве и допустимые нормы транспортного шума.

В программном комплексе приняты по умолчанию предельно допустимые показатели санитарных норм, утвержденные Госкомэкологии РФ. При расчетах эти показатели можно корректировать.

Оценка загрязнения атмосферного воздуха и почвы вредными веществами отработавших газов автомобильных двигателей основана на сравнении концентрации вредных веществ с предельно допустимой концентрацией. Фактическая концентрация определяется:

 выбросом (эмиссией) вредных веществ с отработавшими газами автомобильных двигателей;

 распределением вредных веществ в придорожном пространстве. Выброс вредных веществ зависит как от интенсивности и состава транспортного потока, так и от дорожных условий, влияющих на режим работы двигателя, расход топлива, объем отработавших газов и т.д.

Распределение вредных веществ в придорожном пространстве определяется мощностью источника загрязнения, погодно-климатическими условиями и характеристиками рельефа.

При расчетах используются как упрощенные полуэмпирические модели, так и более детальные.

Для снижения воздействия на окружающую среду проектируют защитные мероприятия.

Выбрав в качестве защиты однорядную или двухрядную посадку деревьев, необходимо ввести расстояние от оси крайней полосы движения до объекта защиты. При выборе посадки деревьев с количеством рядов более двух (которые интерпретируются как экран) или экранного сооружения (стены зданий, откосы выемок, грунтовые валы) следует ввести ряд дополнительных параметров.

#### **Исходные данные ипорядокпроектирования**

Данные для выполнения конкретного расчета включают:

- месторасположение участка дороги для расчета;
- интенсивность транспортного потока;
- настройку методов моделирования;
- координаты точек;
- скорость и направление ветра;
- параметры атмосферы;
- параметры поперечного профиля;
- данные фонового загрязнения;
- варианты защитных сооружений.

Выбор *участка дороги для расчета* предусматривает задание начального и конечного пикетов. Для оценки шумового воздействия в селитебной зоне или для оценки загрязнения воздуха задают начало и конец малого населенного пункта, а для оценки загрязнения почвы – начало и конец участка соответствующего сельскохозяйственного угодья и т.п.

Состав данных об *интенсивности движения* зависит от вида расчета. Для оценки загрязнения воздуха в населенном пункте следует установить значение интенсивности на момент наибольшей загрузки дороги транспортными потоками, и, как правило, это перспективная интенсивность движения. Если загрязнение воздуха и транспортный шум оценивают при разных уровнях загрузки дороги, то расчеты выполняют отдельно для каждого значения интенсивности движения.

Необходимо учитывать, что прогнозирование загрязнения почвы осуществляется за расчетный период службы дороги с учетом изменения интенсивности транспортных потоков во времени. Поэтому при оценке загрязнения почвы придорожного пространства соединениями свинца из отработавших газов автомобильных двигателей следует ввести интенсивность движения на начальный момент прогнозирования и темп ее изменения по годам по закону сложных процентов

*Выбор метода* производится в соответствии с рекомендациями региональных нормативных документов. Например, для оценки загрязнения атмосферного воздуха по показателям среднесуточной концентрации следует использовать метод ФДД РФ. Для оценки загрязнения атмосферного воздуха по показателям максимальной разовой концентрации, относящимся к 20– 30-минутному интервалу осреднения в периоды загрузки дороги, при которых достигаются максимальные концентрации, рекомендуется использовать метод ОНД-86 .

Метод расчета выброса (эмиссии) вредных веществ (ВВ) выбирают из трех вариантов:

- моделированием движения;
- по методике ФДД РФ;
- по пробеговому выбросу.

Моделируя движение в системе «водитель – автомобиль (двигатель) – дорога – транспортный поток», детально учитывают влияние параметров проектных решений плана, продольного и поперечного профилей, параметров дорожной обстановки, эксплуатационных свойств дорожного покрытия и сезонов года на режимы работы автомобилей (тяговое усилие, накат, торможение) и двигателей (мощность, состав топливовоздушной смеси, расход топлива, объем отработавших газов и концентрация в них вредных веществ). Поэтому этот метод предпочтителен при сравнении вариантов проектных решений.

*Координаты точек* вводятся при методике расчета концентрации вредных веществ по ОНД-86. В общем случае расчетные точки концентраций в воздухе вредных веществ назначены в пределах придорожной полосы (по 250 м вправо и влево от оси дороги). Если некоторые расчетные точки расположены за пределами придорожной полосы, то их координаты следует ввести. Результаты расчета концентраций в этих точках будут приведены в протоколе расчета.

*Скорость и направление ветра* необходимо ввести для прогноза загрязнения воздуха вредными веществами отработавших газов. Программа оценки загрязнения атмосферного воздуха в пределах придорожной полосы автомобильной дороги позволяет прогнозировать степень опасности загрязнения атмосферного воздуха при различных неблагоприятных метеорологических условиях, в том числе и при разных углах между направлениями дороги и ветра.

Данные по розе ветров необходимы при прогнозировании загрязнения почвы соединениями свинца.

Настраивая *параметры атмосферы*, определяют интенсивность турбулентной диффузии вредных веществ в атмосферном воздухе. Для разных

методик необходимо вводить соответствующие параметры. Для расчета концентрации вредных веществ по методу ФДД РФ выбирают сильную или слабую приходящую солнечную радиацию, которая определяет степень снижения концентрации с удалением от дороги. Для расчета по ОНД-86 необходимо определить коэффициент температурной стратификации атмосферы, коэффициент, учитывающий влияние рельефа местности, температуру атмосферного воздуха – среднюю максимальную температуру наружного воздуха наиболее жаркого месяца.

*Параметры поперечного профиля* дорожного покрытия и поверхности между дорогой и застройкой необходимы для прогноза шумового воздействия, а толщина придорожного почвенного слоя и его плотность – для прогноза загрязнения свинцом почвы придорожного пространства.

*Фоновое загрязнение* принимают по данным местных органов санитарно-эпидемиологического надзора. По умолчанию в программе принят нулевой фон.

При *выборе защиты указывают* ее тип и расстояние от оси полосы движения до защиты.

После ввода и корректировки данных запускаются расчет и просмотр результатов моделирования.

Результаты оценки воздействия на окружающую среду включают:

1. Таблицы исходных данных.

2. Таблицы границ ПДК и нормативного транспортного шума в придорожном пространстве до и после защитных мероприятий.

3. Таблицы расчета экологических показателей на каждом пикете до и после защиты.

4. Протоколы моделирования воздействия по разным методикам со ссылками на номера формул, таблиц и графических изображений соответствующего нормативного документа.

5. Графики распределения токсичных веществ, шума и т.п. в формате DXF.

6. Экранные эпюры распределения вредных веществ в придорожном пространстве.

7. Файлы открытого обменного формата (ТОР) для построения полей концентрации вредных веществ в изолиниях (с использованием систем цифрового моделирования местности CREDOMIX).

В программе CREDO после каждого выполнения расчета в текущем каталоге автоматически создаются ТОР-файлы открытого обменного формата для построения цифровых моделей распределения загрязняющих веществ в атмосферном воздухе. Построение полей концентраций производится в системе CREDO MIX. Перед использованием файлов в системе CREDOMIX необходимо выполнить их предварительное конвертирование.

# КОНТРОЛЬНЫЕ ВОПРОСЫ

1. Какие основные виды цифровых моделей местности используются при автоматизированном проектировании транспортных сооружений?

2. Что такое цифровая модель рельефа и для решения каких задач она используется?

3. Что такое цифровая модель ситуации и при решении каких задач она используется?

4. Какие виды ситуационных объектов используются при создании цифровой модели ситуации?

5. В чем состоит принцип послойной организации данных в САПР?

- 6. Что такое растровое представление данных?
- 7. Что такое векторное представление данных?
- 8. Для решения каких задач используется программа ТРАНСФОРМ?

9. В какой последовательности производится подготовка карты к созданию цифровой модели местности в программе ТРАНСФОРМ?

10. Какие задачи решаются в системе CREDO\_MIX?

11. Как производится оцифровка горизонталей в системе CREDO\_MIX?

- 12. Как создаются и редактируются поверхности в CREDO\_MIX?
- 13. Что такое цифровая модель запроектированного объекта?

14. Для решения каких задач используется программа CREDO\_DAT?

15. Как создаются точечные, линейные и площадные объекты на цифровой модели ситуации в системе CREDO\_MIX?

16. Что такое чертежная модель объекта и чем она отличается от цифровой модели объекта?

17. Какие задачи решаются в системе CREDO\_GEO?

18. Какие виды разрезов можно получить в системе CREDO\_MIX при проектировании автомобильных дорог?

19.Для решения каких задач проектирования элементов автомобильных дорог используются данные, полученные в системе CREDO\_MIX?

20. Какие методы проектирования плана трассы реализованы в программном комплексе CREDO?

21. В какой подсистеме программного комплекса CREDO может быть запроектирован план трассы?

22.Для решения каких задач предназначена матрица методов конструирования в CREDO\_MIX?

23. Какие основные принципы соблюдаются при проектировании водопропускных сооружений?

24. С использованием каких программ проектируются водопропускные сооружения в программном комплексе CREDO?

25. Какие задачи решаются в программе ГРИС\_С?

26. Какие задачи решаются в программе ГРИС\_Т?

27. Какие основные принципы соблюдаются при проектировании нежестких дорожных одежд?

28. С использованием какой программы комплекса CREDO может быть за проектирована дорожная одежда?

29. Какие базы данных используются в программе РАДОН?

30. Какие основные принципы соблюдаются при проектировании продольного профиля?

31. Какие методы автоматизированного проектирования продольного профиля реализованы в программном комплексе CREDO?

32. Какие критерии оптимальности используются при автоматизированном проектировании продольного профиля?

33. С использованием какой программы комплекса CREDO может быть за проектирован продольный профиль?

34. Как задаются опорные точки при автоматизированном проектировании продольного профиля?

35. Какие основные принципы соблюдаются при проектировании земляного полотна?

36. Какие задачи решаются при типовом и индивидуальном проектировании земляного полотна?

37. С использованием какой программы комплекса CREDO производится анализ устойчивости земляного полотна?

38. Какие методы расчета устойчивости откоса реализованы в программном комплексе CREDO?

39. Какие критерии оптимальности использованы при оценке устойчивости откоса?

40. Какие задачи решаются в программном комплексе CREDO при расчетах осадки насыпи на слабом основании?

41. Какие исходные данные вводятся для расчета осадки насыпи на слабом основании?

42.Какие элементы инженерного обустройства проектируются в программном комплексе CREDO?

43. Какие основные принципы соблюдаются при проектировании плана трассы?

44. Какие технические нормативы используются при проектировании плана трассы?
45. Какие показатели используются при оценке проектных решений?

46. Для каких автомобилей рассчитывается скорость движения в CREDO?

47. Какими методами оценивается безопасность движения в CREDO?

48. Какие системы программного комплекса CREDO используются при оценке проектных решений?

49. Какие методы оценки плавности трассы реализованы в CREDO?

50. Для решения каких задач используются результаты оценки проектных решений?

## БИБЛИОГРАФИЧЕСКИЙ СПИСОК

1. CREDO. Программный комплекс обработки инженерных изысканий, цифрового моделирование местности, проектирование генпланов и автомобильных дорог [Текст]: программная документация. – Минск: СП «Кредо-Диалог», 2003.

2. Бабков, В.Ф. Проектирование автомобильных дорог [Текст]: учебник для вузов: в 2 ч. / В.Ф. Бабков, О.В. Андреев. – Подольск: изд-во АТП, 2010.

3. Величко, Г.В. Анализ изысканий, оценка и оптимизация решений [Текст] / Г.В. Величко, В.В. Филиппов, В.В. Сильянов // Автомобильные дороги. – 1999. – №7.

4. Пособие по определению расчетных гидрологических характеристик [Текст]. – Л.: Гидрометеоиздат, 1984.

5. Пособие по проектированию земполотна автомобильных дорог на слабых грунтах (к СНиП 2.05.02–85) / СоюздорНИИ Минтрансстроя СССР. – М.: Стройиздат, 1989.

6. СНиП 2.05.02–85. Автомобильные дороги / Госстрой СССР. – М., Стройиздат, 1985.

7. СНиП 2.05.03–84\*. Мосты и трубы / Госстрой России. – М.: ГУП ЦПП, 2001.

8. Федотов, Г.А. Автоматизированное проектирование автомобильных дорог [Текст] / Г.А. Федотов. – М.: Транспорт, 1986.

9. Филиппов, В.В. Адаптация программных продуктов к региональным условиям [Текст] / В.В. Филиппов, Г.В. Величко // Автоматизированные технологии изысканий и проектирования. – 2001. – №3(5).

## **ОГЛАВЛЕНИЕ**

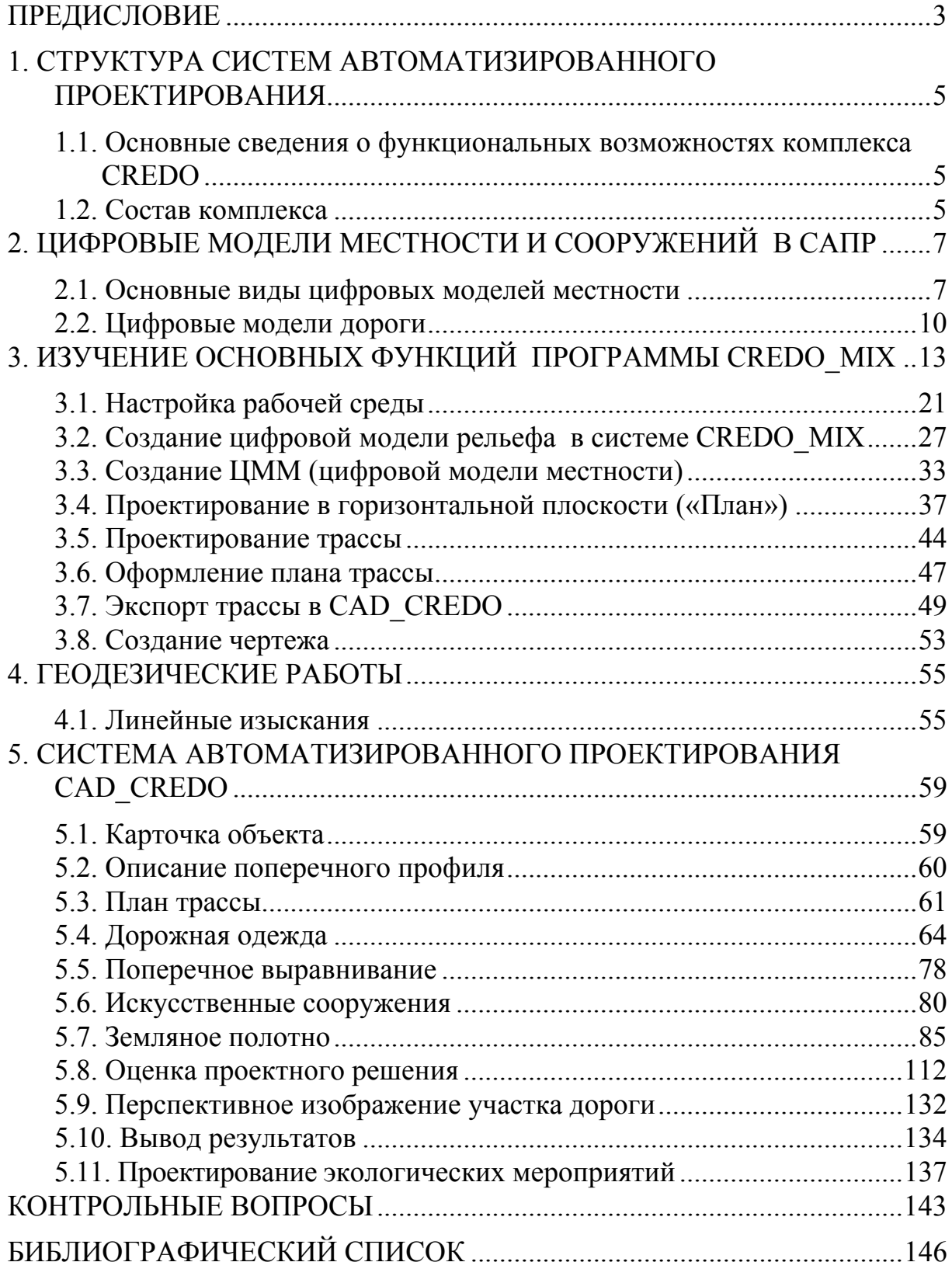

Учебное издание

Саксонова Елена Степановна

## ОСНОВЫ АВТОМАТИЗИРОВАННОГО ПРОЕКТИРОВАНИЯ АВТОМОБИЛЬНЫХ ДОРОГ Учебное пособие

Редактор М.А. Сухова Верстка Т.А. Лильп

 $\mathcal{L}_\text{max}$  , where  $\mathcal{L}_\text{max}$  and  $\mathcal{L}_\text{max}$ 

Подписано в печать  $10.01.14$ . Формат  $60 \times 84/16$ . Бумага офисная «Снегурочка». Печать на ризографе. Усл.печ.л. 8,6. Уч.-изд.л. 9,25. Тираж 80 экз. Заказ № 4.

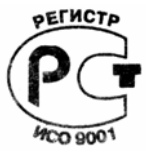